# HP Pavilion dv6 Entertainment PC Maintenance and Service Guide

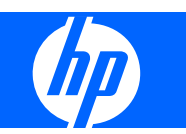

© Copyright 2008, 2009 Hewlett-Packard Development Company, L.P.

ATI Mobility Radeon is a registered trademark of Advanced Micro Devices, Inc. Bluetooth is a trademark owned by its proprietor and used by Hewlett-Packard Company under license. Intel, Celeron, Core, and Pentium are trademarks of Intel Corporation in the U.S. and other countries. Microsoft, Windows, and Windows Vista are U.S. registered trademarks of Microsoft Corporation. SD Logo is a trademark of its proprietor.

The information contained herein is subject to change without notice. The only warranties for HP products and services are set forth in the express warranty statements accompanying such products and services. Nothing herein should be construed as constituting an additional warranty. HP shall not be liable for technical or editorial errors or omissions contained herein.

Third Edition: May 2009

First Edition: December 2008

Document Part Number: 505495-003

### **Safety warning notice**

△ **WARNING!** To reduce the possibility of heat-related injuries or of overheating the computer, do not place the computer directly on your lap or obstruct the computer air vents. Use the computer only on a hard, flat surface. Do not allow another hard surface, such as an adjoining optional printer, or a soft surface, such as pillows or rugs or clothing, to block airflow. Also, do not allow the AC adapter to contact the skin or a soft surface, such as pillows or rugs or clothing, during operation. The computer and the AC adapter comply with the user-accessible surface temperature limits defined by the International Standard for Safety of Information Technology Equipment (IEC 60950).

# **Table of contents**

#### 1 Product description

#### 2 External component identification

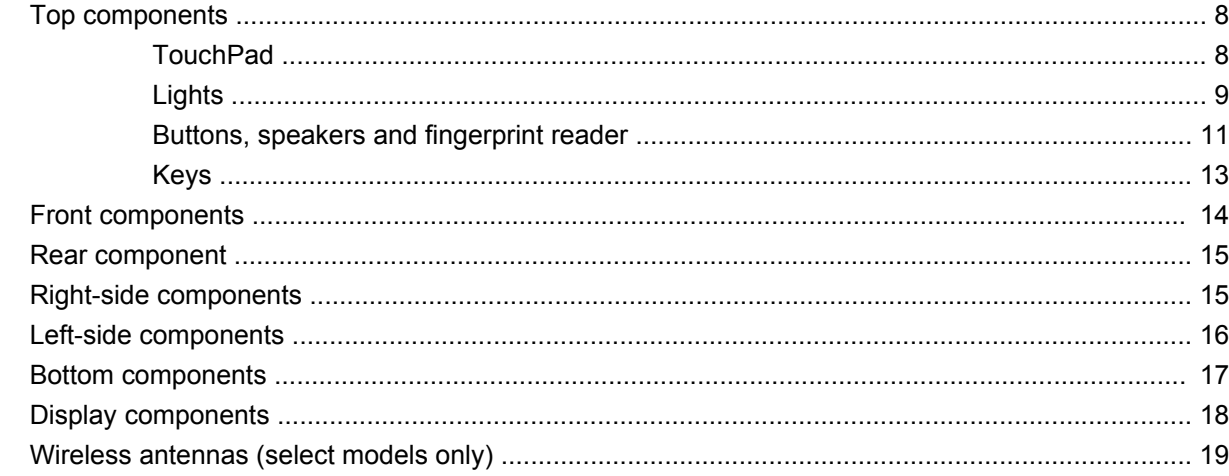

### 3 Illustrated parts catalog

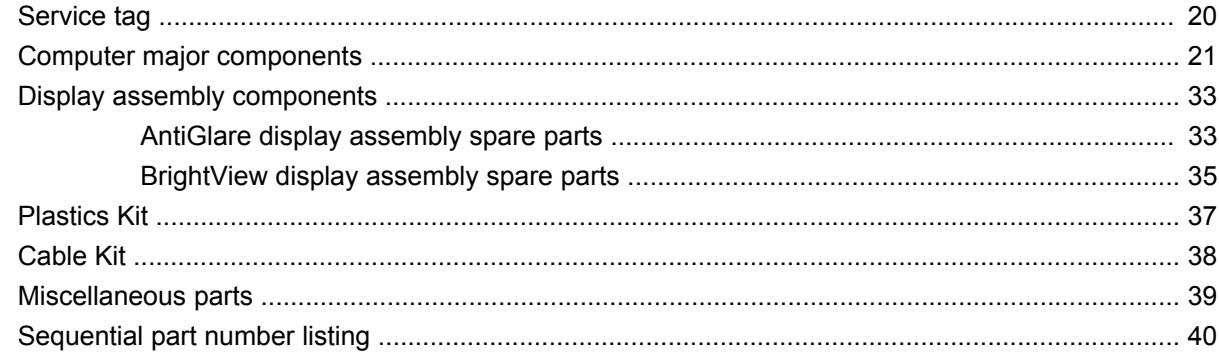

#### 4 Removal and replacement procedures

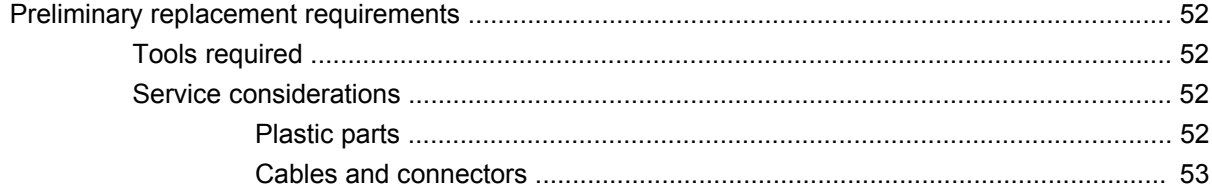

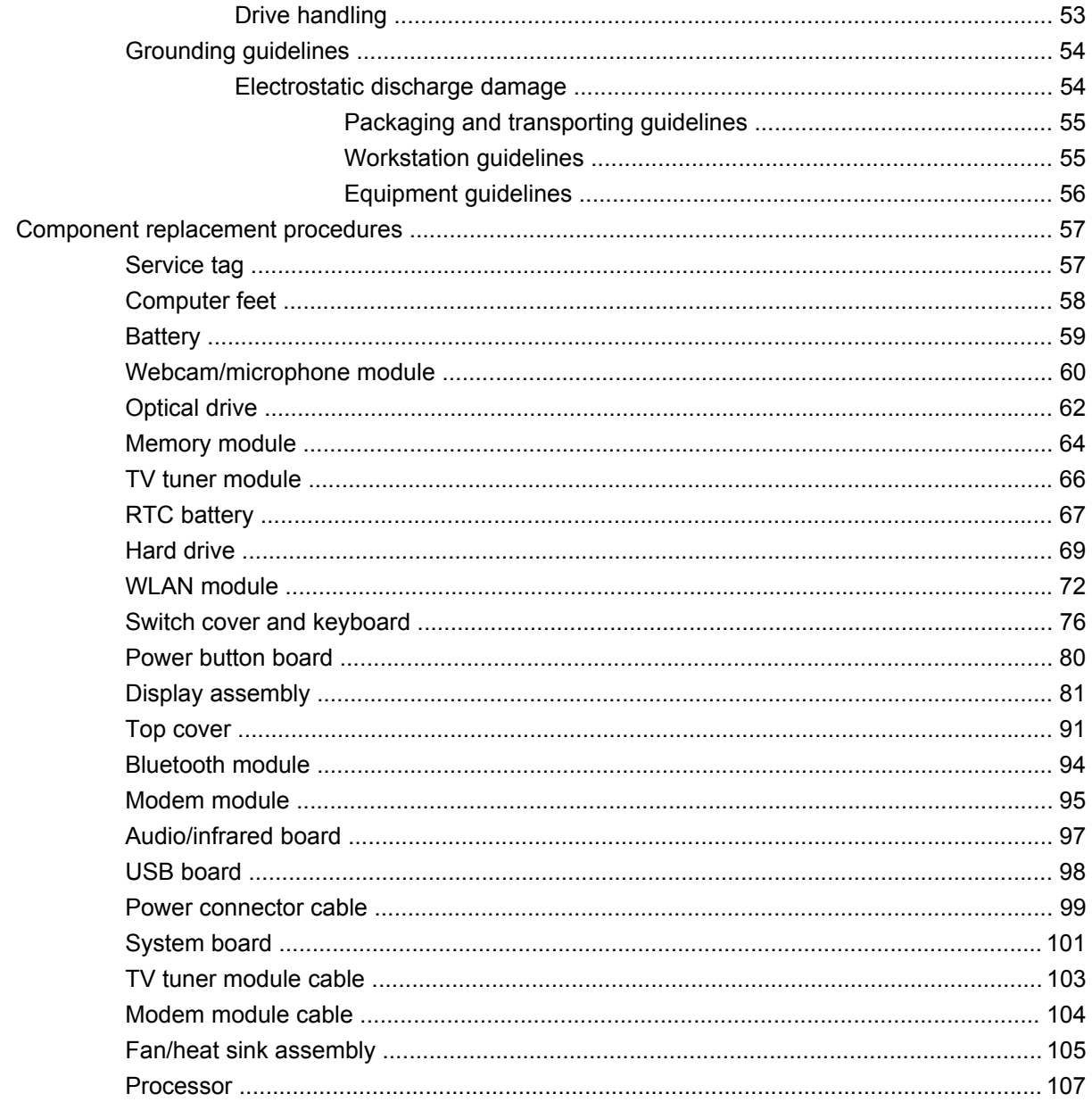

### 5 Setup Utility

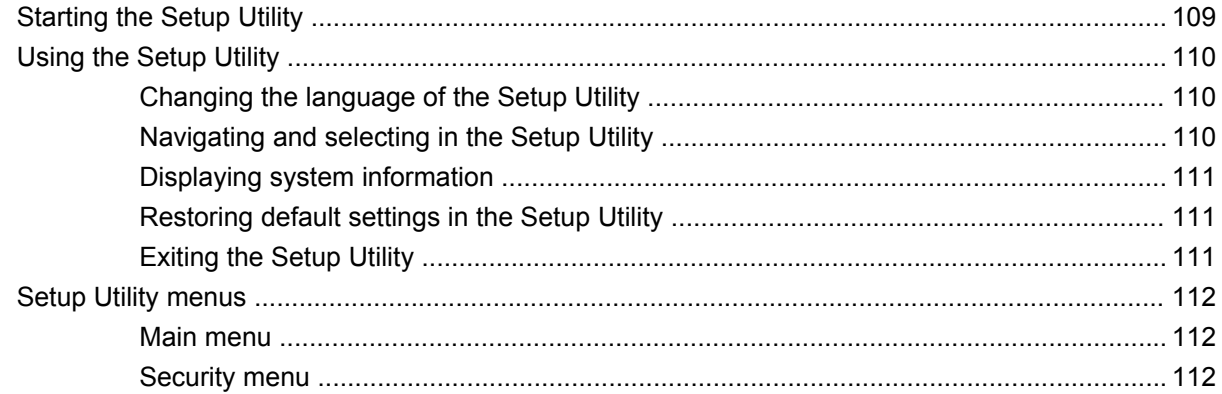

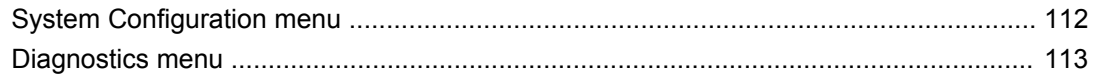

### **6 Specifications**

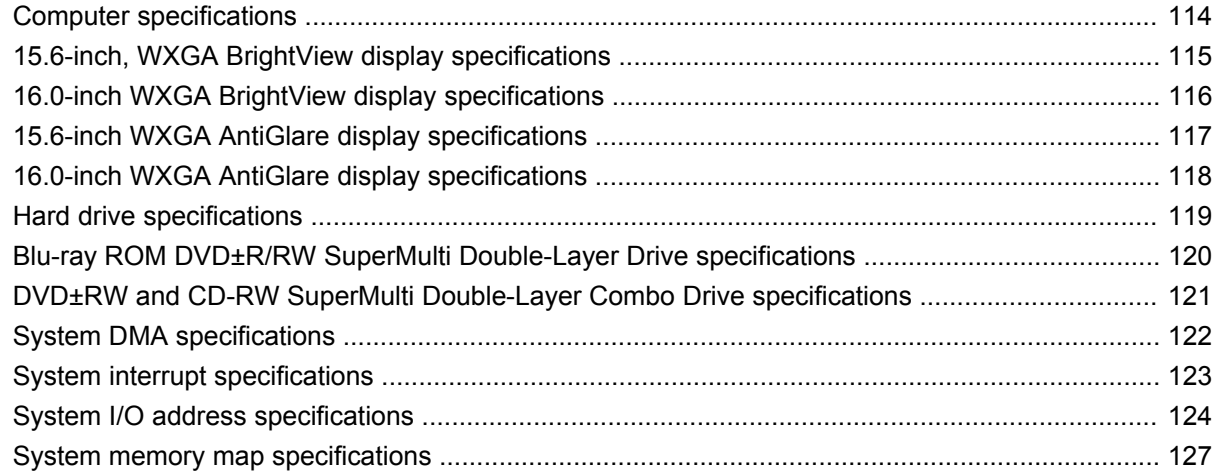

### **7 Screw listing**

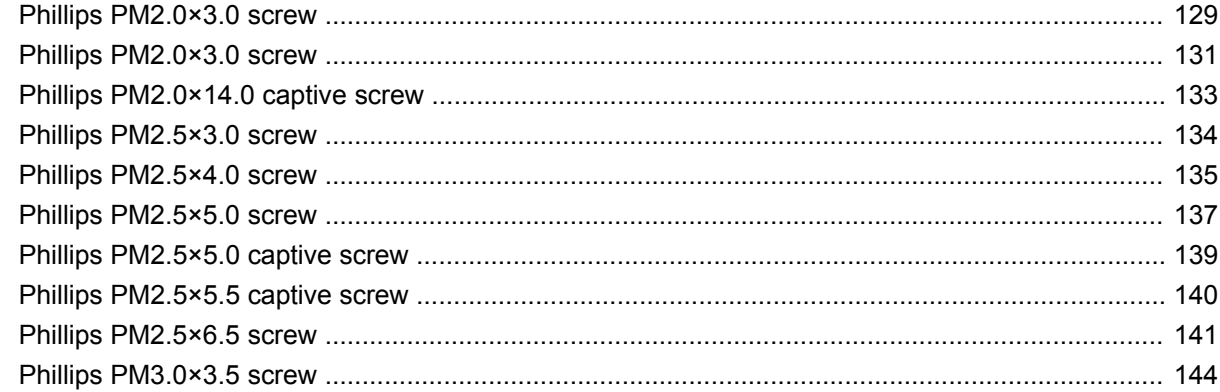

#### 8 Backup and Recovery

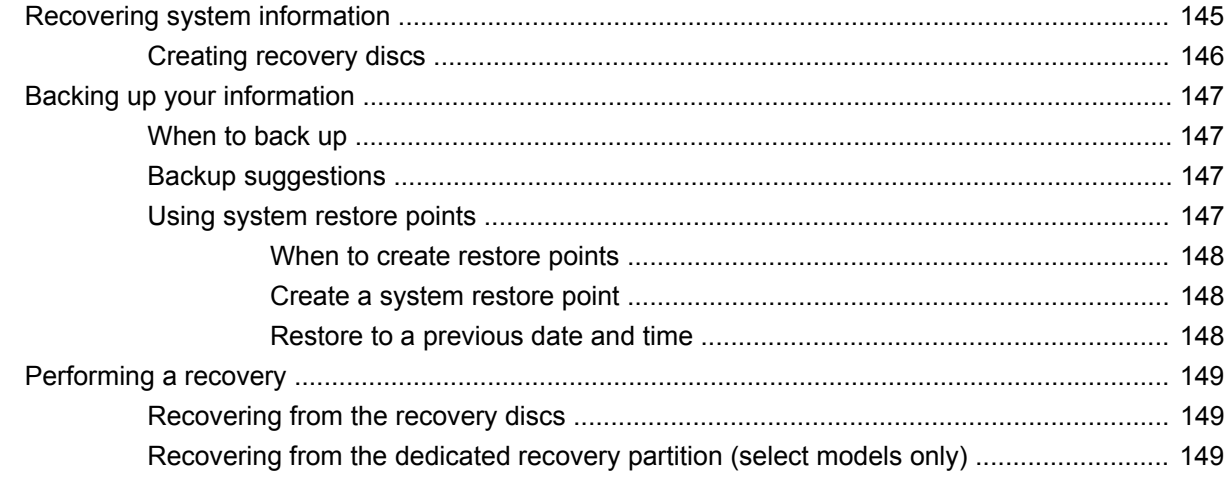

#### 9 Connector pin assignments

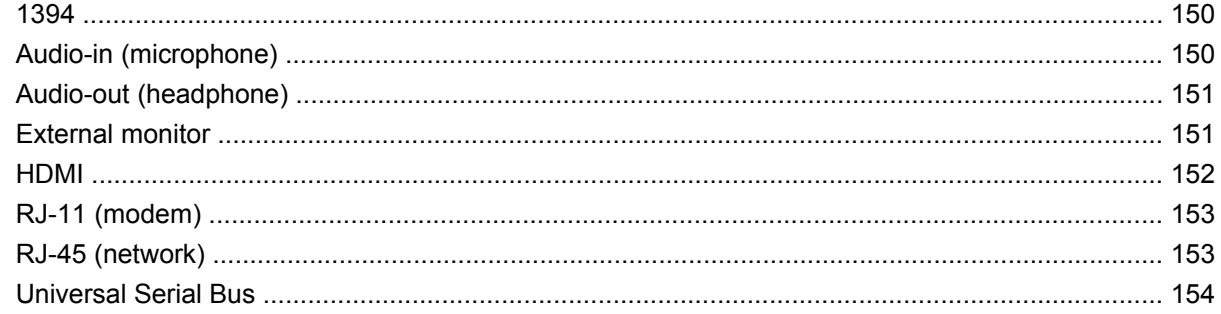

#### 10 Power cord set requirements

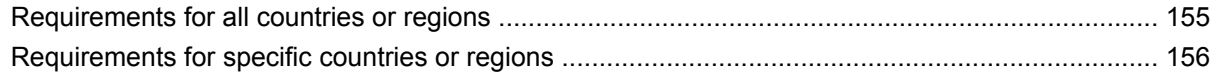

### 11 Recycling

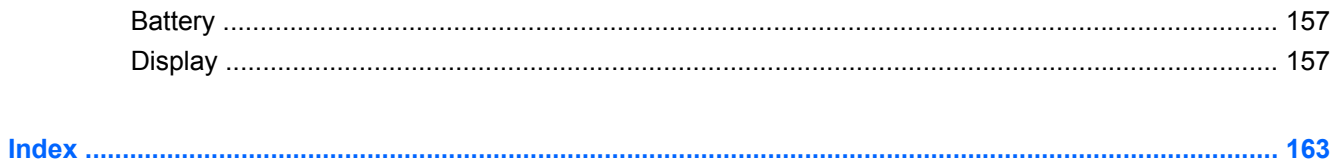

# **1 Product description**

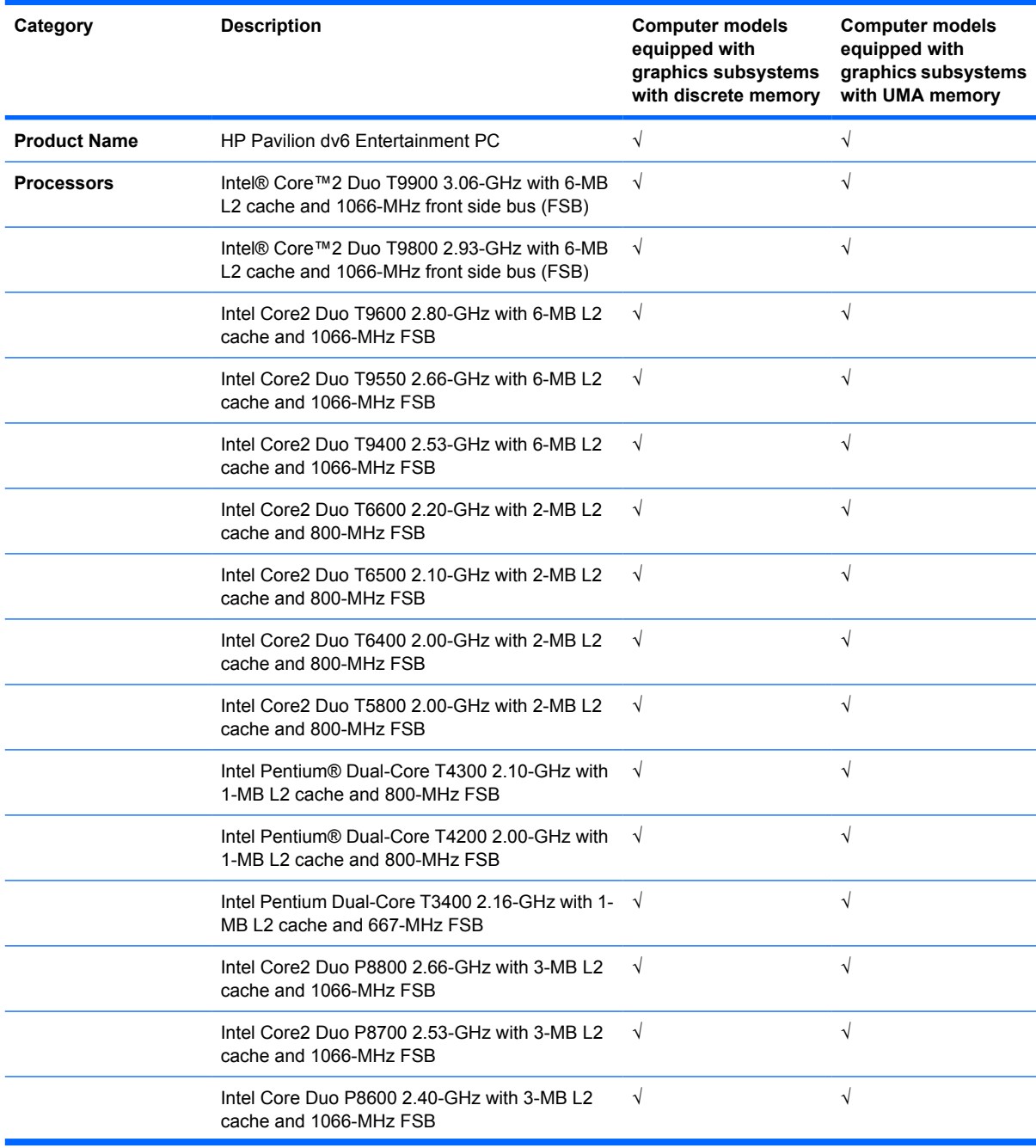

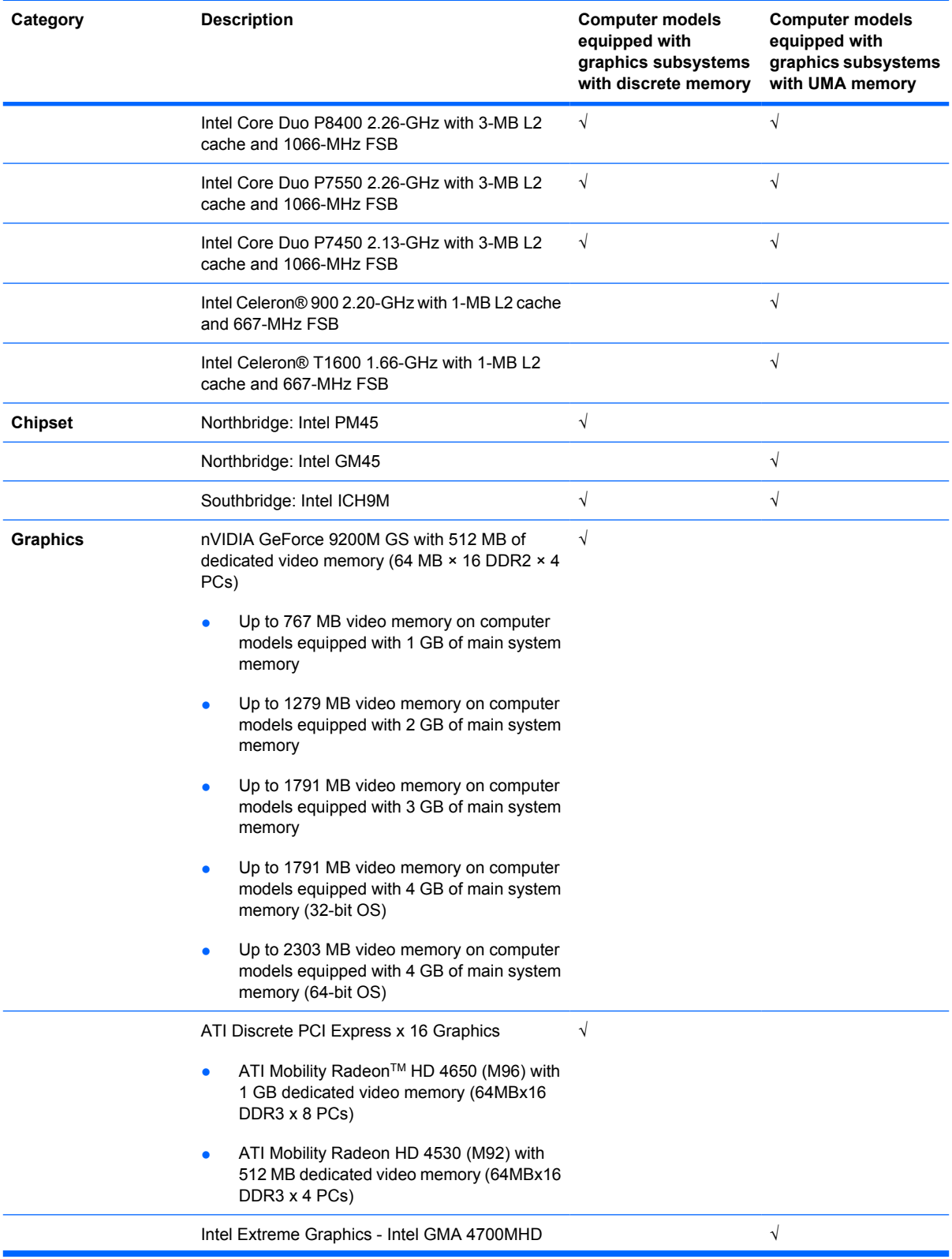

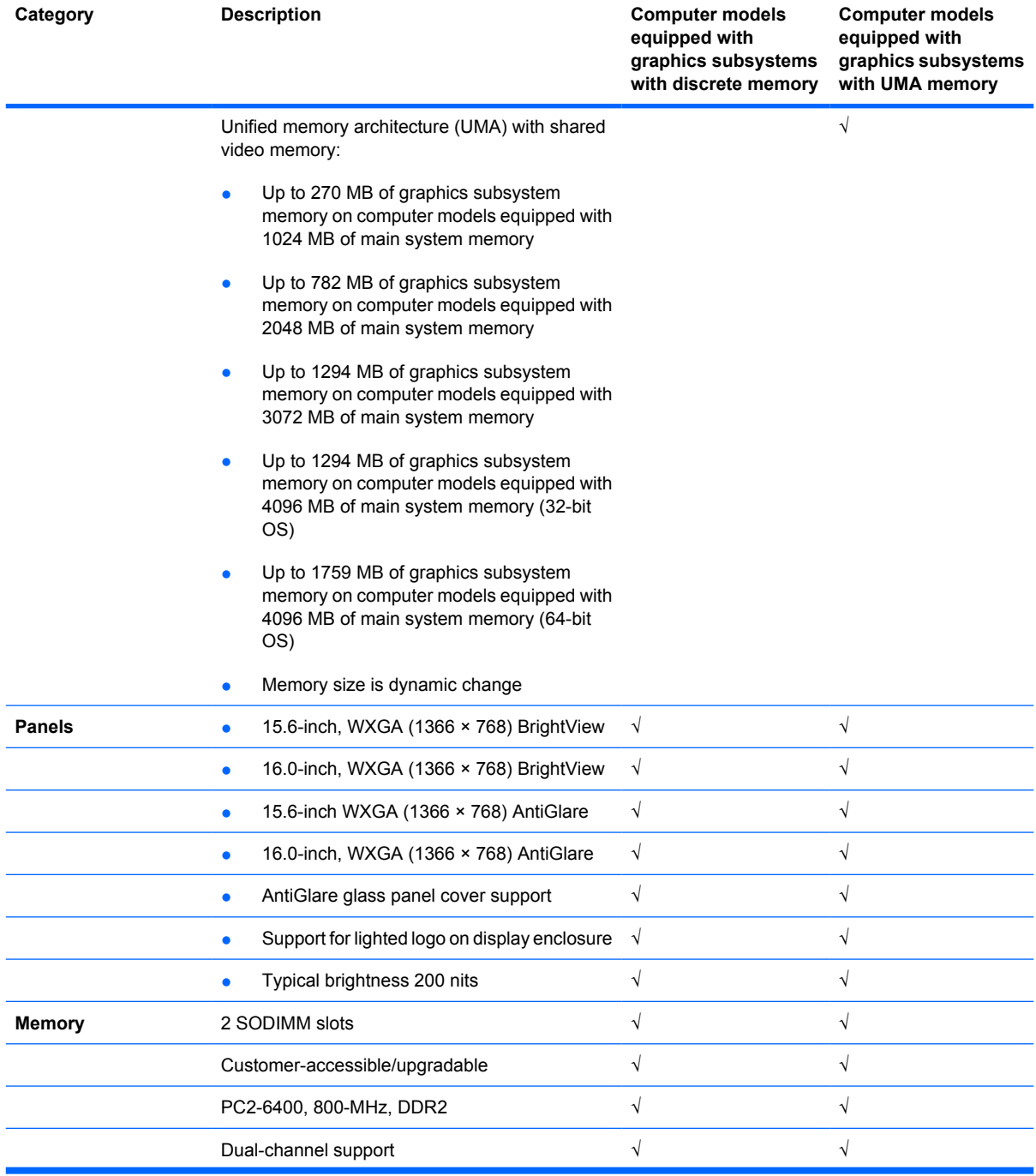

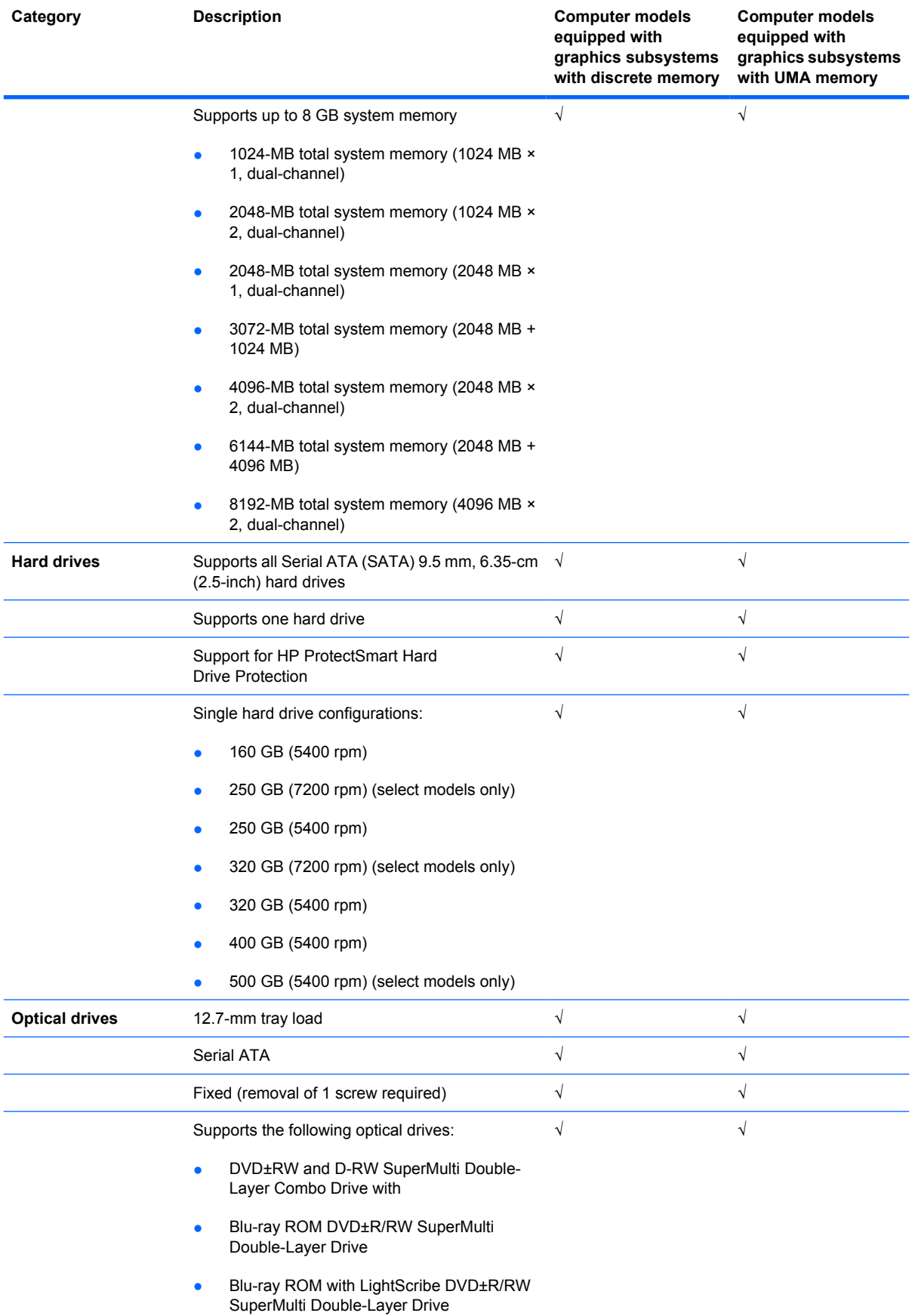

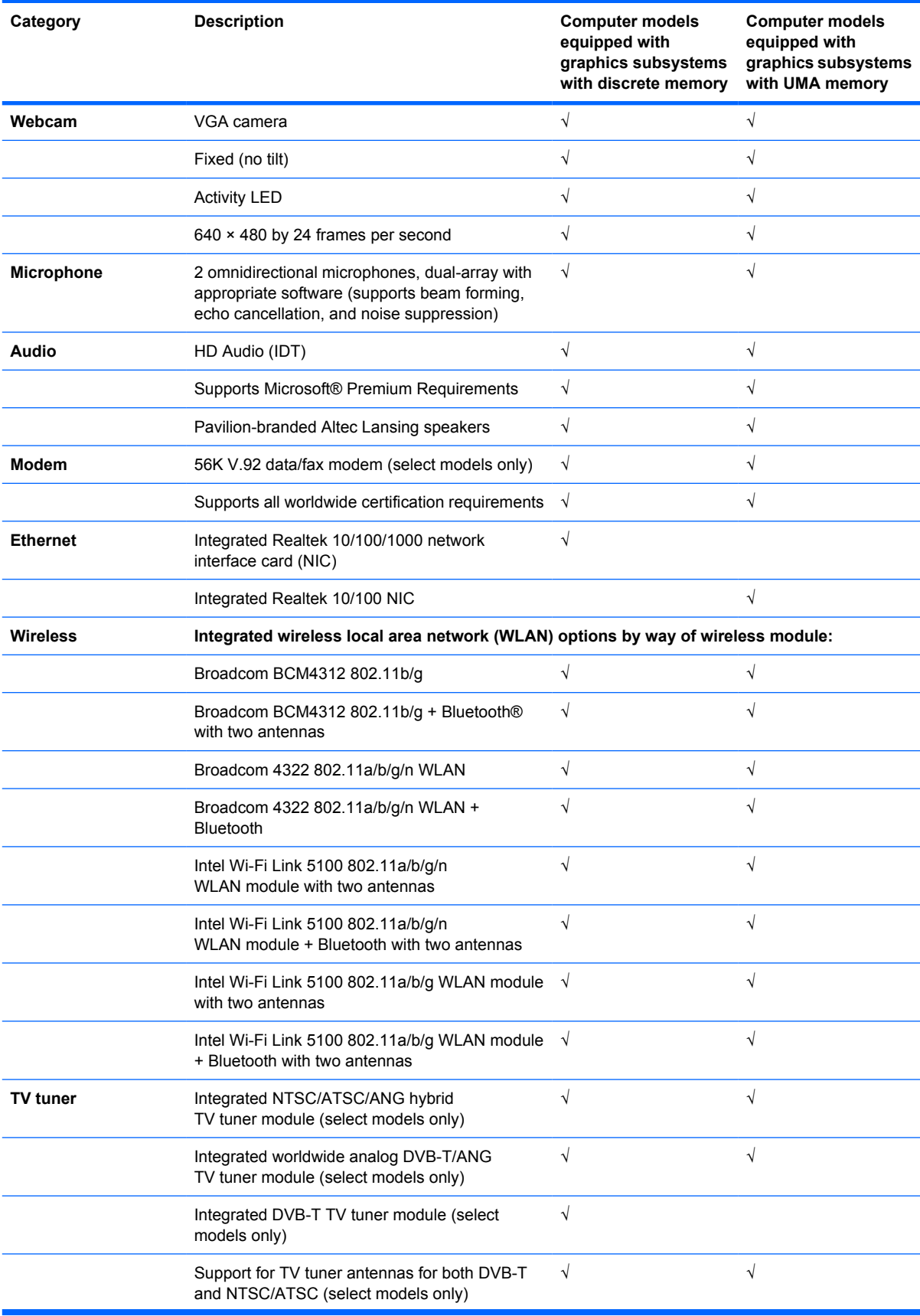

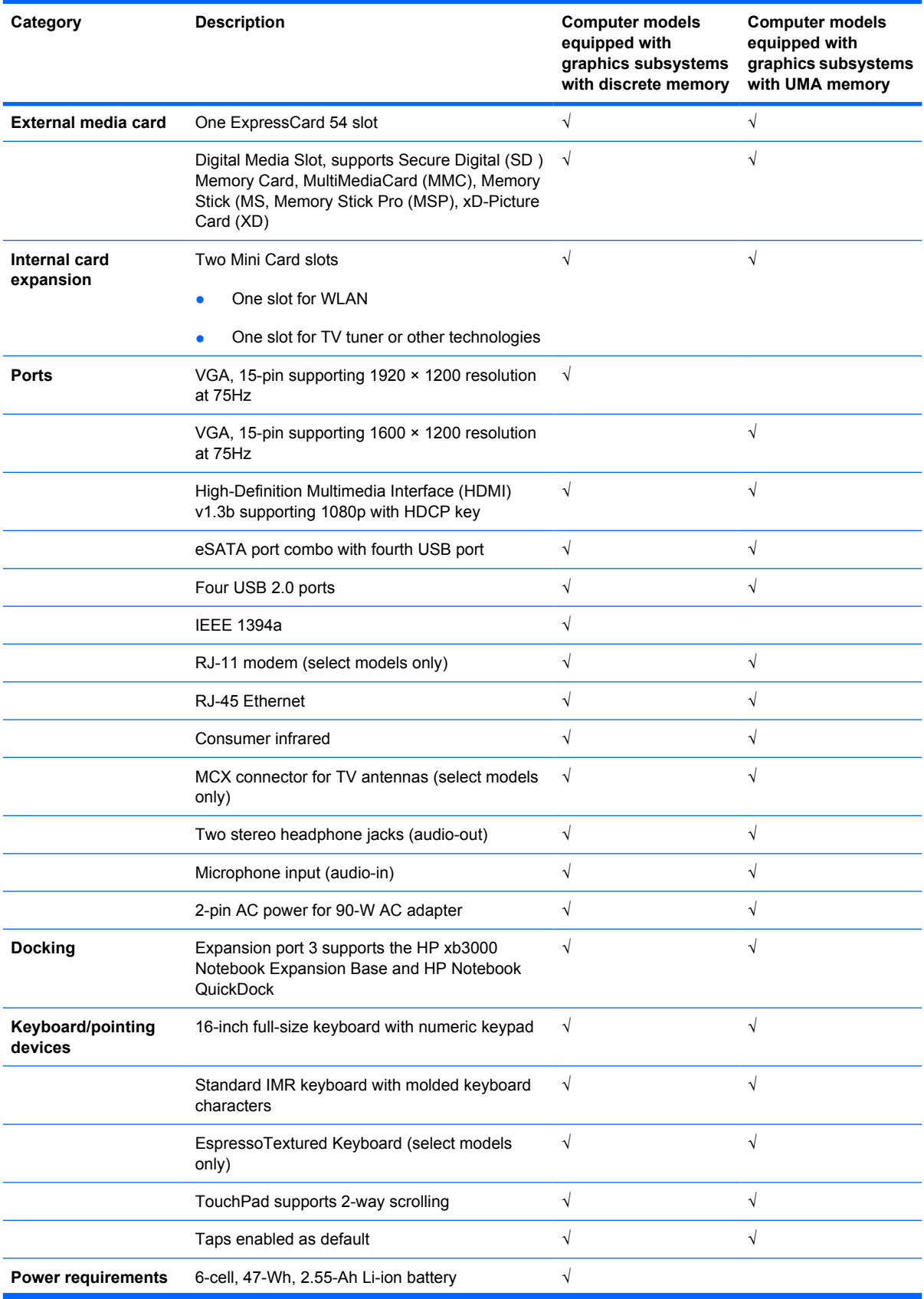

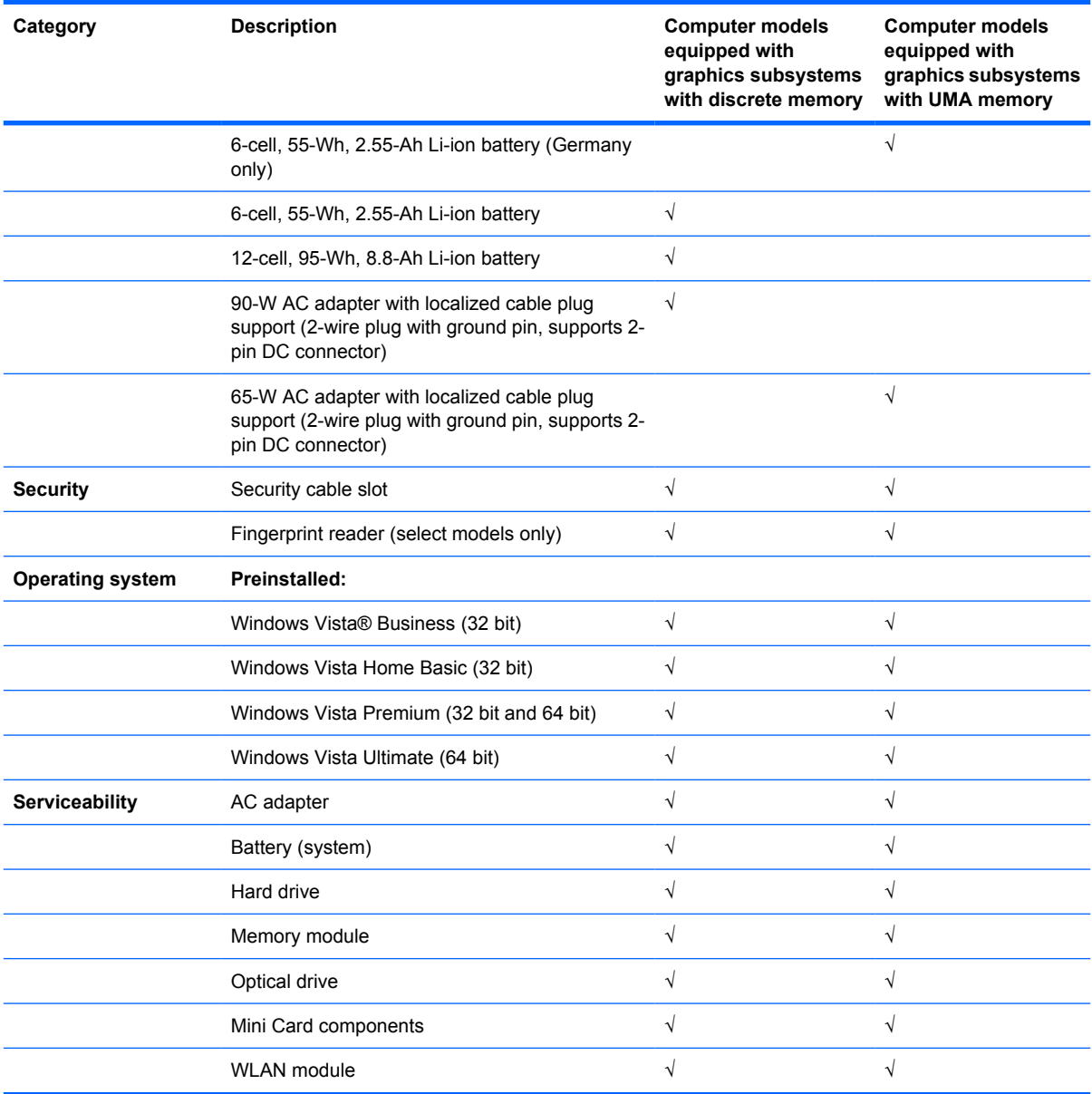

# **2 External component identification**

## **Top components**

### **TouchPad**

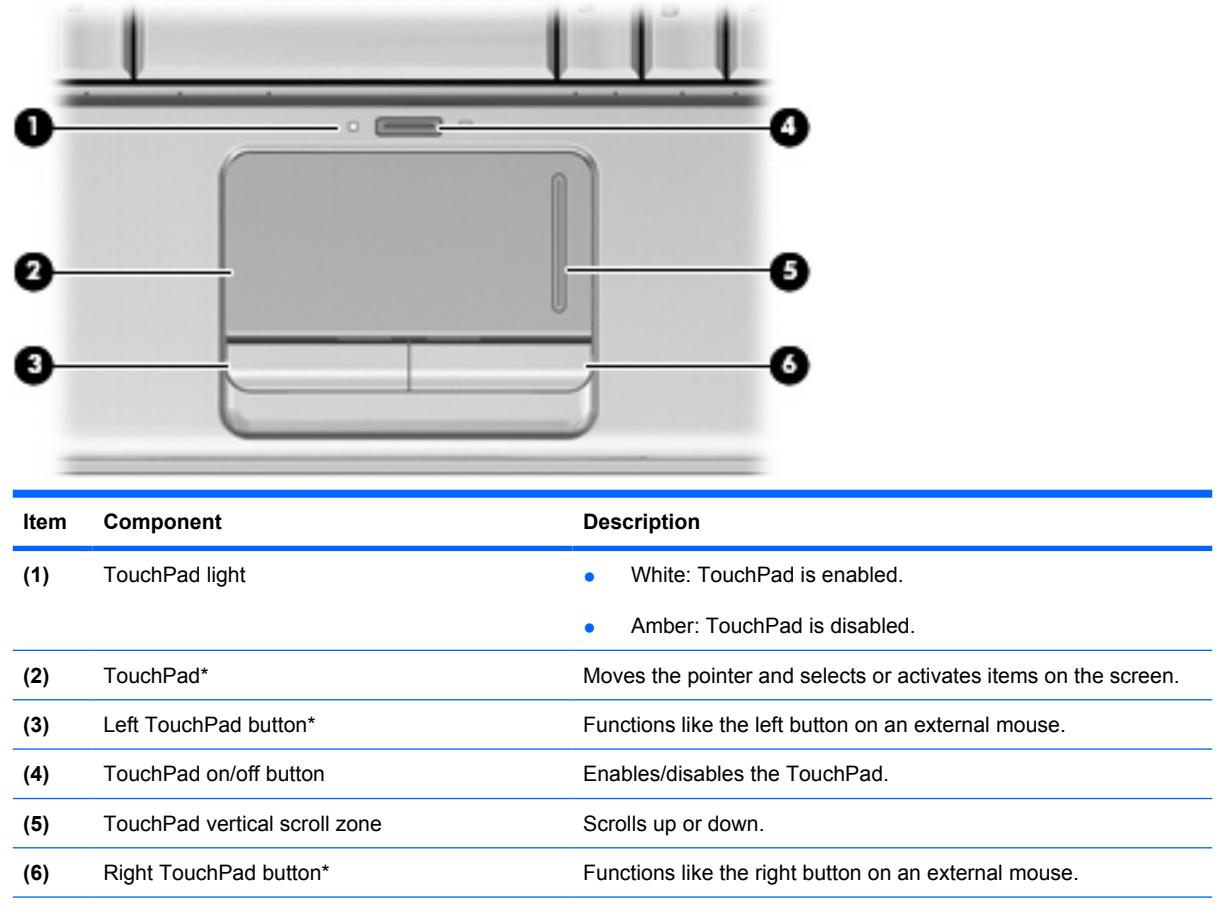

\*This table describes factory settings. To view and change TouchPad preferences, select **Start > Control Panel > Hardware and Sound > Mouse**.

# **Lights**

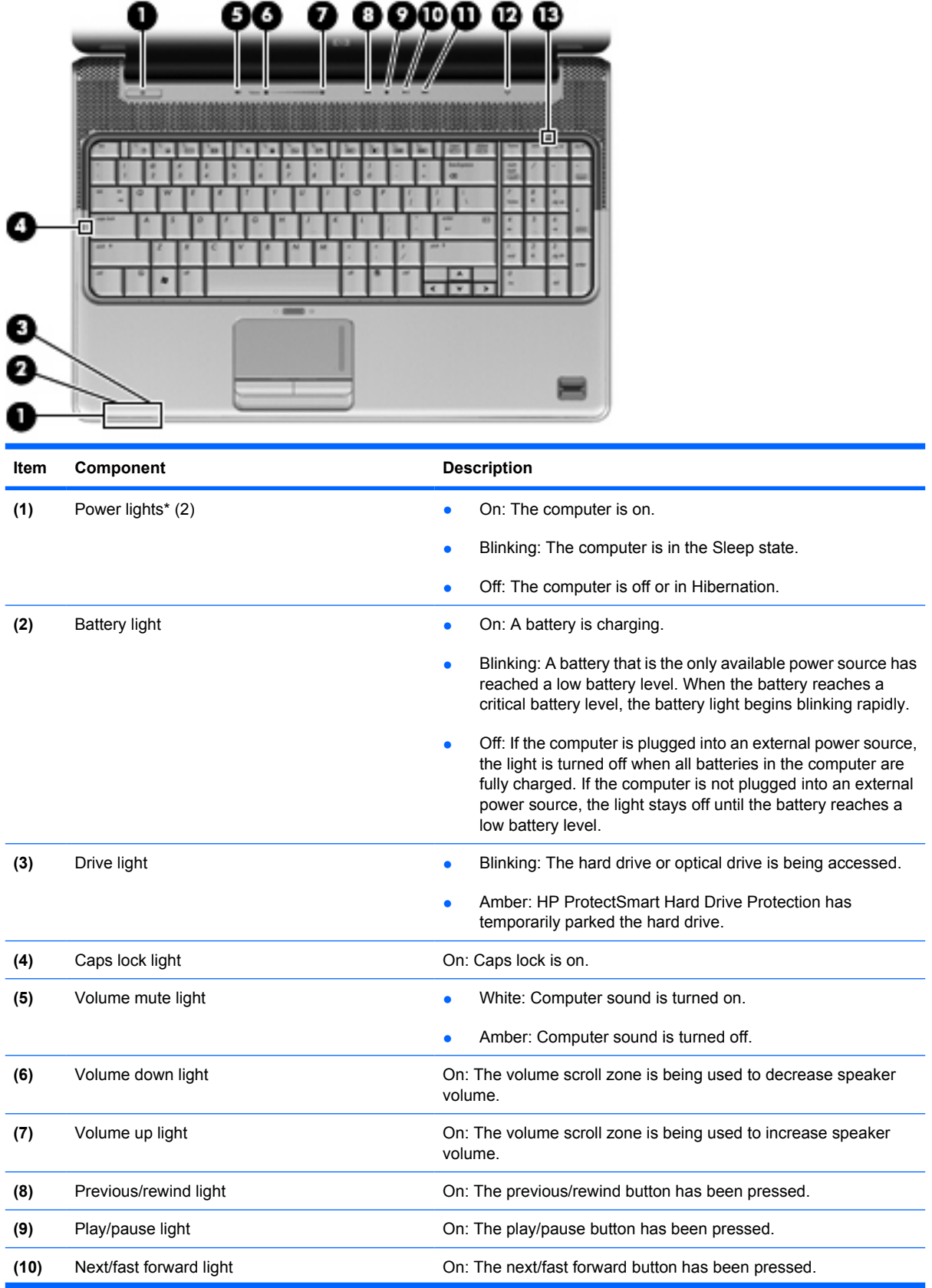

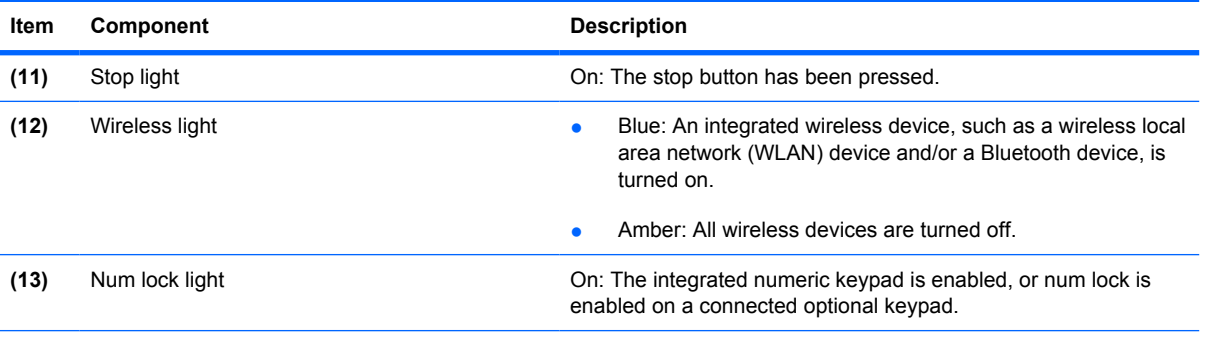

\*The 2 power lights display the same information. The light on the power button is visible only when the computer is open. The power light on the front of the computer is visible whether the computer is open or closed.

### **Buttons, speakers and fingerprint reader**

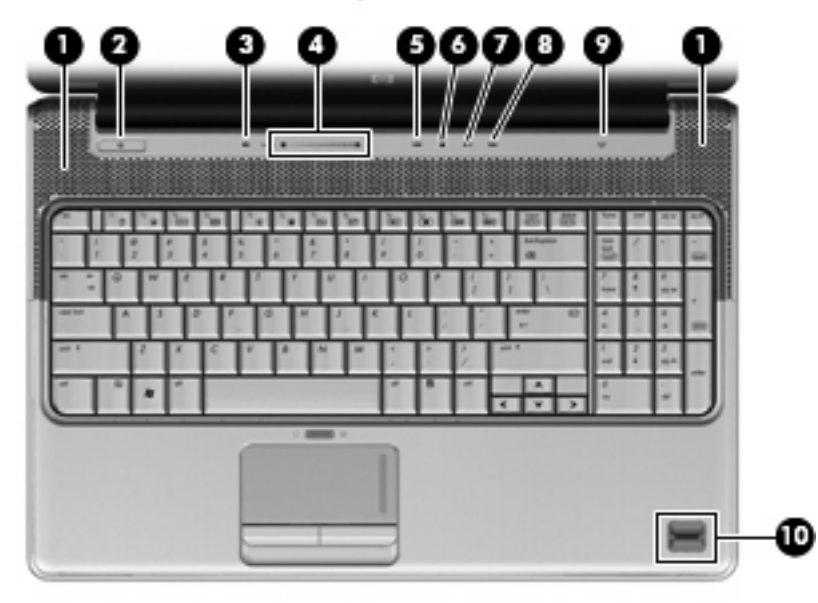

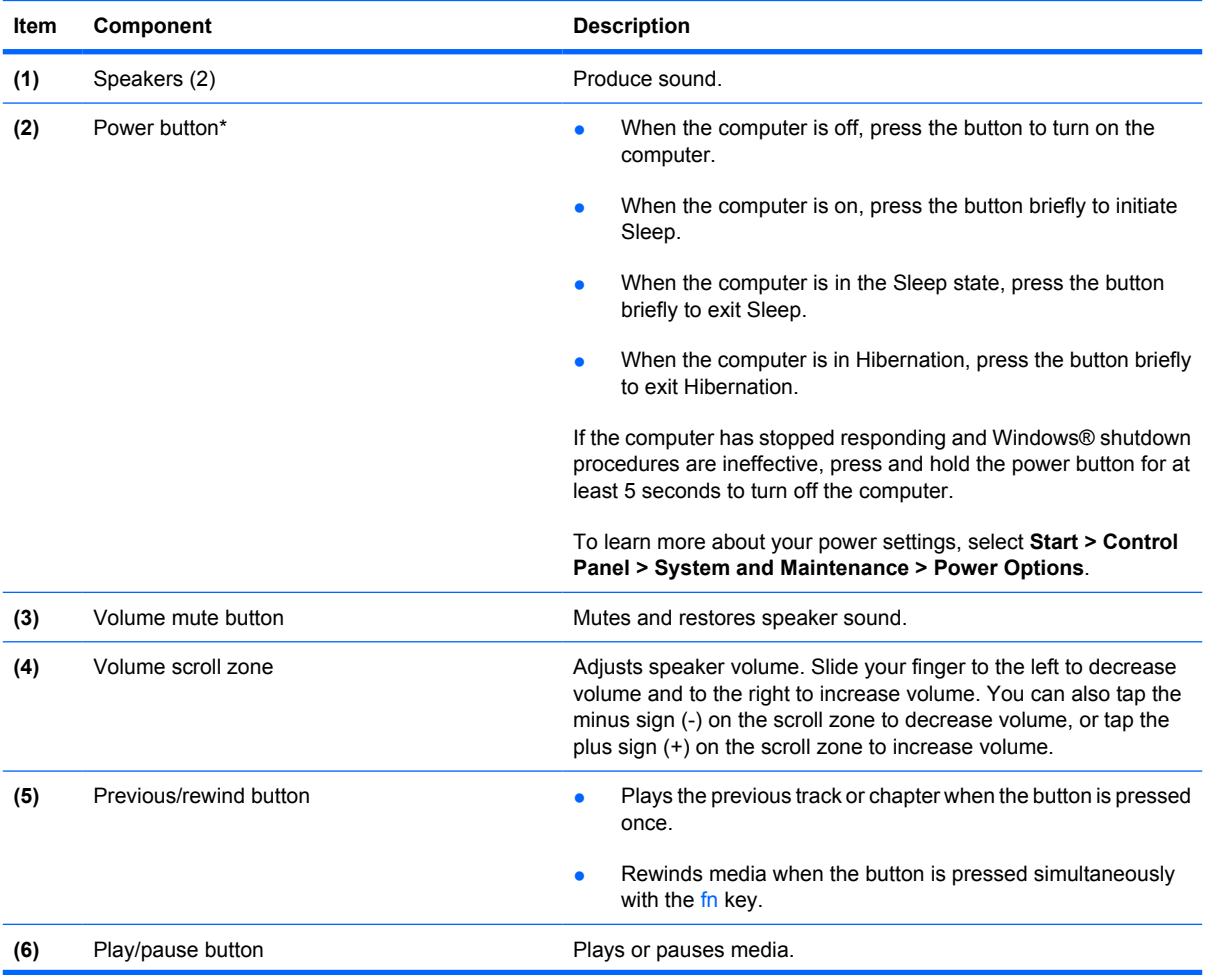

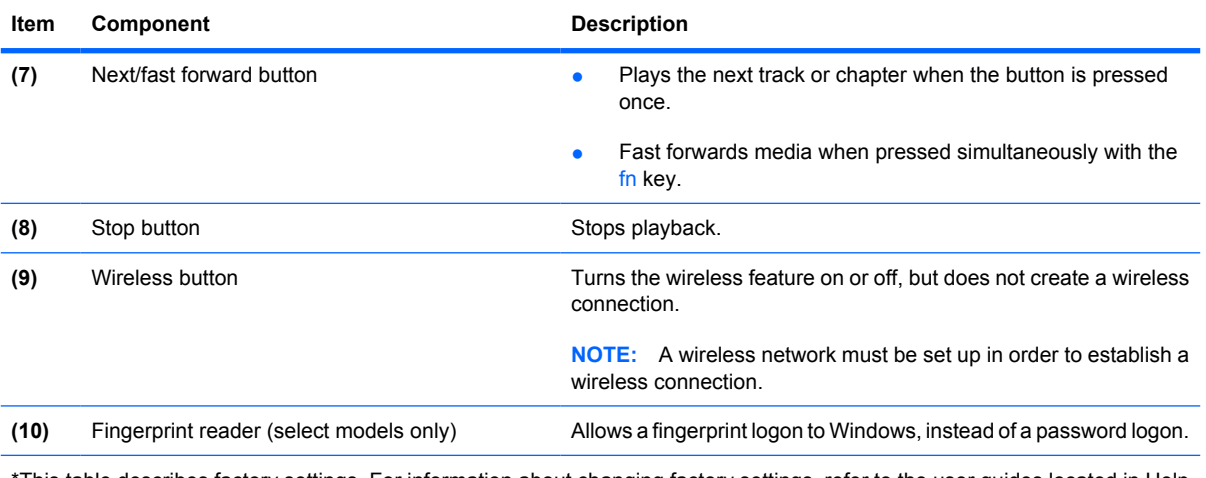

\*This table describes factory settings. For information about changing factory settings, refer to the user guides located in Help and Support.

### **Keys**

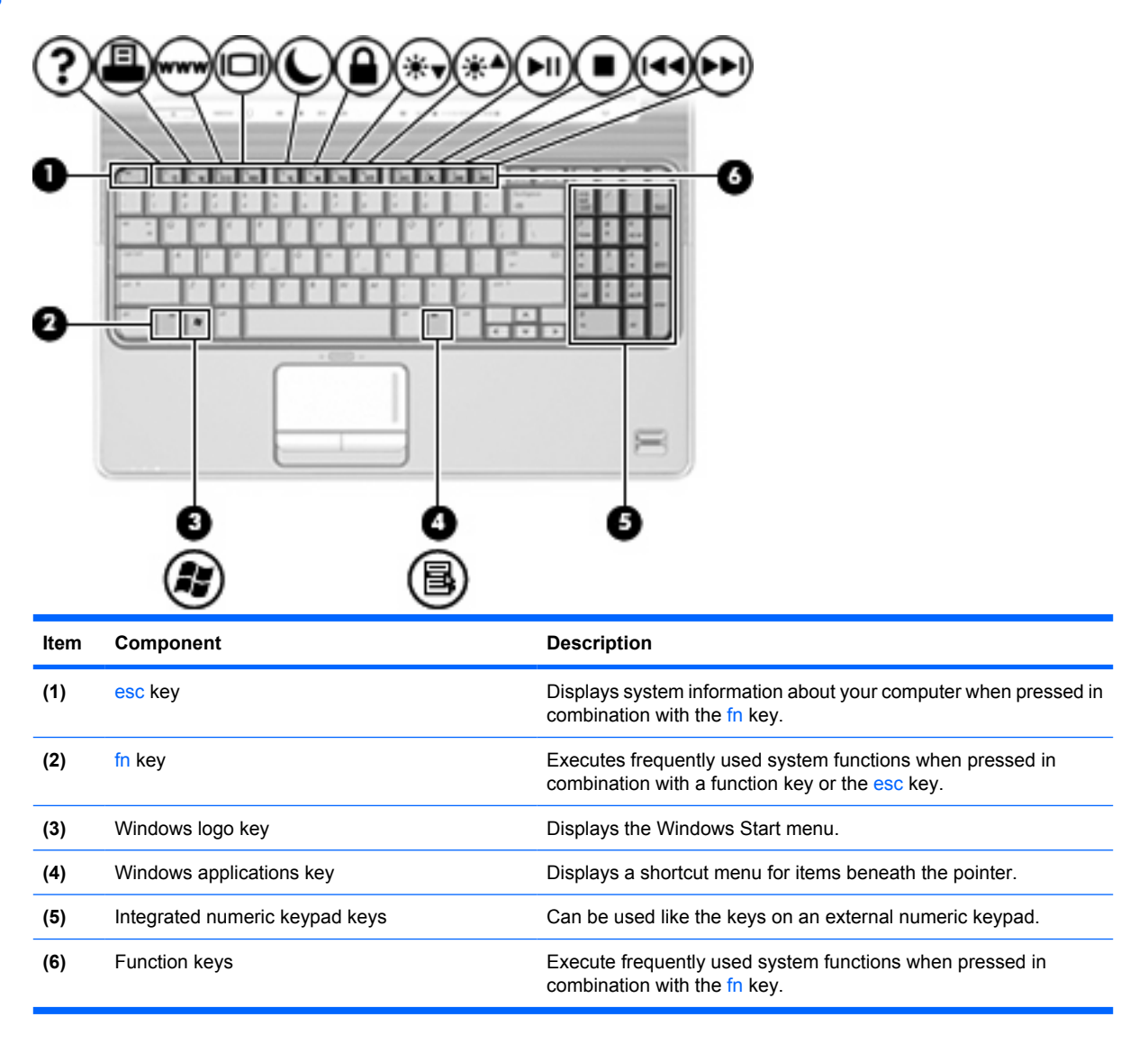

# **Front components**

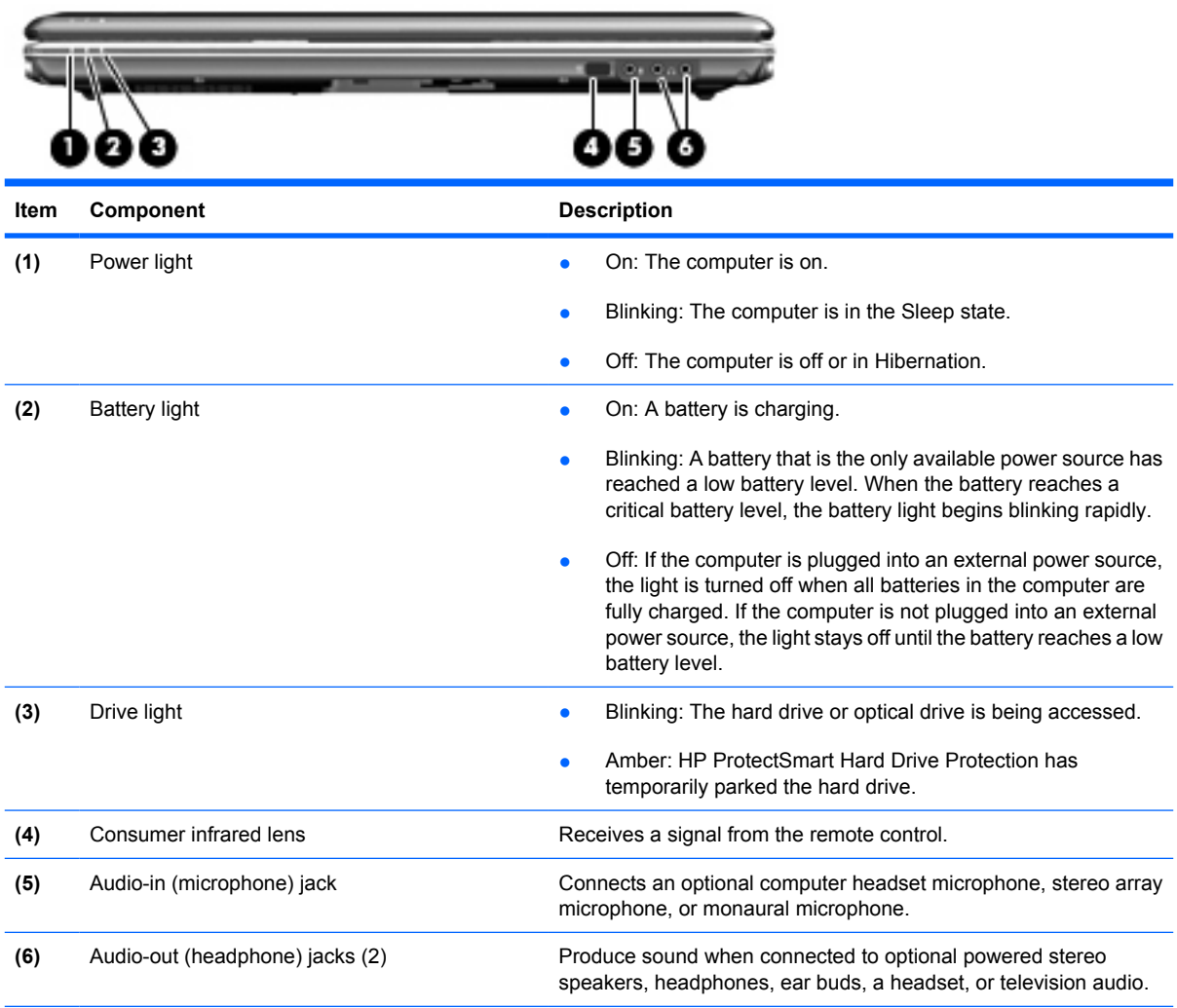

**NOTE:** This table describes factory settings. For information about changing factory settings, refer to the user guides located in Help and Support.

## **Rear component**

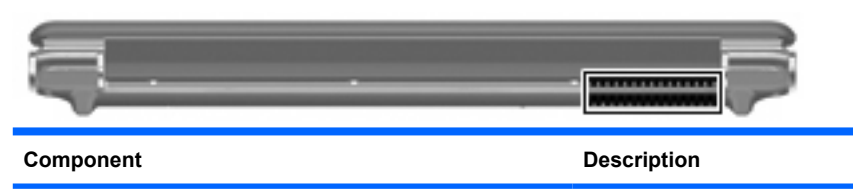

Vent Vent Components.

**NOTE:** The computer fan starts up automatically to cool internal components and prevent overheating. It is normal for the internal fan to cycle on and off during routine operation.

# **Right-side components**

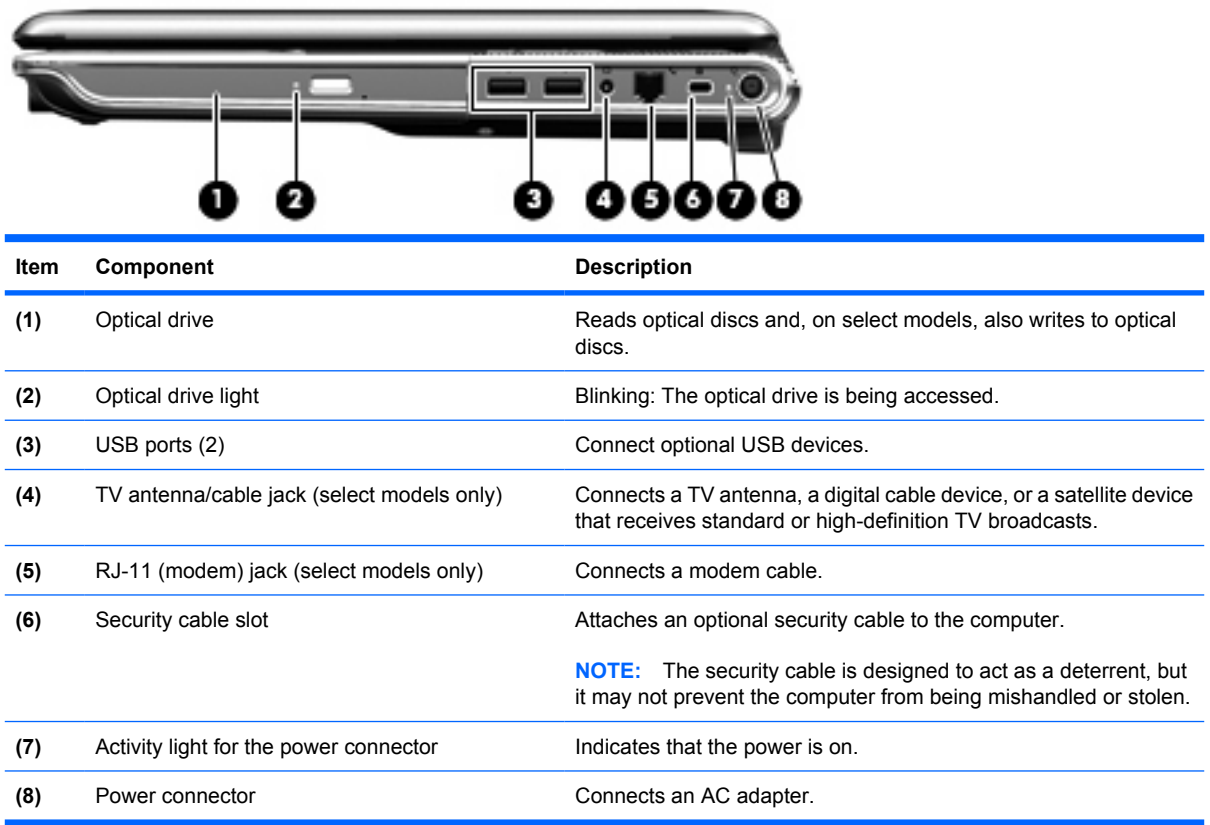

# **Left-side components**

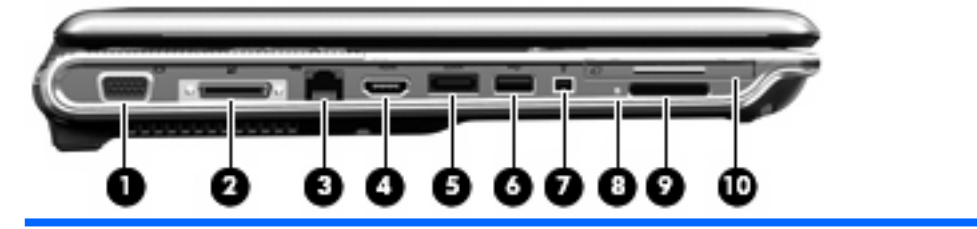

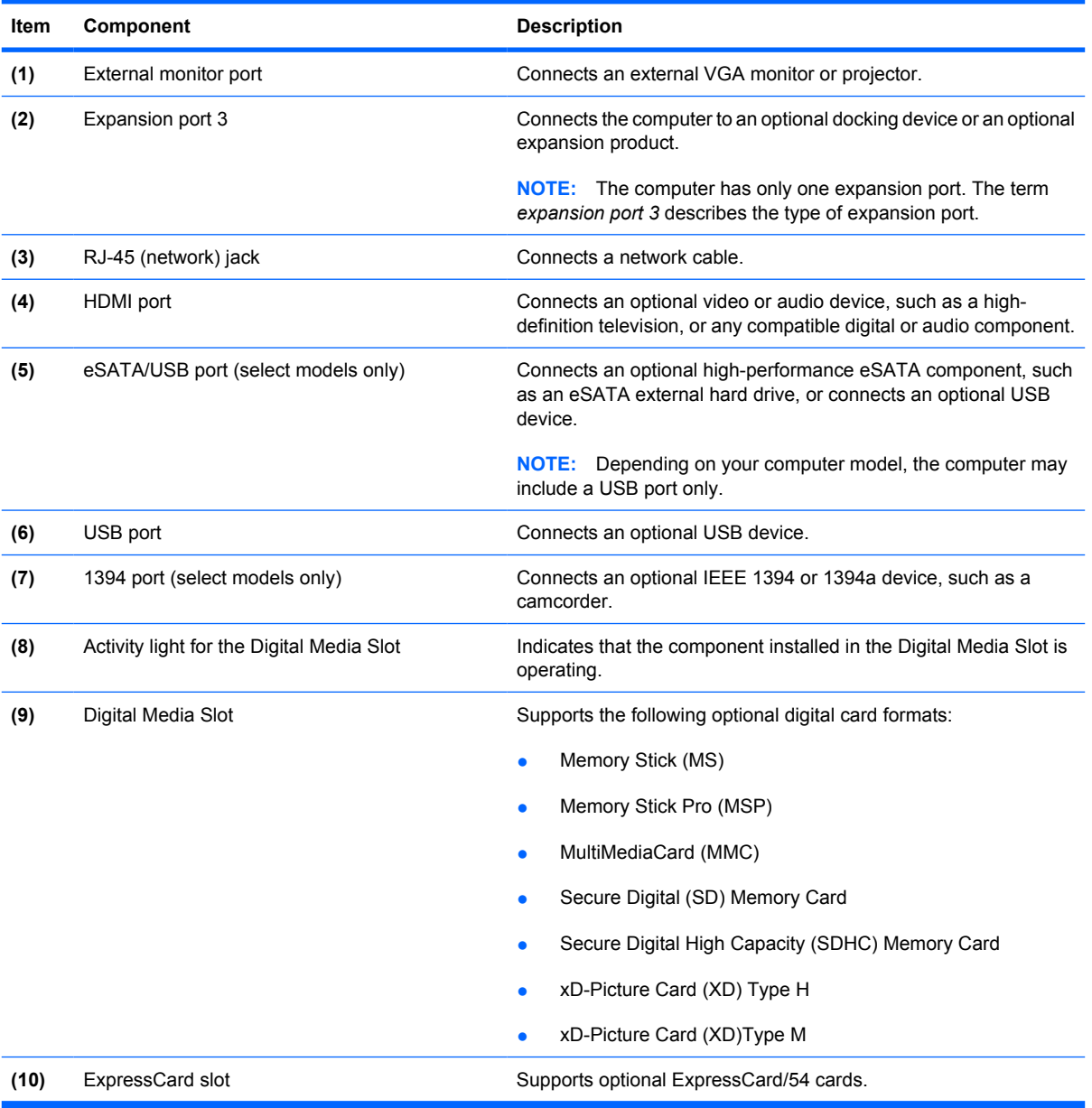

# **Bottom components**

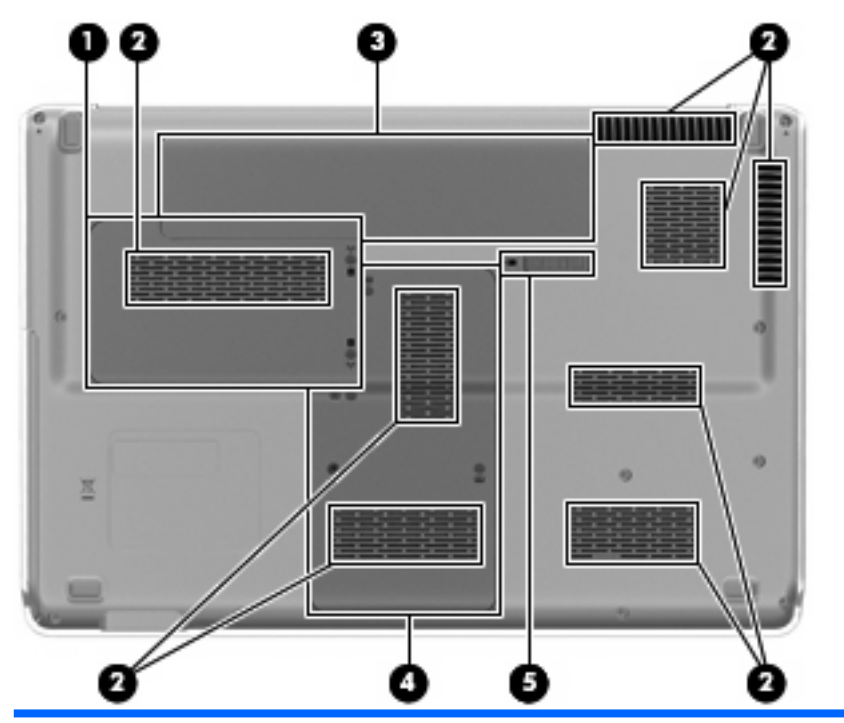

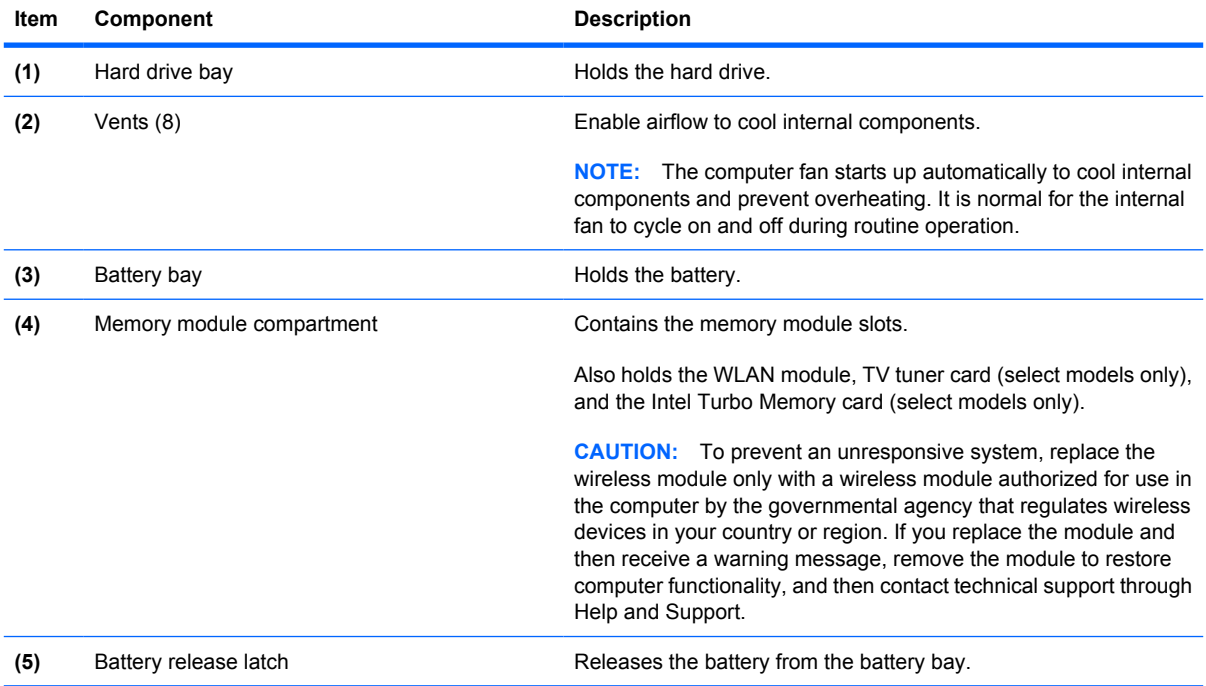

# **Display components**

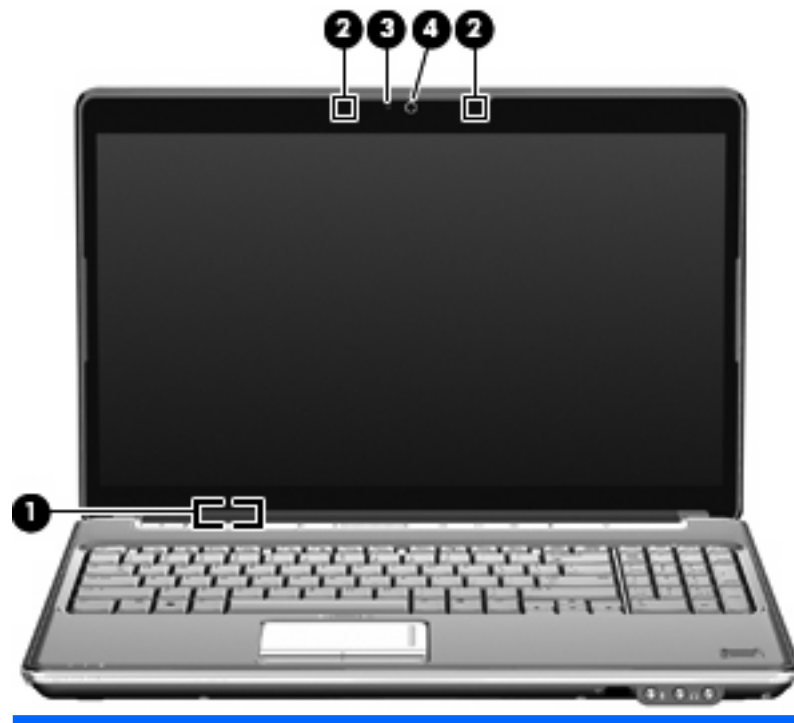

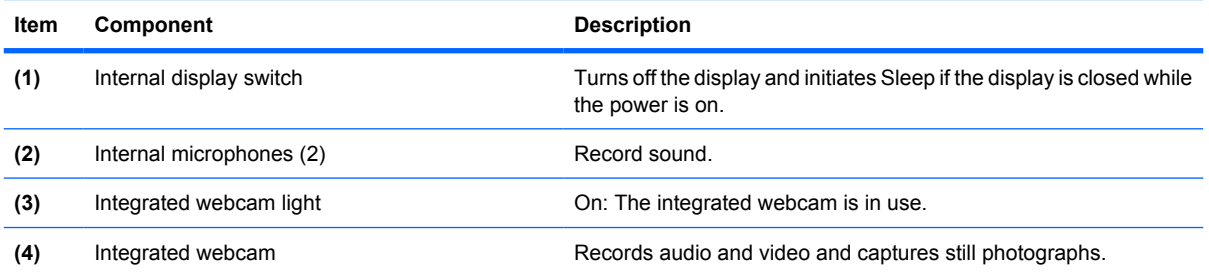

## **Wireless antennas (select models only)**

On select computer models, at least 2 antennas send and receive signals from one or more wireless devices.

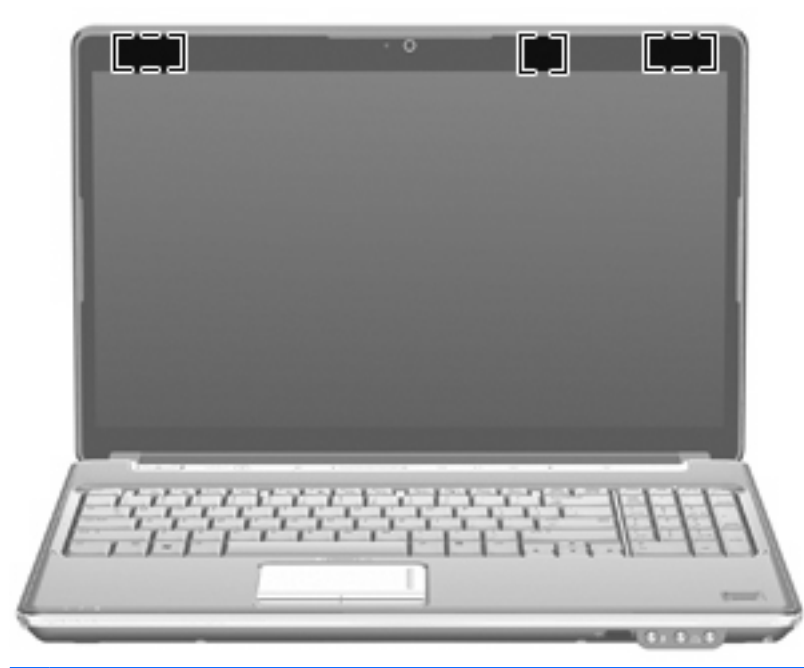

**NOTE:** The antennas are not visible from the outside of the computer. For optimal transmission, keep the areas immediately around the antennas free from obstructions.

To see wireless regulatory notices, refer to the section of the *Regulatory, Safety and Environmental Notices* that applies to your country or region. These notices are located in Help and Support.

# **3 Illustrated parts catalog**

## **Service tag**

When ordering parts or requesting information, provide the computer serial number and model description provided on the service tag.

**(1)** Product name: This is the product name affixed to the front of the computer.

**(2)** Serial number (s/n): This is an alphanumeric identifier that is unique to each product.

**(3)** Part number/Product number (p/n): This number provides specific information about the product's hardware components. The part number helps a service technician to determine what components and parts are needed.

**(4)** Model description: This is the alphanumeric identifier used to locate documents, drivers, and support for the computer.

**(5)** Warranty period: This number describes the duration of the warranty period for the computer.

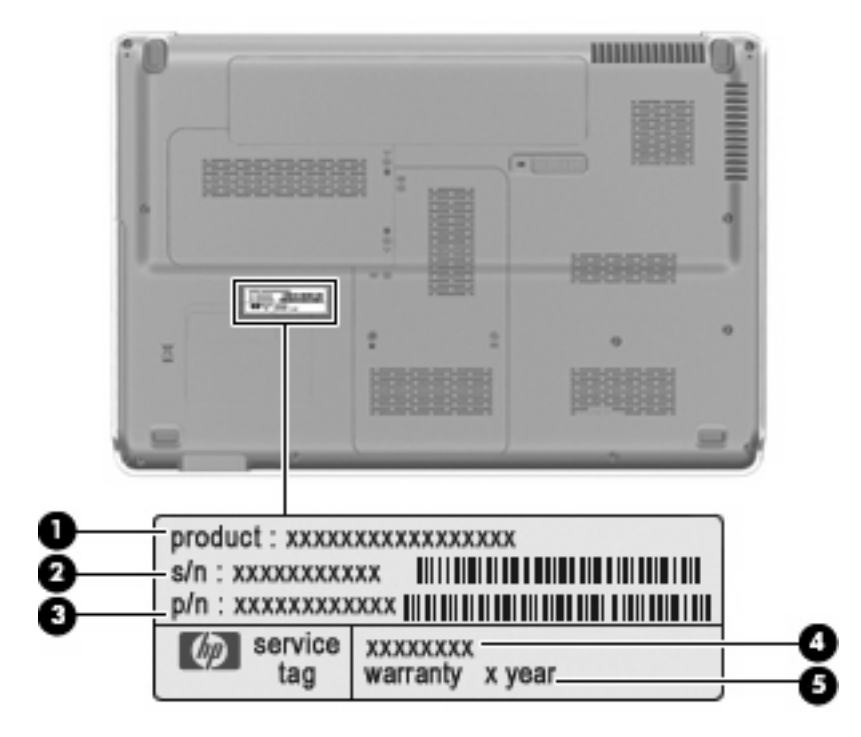

## **Computer major components**

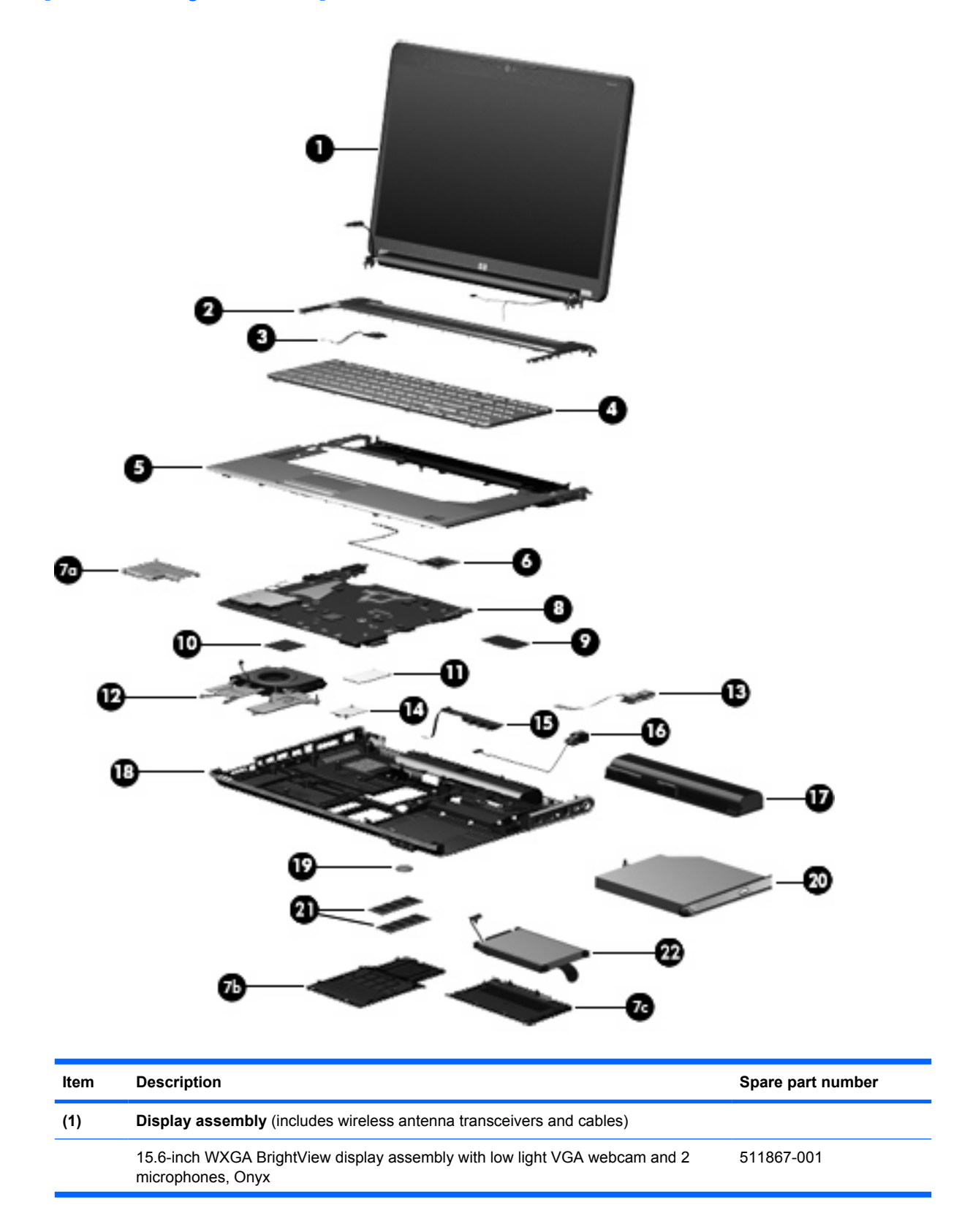

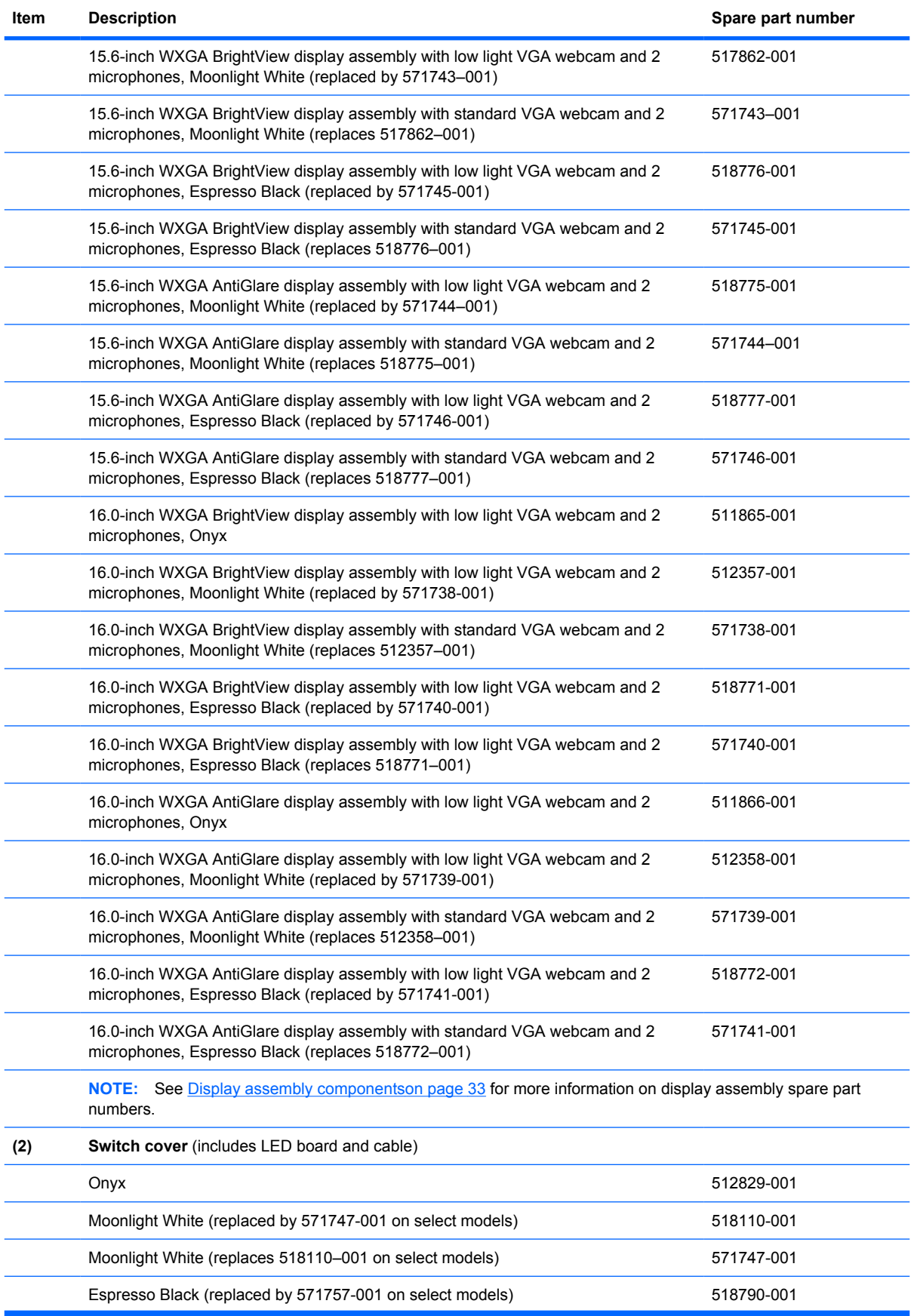

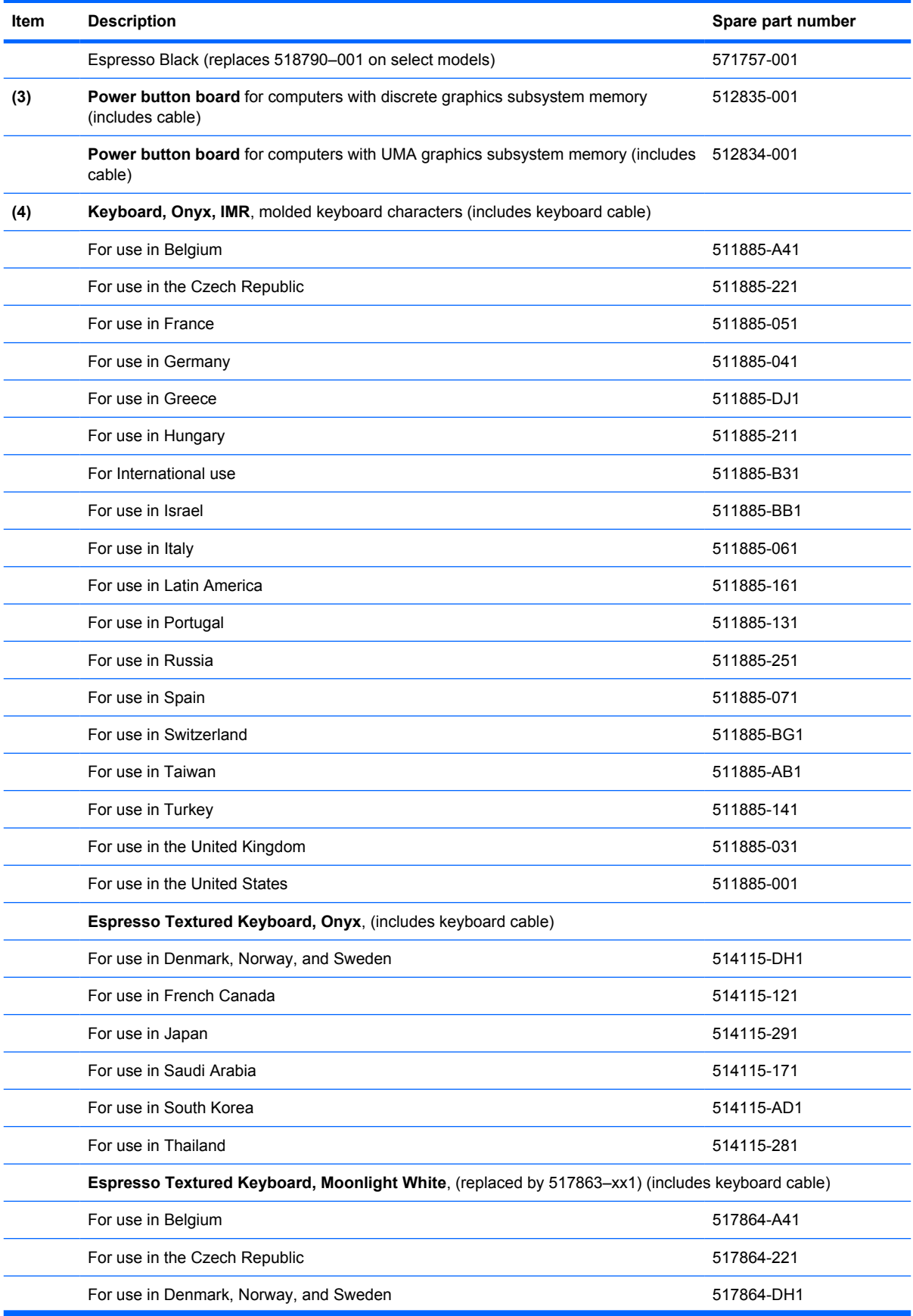

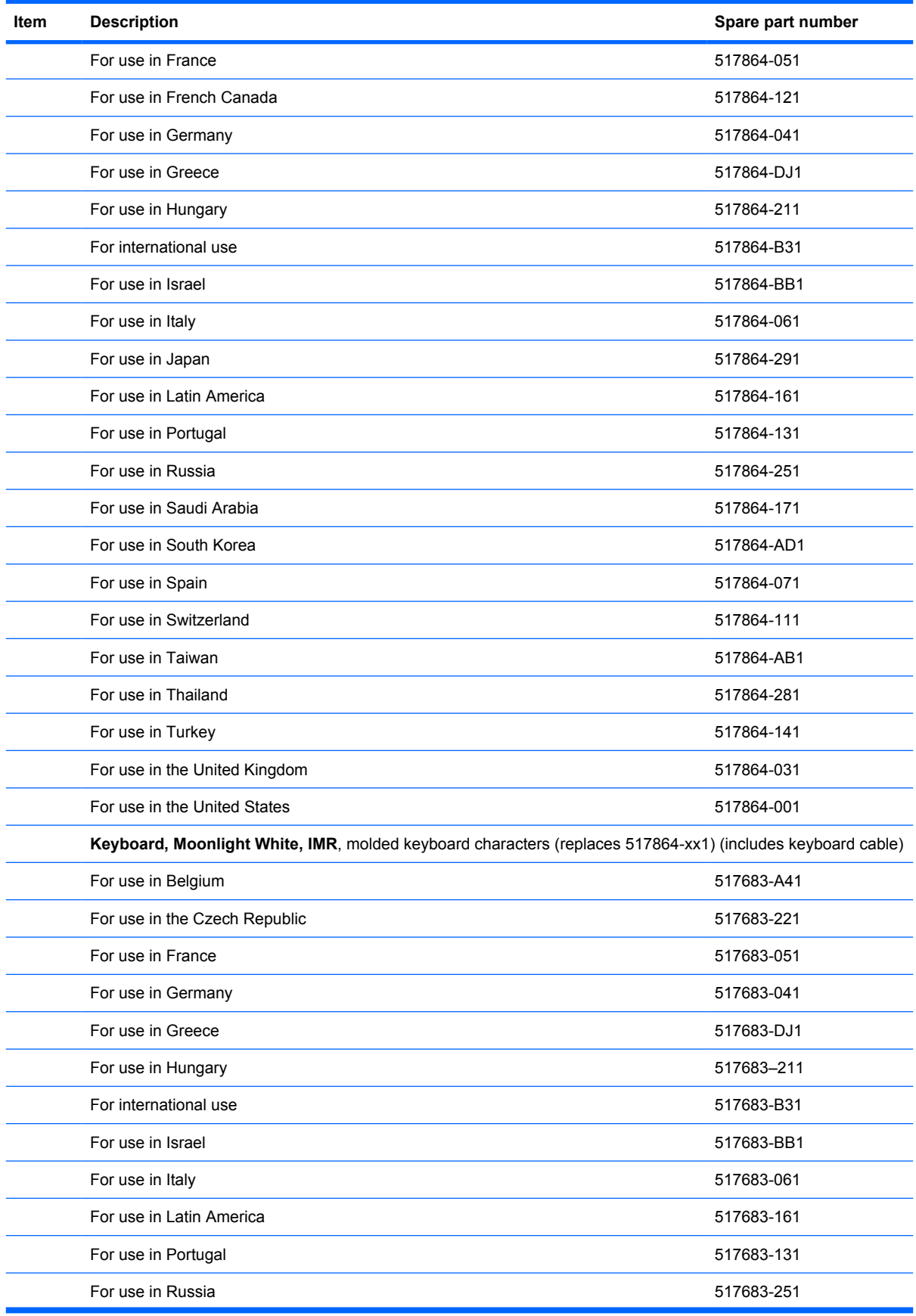

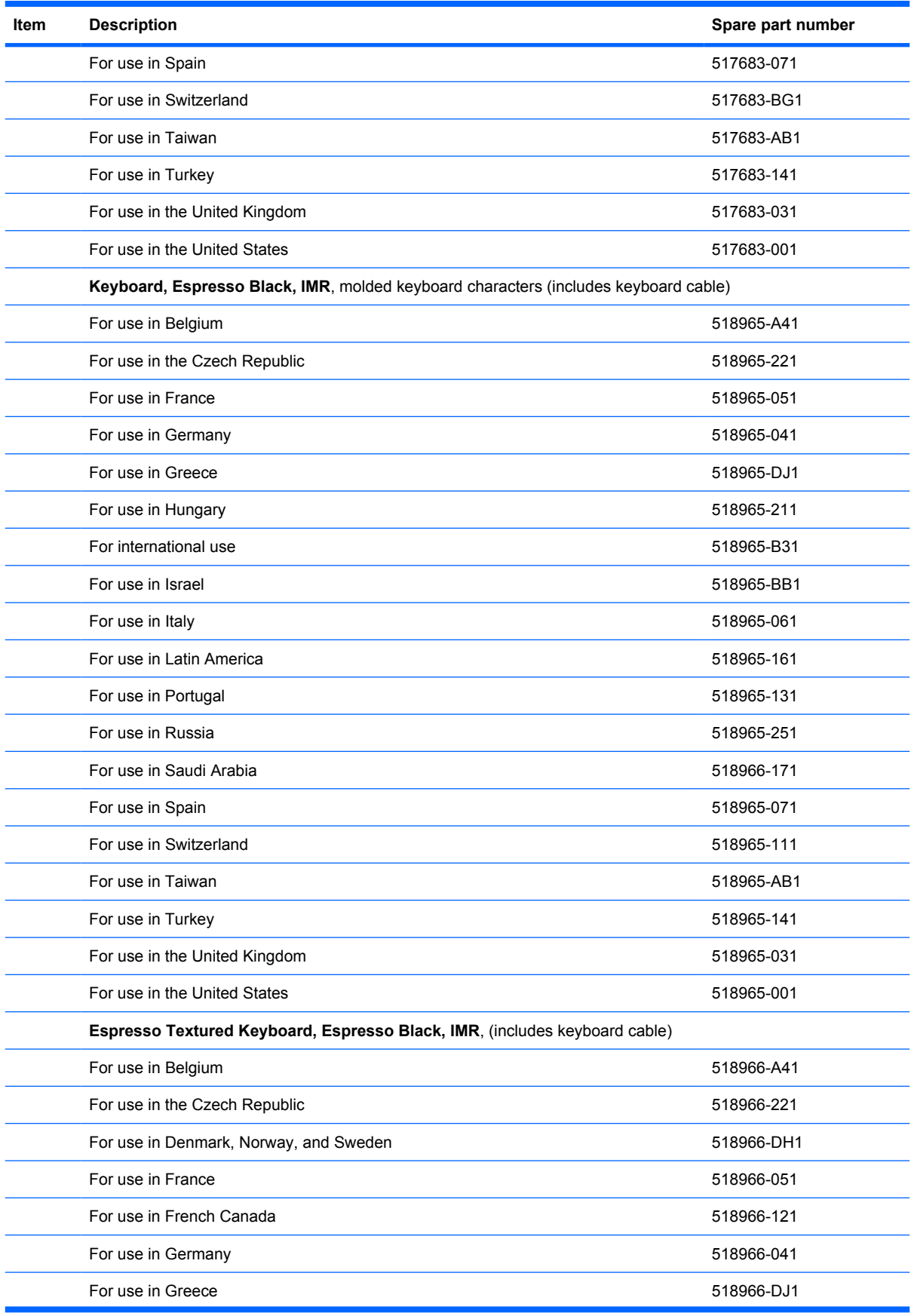

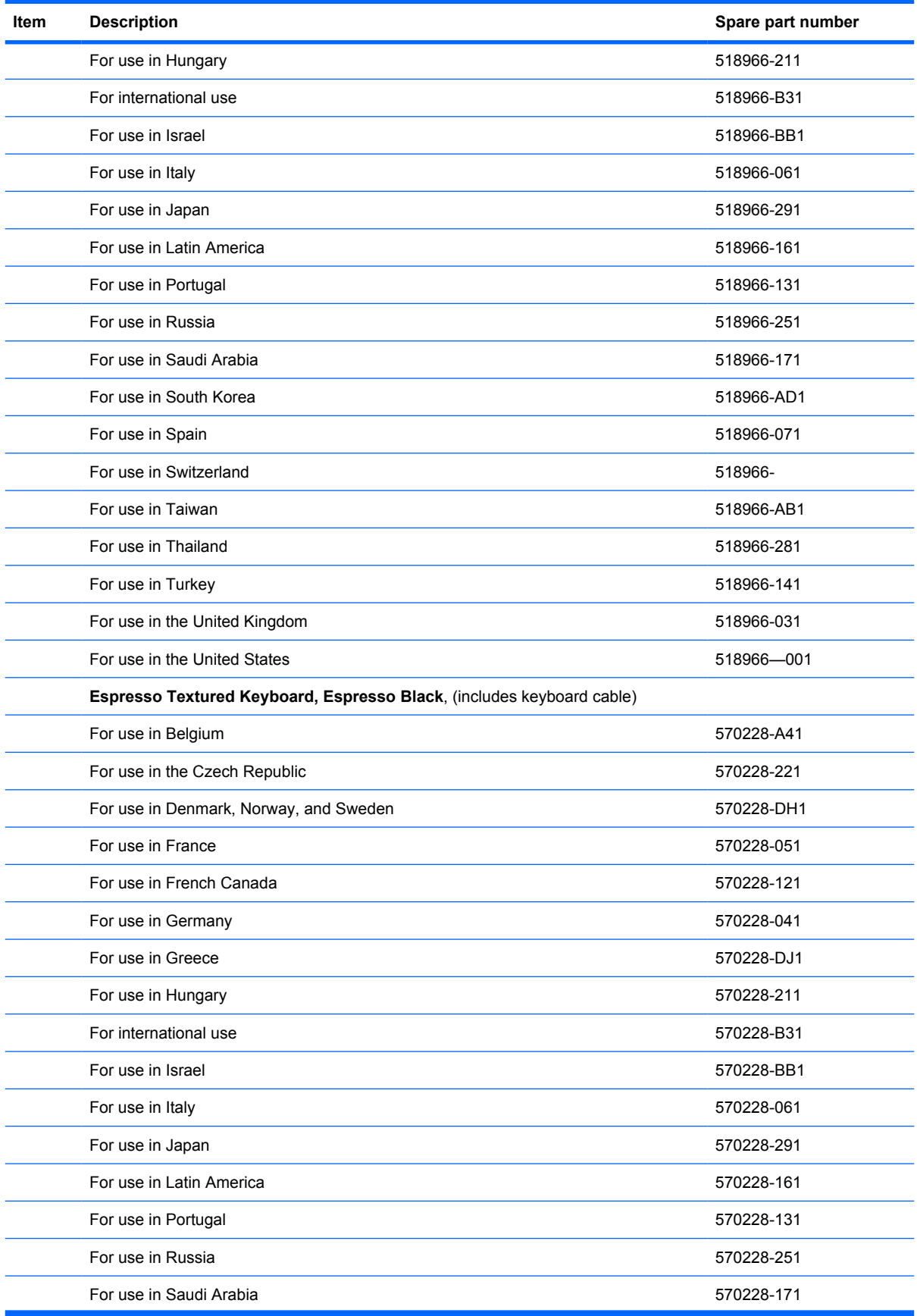

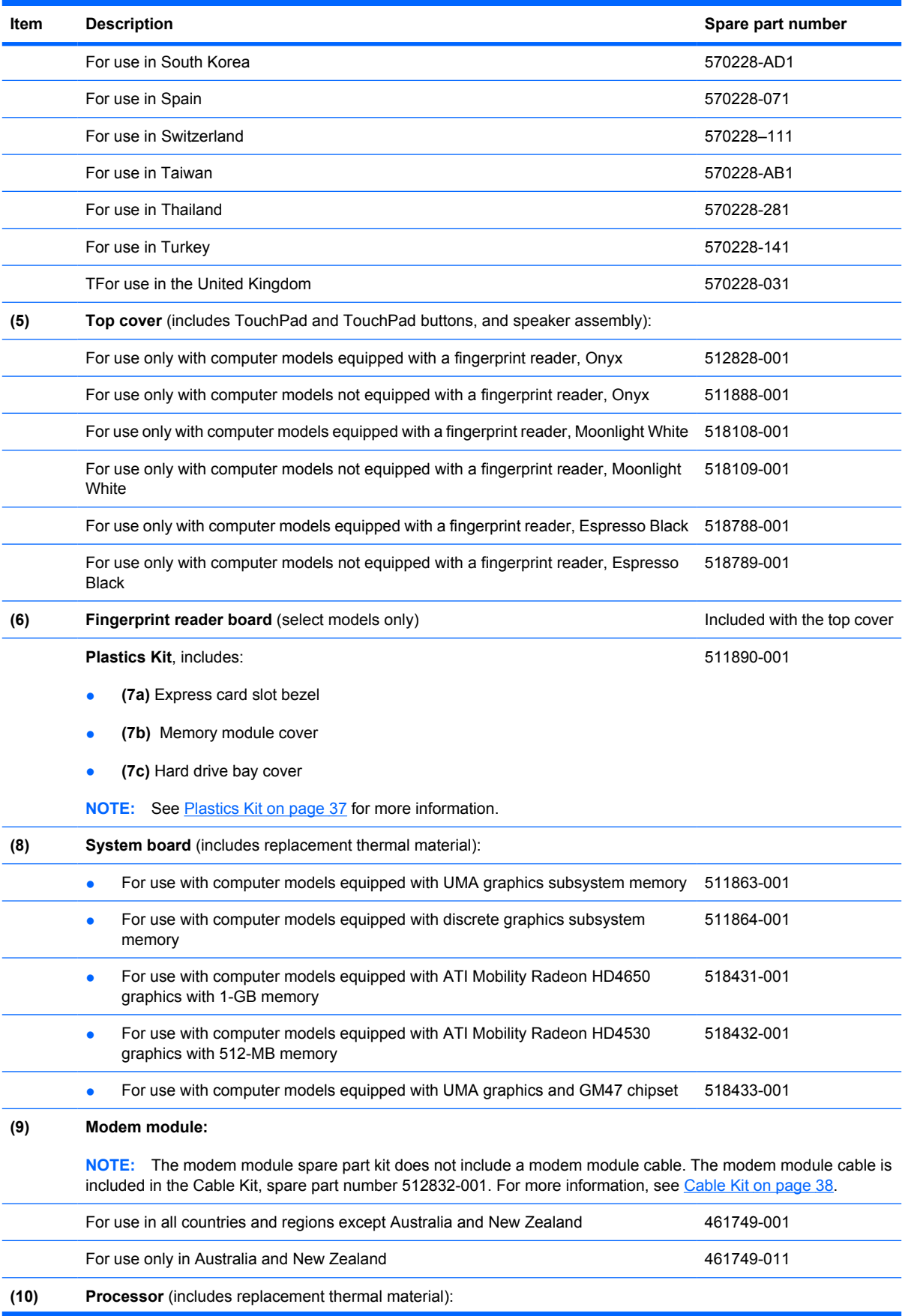

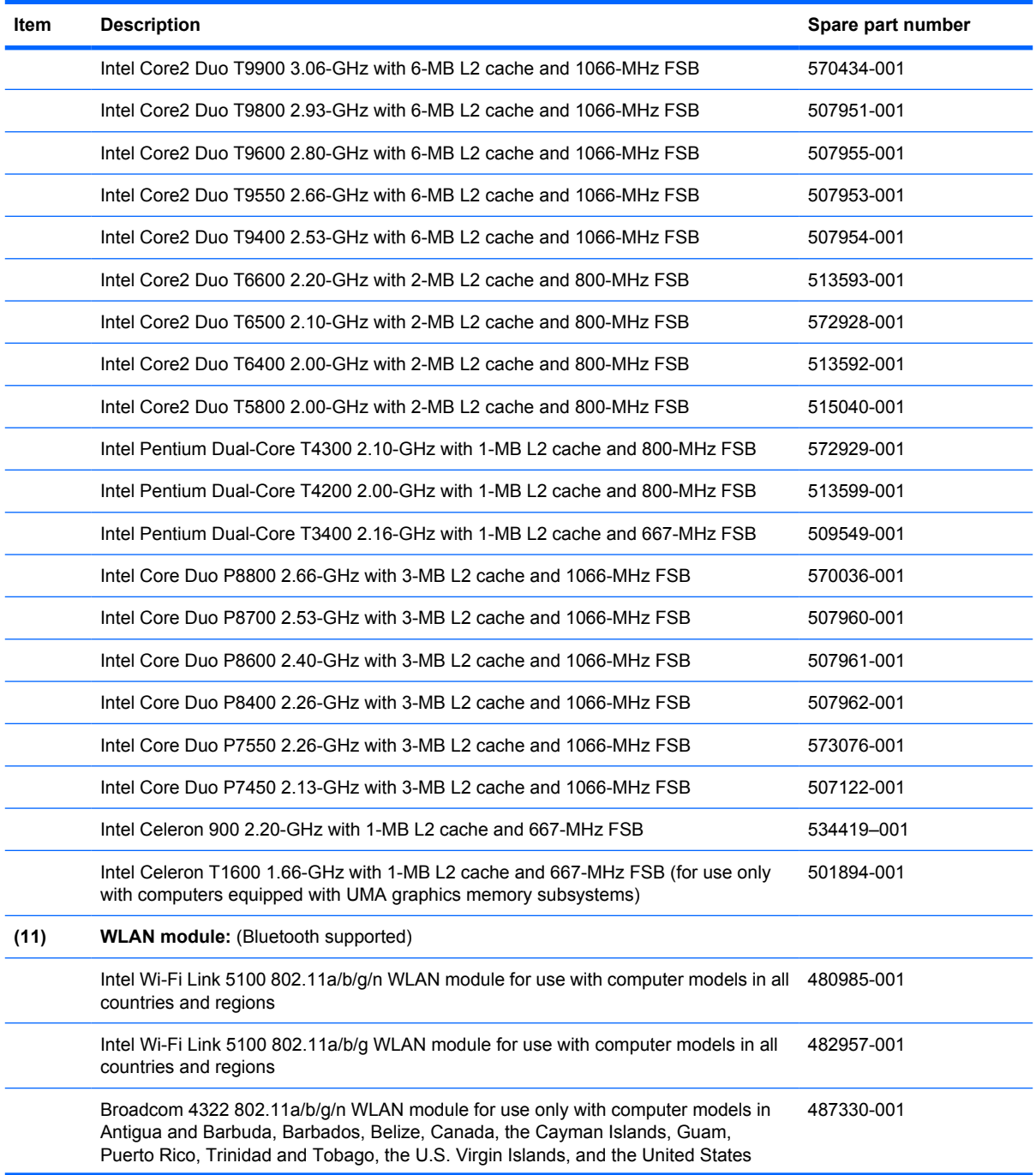
#### **Item Description Spare part number** Broadcom 4322 802.11a/b/g/n WLAN module for use only with computer models in Afghanistan, Albania, Algeria, Andorra, Angola, Antigua and Barbuda, Argentina, Armenia, Aruba, Australia, Austria, Azerbaijan, the Bahamas, Bahrain, Bangladesh, Barbados, Belarus, Belgium, Belize, Benin, Bermuda, Bhutan, Bolivia, Bosnia and Herzegovina, Botswana, Brazil, the British Virgin Islands, Brunei, Bulgaria, Burkina Faso, Burundi, Cameroon, Cape Verde, the Central African Republic, Chad, Chile, the People's Republic of China, Colombia, Comoros, the Congo, Costa Rica, Croatia, Cyprus, the Czech Republic, Denmark, Djibouti, Dominica, the Dominican Republic, East Timor, Ecuador, Egypt, El Salvador, Equitorial Guinea, Eritrea, Estonia, Ethiopia, Fiji, Finland, France, French Guiana, Gabon, Gambia, Georgia, Germany, Ghana, Gibraltar, Greece, Grenada, Guadeloupe, Guatemala, Guinea, Guinea-Bissau, Guyana, Haiti, Honduras, Hong Kong, Hungary, Iceland, India, Ireland, Israel, Italy, the Ivory Coast, Jamaica, Jordan, Kazakhstan, Kenya, Kiribati, Kyrgyzstan, Laos, Latvia, Lebanon, Lesotho, Liberia, Liechtenstein, Lithuania, Luxembourg, Macedonia, Madagascar, Malawi, Malaysia, the Maldives, Mali, Malta, the Marshall Islands, Martinique, Mauritania, Mauritius, Mexico, Micronesia, Monaco, Mongolia, Montenegro, Morocco, Mozambique, Namibia, Nauru, Nepal, the Nether Antilles, the Netherlands, New Zealand, Nicaragua, Niger, Nigeria, Norway, Oman, Pakistan, Palau, Panama, Papua New Guinea, Paraguay, Peru, the Philippines, Poland, Portugal, the Republic of Moldova, Romania, Russia, Rwanda, Samoa, San Marino, Sao Tome and Principe, Saudi Arabia, Senegal, Serbia, the Seychelles, Sierra Leone, Singapore, Slovakia, Slovenia, the Solomon Islands, Somalia, South Africa, South Korea, Spain, Sri Lanka, St. Kitts and Nevis, St. Lucia, St. Vincent and the Grenadines, Suriname, Swaziland, Sweden, Switzerland, Taiwan, Tajikistan, Tanzania, Togo, Tonga, Trinidad and Tobago, Tunisia, Turkey, Turkmenistan, Tuvalu, Uganda, Ukraine, the United Arab Emirates, the United Kingdom, Uruguay, Uzbekistan, Vanuatu, Venezuela, Vietnam, Yemen, Zaire, Zambia, and Zimbabwe 487330-002 Broadcom BCM4312 802.11b/g WLAN module for use only with computer models in Antigua and Barbuda, Barbados, Belize, Canada, the Cayman Islands, Guam, Puerto Rico, Trinidad and Tobago, the U.S. Virgin Islands, and the United States 459263-001 Broadcom BCM4312 802.11b/g WLAN module for use only with computer models in Afghanistan, Albania, Algeria, Andorra, Angola, Antigua and Barbuda, Argentina, Armenia, Aruba, Australia, Austria, Azerbaijan, the Bahamas, Bahrain, Bangladesh, Barbados, Belarus, Belgium, Belize, Benin, Bermuda, Bhutan, Bolivia, Bosnia and Herzegovina, Botswana, Brazil, the British Virgin Islands, Brunei, Bulgaria, Burkina Faso, Burundi, Cameroon, Cape Verde, the Central African Republic, Chad, Chile, the People's Republic of China, Colombia, Comoros, the Congo, Costa Rica, Croatia, Cyprus, the Czech Republic, Denmark, Djibouti, Dominica, the Dominican Republic, East Timor, Ecuador, Egypt, El Salvador, Equitorial Guinea, Eritrea, Estonia, Ethiopia, Fiji, Finland, France, French Guiana, Gabon, Gambia, Georgia, Germany, Ghana, Gibraltar, Greece, Grenada, Guadeloupe, Guatemala, Guinea, Guinea-Bissau, Guyana, Haiti, Honduras, Hong Kong, Hungary, Iceland, India, Ireland, Israel, Italy, the Ivory Coast, Jamaica, Jordan, Kazakhstan, Kenya, Kiribati, Kyrgyzstan, Laos, Latvia, Lebanon, Lesotho, Liberia, Liechtenstein, Lithuania, Luxembourg, Macedonia, Madagascar, Malawi, Malaysia, the Maldives, Mali, Malta, the Marshall Islands, Martinique, Mauritania, Mauritius, Mexico, Micronesia, Monaco, Mongolia, Montenegro, Morocco, Mozambique, Namibia, Nauru, Nepal, the Nether Antilles, the Netherlands, New Zealand, Nicaragua, Niger, Nigeria, Norway, Oman, Pakistan, Palau, Panama, Papua New Guinea, Paraguay, Peru, the Philippines, Poland, Portugal, the Republic of Moldova, Romania, Russia, Rwanda, Samoa, San Marino, Sao Tome and Principe, Saudi Arabia, Senegal, Serbia, the Seychelles, Sierra Leone, Singapore, Slovakia, Slovenia, the Solomon Islands, Somalia, South Africa, South Korea, Spain, Sri Lanka, St. Kitts and Nevis, St. Lucia, St. Vincent and the Grenadines, Suriname, Swaziland, Sweden, Switzerland, Taiwan, Tajikistan, Tanzania, Togo, Tonga, Trinidad and Tobago, Tunisia, Turkey, Turkmenistan, Tuvalu, Uganda, Ukraine, the United Arab Emirates, 459263-002

the United Kingdom, Uruguay, Uzbekistan, Vanuatu, Venezuela, Vietnam, Yemen, Zaire, Zambia, and Zimbabwe

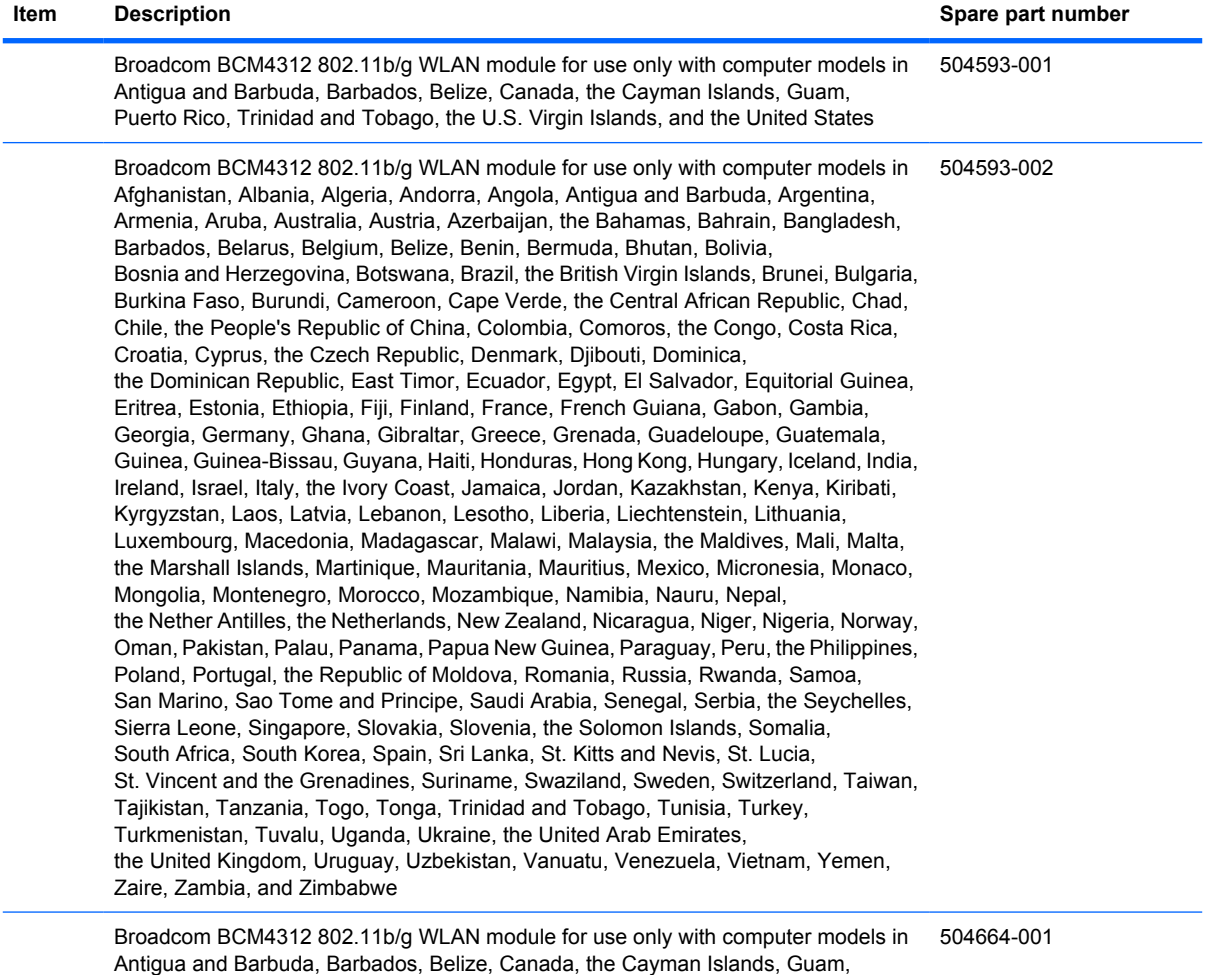

Puerto Rico, Trinidad and Tobago, the U.S. Virgin Islands, and the United States

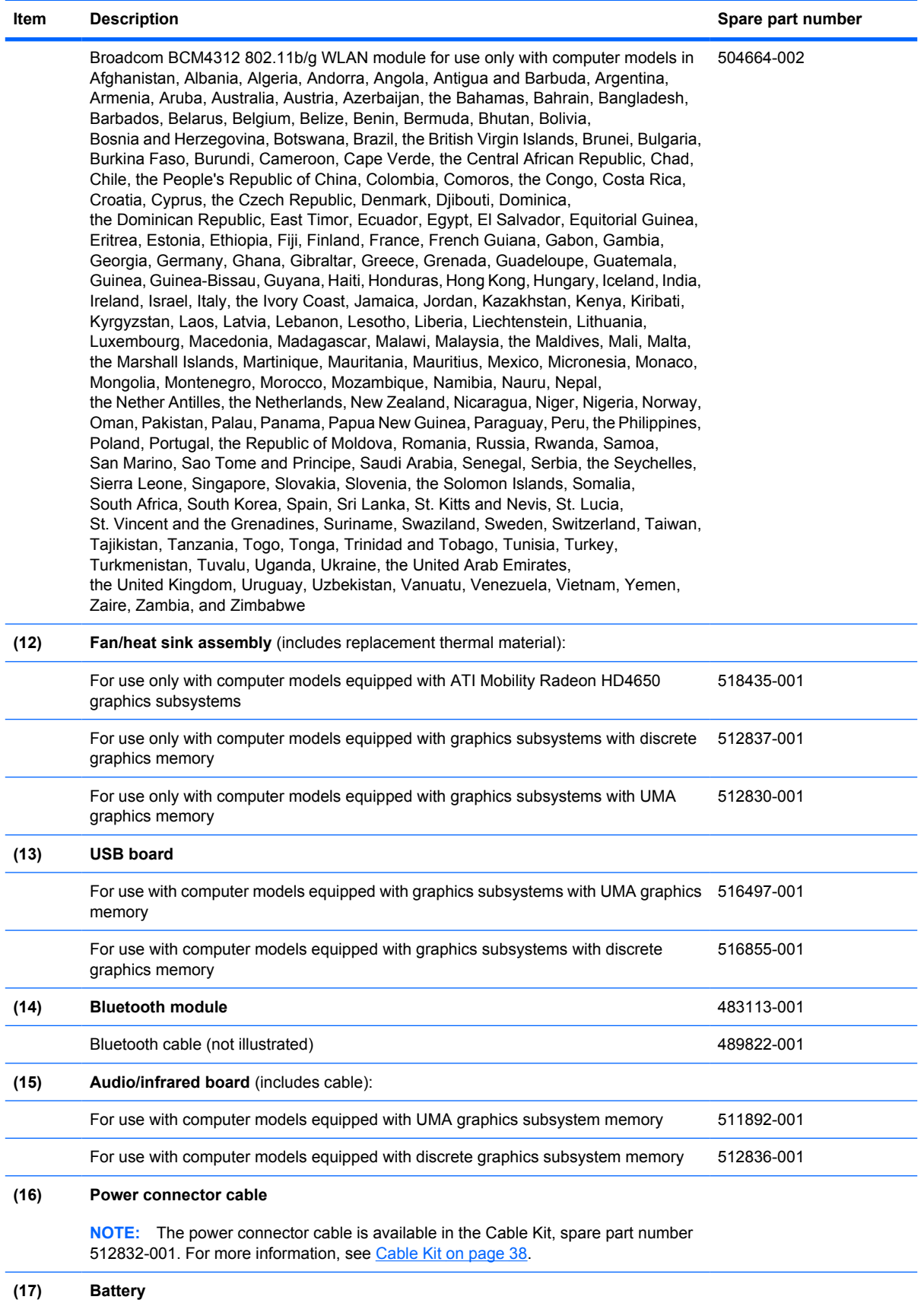

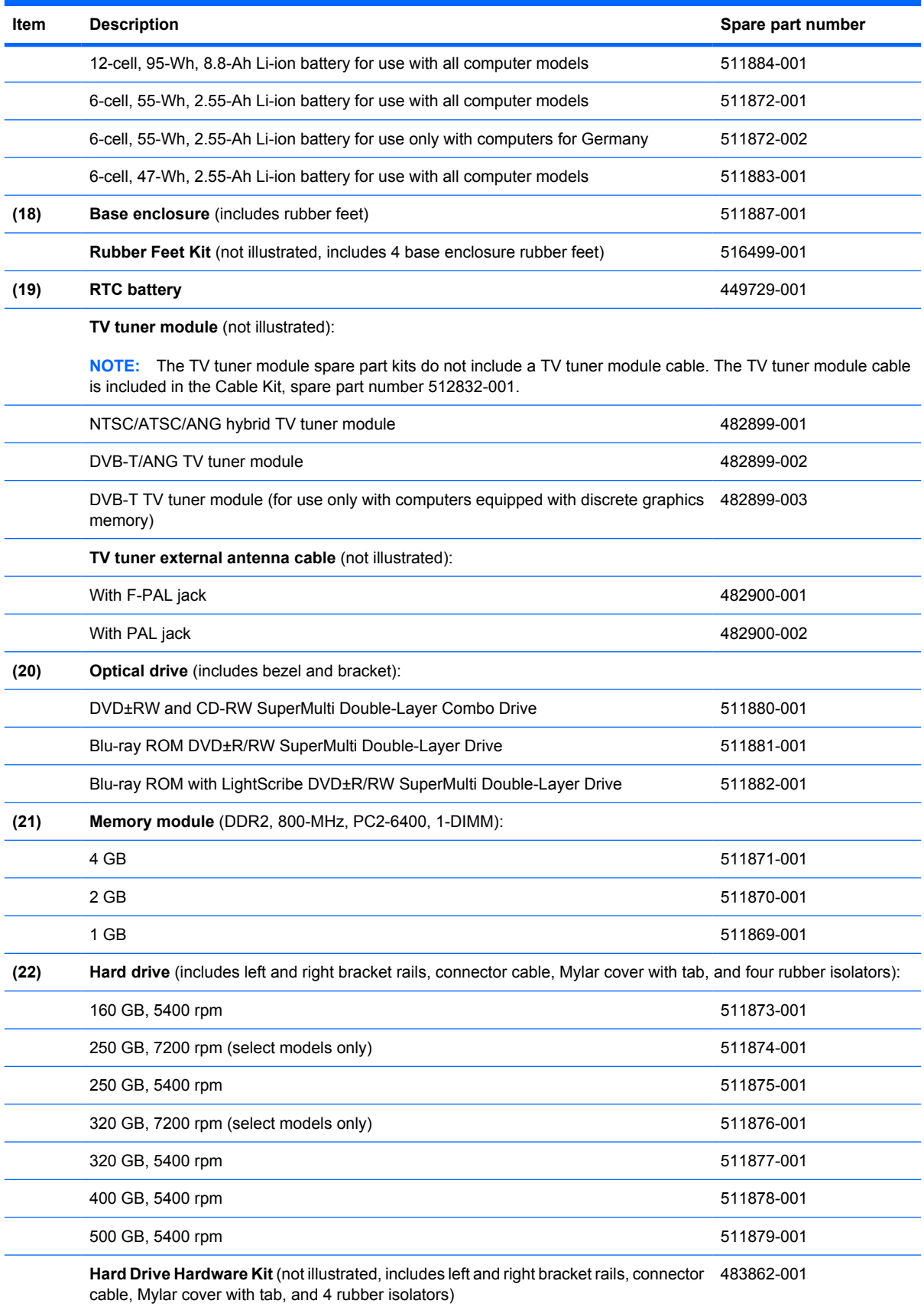

# **Display assembly components**

The HP Pavilion dv6 Entertainment PC offers two types of display assemblies. Component spare parts are listed in this section for AntiGlare display assemblies and BrightView display assemblies.

### **AntiGlare display assembly spare parts**

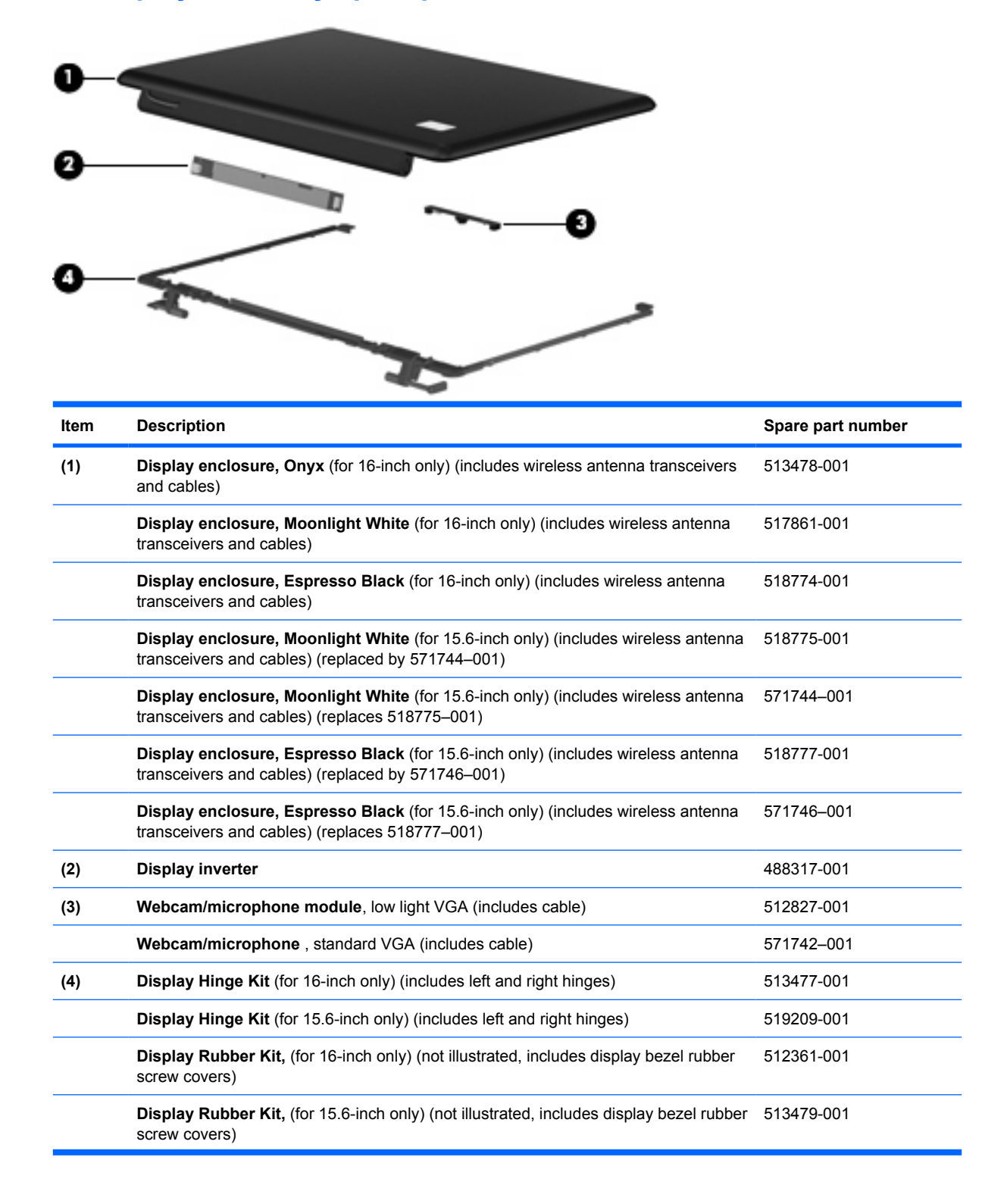

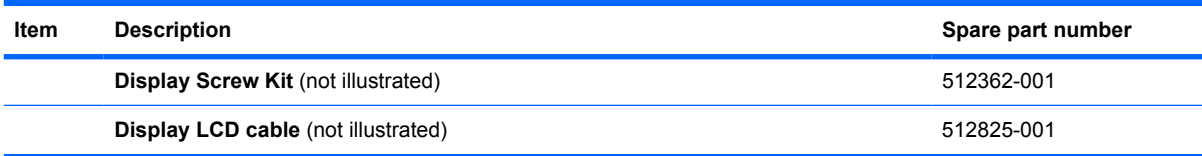

# **BrightView display assembly spare parts**

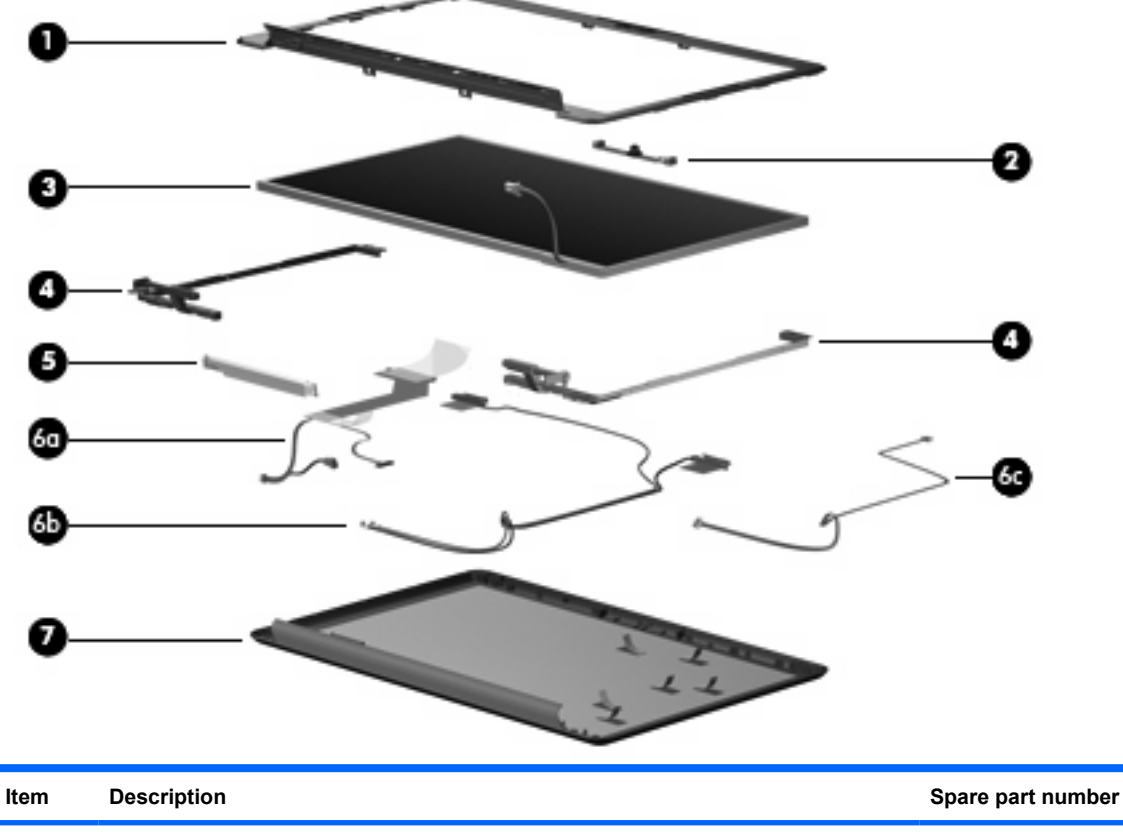

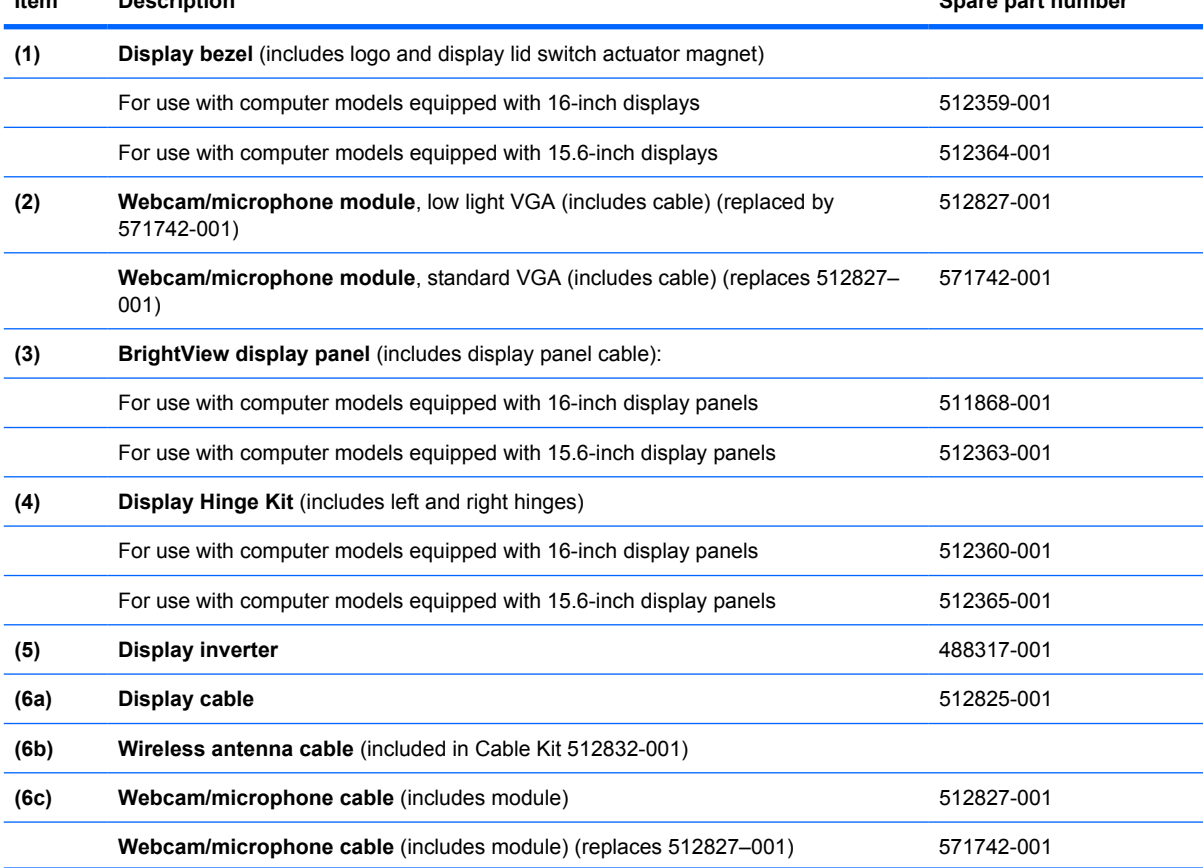

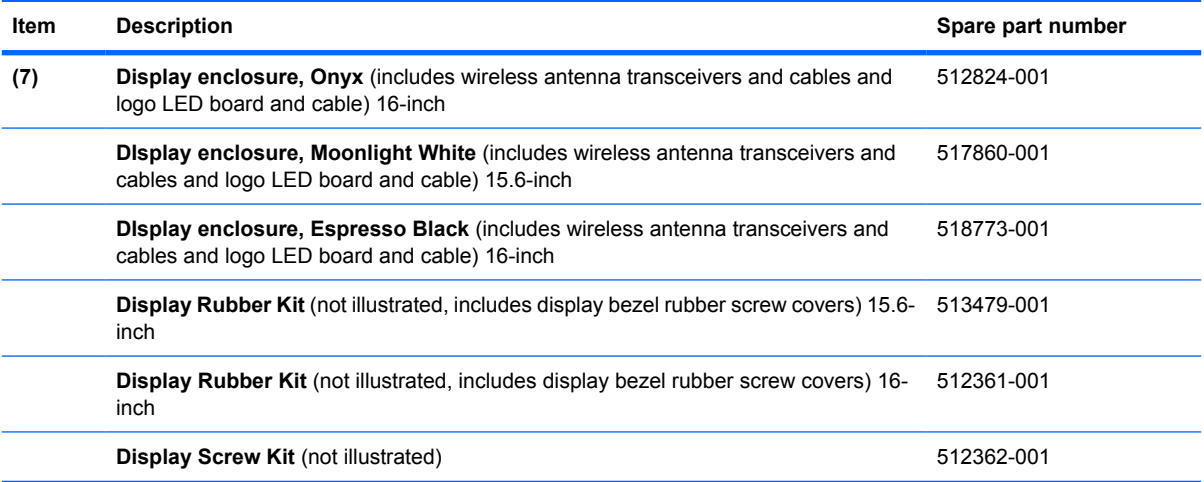

# **Plastics Kit**

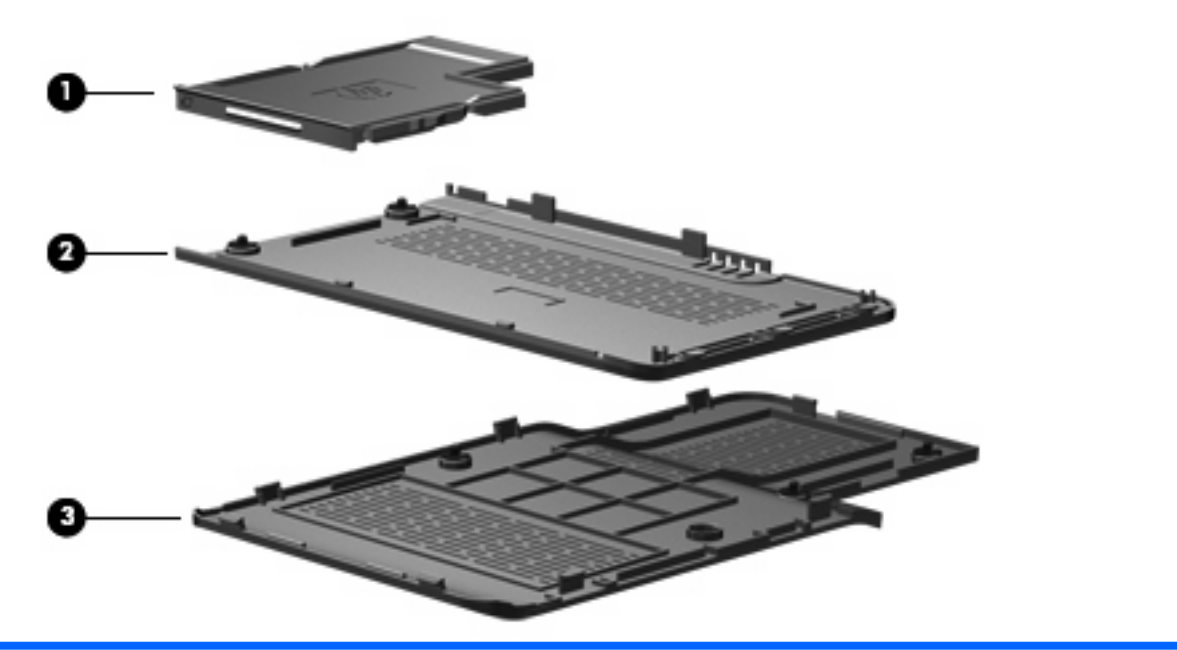

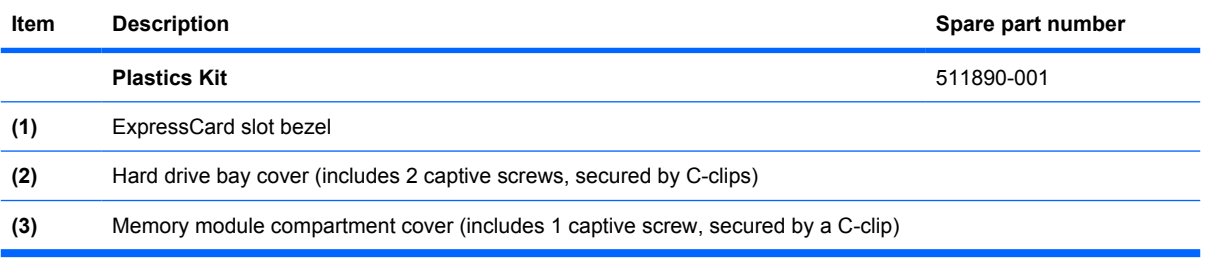

# **Cable Kit**

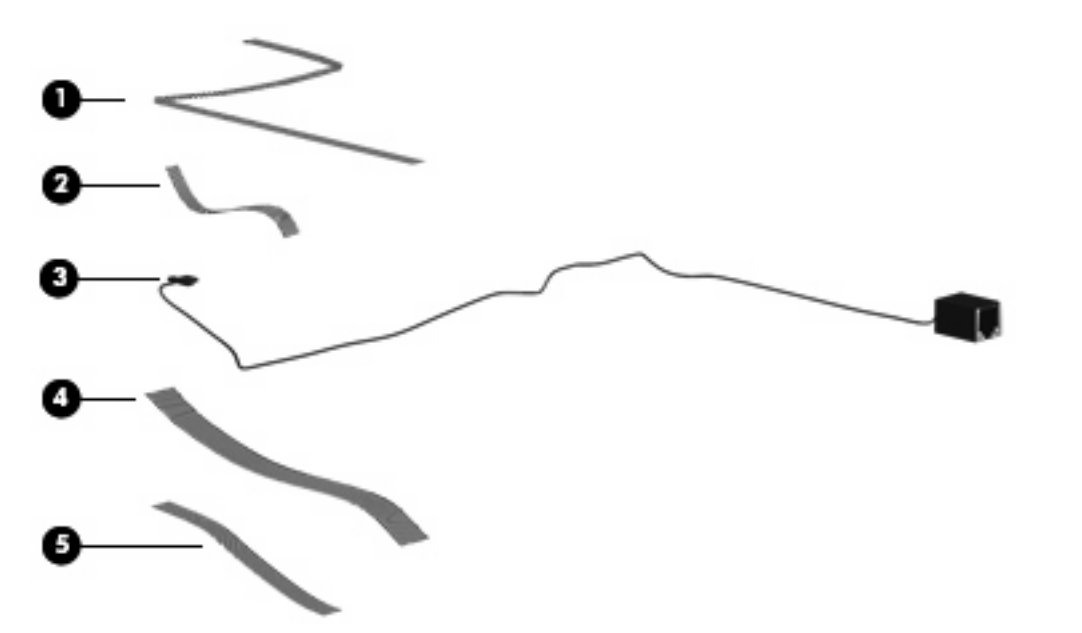

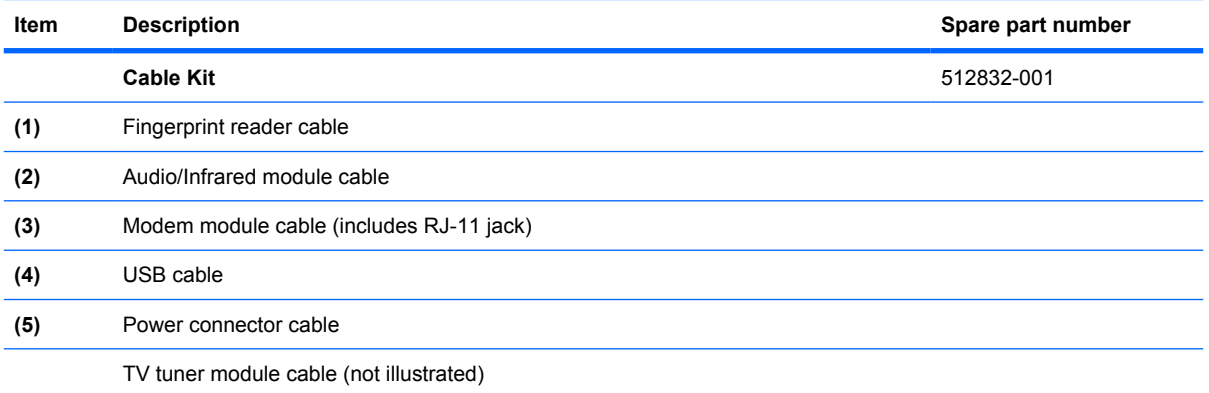

# **Miscellaneous parts**

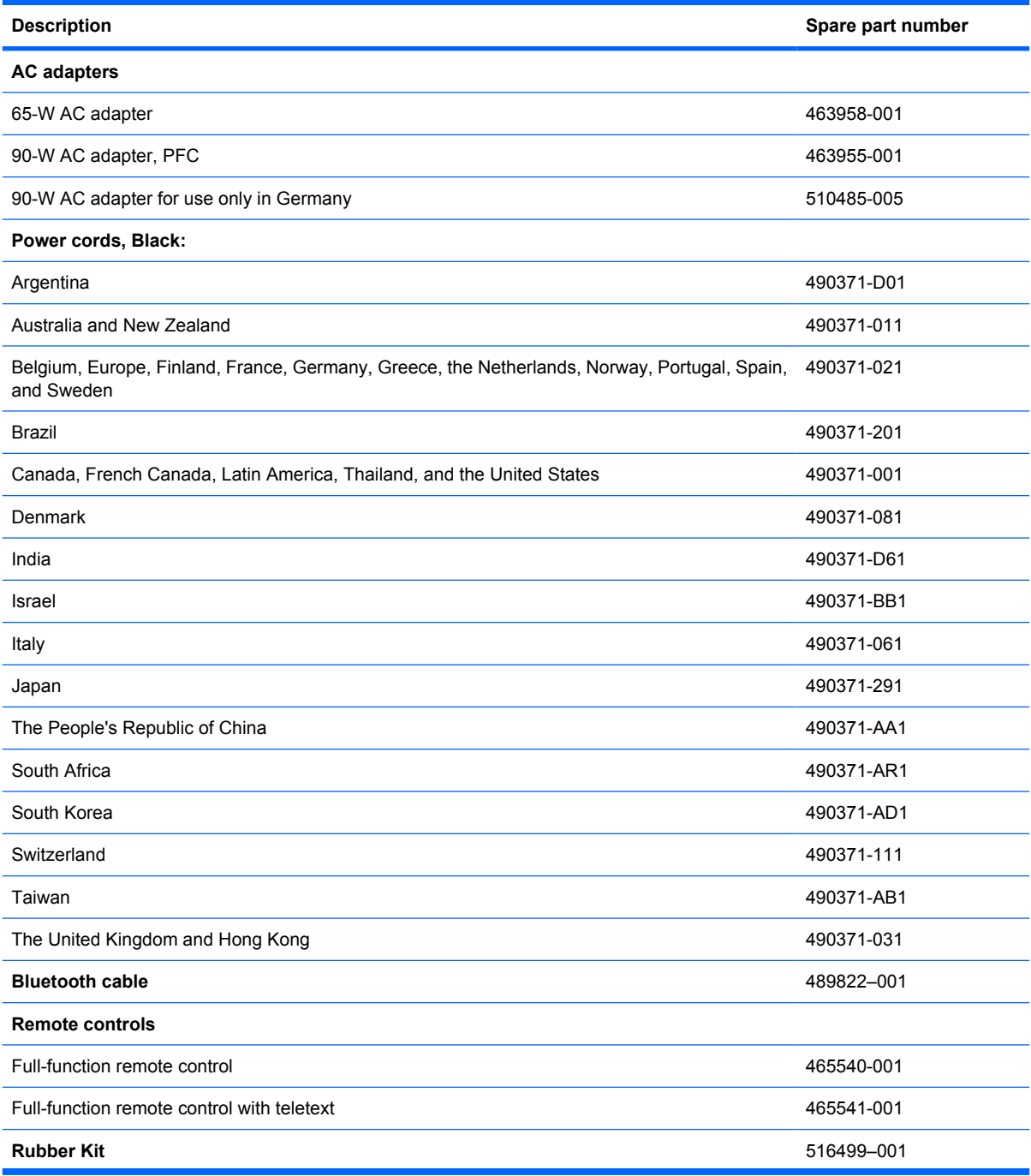

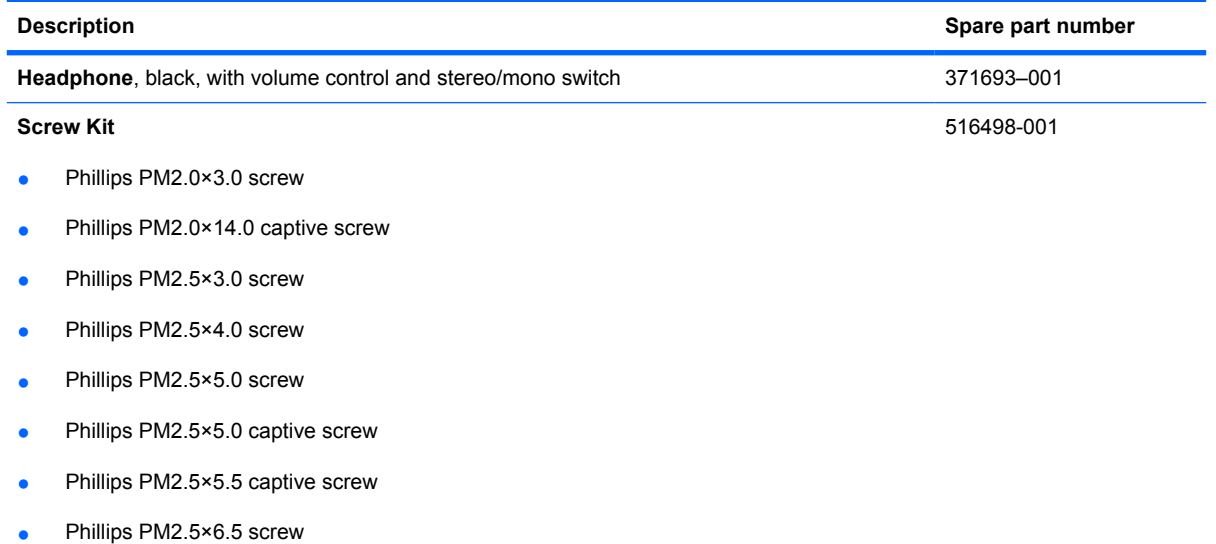

● Phillips PM3.0×3.5 screw

# **Sequential part number listing**

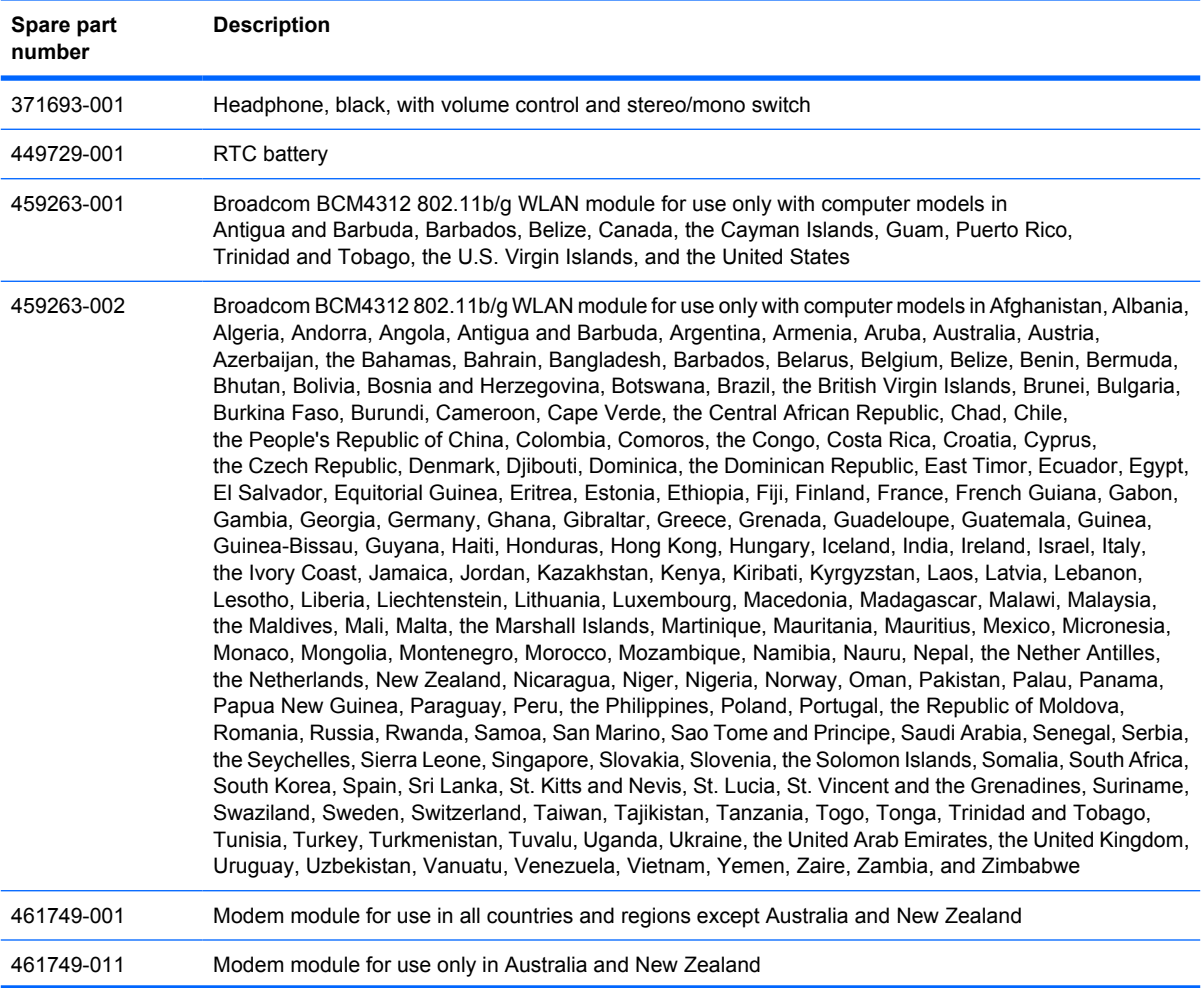

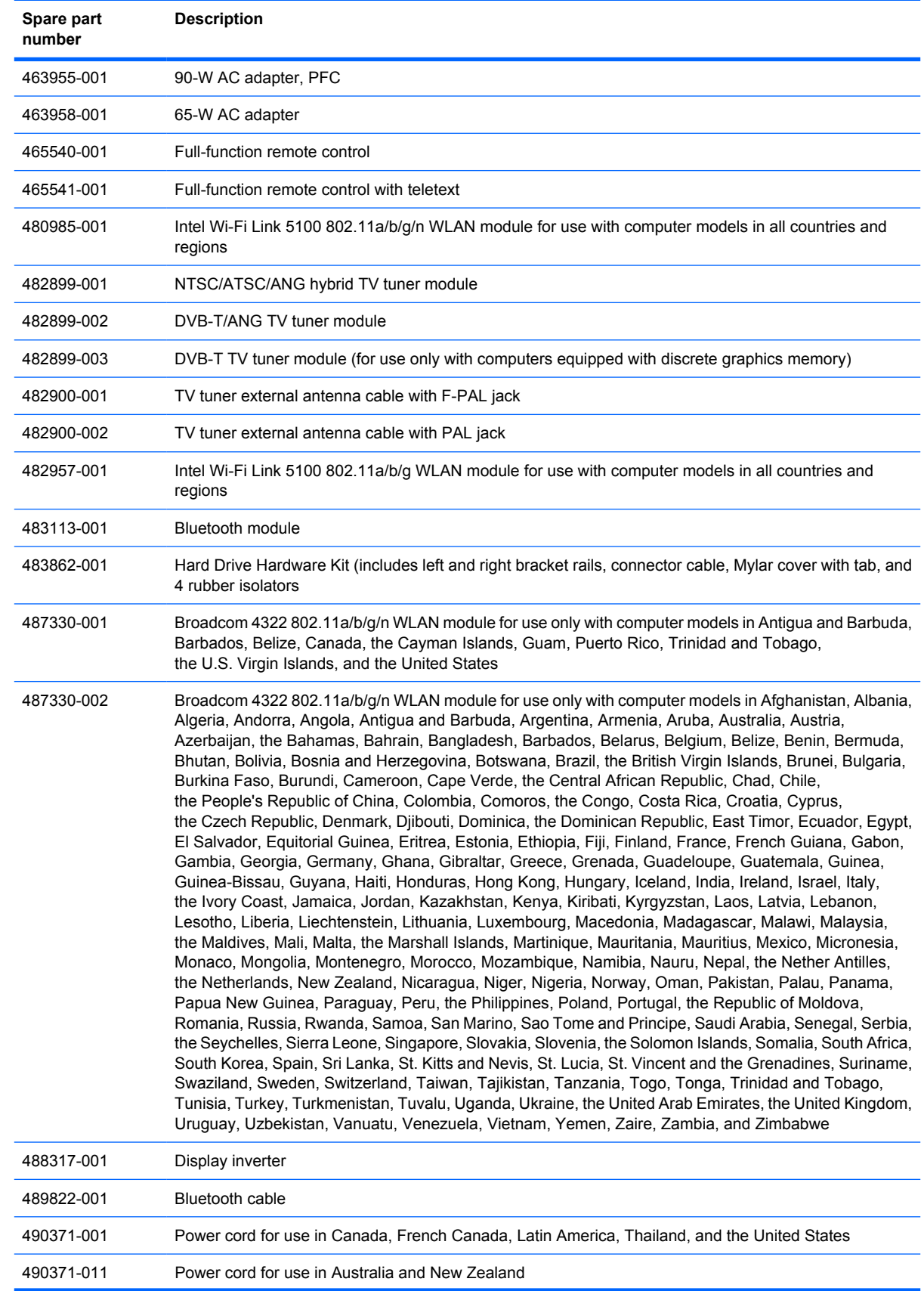

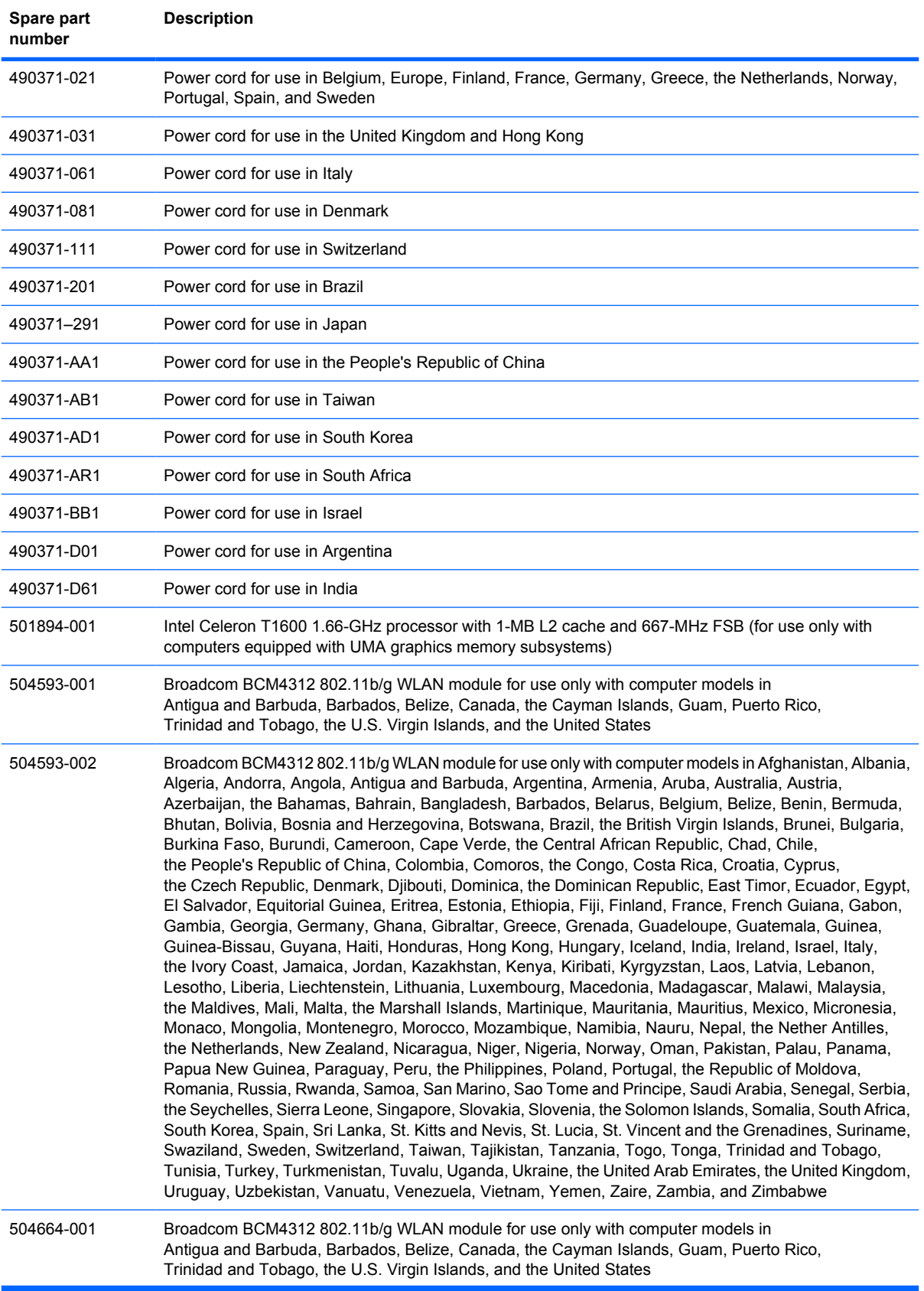

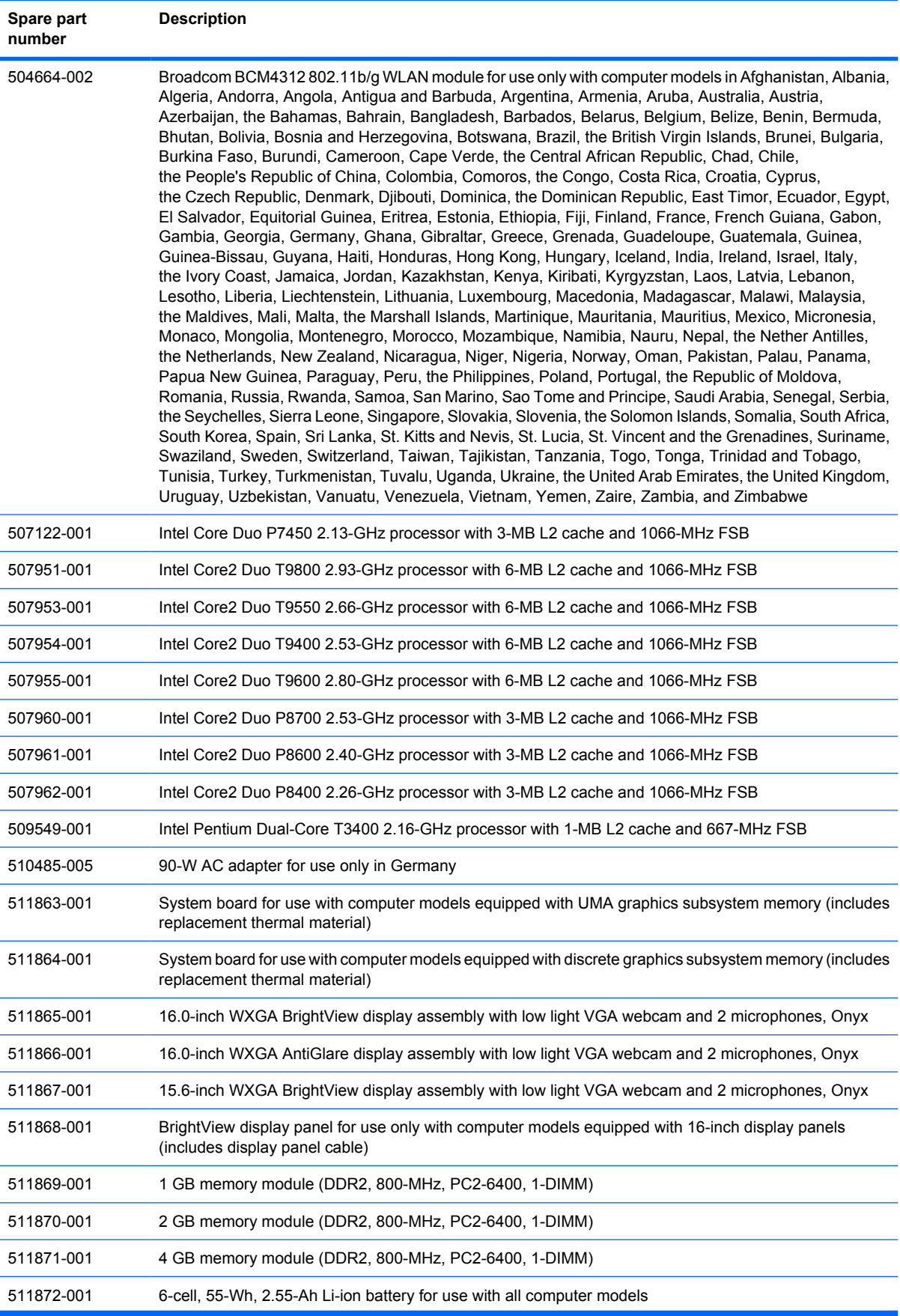

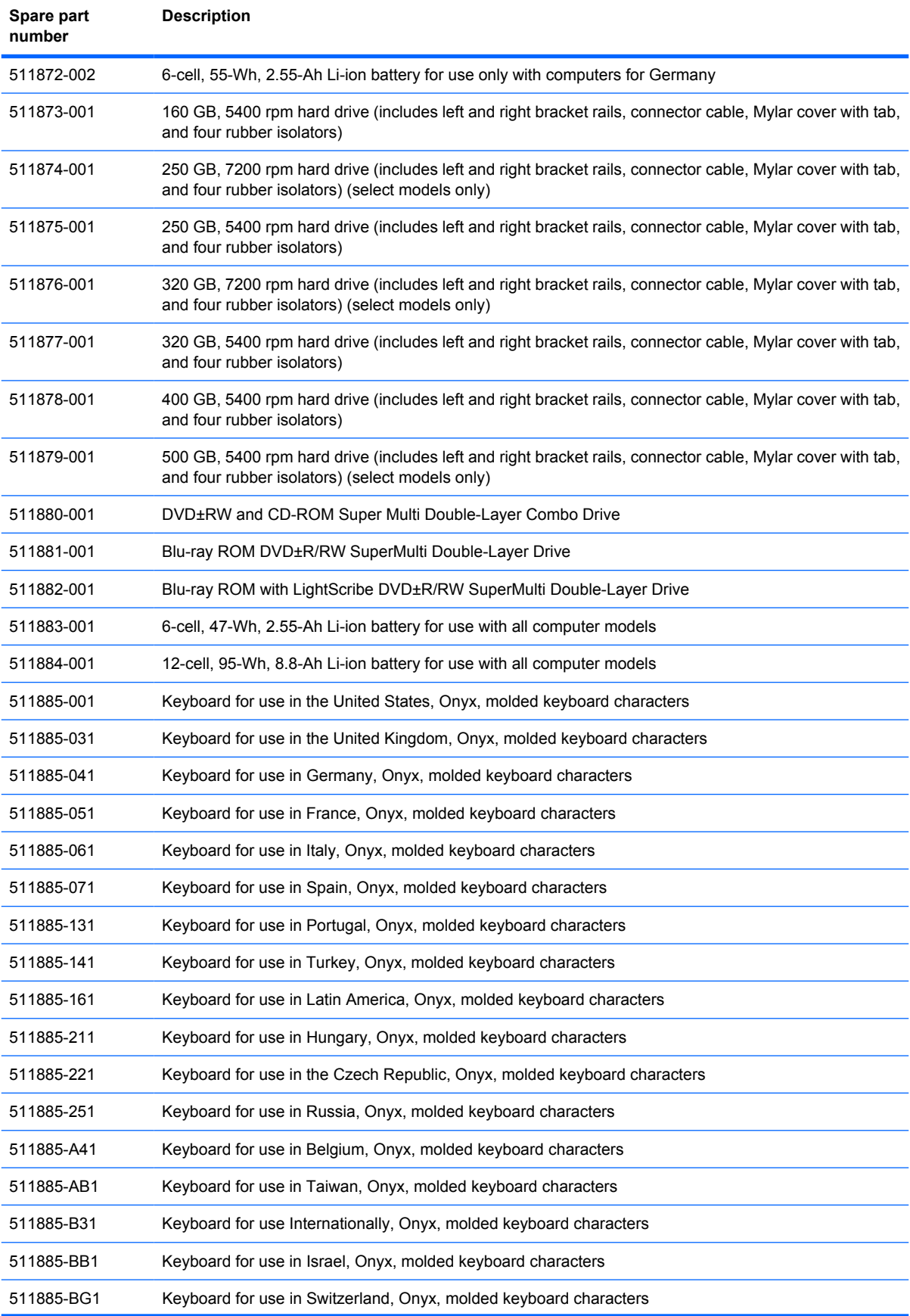

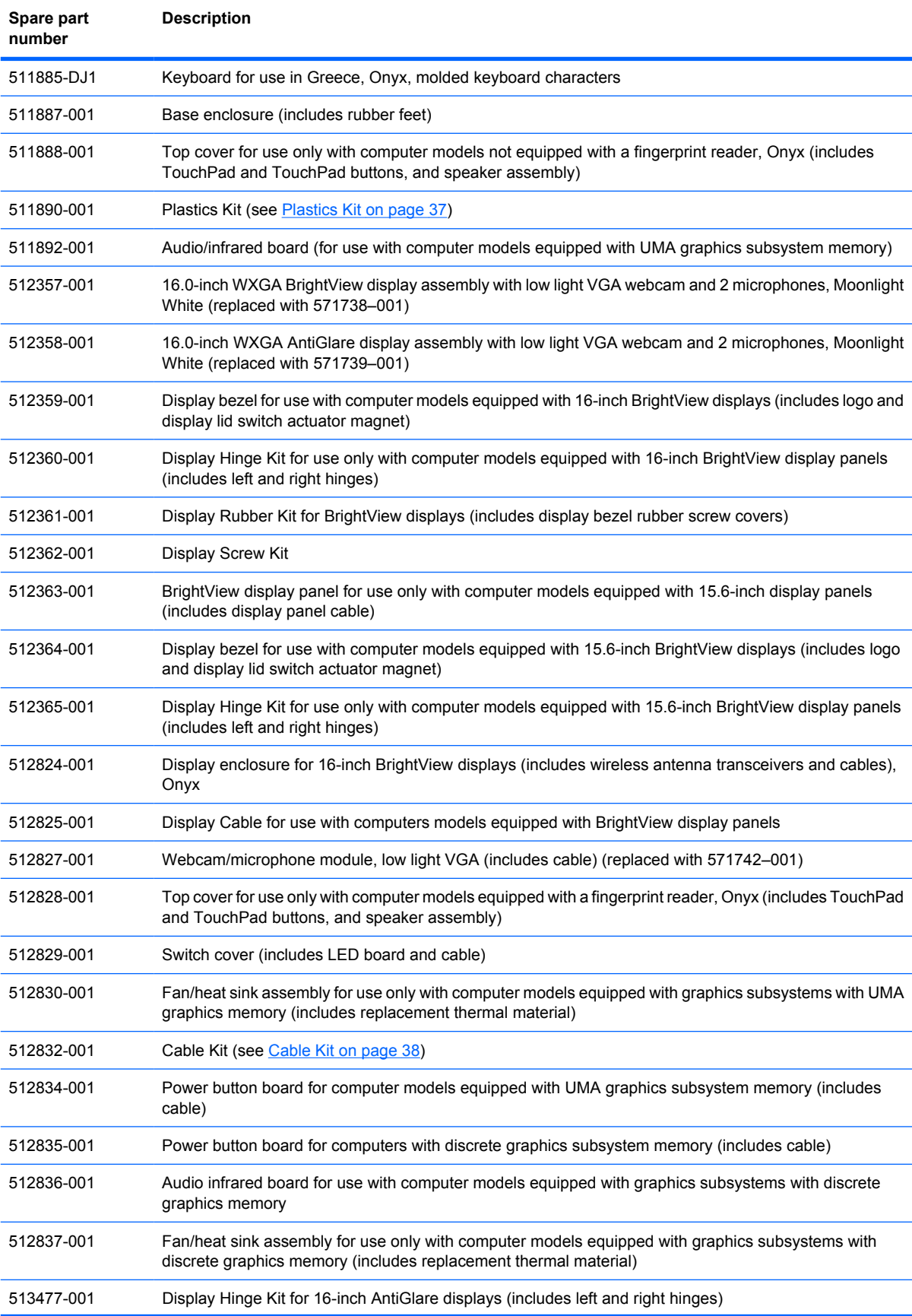

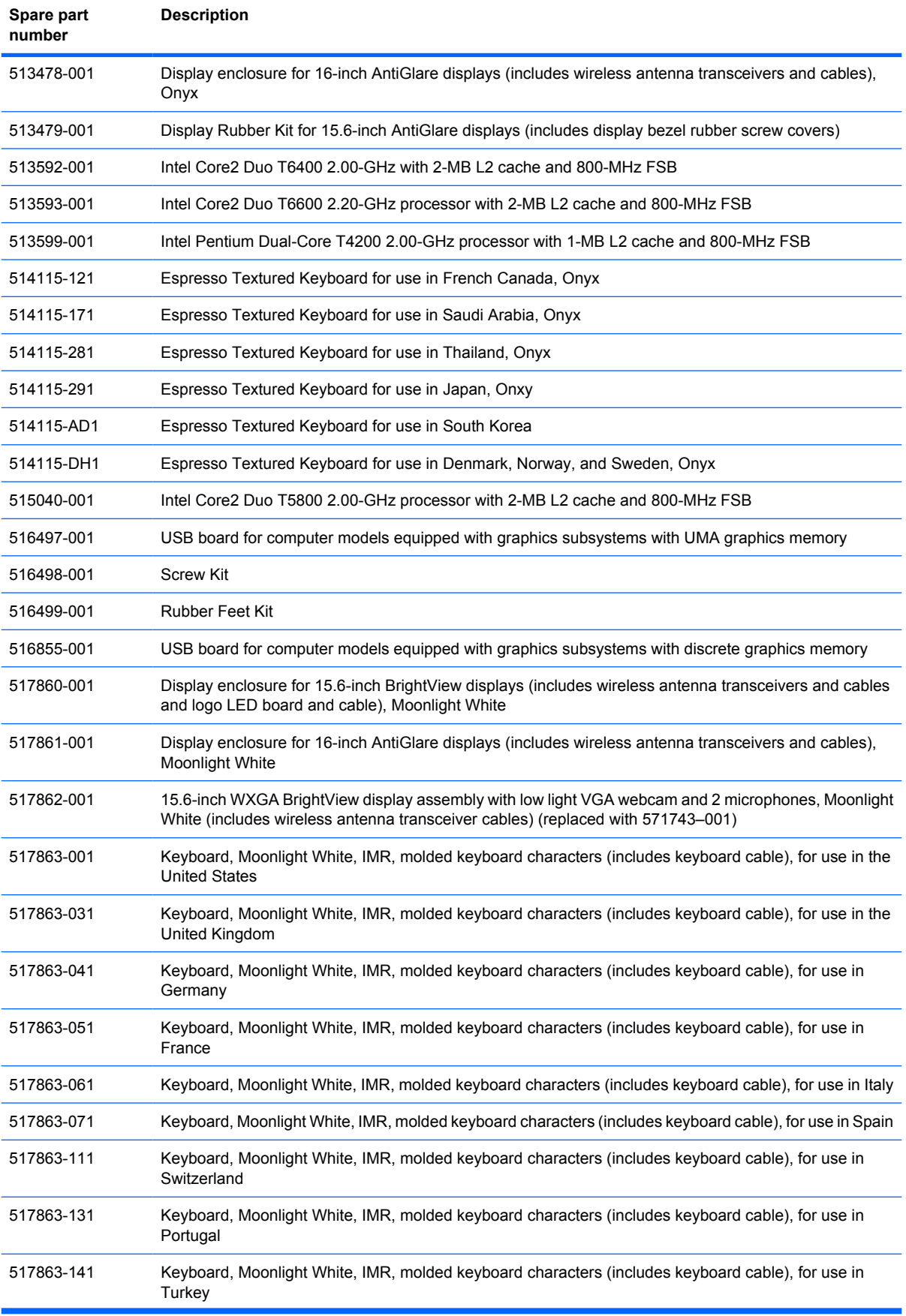

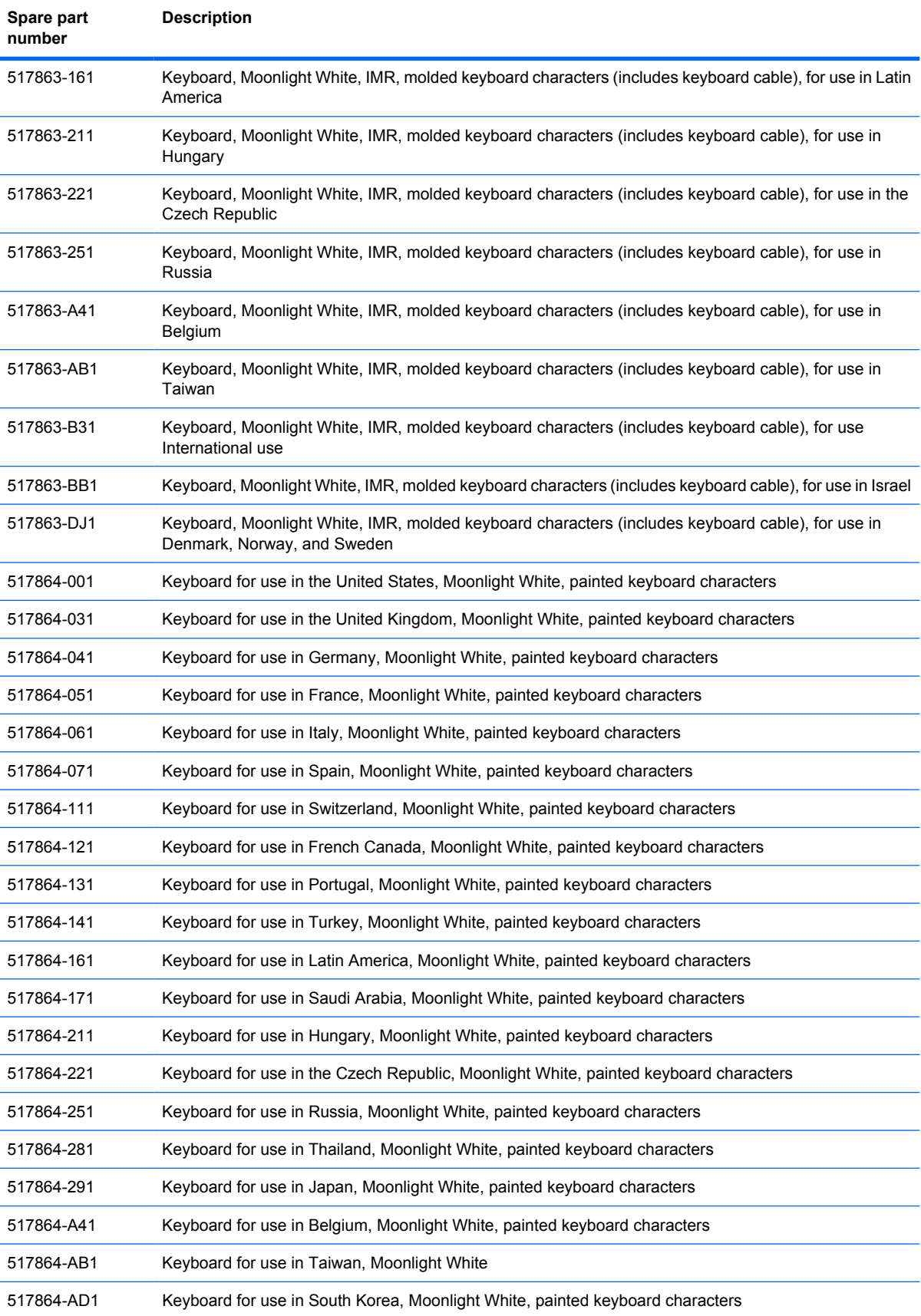

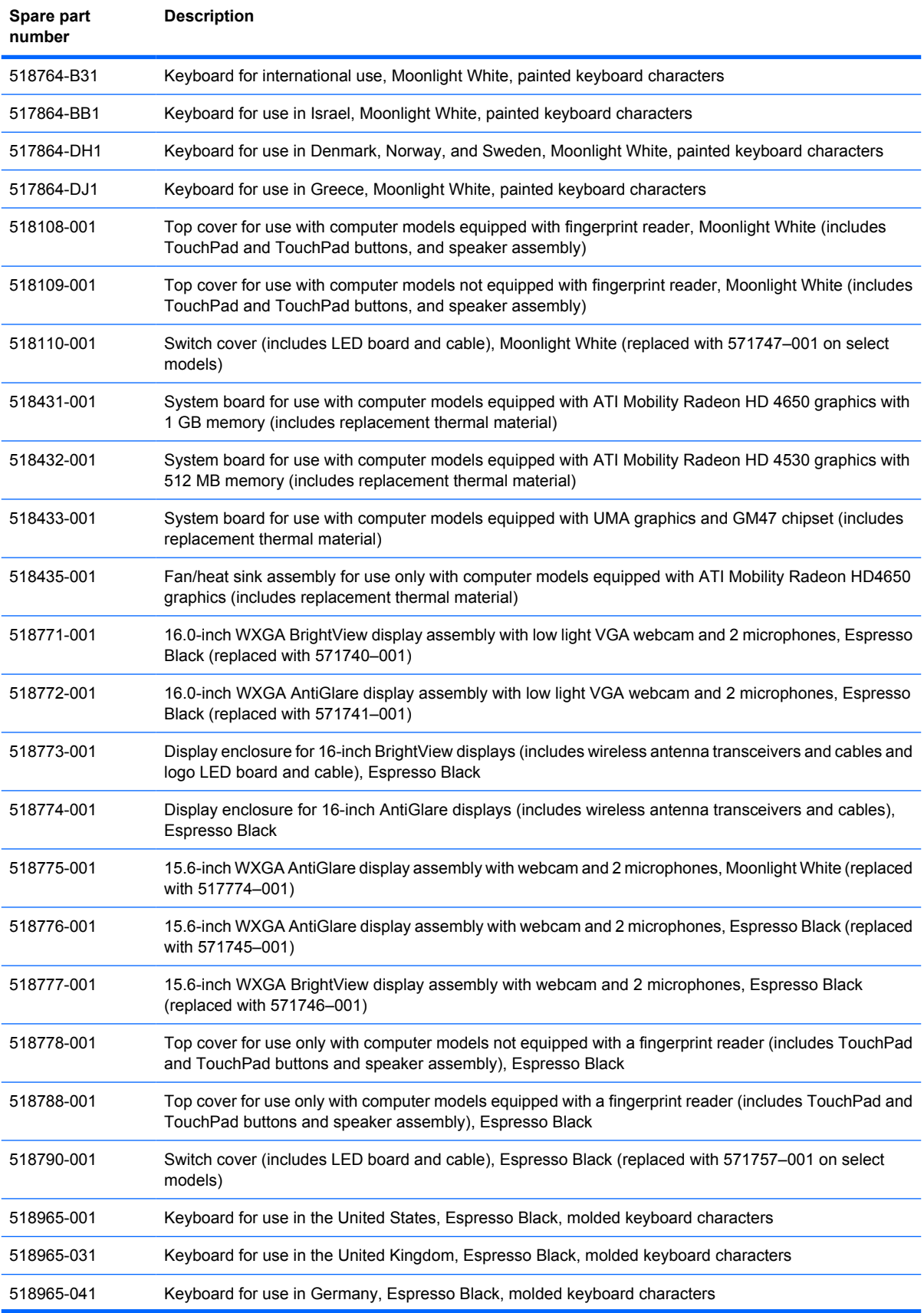

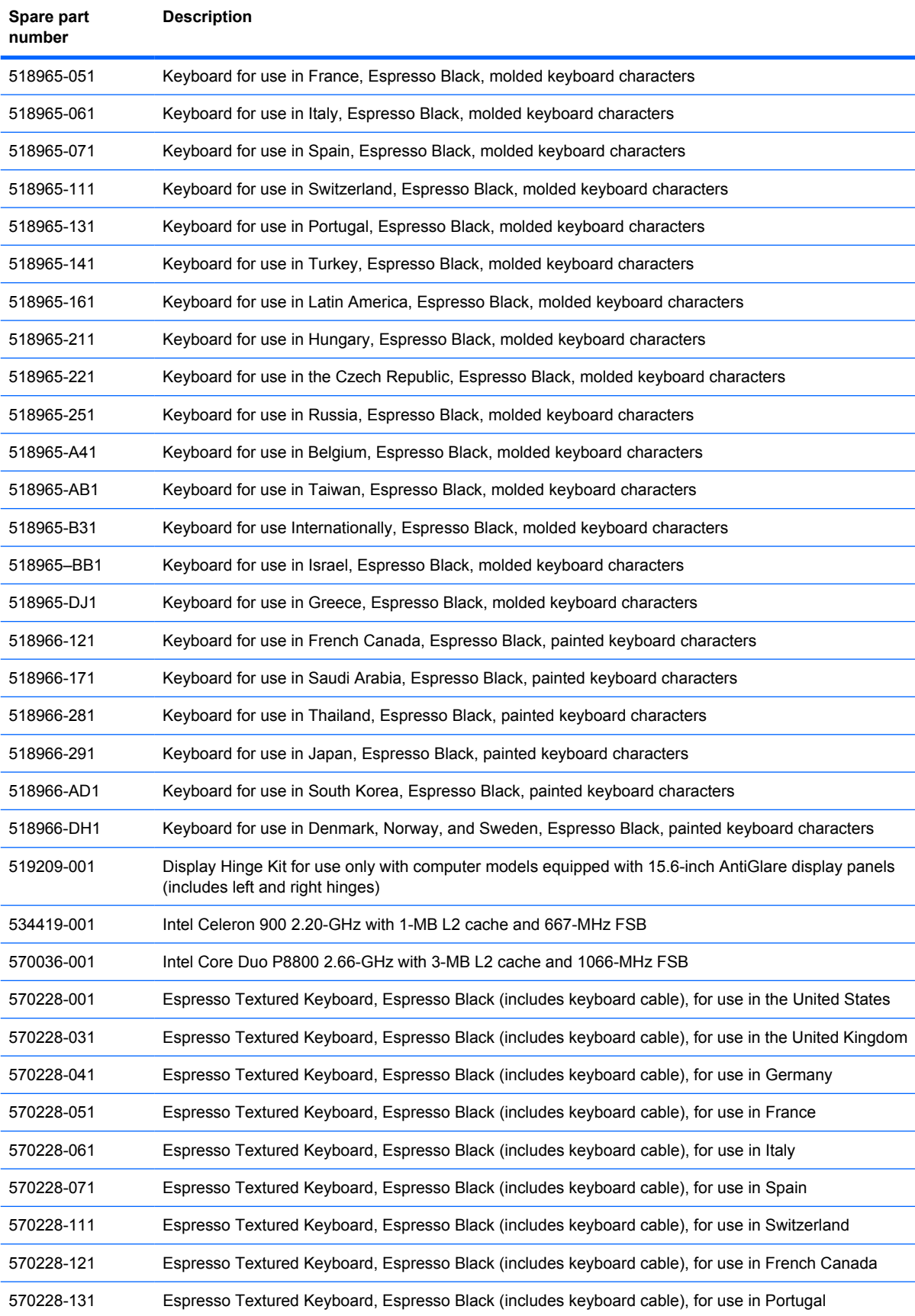

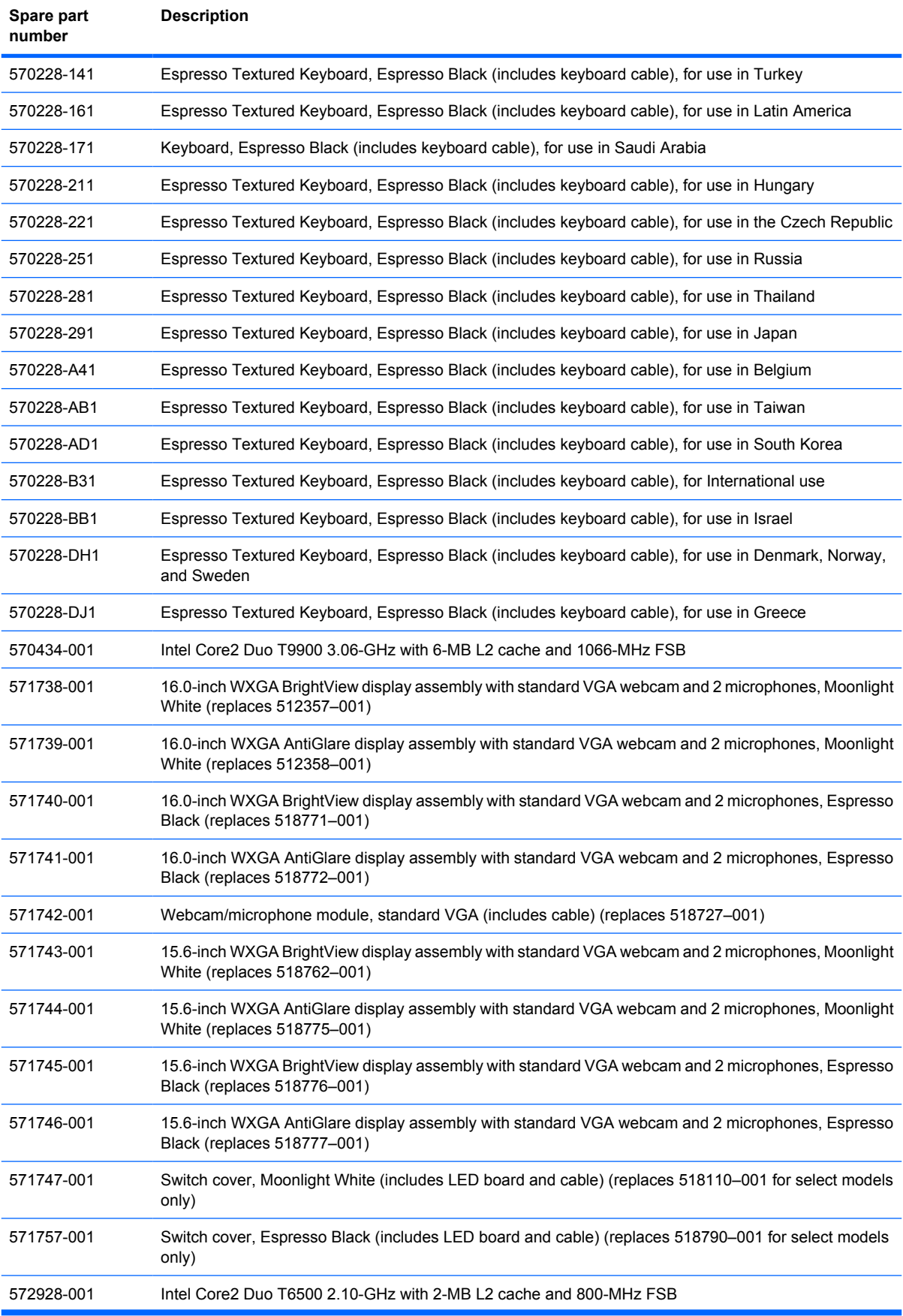

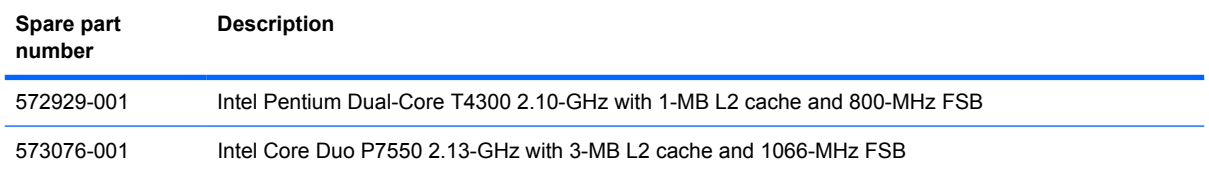

# **4 Removal and replacement procedures**

# **Preliminary replacement requirements**

### **Tools required**

You will need the following tools to complete the removal and replacement procedures:

- Non-magnetic screwdriver
- Phillips P0 and P1 screwdrivers
- **Flat-bladed screwdriver**

### **Service considerations**

The following sections include some of the considerations that you must keep in mind during disassembly and assembly procedures.

**NOTE:** As you remove each subassembly from the computer, place the subassembly (and all accompanying screws) away from the work area to prevent damage.

### **Plastic parts**

 $\triangle$  **CAUTION:** Using excessive force during disassembly and reassembly can damage plastic parts. Use care when handling the plastic parts. Apply pressure only at the points designated in the maintenance instructions.

#### **Cables and connectors**

 $\triangle$  **CAUTION:** When servicing the computer, be sure that cables are placed in their proper locations during the reassembly process. Improper cable placement can damage the computer.

Cables must be handled with extreme care to avoid damage. Apply only the tension required to unseat or seat the cables during removal and insertion. Handle cables by the connector whenever possible. In all cases, avoid bending, twisting, or tearing cables. Be sure that cables are routed in such a way that they cannot be caught or snagged by parts being removed or replaced. Handle flex cables with extreme care; these cables tear easily.

#### **Drive handling**

 $\triangle$  **CAUTION:** Drives are fragile components that must be handled with care. To prevent damage to the computer, damage to a drive, or loss of information, observe these precautions:

Before removing or inserting a hard drive, shut down the computer. If you are unsure whether the computer is off or in Hibernation, turn the computer on, and then shut it down through the operating system.

Before handling a drive, be sure that you are discharged of static electricity. While handling a drive, avoid touching the connector.

Before removing a diskette drive or optical drive, be sure that a diskette or disc is not in the drive and be sure that the optical drive tray is closed.

Handle drives on surfaces covered with at least one inch of shock-proof foam.

Avoid dropping drives from any height onto any surface.

After removing a hard drive, an optical drive, or a diskette drive, place it in a static-proof bag.

Avoid exposing a hard drive to products that have magnetic fields, such as monitors or speakers.

Avoid exposing a drive to temperature extremes or liquids.

If a drive must be mailed, place the drive in a bubble pack mailer or other suitable form of protective packaging and label the package "FRAGILE."

### **Grounding guidelines**

#### **Electrostatic discharge damage**

Electronic components are sensitive to electrostatic discharge (ESD). Circuitry design and structure determine the degree of sensitivity. Networks built into many integrated circuits provide some protection, but in many cases, ESD contains enough power to alter device parameters or melt silicon junctions.

A discharge of static electricity from a finger or other conductor can destroy static-sensitive devices or microcircuitry. Even if the spark is neither felt nor heard, damage may have occurred.

An electronic device exposed to ESD may not be affected at all and can work perfectly throughout a normal cycle. Or the device may function normally for a while, then degrade in the internal layers, reducing its life expectancy.

 $\triangle$  **CAUTION:** To prevent damage to the computer when you are removing or installing internal components, observe these precautions:

Keep components in their electrostatic-safe containers until you are ready to install them.

Use nonmagnetic tools.

Before touching an electronic component, discharge static electricity by using the guidelines described in this section.

Avoid touching pins, leads, and circuitry. Handle electronic components as little as possible.

If you remove a component, place it in an electrostatic-safe container.

The following table shows how humidity affects the electrostatic voltage levels generated by different activities.

#### $\triangle$  **CAUTION:** A product can be degraded by as little as 700 V.

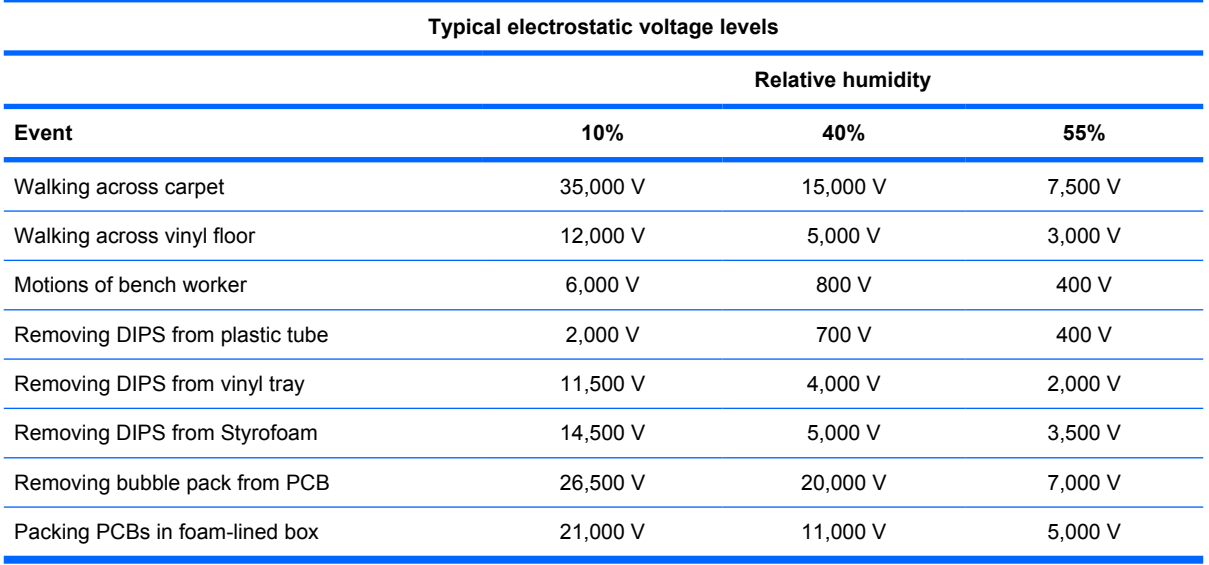

#### **Packaging and transporting guidelines**

Follow these grounding guidelines when packaging and transporting equipment:

- To avoid hand contact, transport products in static-safe tubes, bags, or boxes.
- Protect ESD-sensitive parts and assemblies with conductive or approved containers or packaging.
- Keep ESD-sensitive parts in their containers until the parts arrive at static-free workstations.
- Place items on a grounded surface before removing items from their containers.
- Always be properly grounded when touching a component or assembly.
- Store reusable ESD-sensitive parts from assemblies in protective packaging or nonconductive foam.
- Use transporters and conveyors made of antistatic belts and roller bushings. Be sure that mechanized equipment used for moving materials is wired to ground and that proper materials are selected to avoid static charging. When grounding is not possible, use an ionizer to dissipate electric charges.

#### **Workstation guidelines**

Follow these grounding workstation guidelines:

- Cover the workstation with approved static-shielding material.
- Use a wrist strap connected to a properly grounded work surface and use properly grounded tools and equipment.
- Use conductive field service tools, such as cutters, screwdrivers, and vacuums.
- When fixtures must directly contact dissipative surfaces, use fixtures made only of static-safe materials.
- Keep the work area free of nonconductive materials, such as ordinary plastic assembly aids and Styrofoam.
- Handle ESD-sensitive components, parts, and assemblies by the case or PCM laminate. Handle these items only at static-free workstations.
- Avoid contact with pins, leads, or circuitry.
- Turn off power and input signals before inserting or removing connectors or test equipment.

#### **Equipment guidelines**

Grounding equipment must include either a wrist strap or a foot strap at a grounded workstation.

- When seated, wear a wrist strap connected to a grounded system. Wrist straps are flexible straps with a minimum of one megohm  $\pm 10\%$  resistance in the ground cords. To provide proper ground, wear a strap snugly against the skin at all times. On grounded mats with banana-plug connectors, use alligator clips to connect a wrist strap.
- When standing, use foot straps and a grounded floor mat. Foot straps (heel, toe, or boot straps) can be used at standing workstations and are compatible with most types of shoes or boots. On conductive floors or dissipative floor mats, use foot straps on both feet with a minimum of one megohm resistance between the operator and ground. To be effective, the conductive strips must be worn in contact with the skin.

The following grounding equipment is recommended to prevent electrostatic damage:

- Antistatic tape
- Antistatic smocks, aprons, and sleeve protectors
- Conductive bins and other assembly or soldering aids
- Nonconductive foam
- Conductive tabletop workstations with ground cords of one megohm resistance
- Static-dissipative tables or floor mats with hard ties to the ground
- **Field service kits**
- Static awareness labels
- Material-handling packages
- Nonconductive plastic bags, tubes, or boxes
- Metal tote boxes
- Electrostatic voltage levels and protective materials

The following table lists the shielding protection provided by antistatic bags and floor mats.

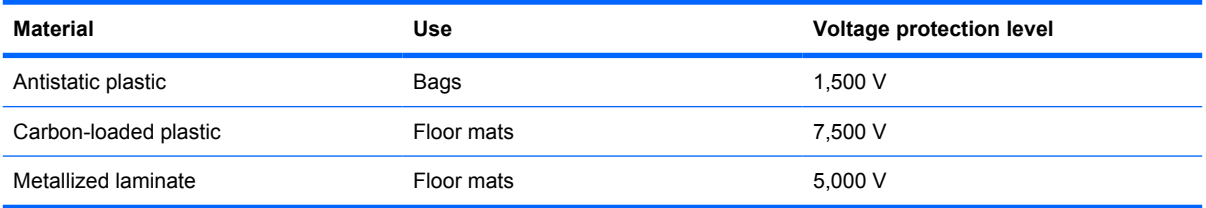

## **Component replacement procedures**

This chapter provides removal and replacement procedures.

There are as many as 90 screws, in 10 different sizes, that must be removed, replaced, or loosened when servicing the computer. Make special note of each screw size and location during removal and replacement.

### **Service tag**

When ordering parts or requesting information, provide the computer serial number and model description provided on the service tag.

**(1)** Product name: This is the product name affixed to the front of the computer.

**(2)** Serial number (s/n): This is an alphanumeric identifier that is unique to each product.

**(3)** Part number/Product number (p/n): This number provides specific information about the product's hardware components. The part number helps a service technician to determine what components and parts are needed.

**(4)** Model description: This is the alphanumeric identifier needed to locate documents, drivers, and support for the computer.

**(5)** Warranty period: This number describes the duration of the warranty period for the computer.

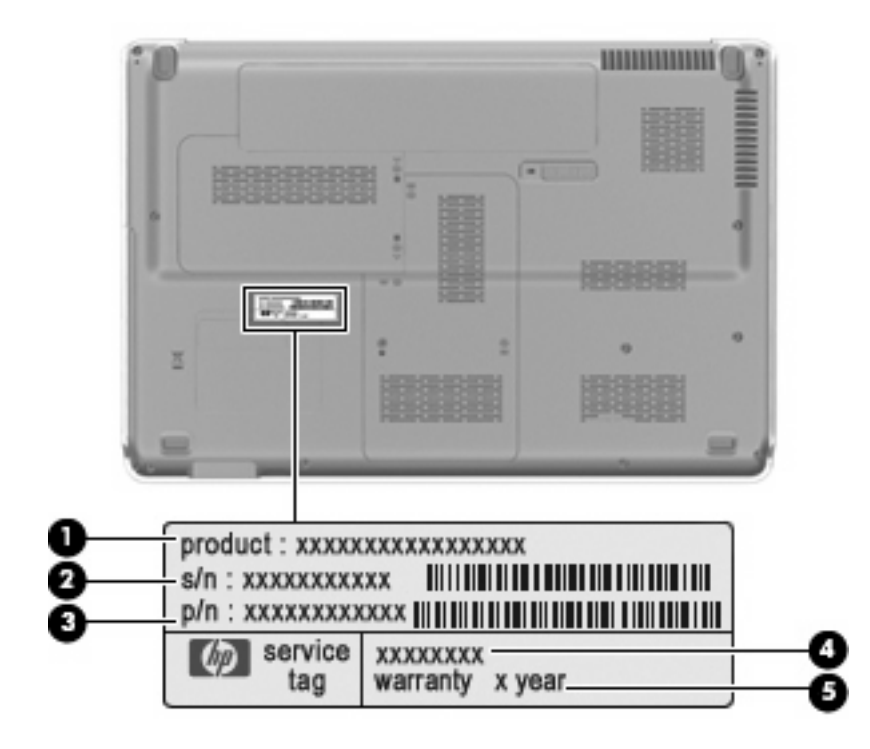

### **Computer feet**

The computer feet are adhesive-backed rubber pads. The feet are included in the Rubber Feet Kit, spare part number 516499-001. There are 4 rubber feet that attach to the base enclosure in the locations illustrated below.

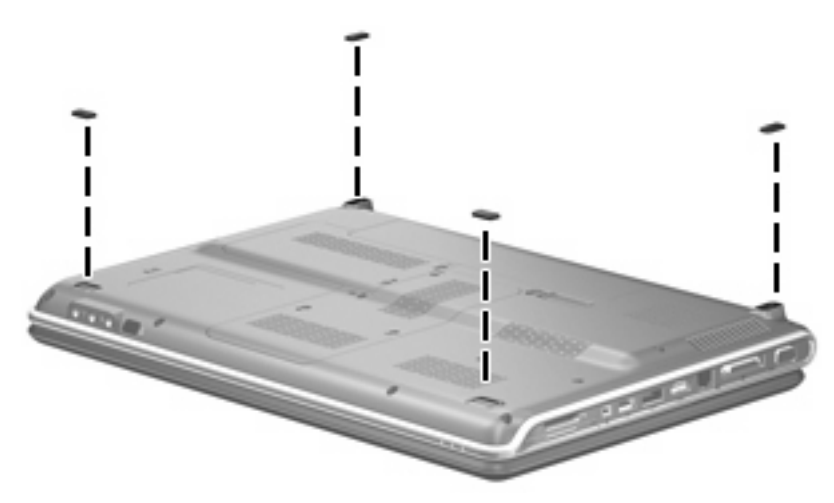

### **Battery**

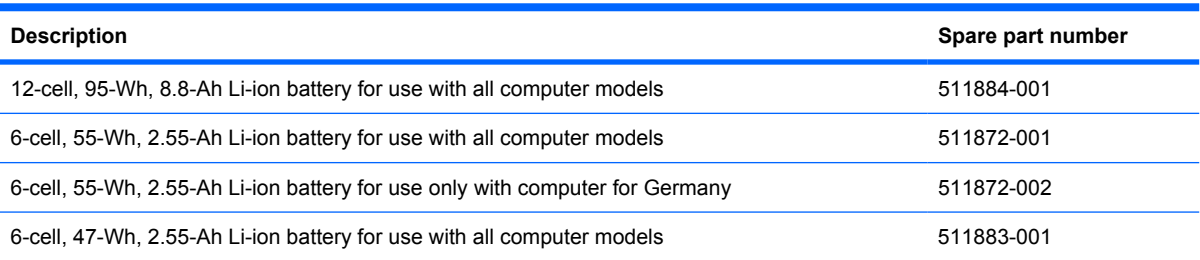

Before disassembling the computer, follow these steps:

- **1.** Shut down the computer. If you are unsure whether the computer is off or in Hibernation, turn the computer on, and then shut it down through the operating system.
- **2.** Disconnect all external devices connected to the computer.
- **3.** Disconnect the power from the computer by first unplugging the power cord from the AC outlet and then unplugging the AC adapter from the computer.

Remove the battery:

- **1.** Turn the computer upside down on a flat surface.
- **2.** Slide the battery release latch **(1)** to release the battery.
- **3.** Pivot the battery **(2)** upward and remove it from the computer **(3)**.

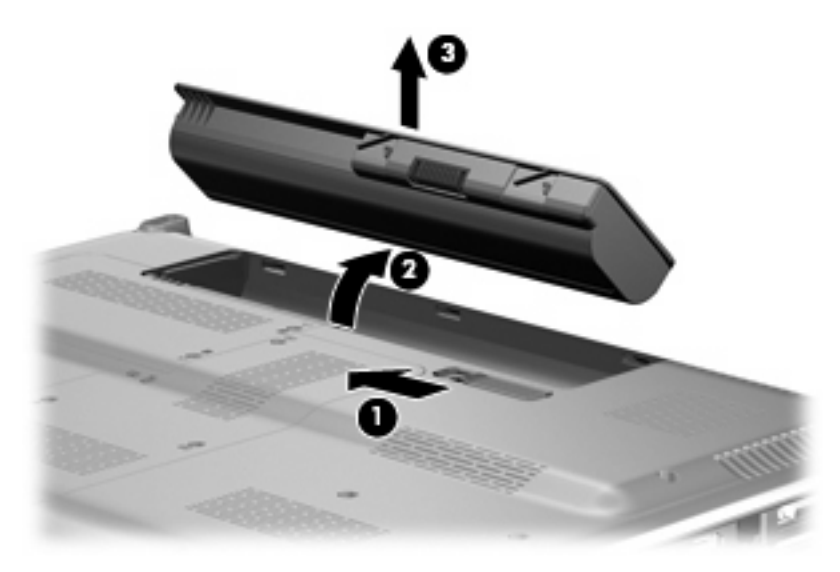

To insert the battery, insert the rear edge of the battery into the battery bay and pivot the front edge of the battery downward until it is seated. The battery release latch automatically locks the battery into place.

### **Webcam/microphone module**

**EX NOTE:** This section applies only to computer models equipped with BrightView display assemblies. See Display assemblyon page 81 for webcam/microphone module removal instructions for computer models equipped with AntiGlare display assemblies.

**NOTE:** If it has been determined that the webcam/microphone module is the component that must be replaced to complete the computer repair, the display assembly does not have to be removed. Follow the procedures in this section to replace the webcam/microphone module. For information on replacing the display assembly and other display assembly internal components, see Display assembly on page 81.

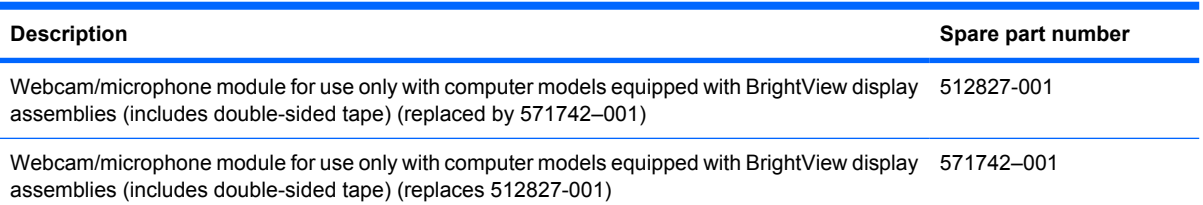

Before removing the webcam/microphone module, follow these steps:

- **1.** Shut down the computer. If you are unsure whether the computer is off or in Hibernation, turn the computer on, and then shut it down through the operating system.
- **2.** Disconnect all external devices connected to the computer.
- **3.** Disconnect the power from the computer by first unplugging the power cord from the AC outlet and then unplugging the AC adapter from the computer.
- **4.** Remove the battery (see Battery on page 59).

Remove the webcam/microphone module:

- **1.** Turn the computer display-side up, with the front toward you.
- **2.** Open the computer as far as possible.
- **3.** Flex the inside edges of the top edge **(1)** and the left and right upper corners **(2)** of the display bezel until the bezel disengages from the display enclosure.

**4.** Release the display bezel top edge **(3)** from the display enclosure.

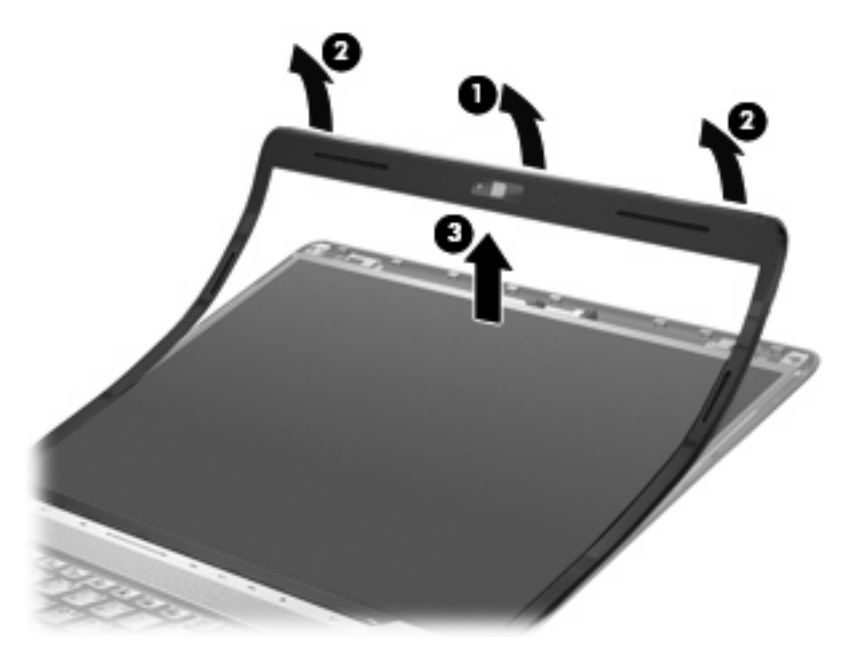

- **5.** Release the webcam/microphone module **(1)** from the display enclosure as far as the webcam/ microphone module cable allows.
- **6.** Disconnect the webcam/microphone module cable **(2)** from the webcam/microphone module.

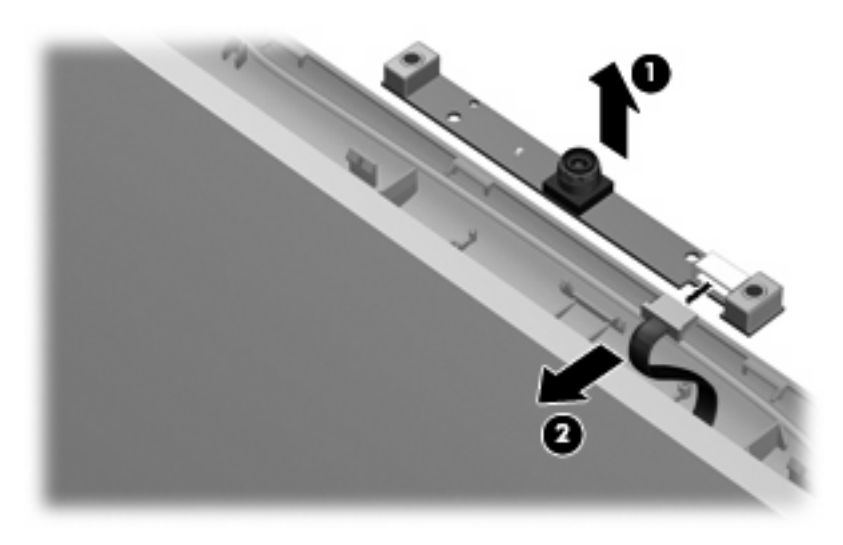

**7.** Remove the webcam/microphone module.

Reverse this procedure to install the webcam/microphone module.

## **Optical drive**

**EX NOTE:** The optical drive spare part kit includes an optical drive bezel and bracket.

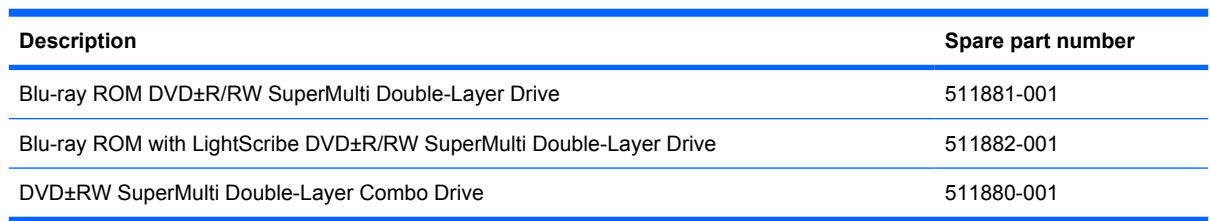

Before removing the optical drive, follow these steps:

- **1.** Shut down the computer. If you are unsure whether the computer is off or in Hibernation, turn the computer on, and then shut it down through the operating system.
- **2.** Disconnect all external devices connected to the computer.
- **3.** Disconnect the power from the computer by first unplugging the power cord from the AC outlet and then unplugging the AC adapter from the computer.
- **4.** Remove the battery (see **Battery on page 59**).

Remove the optical drive:

- **1.** Position the computer with the front toward you.
- **2.** Remove the Phillips PM2.5×6.5 screw **(1)** that secures the optical drive to the computer.
- **3.** Insert a thin tool, such as a paper clip, into the disc tray release access hole **(2)**. (The optical drive disc tray is partially ejected from the optical drive.)
- **4.** Use the disc tray frame to slide the optical drive **(3)** out of the computer.

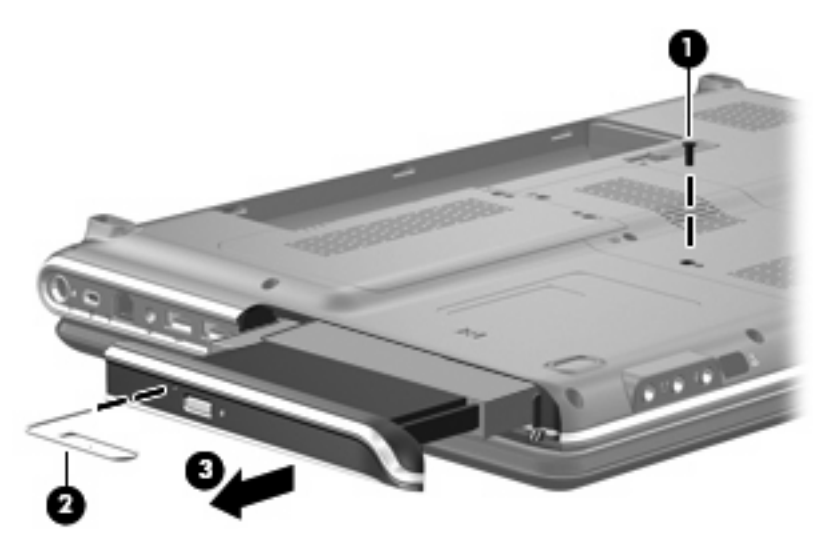

- **5.** Remove the optical drive.
- **6.** If it is necessary to replace the optical drive bracket, position the optical drive with the optical drive bracket toward you.
- **7.** Remove the two Phillips PM2.0×3.0 screws **(1)** that secure the optical drive bracket to the optical drive.
- **8.** Remove the optical drive bracket **(2)**.

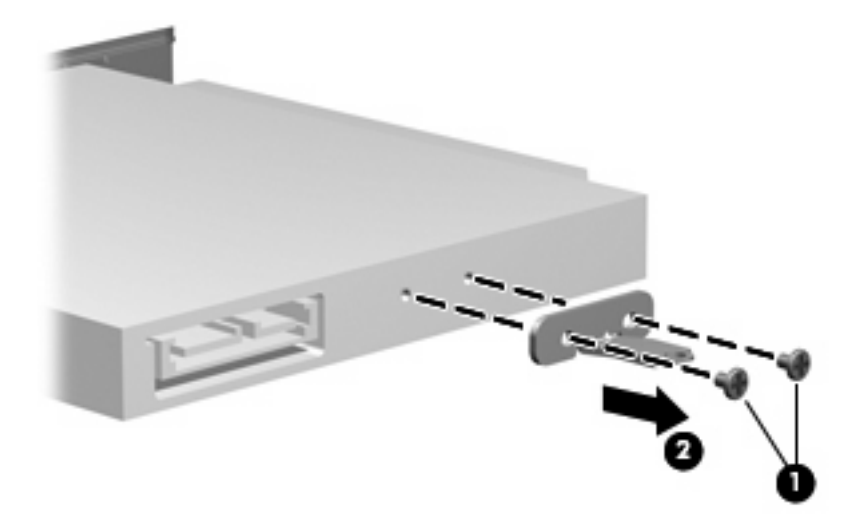

Reverse this procedure to reassemble and install the optical drive.

### **Memory module**

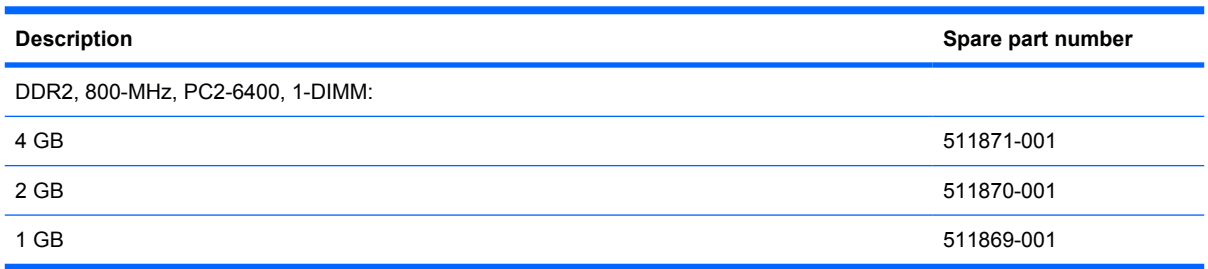

Before removing the memory module, follow these steps:

- **1.** Shut down the computer. If you are unsure whether the computer is off or in Hibernation, turn the computer on, and then shut it down through the operating system.
- **2.** Disconnect all external devices connected to the computer.
- **3.** Disconnect the power from the computer by first unplugging the power cord from the AC outlet and then unplugging the AC adapter from the computer.
- **4.** Remove the battery (see **Battery on page 59**).

Remove the memory module:

- **1.** Position the computer with the front toward you.
- **2.** Loosen the four Phillips PM2.5×5.5 captive screws **(1)** that secure the memory module compartment cover to the computer.
- **3.** Lift the rear edge **(2)** of the cover, swing it up and to the front, and remove the cover **(3)**. The memory module compartment cover is included in the Plastics Kit, spare part number 511890-001.

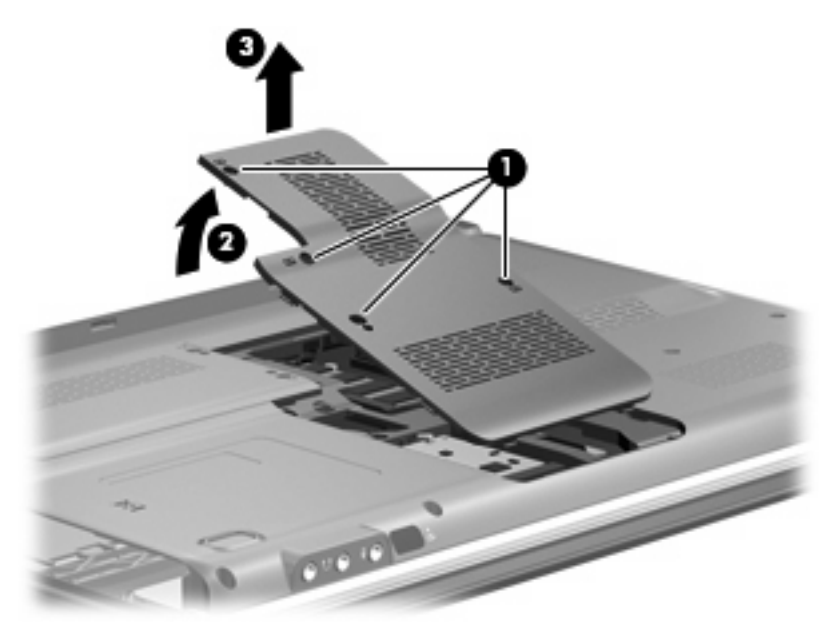

**4.** Spread the retaining tabs **(1)** on each side of the memory module slot to release the memory module. (The edge of the module opposite the slot rises away from the computer.)
- **NOTE:** If necessary, use a non-conductive pointed tool to spread the retaining tabs.
- **5.** Remove the module **(2)** by pulling it away from the slot at an angle.
- **NOTE:** Memory modules are designed with a notch (3) to prevent incorrect insertion into the memory module slot.

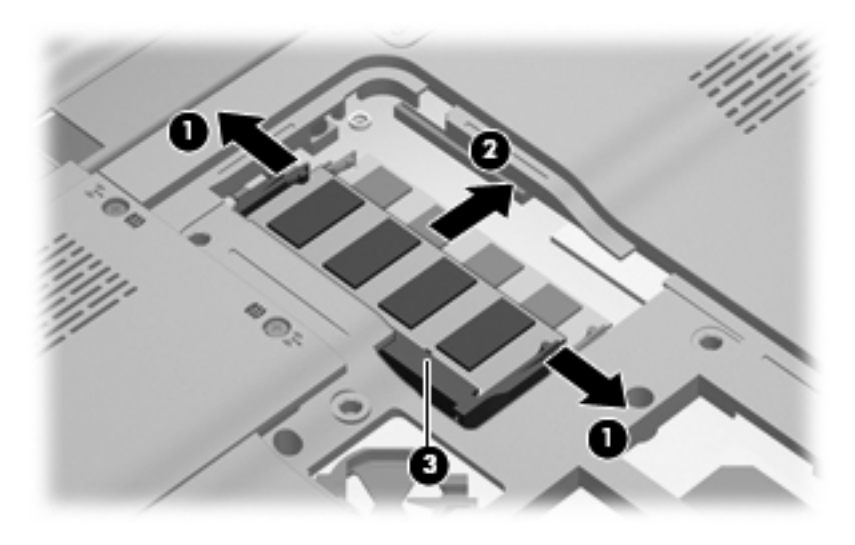

Reverse this procedure to install a memory module.

## **TV tuner module**

**B**<sup> $\mathbf{N}$  **NOTE:** The TV tuner module spare part kit does not include a TV tuner module cable. The TV tuner</sup> module cable is included in the Cable Kit, spare part number 512832-001.

**NOTE:** The TV tuner external antenna cables are available using spare part numbers 482900-001 (with F-PAL jack) and 482900-002 (with PAL jack).

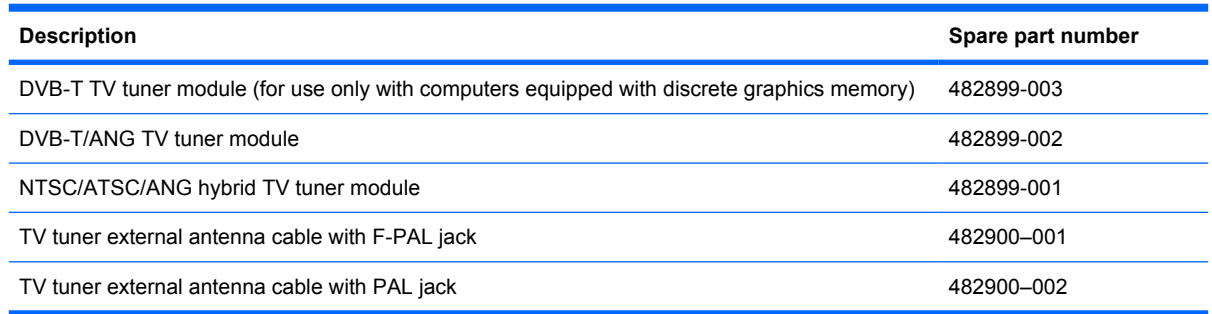

Before removing the TV tuner module, follow these steps:

- **1.** Shut down the computer. If you are unsure whether the computer is off or in Hibernation, turn the computer on, and then shut it down through the operating system.
- **2.** Disconnect all external devices connected to the computer.
- **3.** Disconnect the power from the computer by first unplugging the power cord from the AC outlet and then unplugging the AC Adapter from the computer.
- **4.** Remove the battery (see Battery on page 59).
- **5.** Remove the memory module compartment cover (see Memory module on page 64).

Remove the TV tuner module:

- **1.** Disconnect the TV tuner module antenna cable **(1)** from the terminal on the TV tuner module.
- **2.** Remove the Phillips PM2.0×3.0 screw **(2)** that secures the TV tuner module to the computer.
- **3.** Lift the edge of the TV tuner module **(3)**, and pull the module away from the slot at an angle.
	- **NOTE:** The TV tuner module is designed with a notch (4) to prevent incorrect insertion into the TV tuner module slot.

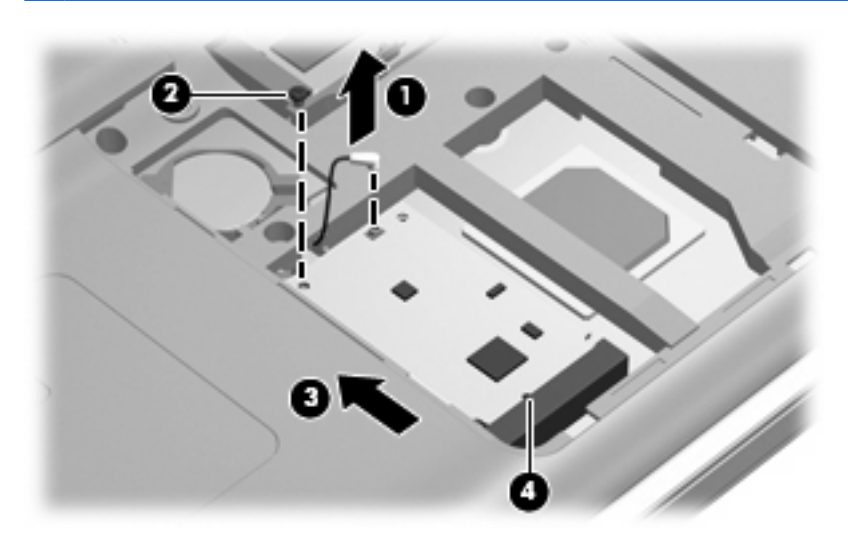

Reverse this procedure to install the TV tuner module.

## **RTC battery**

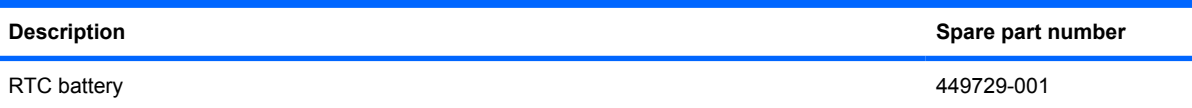

Before removing the RTC battery, follow these steps:

- **1.** Shut down the computer. If you are unsure whether the computer is off or in Hibernation, turn the computer on, and then shut it down through the operating system.
- **2.** Disconnect all external devices connected to the computer.
- **3.** Disconnect the power from the computer by first unplugging the power cord from the AC outlet and then unplugging the AC adapter from the computer.
- **4.** Remove the battery (see **Battery on page 59**).
- **5.** Remove the memory module compartment cover (see Memory module on page 64).

Remove the RTC battery:

Use a non-conductive pointed tool to pry the RTC battery from the socket on the system board.

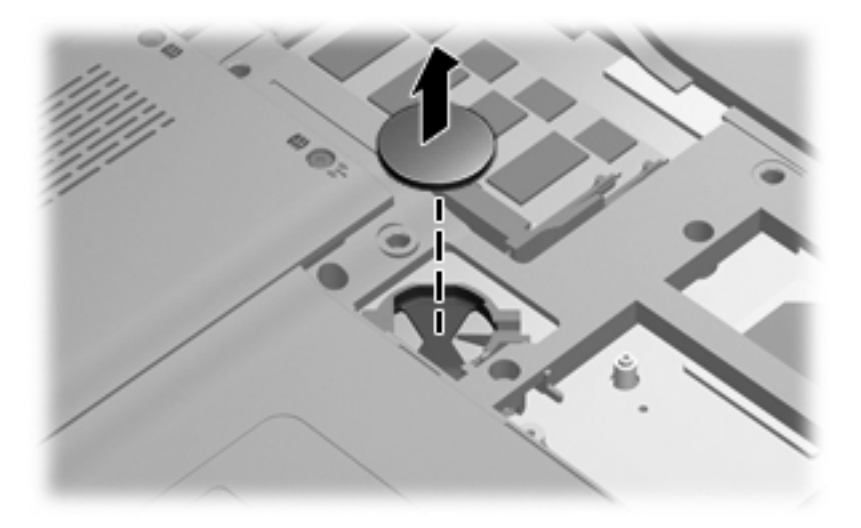

Reverse this procedure to install the RTC battery. Be sure that the RTC battery is installed with the "+" sign facing up.

## **Hard drive**

**B**<sup> $\bullet$ </sup> **NOTE:** The hard drive spare part kit includes left and right bracket rails, a connector cable, Mylar cover with tab, and 4 rubber isolators.

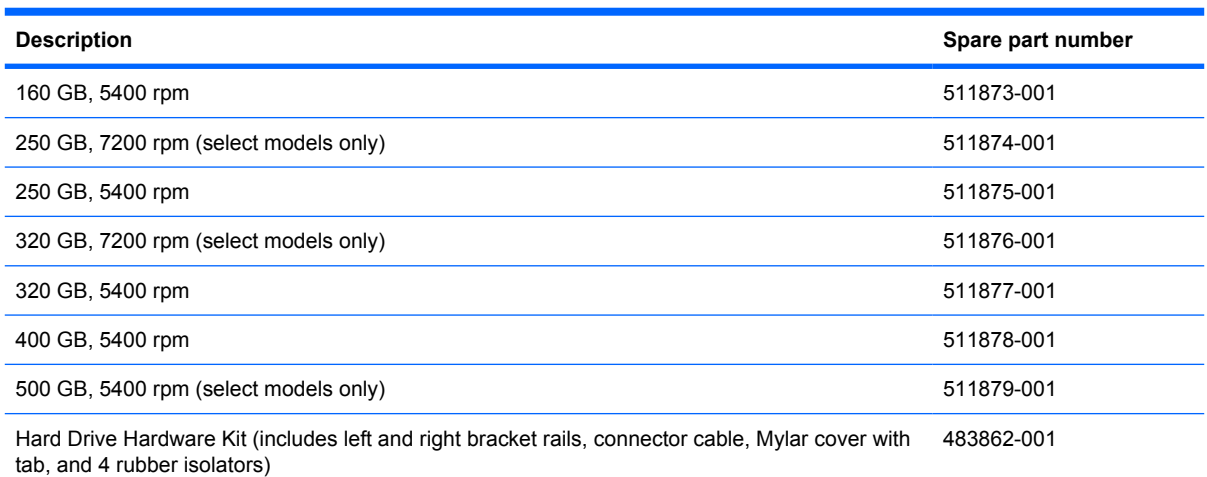

Before removing the hard drive, follow these steps:

- **1.** Shut down the computer. If you are unsure whether the computer is off or in Hibernation, turn the computer on, and then shut it down through the operating system.
- **2.** Disconnect all external devices connected to the computer.
- **3.** Disconnect the power from the computer by first unplugging the power cord from the AC outlet and then unplugging the AC adapter from the computer.
- **4.** Remove the battery (see Battery on page 59).

Remove the hard drive:

- **1.** Position the computer with the front toward you.
- **2.** Loosen the two Phillips PM2.5×5.5 captive screws **(1)** that secure the hard drive bay cover to the computer.

**3.** Lift the right side **(2)** of the hard drive bay cover, swing it up and to the left, and remove the cover **(3)**. The hard drive bay cover is included in the Plastics Kit, spare part number 511890-001.

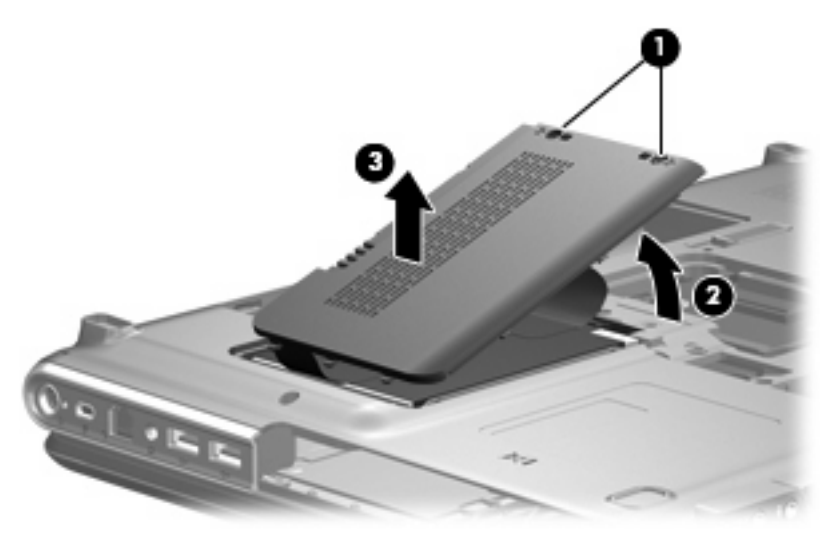

- **4.** Use the Mylar tab **(1)** to lift the hard drive up, and then slide it to the left **(2)** to release it from the hard drive bay.
- **5.** Disconnect the hard drive cable **(3)** from the system board.

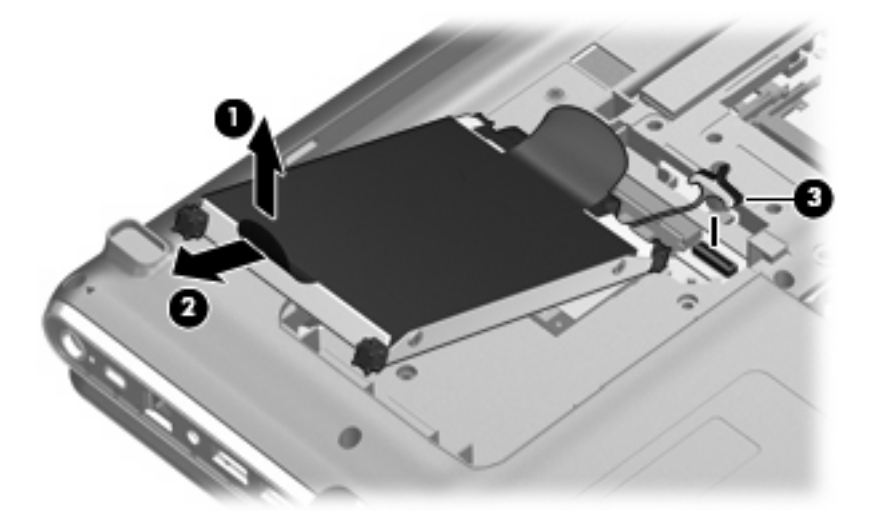

**6.** Remove the hard drive from the hard drive bay.

**7.** If it is necessary to replace the hard drive bracket or any of the hard drive bracket components, remove the following:

**(1)** Hard drive connector cable

**(2)** Four rubber isolators

**(3)** Four Phillips PM3.0×3.5 screws that secure the hard drive bracket rails and Mylar cover to the hard drive

**(4)** Left and right hard drive bracket rails with mylar cover tabs

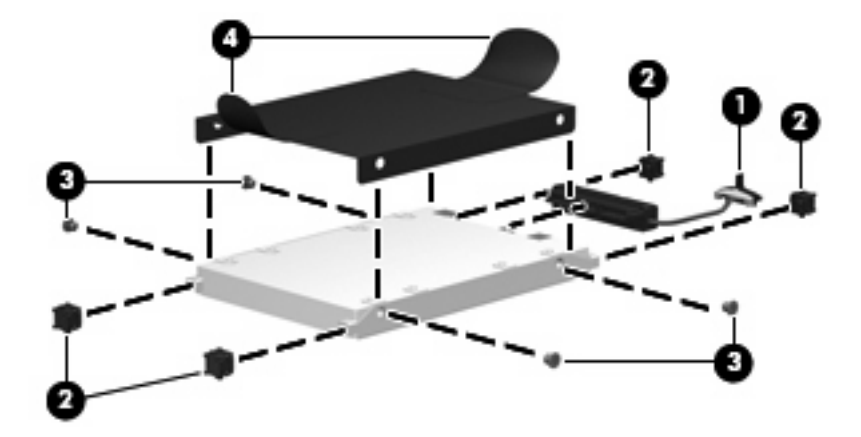

Reverse this procedure to reassemble and install the hard drive.

## **WLAN module**

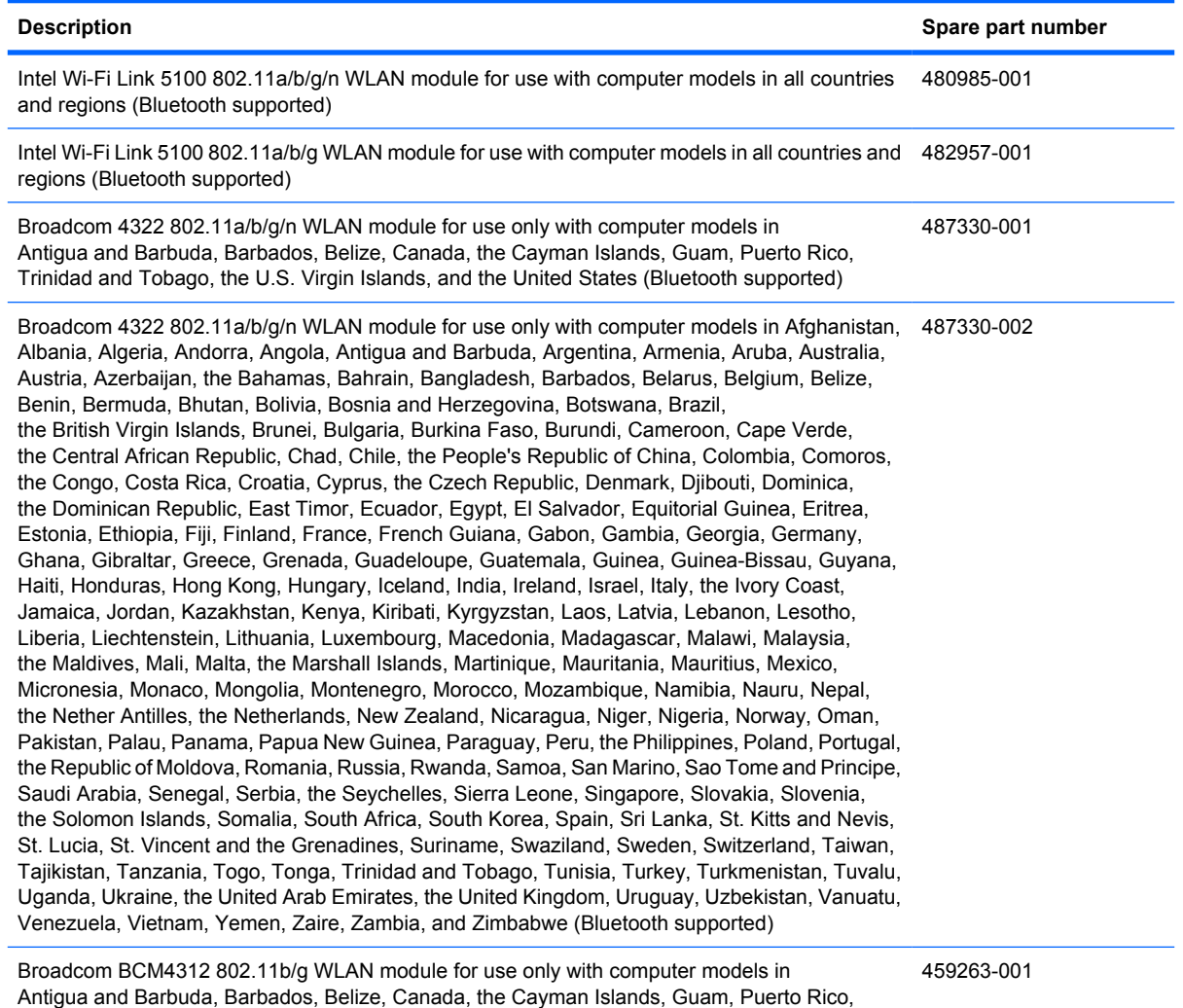

Trinidad and Tobago, the U.S. Virgin Islands, and the United States (Bluetooth supported)

#### **Description Spare part number** Broadcom BCM4312 802.11b/g WLAN module for use only with computer models in Afghanistan, Albania, Algeria, Andorra, Angola, Antigua and Barbuda, Argentina, Armenia, Aruba, Australia, Austria, Azerbaijan, the Bahamas, Bahrain, Bangladesh, Barbados, Belarus, Belgium, Belize, Benin, Bermuda, Bhutan, Bolivia, Bosnia and Herzegovina, Botswana, Brazil, the British Virgin Islands, Brunei, Bulgaria, Burkina Faso, Burundi, Cameroon, Cape Verde, the Central African Republic, Chad, Chile, the People's Republic of China, Colombia, Comoros, the Congo, Costa Rica, Croatia, Cyprus, the Czech Republic, Denmark, Djibouti, Dominica, the Dominican Republic, East Timor, Ecuador, Egypt, El Salvador, Equitorial Guinea, Eritrea, Estonia, Ethiopia, Fiji, Finland, France, French Guiana, Gabon, Gambia, Georgia, Germany, Ghana, Gibraltar, Greece, Grenada, Guadeloupe, Guatemala, Guinea, Guinea-Bissau, Guyana, Haiti, Honduras, Hong Kong, Hungary, Iceland, India, Ireland, Israel, Italy, the Ivory Coast, Jamaica, Jordan, Kazakhstan, Kenya, Kiribati, Kyrgyzstan, Laos, Latvia, Lebanon, Lesotho, Liberia, Liechtenstein, Lithuania, Luxembourg, Macedonia, Madagascar, Malawi, Malaysia, the Maldives, Mali, Malta, the Marshall Islands, Martinique, Mauritania, Mauritius, Mexico, Micronesia, Monaco, Mongolia, Montenegro, Morocco, Mozambique, Namibia, Nauru, Nepal, the Nether Antilles, the Netherlands, New Zealand, Nicaragua, Niger, Nigeria, Norway, Oman, Pakistan, Palau, Panama, Papua New Guinea, Paraguay, Peru, the Philippines, Poland, Portugal, the Republic of Moldova, Romania, Russia, Rwanda, Samoa, San Marino, Sao Tome and Principe, Saudi Arabia, Senegal, Serbia, the Seychelles, Sierra Leone, Singapore, Slovakia, Slovenia, the Solomon Islands, Somalia, South Africa, South Korea, Spain, Sri Lanka, St. Kitts and Nevis, St. Lucia, St. Vincent and the Grenadines, Suriname, Swaziland, Sweden, Switzerland, Taiwan, Tajikistan, Tanzania, Togo, Tonga, Trinidad and Tobago, Tunisia, Turkey, Turkmenistan, Tuvalu, Uganda, Ukraine, the United Arab Emirates, the United Kingdom, Uruguay, Uzbekistan, Vanuatu, Venezuela, Vietnam, Yemen, Zaire, Zambia, and Zimbabwe (Bluetooth supported) 459263-002 Broadcom BCM4312 802.11b/g WLAN module for use only with computer models in Antigua and Barbuda, Barbados, Belize, Canada, the Cayman Islands, Guam, Puerto Rico, Trinidad and Tobago, the U.S. Virgin Islands, and the United States (Bluetooth supported) 504593-001 Broadcom BCM4312 802.11b/g WLAN module for use only with computer models in Afghanistan, 504593-002 Albania, Algeria, Andorra, Angola, Antigua and Barbuda, Argentina, Armenia, Aruba, Australia, Austria, Azerbaijan, the Bahamas, Bahrain, Bangladesh, Barbados, Belarus, Belgium, Belize, Benin, Bermuda, Bhutan, Bolivia, Bosnia and Herzegovina, Botswana, Brazil, the British Virgin Islands, Brunei, Bulgaria, Burkina Faso, Burundi, Cameroon, Cape Verde, the Central African Republic, Chad, Chile, the People's Republic of China, Colombia, Comoros, the Congo, Costa Rica, Croatia, Cyprus, the Czech Republic, Denmark, Djibouti, Dominica, the Dominican Republic, East Timor, Ecuador, Egypt, El Salvador, Equitorial Guinea, Eritrea, Estonia, Ethiopia, Fiji, Finland, France, French Guiana, Gabon, Gambia, Georgia, Germany, Ghana, Gibraltar, Greece, Grenada, Guadeloupe, Guatemala, Guinea, Guinea-Bissau, Guyana, Haiti, Honduras, Hong Kong, Hungary, Iceland, India, Ireland, Israel, Italy, the Ivory Coast, Jamaica, Jordan, Kazakhstan, Kenya, Kiribati, Kyrgyzstan, Laos, Latvia, Lebanon, Lesotho, Liberia, Liechtenstein, Lithuania, Luxembourg, Macedonia, Madagascar, Malawi, Malaysia, the Maldives, Mali, Malta, the Marshall Islands, Martinique, Mauritania, Mauritius, Mexico, Micronesia, Monaco, Mongolia, Montenegro, Morocco, Mozambique, Namibia, Nauru, Nepal,

the Nether Antilles, the Netherlands, New Zealand, Nicaragua, Niger, Nigeria, Norway, Oman, Pakistan, Palau, Panama, Papua New Guinea, Paraguay, Peru, the Philippines, Poland, Portugal, the Republic of Moldova, Romania, Russia, Rwanda, Samoa, San Marino, Sao Tome and Principe, Saudi Arabia, Senegal, Serbia, the Seychelles, Sierra Leone, Singapore, Slovakia, Slovenia, the Solomon Islands, Somalia, South Africa, South Korea, Spain, Sri Lanka, St. Kitts and Nevis, St. Lucia, St. Vincent and the Grenadines, Suriname, Swaziland, Sweden, Switzerland, Taiwan, Tajikistan, Tanzania, Togo, Tonga, Trinidad and Tobago, Tunisia, Turkey, Turkmenistan, Tuvalu, Uganda, Ukraine, the United Arab Emirates, the United Kingdom, Uruguay, Uzbekistan, Vanuatu,

Venezuela, Vietnam, Yemen, Zaire, Zambia, and Zimbabwe (Bluetooth supported)

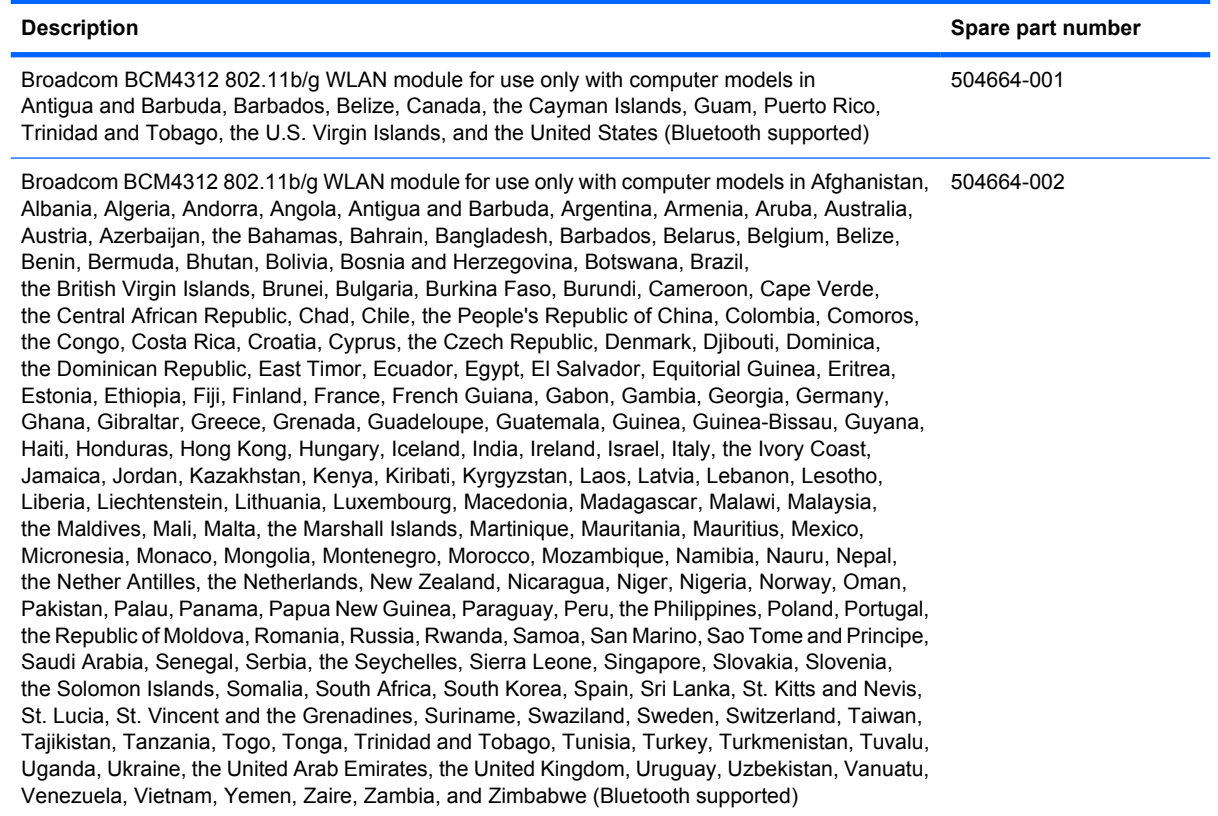

Before removing the WLAN module, follow these steps:

- **1.** Shut down the computer. If you are unsure whether the computer is off or in Hibernation, turn the computer on, and then shut it down through the operating system.
- **2.** Disconnect all external devices connected to the computer.
- **3.** Disconnect the power from the computer by first unplugging the power cord from the AC outlet and then unplugging the AC adapter from the computer.
- **4.** Remove the battery (see **Battery on page 59**).
- **5.** Remove the hard drive (see Hard drive on page 69).

Remove the WLAN module:

- $\triangle$  **CAUTION:** To prevent an unresponsive system, replace the wireless module only with a wireless module authorized for use in the computer by the governmental agency that regulates wireless devices in your country or region. If you replace the module and then receive a warning message, remove the module to restore computer functionality, and then contact technical support through Help and Support.
	- **1.** Disconnect the WLAN antenna cables **(1)** from the WLAN module.
	- **EX NOTE:** The black WLAN antenna cable is connected to the WLAN module "Main" terminal. The white WLAN antenna cable is connected to the WLAN module "Aux" terminal.
	- **2.** Remove the Phillips PM2.0×3.0 screw **(2)** that secures the WLAN module to the computer. (The edge of the module opposite the slot rises away from the computer.)
- **3.** Remove the WLAN module **(3)** by pulling it away from the slot at an angle.
- **NOTE:** WLAN modules are designed with a notch (4) to prevent incorrect insertion into the WLAN module slot.

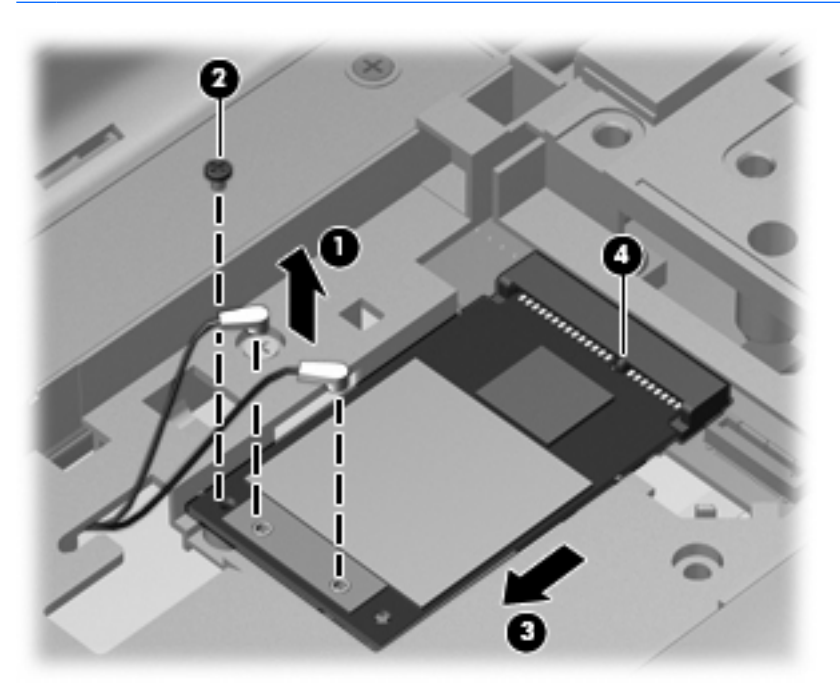

Reverse this procedure to install a WLAN module.

## **Switch cover and keyboard**

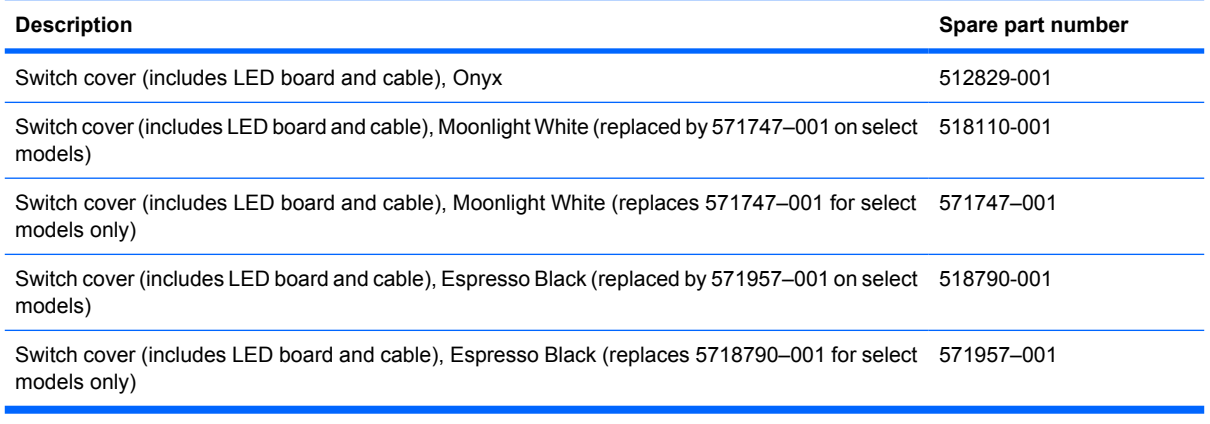

#### **Keyboards**

For a list of all keyboards available for your country or region, see pages 23 to 26.

Before removing the switch cover and keyboard, follow these steps:

- **1.** Shut down the computer. If you are unsure whether the computer is off or in Hibernation, turn the computer on, and then shut it down through the operating system.
- **2.** Disconnect all external devices connected to the computer.
- **3.** Disconnect the power from the computer by first unplugging the power cord from the AC outlet and then unplugging the AC adapter from the computer.
- **4.** Remove the battery (see **Battery on page 59**).

Remove the switch cover and keyboard:

**1.** Position the computer upside down with the front toward you.

**2.** Remove the following screws:

**(1)** Two Phillips PM2.5×6.5 screws that secure the switch cover to the computer

**(2)** Three Phillips PM2.5×4.0 screws that secure the switch cover to the computer (these are inside the battery bay)

**(3)** Four Phillips PM2.5×6.5 screws that secure the keyboard to the computer

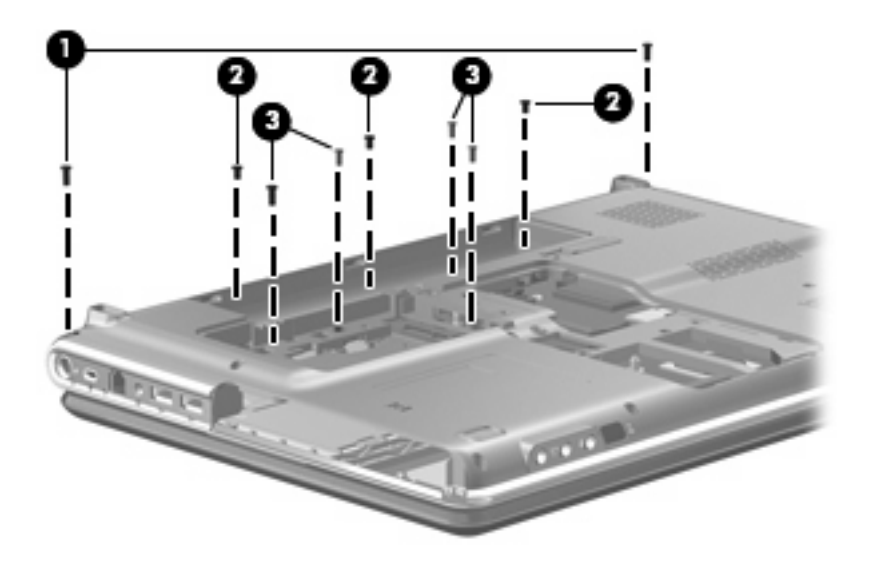

- **3.** Turn the computer display-side up, with the front toward you.
- **4.** Open the computer as far as possible.
- **5.** Lift the rear edge of the switch cover until it detaches from the computer.

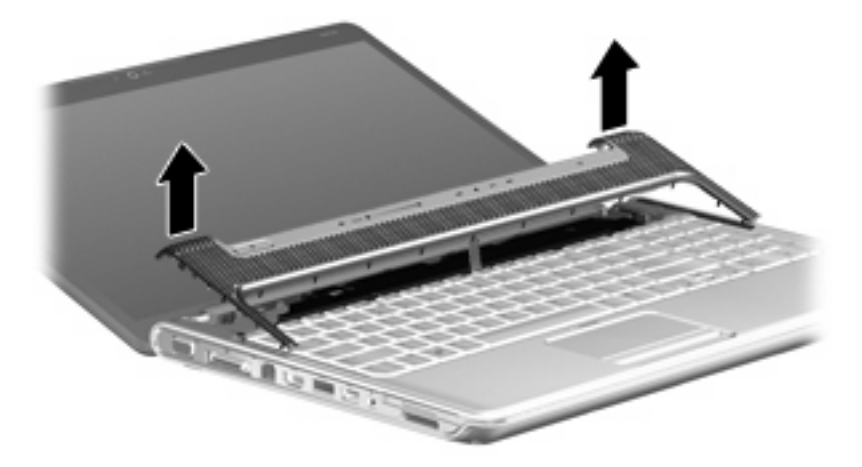

**6.** Move the switch cover back so it rests on the display.

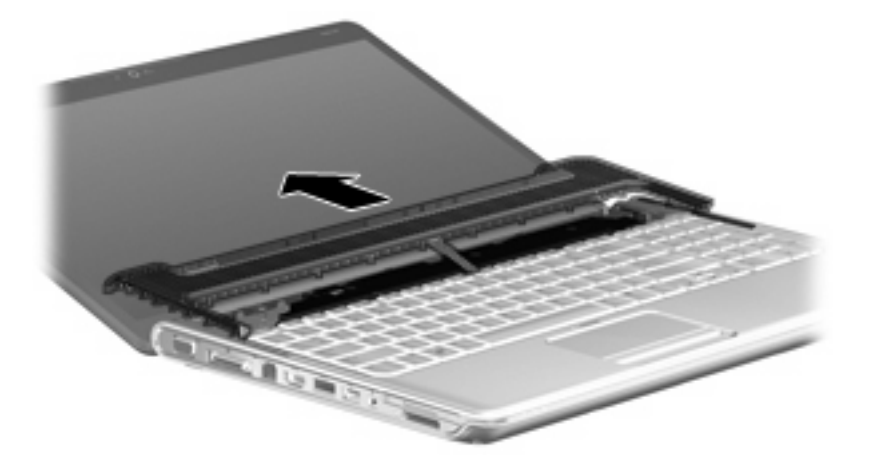

**7.** Remove the three Phillips PM2.0×3.0 screws that secure the keyboard to the computer.

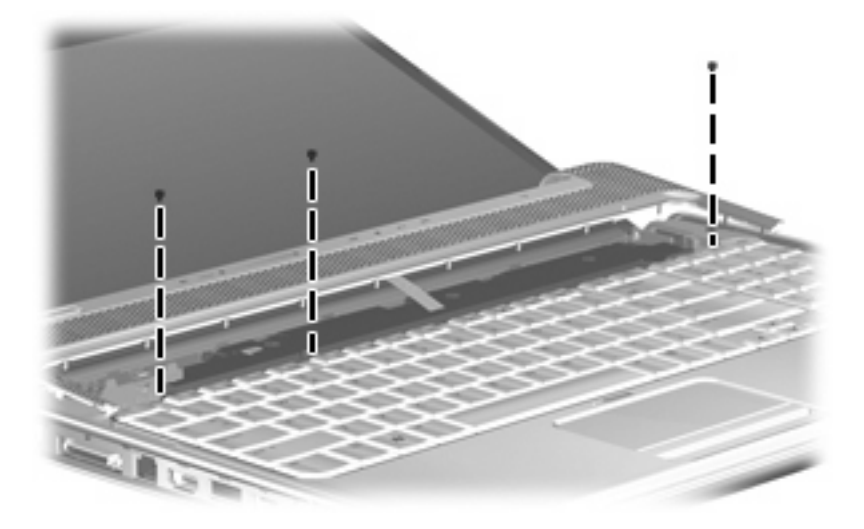

- **8.** Lift the rear edge **(1)** of the keyboard .
- **9.** Slide the keyboard **(2)** back until the keyboard connector on the system board is accessible.

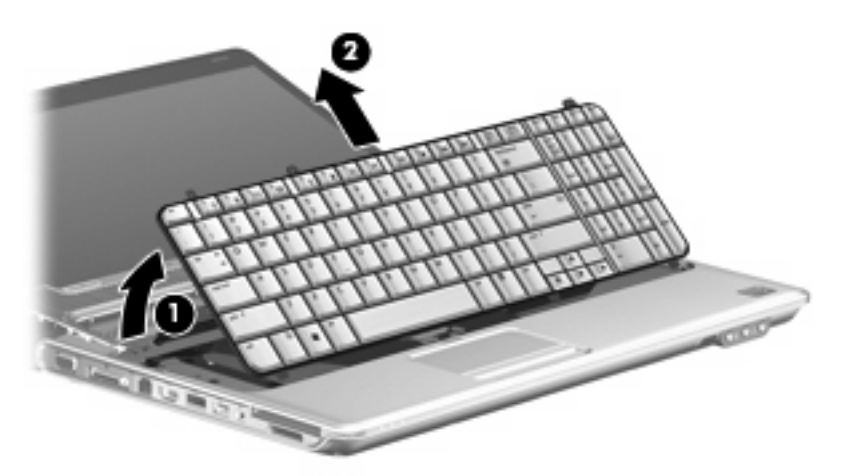

**10.** Release the zero insertion force (ZIF) connector **(1)** to which the keyboard cable is connected and disconnect the cable **(2)** from the system board.

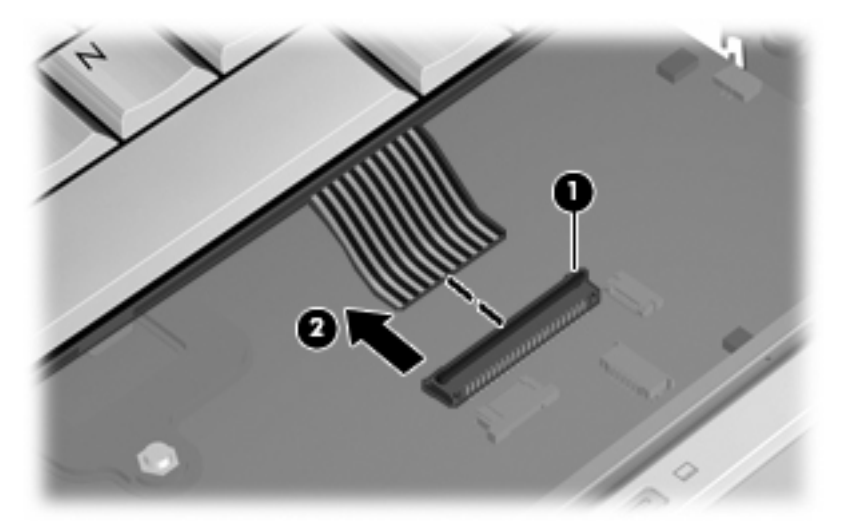

- **11.** Remove the keyboard.
- **12.** Disconnect the power button board cable **(1)** from the low insertion force (LIF) connector on the system board.
- **13.** Disconnect the LED board cable **(2)** from the LIF connector on the system board.

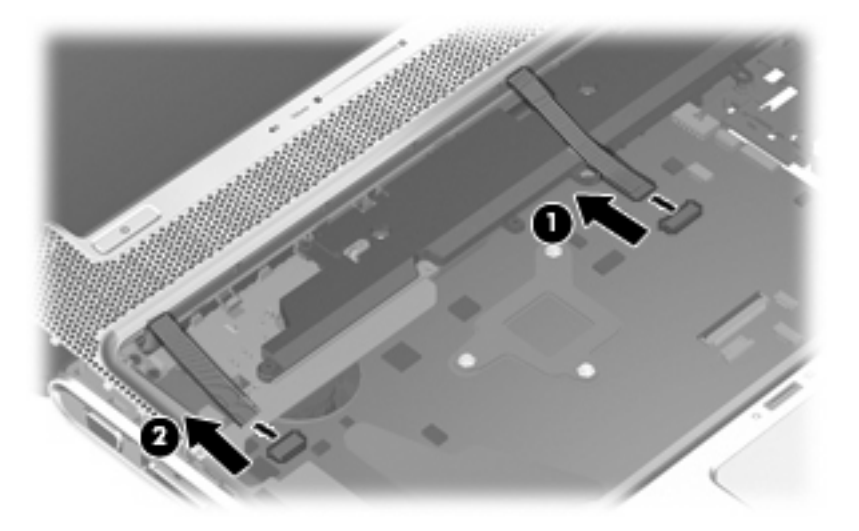

**14.** Remove the switch cover.

Reverse this procedure to install the switch cover and keyboard.

## **Power button board**

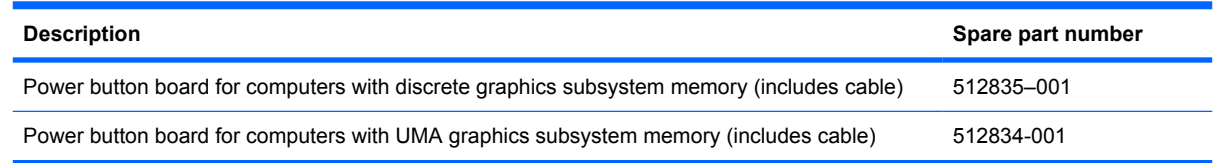

Before removing the power button board, follow these steps:

- **1.** Shut down the computer. If you are unsure whether the computer is off or in Hibernation, turn the computer on, and then shut it down through the operating system.
- **2.** Disconnect all external devices connected to the computer.
- **3.** Disconnect the power from the computer by first unplugging the power cord from the AC outlet and then unplugging the AC Adapter from the computer.
- **4.** Remove the battery (see **Battery on page 59**).
- **5.** Remove the switch cover and keyboard (see Switch cover and keyboard on page 76).

Remove the power button board:

- **1.** Turn the switch cover upside down with the front toward you.
- **2.** Remove the Phillips PM2.5×4.0 screw **(1)** that secures the power button board to the switch cover.
- **3.** Remove the power button board **(2)** and cable.

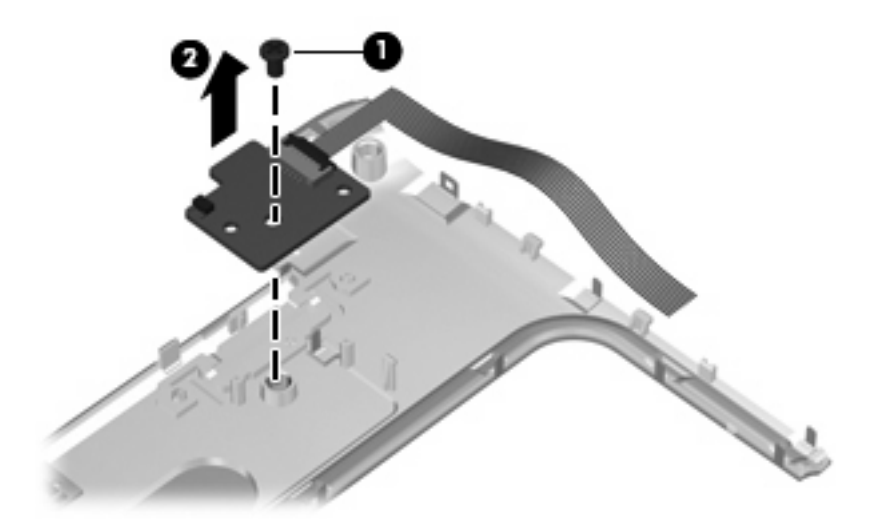

Reverse this procedure to install the power button board.

# **Display assembly**

**NOTE:** The display assembly includes a webcam, 2 microphones, and 2 wireless antenna transceivers and cables.

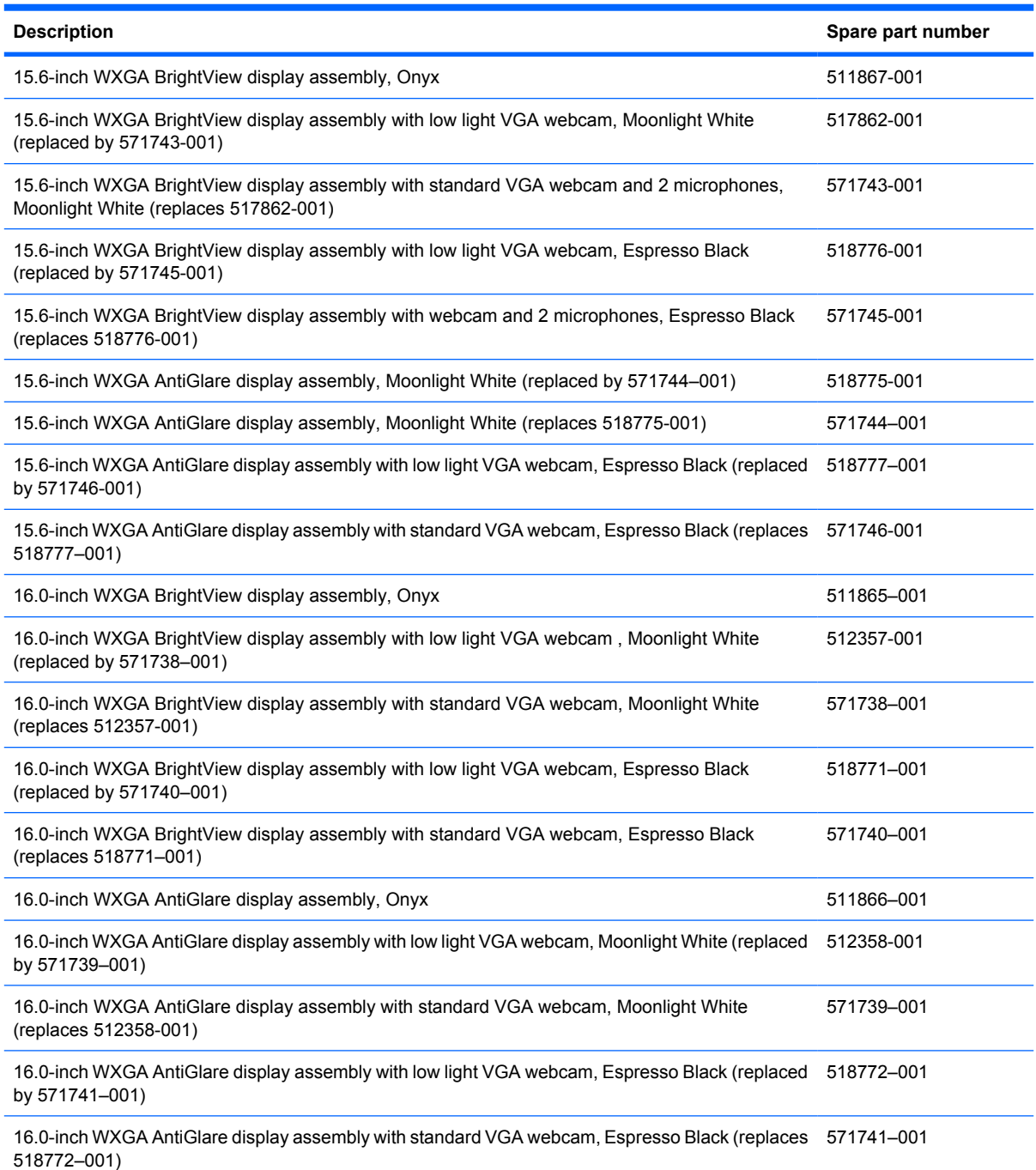

Before removing the display assembly, follow these steps:

- **1.** Shut down the computer. If you are unsure whether the computer is off or in Hibernation, turn the computer on, and then shut it down through the operating system.
- **2.** Disconnect all external devices connected to the computer.
- **3.** Disconnect the power from the computer by first unplugging the power cord from the AC outlet and then unplugging the AC adapter from the computer.
- **4.** Remove the battery (see Battery on page 59).
- **5.** Disconnect the wireless antenna cables from the WLAN module (see WLAN module on page 72).
- **6.** Remove the switch cover and keyboard (see Switch cover and keyboard on page 76).

Remove the display assembly:

- **1.** Disconnect the display panel cable **(1)** and the webcam/microphone cable **(2)** from the system board.
- **2.** Remove the WLAN antenna cables from the clip **(3)** built into the top cover.

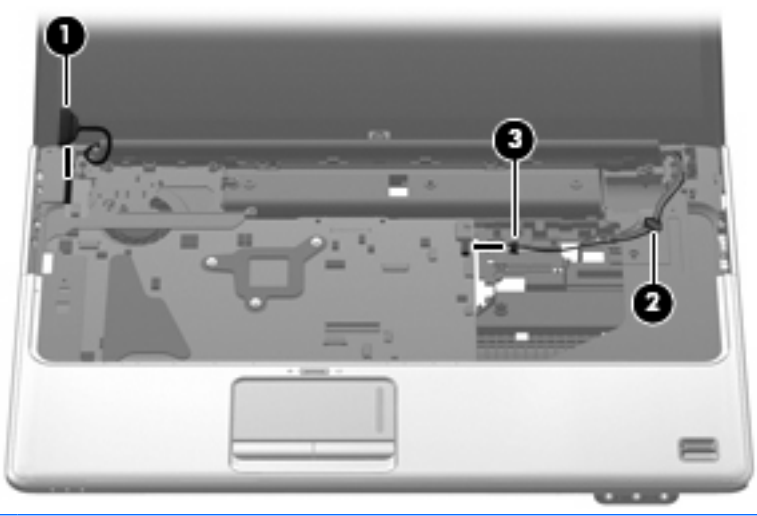

- $\triangle$  **CAUTION:** Support the display assembly when removing the following screws. Failure to support the display assembly can result in damage to the display assembly and other computer components.
- **3.** Remove the four Phillips PM2.5×6.5 screws **(1)** that secure the display assembly to the computer.

**4.** Remove the display assembly **(2)**.

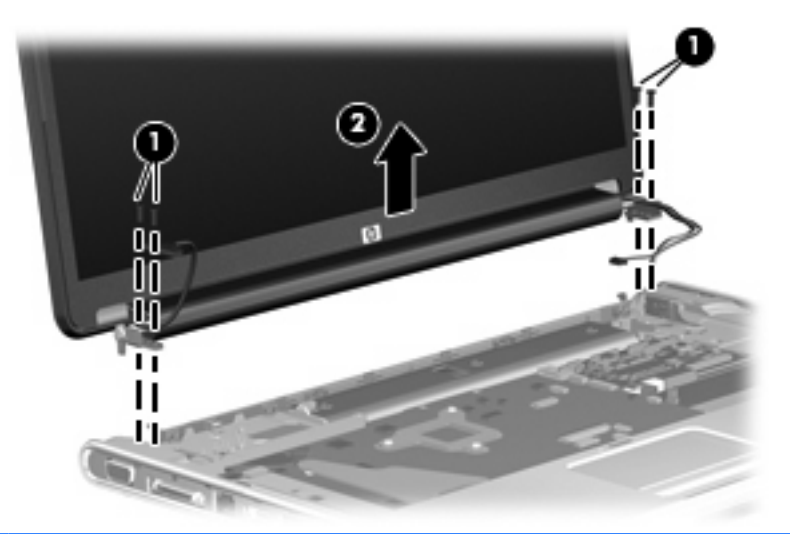

**NOTE:** Steps 5 through 22 provide display assembly internal component removal information for computer models equipped with AntiGlare display assemblies. See steps 23 through 33 for display assembly internal component removal information for computer models equipped with BrightView display assemblies.

**NOTE:** See Webcam/microphone moduleon page 60 for webcam/microphone module replacement instructions for computer models equipped with BrightView display assemblies.

- **5.** If it is necessary to replace the display enclosure or any of the display assembly internal components, remove the following screw covers and screws:
	- **a. (1)** Four rubber screw covers on the display bezel bottom edge. The display rubber screw covers are included in the Display Rubber Kit, spare part number 513479-001 (15.6-inch displays) or 512361-001 (16.0-inch displays).

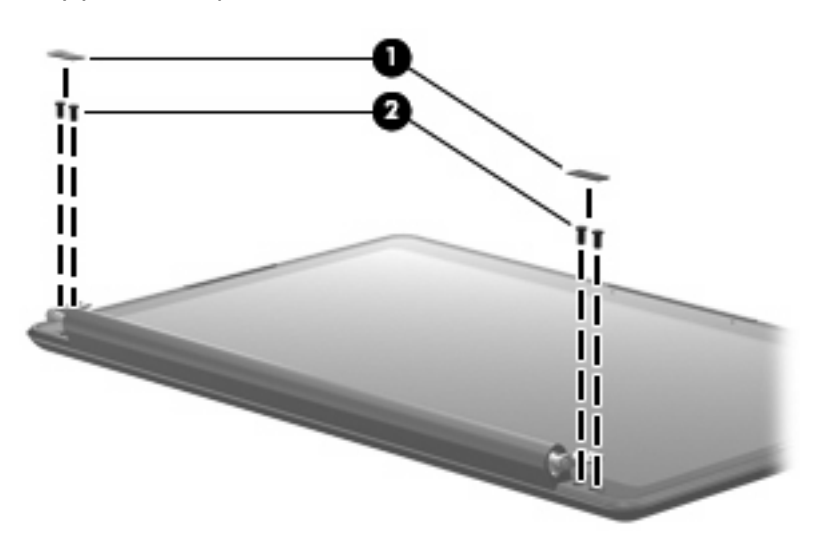

**b. (2)** Four Phillips PM2.5×5.0 screws.

- **6.** Turn the display assembly upside down, with the bottom edge toward you.
- **7.** Release the display enclosure by sliding the enclosure **(1)** toward the top of the display assembly.
- **8.** Lift the display enclosure **(2)** as far as the display logo cable allows.

**9.** Disconnect the display logo cable **(3)** from the display panel cable.

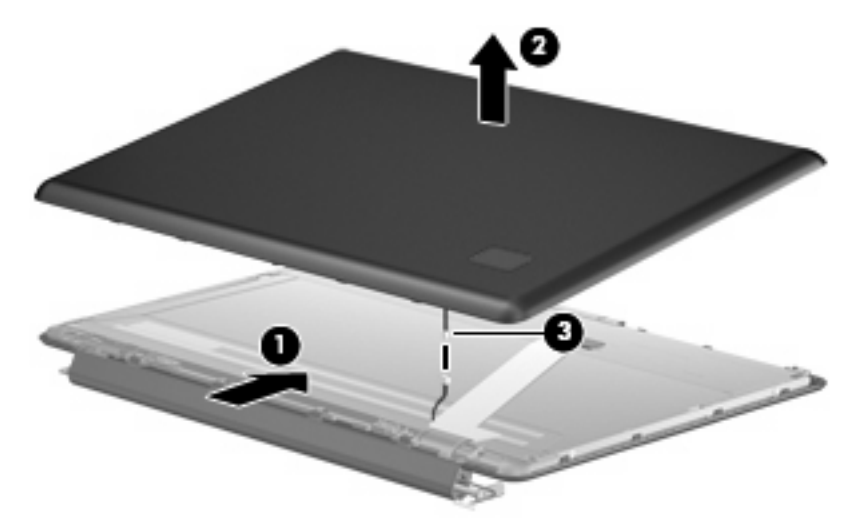

- **10.** If it is necessary to replace the display inverter, remove the four Phillips PM2.5×5.0 screws **(1)** that secure the display inverter cover to the display bezel.
- **11.** Remove the display inverter cover **(2)** by lifting it straight up.
- **NOTE:** You must remove the display inverter cover to free the antenna cables.

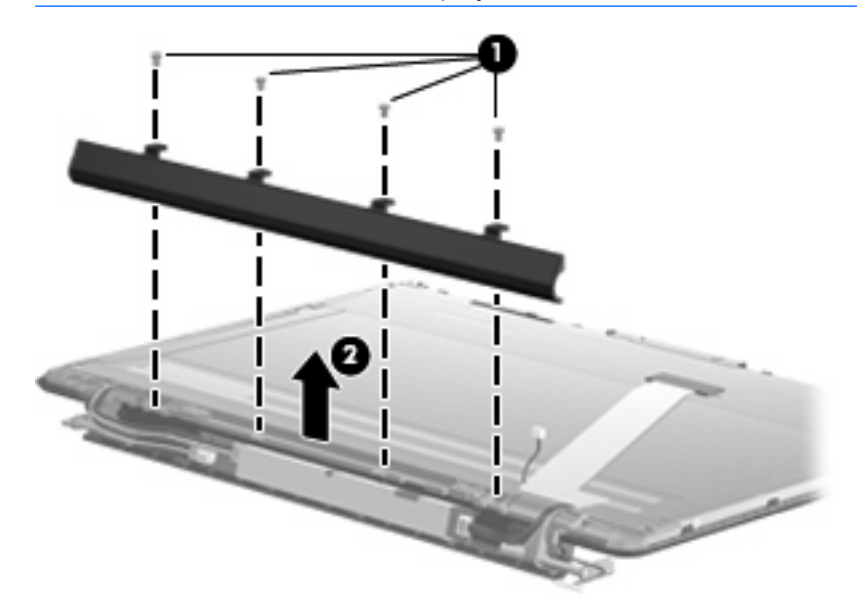

**12.** Remove the display enclosure. The display enclosure table below identifies the correct part to use for each computer model.

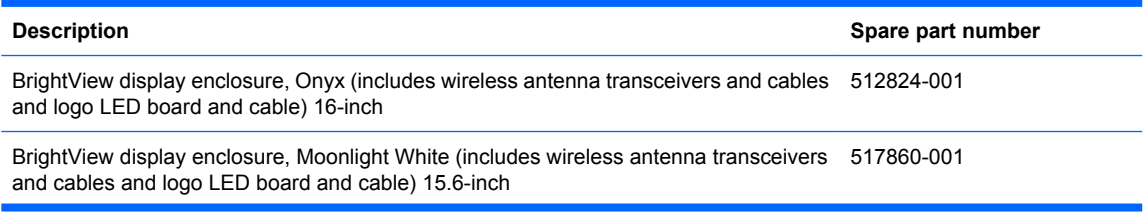

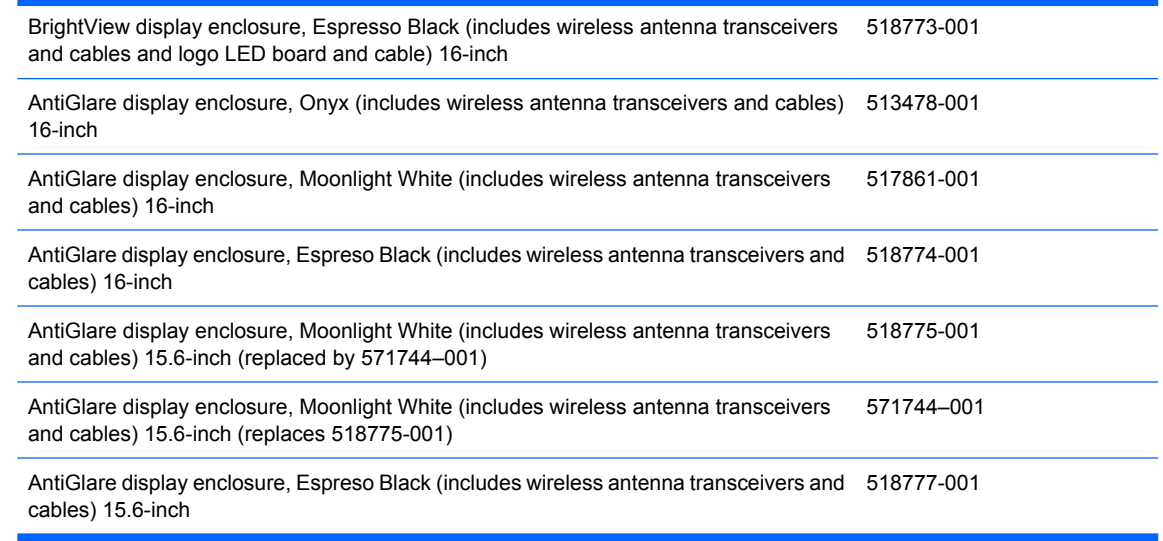

- **13.** If it is necessary to replace the webcam/microphone module, release the webcam/microphone module **(1)** as far as the webcam/microphone module cable allows.
- **14.** Disconnect the webcam/microphone module cable **(2)** from the webcam/microphone module.

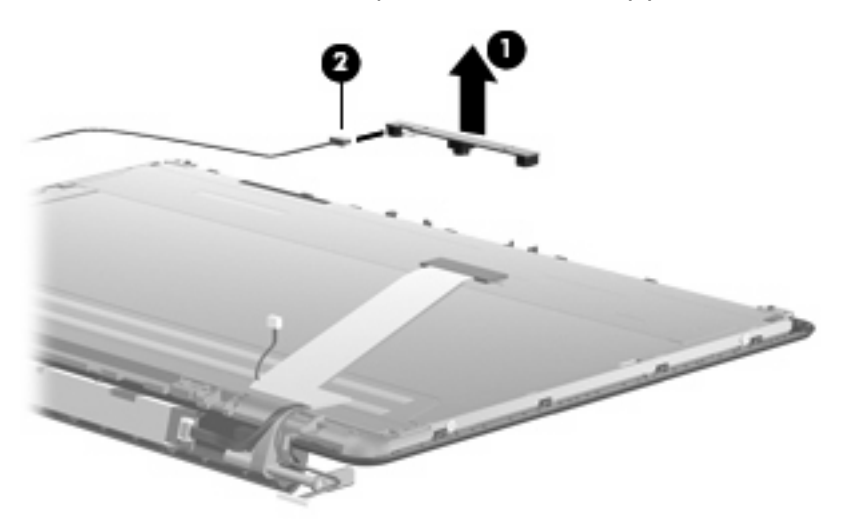

- **15.** Remove the webcam/microphone module. The webcam/microphone module is available using spare part number 512827-001.
- **16.** Release the display inverter **(1)** as far from the display bezel as the display panel cable and backlight cable allow.

**17.** Disconnect the backlight cables **(2)** and display panel cable **(3)** from the display bezel.

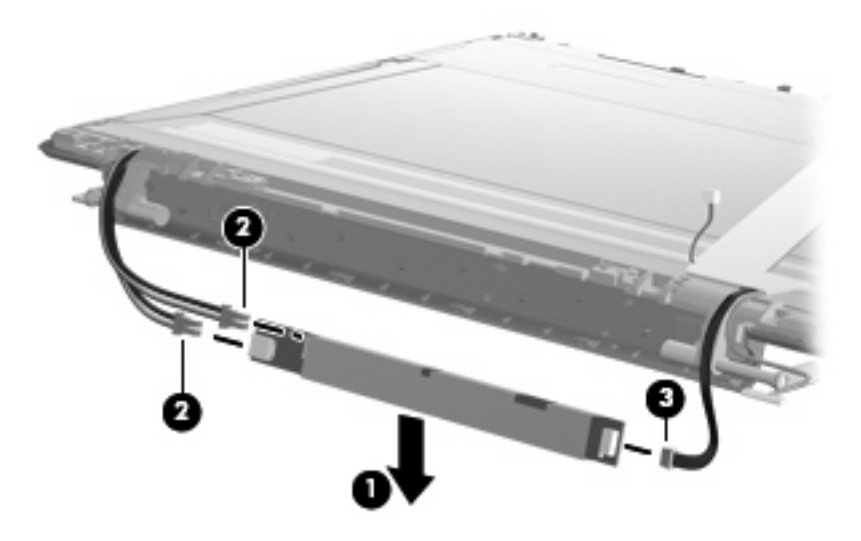

- **18.** Remove the display inverter. The display inverter is available using spare part number 488317-001.
- **19.** If it is necessary to replace the display hinges, remove the four Phillips PM2.5×5.0 screws **(1)** that secure the display hinge brackets to the display panel.
- **20.** Remove the display hinge brackets **(2)**.

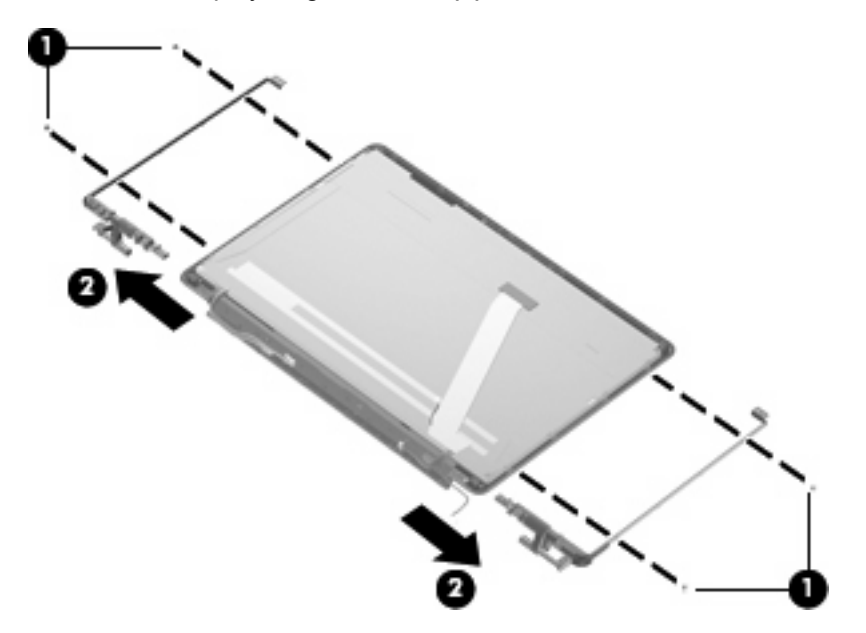

**21.** Remove the two Phillips PM2.5×5.0 screws **(1)** that secure the display hinge to the display panel.

**22.** Remove the display hinge **(2)**. The display hinge is available in the Display Hinge Kit, spare part number 513477-001 (16-inch display) or 519209-001 (15.6-inch display).

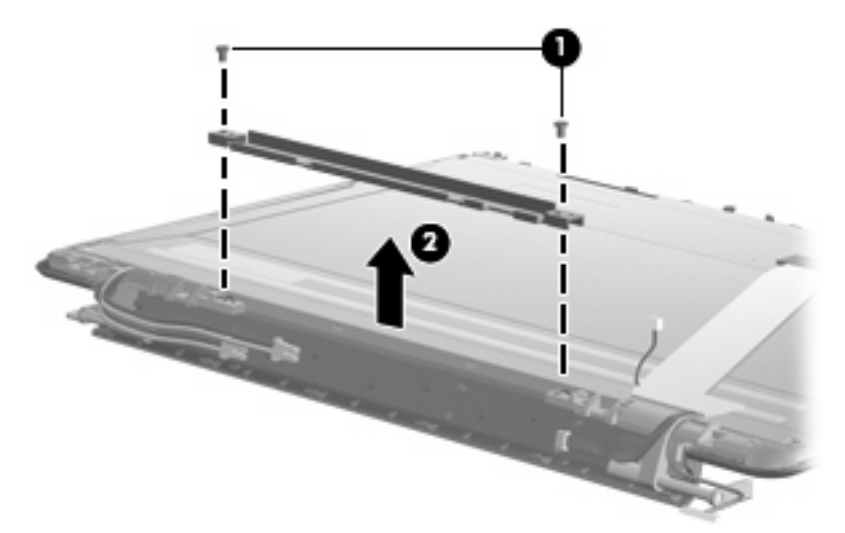

**NOTE:** Steps 23 through 33 provide display assembly internal component removal information for computer models equipped with BrightView display assemblies. See steps 5 through 22 for display assembly internal component removal information for computer models equipped with AntiGlare display assemblies.

**NOTE:** See Webcam/microphone moduleon page 60 for webcam/microphone module replacement instructions for computer models equipped with BrightView display assemblies.

**23.** If it is necessary to replace the display bezel or any of the display assembly internal components, remove the following screw covers and screws: Two rubber screw covers on the display bezel bottom edge **(1)**. Two Phillips PM2.5×6.5 screws **(2)**. The display rubber screw covers are included in the Display Rubber Kit, spare part number 512361-001.

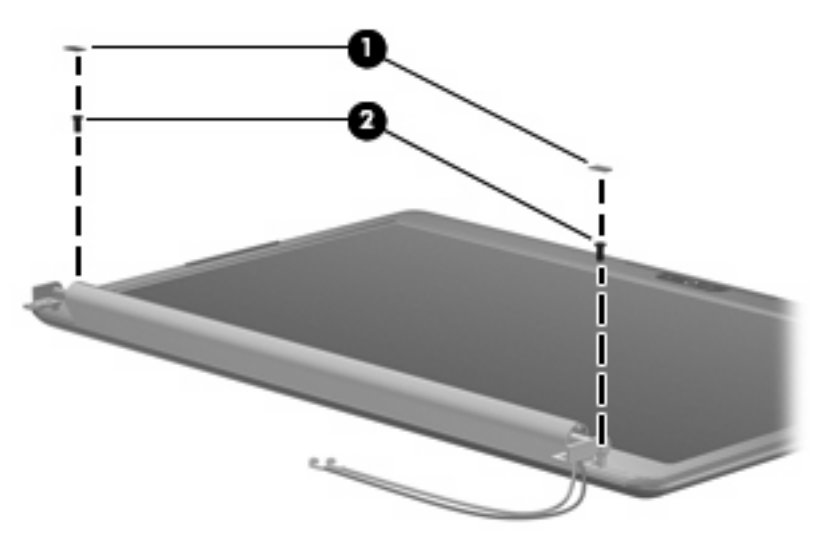

**24.** Flex the inside edges of the top edge **(1)**, the left and right sides **(2)**, and the bottom edge **(3)** of the display bezel until the bezel disengages from the display enclosure.

**25.** Remove the display bezel **(4)**. The display bezel is available using spare part number 512359-001 (16-inch display) or 512364-001 (15.6-inch display).

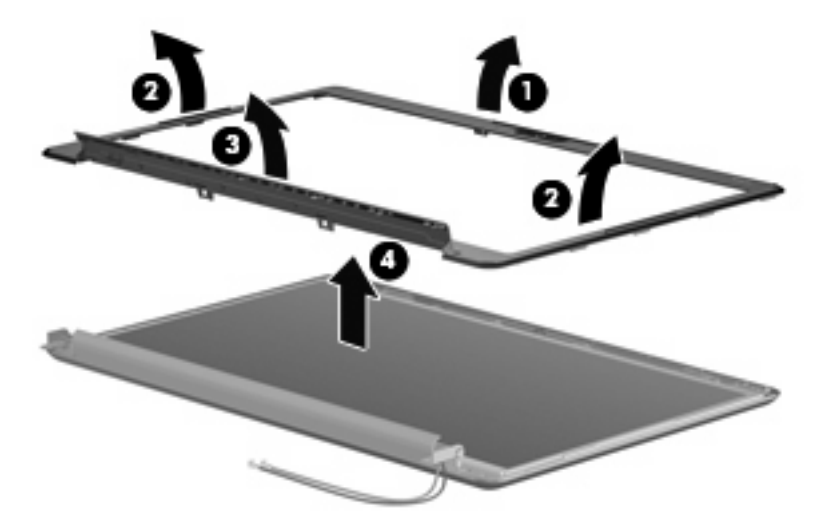

- **26.** If it is necessary to replace the display inverter, release the display inverter **(1)** as far from the display enclosure as the display panel cable and backlight cable allow.
- **27.** Disconnect the display panel cable **(2)** and the backlight cable **(3)** from the display inverter.

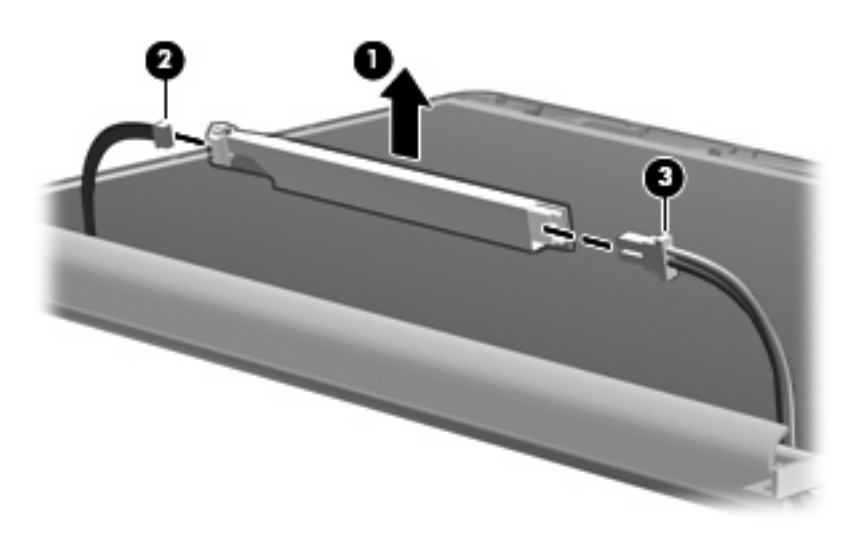

**28.** Remove the display inverter. The display inverter is available using spare part number 488317-001.

**29.** If it is necessary to replace the display panel, remove the two Phillips PM2.5×5.0 screws **(1)** from the top corners and the six Phillips PM2.5×5.0 screws **(2)** from the display hinges.

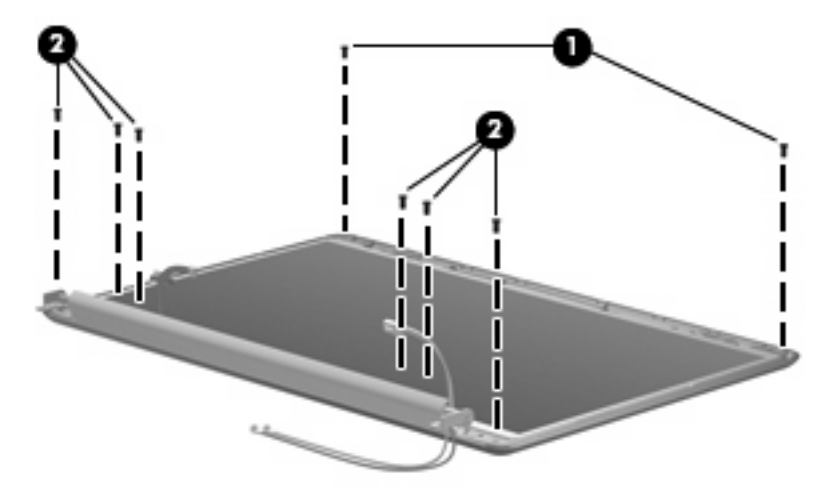

**30.** Flex the bottom **(1)** of the display panel back and release the display hinges. Disconnect the display LED cable **(2)** from the display panel cable. Remove the display panel **(3)**. Display panels are available using spare part number 511868-001 (16-inch WXGA BrightView display panel) or 512363-001 (15.6-inch WXGA BrightView display panel).

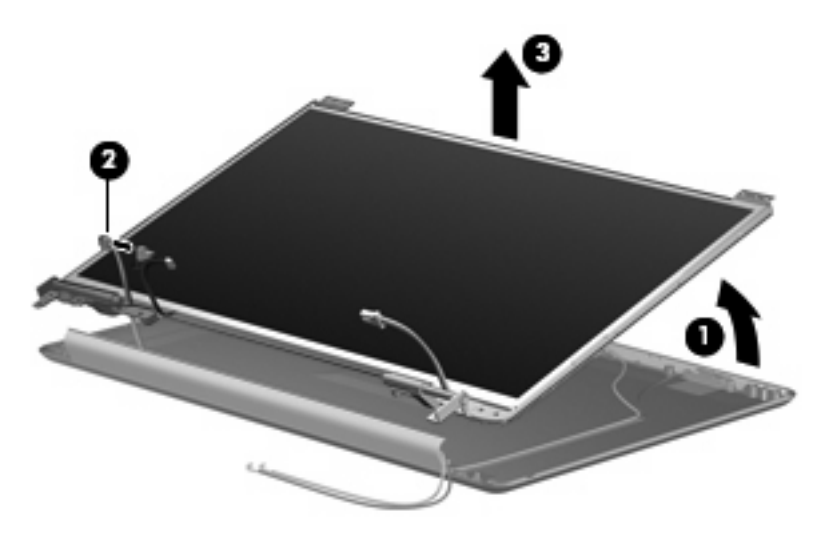

**31.** If it is necessary to replace the display hinges, remove the two Phillips PM2.0×3.0 screws **(1)** that secure each display hinge to the display panel.

**32.** Remove the display hinges **(2)**. The display hinges are available in the Display Hinge Kit, spare part 512360-001 (16-inch display) or 512365-001 (15.6-inch display). The display hinge screws are available in the Display Screw Kit, spare part number 512362-001.

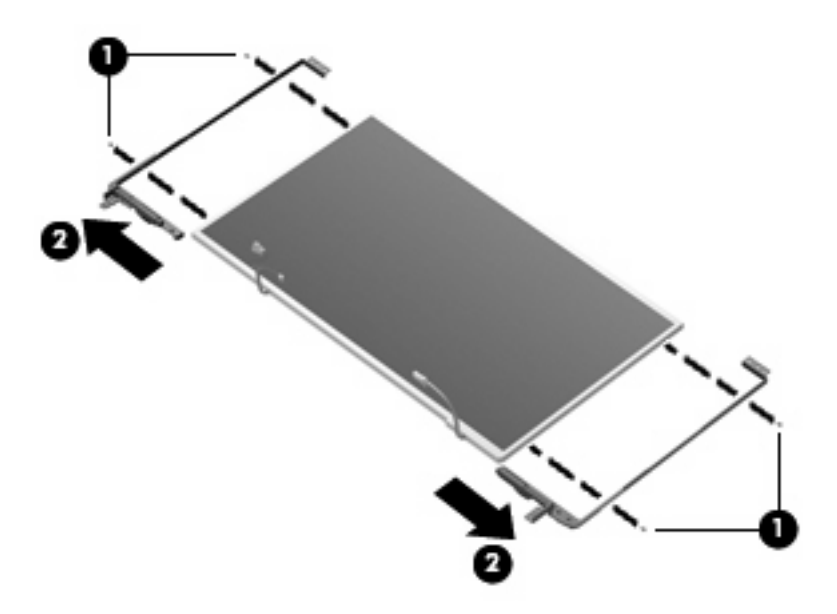

**33.** If it is necessary to remove the display panel cable, remove the adhesive reinforcement strip **(1)** from the display panel cable, and disconnect the display panel cable from the top of the display panel **(2)**. Remove the tape **(3)** that secures the cable to the display panel. The display panel cable is available using spare part number 512825-001.

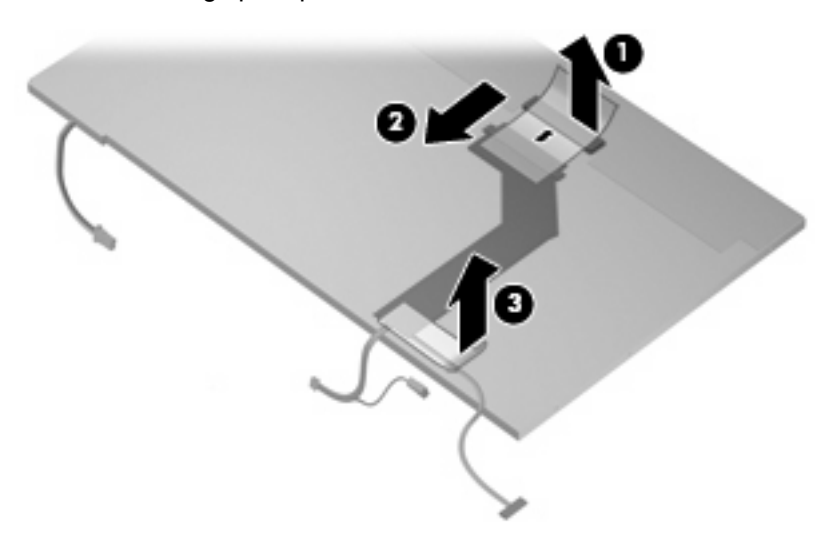

Reverse this procedure to reassemble and install the display assembly.

## **Top cover**

**B** NOTE: The top cover spare part kit includes TouchPad and TouchPad buttons, and speaker assembly.

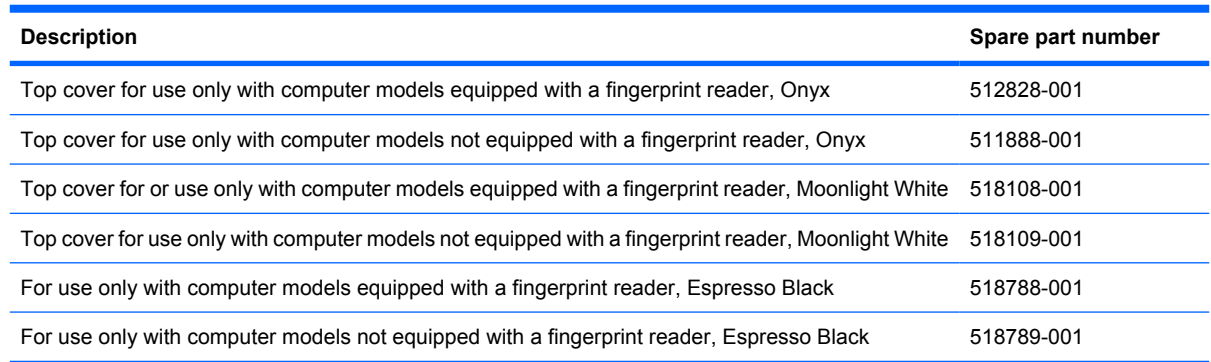

Before removing the top cover, follow these steps:

- **1.** Shut down the computer. If you are unsure whether the computer is off or in Hibernation, turn the computer on, and then shut it down through the operating system.
- **2.** Disconnect all external devices connected to the computer.
- **3.** Disconnect the power from the computer by first unplugging the power cord from the AC outlet and then unplugging the AC adapter from the computer.
- **4.** Remove the battery (see **Battery on page 59**).
- **5.** Remove the following components:
	- **a.** Hard drive (see Hard drive on page 69)
	- **b.** Optical drive (see Optical drive on page 62)
	- **c.** Switch cover and keyboard (see **Switch cover and keyboard on page 76)**
	- **d.** Display assembly (see **Display assembly on page 81**)

Remove the top cover:

- **1.** Turn the computer upside down, with the front toward you.
- **2.** Remove the 9 Phillips PM2.5×6.5 screws **(1)** that secure the top cover to the computer.

**3.** Remove one Phillips PM2.5×4.0 screw **(2)** that secures the top cover to the computer. This screw is in the battery bay.

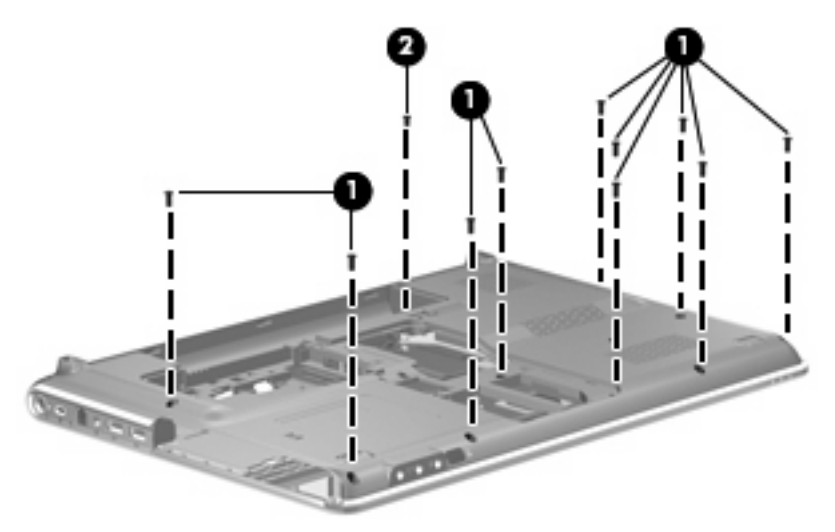

- **4.** Turn the computer right-side up, with the front toward you.
- **5.** Disconnect the following cables from the system board:

**(1)** TouchPad cable

- **NOTE:** On computer models equipped with a standard display assembly, this cable connects to a ZIF connector on the system board. On computer models equipped with a Flush Glass display assembly, this cable connects to a LIF connector on the system board.
	- **(2)** Fingerprint reader board cable
- **NOTE:** This cable connects to a LIF connector on the system board.
	- **(3)** Speaker cable

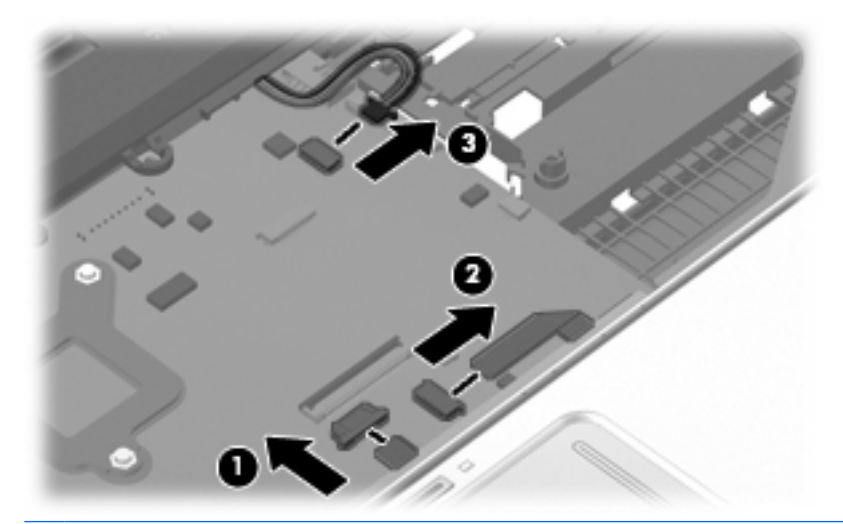

**NOTE:** Step 6 applies only to computer models equipped with standard display assemblies.

**6.** Remove the five Phillips PM2.5×4.0 screws that secure the top cover to the computer.

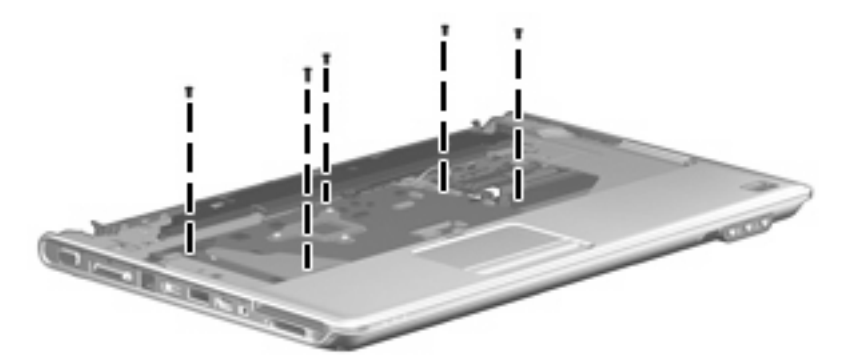

- **7.** Lift the rear edge **(1)** of the top cover until it rests at an angle.
- **8.** Remove the top cover **(2)** by lifting it straight up.

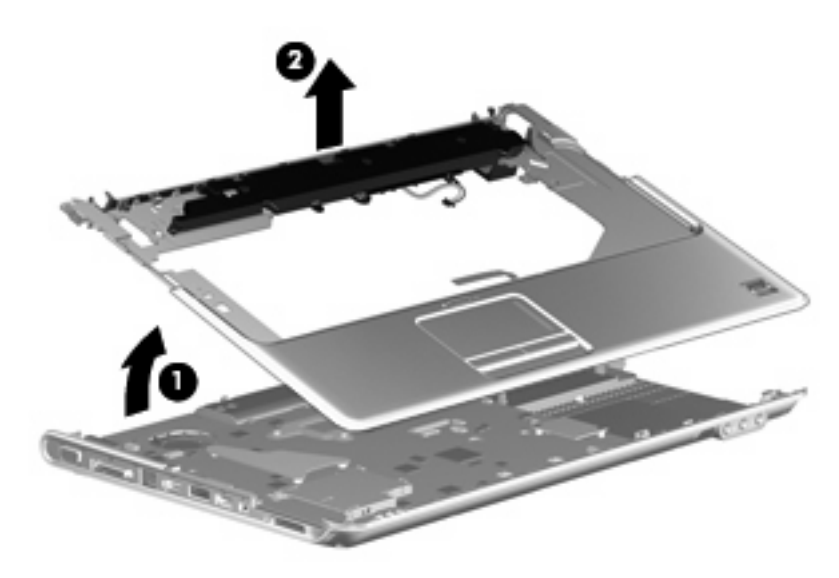

Reverse this procedure to install the top cover.

## **Bluetooth module**

**F** NOTE: The Bluetooth module spare part kit does not include a Bluetooth module cable. The Bluetooth module cable is available using spare part number 489822-001.

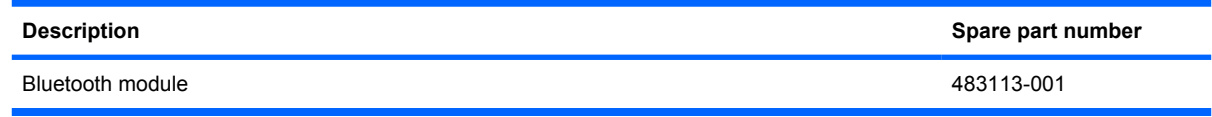

Before removing the Bluetooth module, follow these steps:

- **1.** Shut down the computer. If you are unsure whether the computer is off or in Hibernation, turn the computer on, and then shut it down through the operating system.
- **2.** Disconnect all external devices connected to the computer.
- **3.** Disconnect the power from the computer by first unplugging the power cord from the AC outlet and then unplugging the AC Adapter from the computer.
- **4.** Remove the battery (see **Battery on page 59**).
- **5.** Remove the switch cover and keyboard (see Switch cover and keyboard on page 76).

Remove the Bluetooth module:

- **1.** Remove the Phillips PM2.0×3.0 screw **(1)** that secures the Bluetooth module to the top cover.
- **2.** Release the Bluetooth module **(2)** as far from the top cover as the Bluetooth module cable allows.
- **3.** Disconnect the Bluetooth module cable **(3)** from the Bluetooth module.

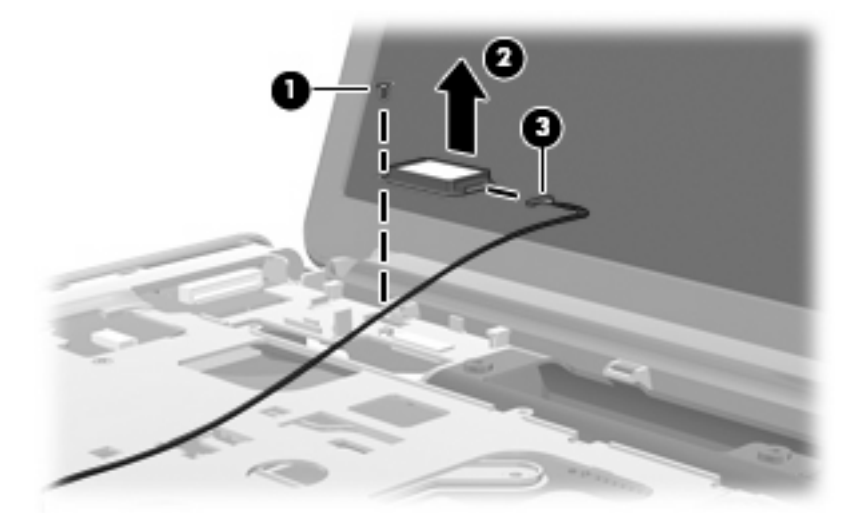

**4.** Remove the Bluetooth module.

Reverse this procedure to install the Bluetooth module.

## **Modem module**

**The modem module spare part kit does not include a modem module cable. The modem** module cable is included in the Cable Kit, spare part number 501891-001. See Cable Kit on page 38 for more Cable Kit spare part number information.

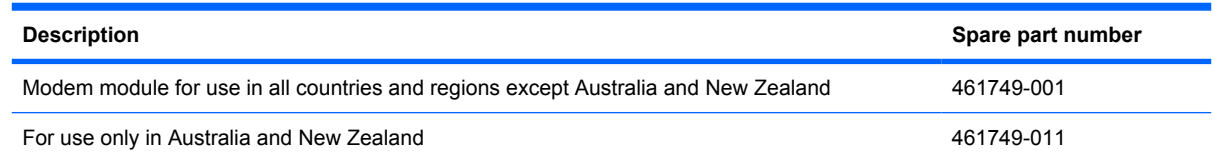

Before removing the modem module, follow these steps:

- **1.** Shut down the computer. If you are unsure whether the computer is off or in Hibernation, turn the computer on, and then shut it down through the operating system.
- **2.** Disconnect all external devices connected to the computer.
- **3.** Disconnect the power from the computer by first unplugging the power cord from the AC outlet and then unplugging the AC Adapter from the computer.
- **4.** Remove the battery (see Battery on page 59).
- **5.** Remove the following components:
	- **a.** Hard drive (see **Hard drive on page 69**).
	- **b.** Optical drive (see Optical drive on page 62).
	- **c.** Switch cover and keyboard (see Switch cover and keyboard on page 76).
	- **d.** Display assembly (see **Display assembly on page 81**).
	- **e.** Top cover (see Top cover on page 91).

Remove the modem module:

- **1.** Disconnect the modem module cable **(1)** from the modem module.
- **2.** Remove the two Phillips PM2.5×3.0 screws **(2)** that secure the modem module to the system board.

**3.** Lift the modem module **(3)** straight up to disconnect it from the system board.

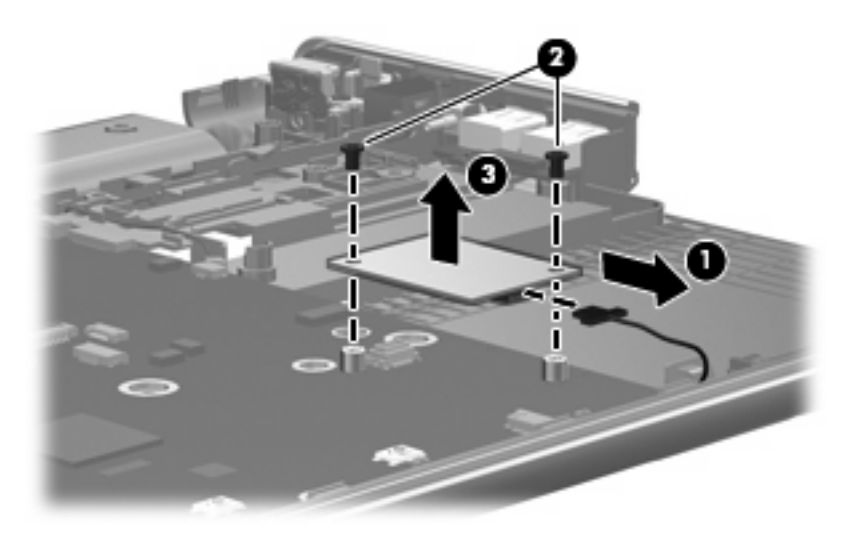

Reverse this procedure to install the modem module.

# **Audio/infrared board**

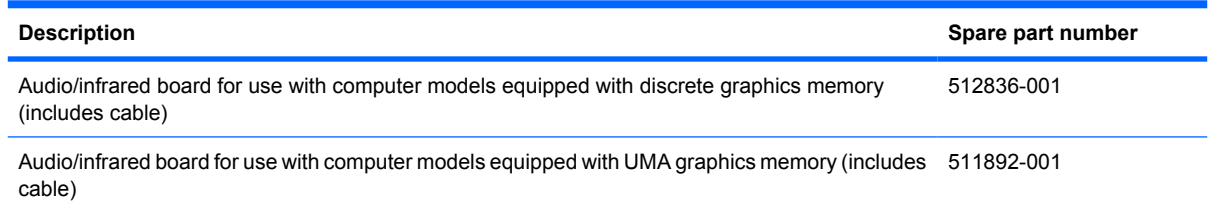

Before removing the audio/infrared board, follow these steps:

- **1.** Shut down the computer. If you are unsure whether the computer is off or in Hibernation, turn the computer on, and then shut it down through the operating system.
- **2.** Disconnect all external devices connected to the computer.
- **3.** Disconnect the power from the computer by first unplugging the power cord from the AC outlet and then unplugging the AC Adapter from the computer.
- **4.** Remove the battery (see Battery on page 59).
- **5.** Remove the following components:
	- **a.** Hard drive (see Hard drive on page 69).
	- **b.** Optical drive (see Optical drive on page 62).
	- **c.** Switch cover and keyboard (see Switch cover and keyboard on page 76).
	- **d.** Display assembly (see Display assembly on page 81).
	- **e.** Top cover (see Top cover on page 91).

Remove the audio/infrared board:

- **1.** Disconnect the audio/infrared board cable **(1)** from the LIF connector on the system board.
- **2.** Remove one Phillips PM2.5x3.0 screw **(2)**.
- **3.** Release the clip **(3)** built into the base enclosure that secures the audio/infrared board.

**4.** Lift the audio/infrared board **(4)** straight up to remove it from the base enclosure.

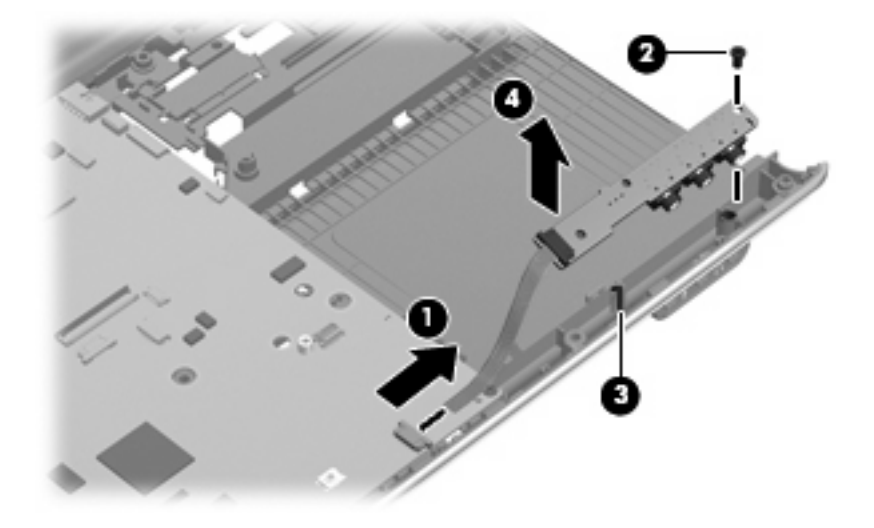

Reverse this procedure to install the audio/infrared board.

### **USB board**

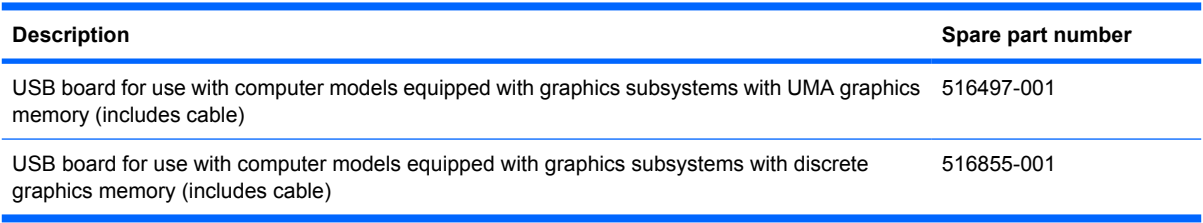

Before removing the USB board, follow these steps:

- **1.** Shut down the computer. If you are unsure whether the computer is off or in Hibernation, turn the computer on, and then shut it down through the operating system.
- **2.** Disconnect all external devices connected to the computer.
- **3.** Disconnect the power from the computer by first unplugging the power cord from the AC outlet and then unplugging the AC Adapter from the computer.
- **4.** Remove the battery (see Battery on page 59).
- **5.** Remove the following components:
	- **a.** Hard drive (see **Hard drive on page 69**).
	- **b.** Optical drive (see Optical drive on page 62).
	- **c.** Switch cover and keyboard (see Switch cover and keyboard on page 76).
	- **d.** Display assembly (see Display assembly on page 81).
	- **e.** Top cover (see Top cover on page 91).

Remove the USB board:

- **1.** Disconnect the USB board cable **(1)** from the LIF connector on the system board.
- **2.** Remove the Phillips PM2.5×6.5 screw **(2)** that secures the USB board to the base enclosure.
- **3.** Remove the USB board **(3)** from the base enclosure.

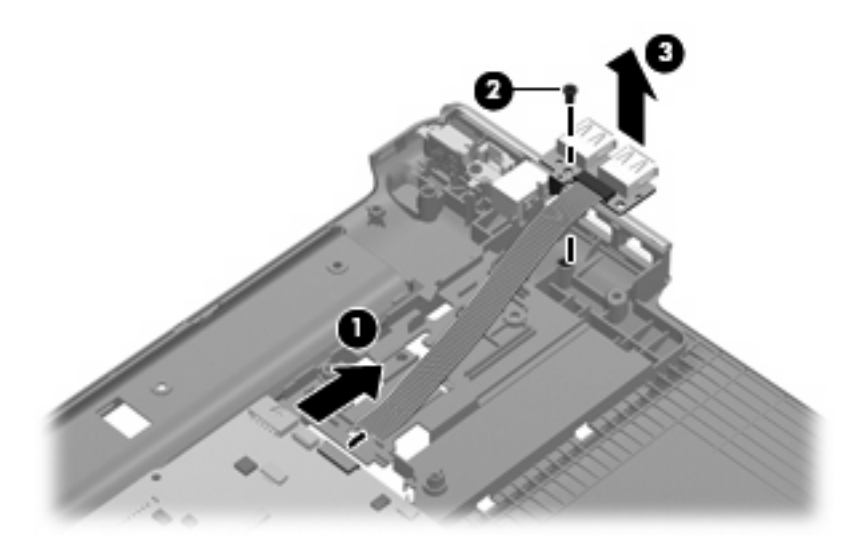

Reverse this procedure to install the USB board.

#### **Power connector cable**

**EX NOTE:** The power connector cable is available in the Cable Kit, spare part number 512832-001.

Before removing the power connector cable, follow these steps:

- **1.** Shut down the computer. If you are unsure whether the computer is off or in Hibernation, turn the computer on, and then shut it down through the operating system.
- **2.** Disconnect all external devices connected to the computer.
- **3.** Disconnect the power from the computer by first unplugging the power cord from the AC outlet and then unplugging the AC Adapter from the computer.
- **4.** Remove the battery (see Battery on page 59).
- **5.** Remove the following components:
	- **a.** Hard drive (see **Hard drive on page 69**).
	- **b.** Optical drive (see **Optical drive on page 62**).
	- **c.** Switch cover and keyboard (see **Switch cover and keyboard on page 76**).
	- **d.** Display assembly (see Display assembly on page 81).
	- **e.** Top cover (see Top cover on page 91).
	- **f.** USB board (see USB board on page 98).
	- **g.** System board (see System board on page 101).

Remove the power connector cable:

- **1.** Remove the power connector cable **(1)** from the clips and routing channel built into the base enclosure.
- **2.** Remove the Phillips PM2.5×6.5 screw **(2)** that secures the power connector and bracket to the base enclosure.
- **3.** Remove the power connector bracket **(3)**.
- **4.** Remove the power connector cable **(4)**.

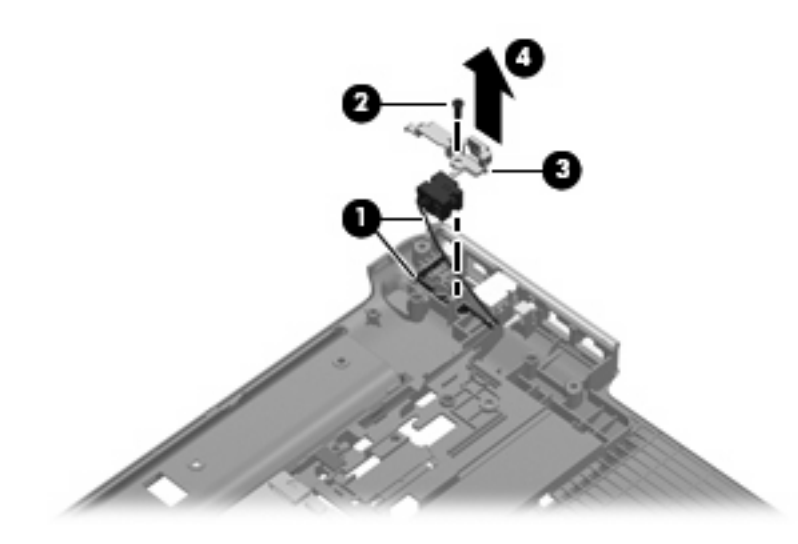

Reverse this procedure to install the power connector cable.
### **System board**

**EX NOTE:** The system board spare kit includes replacement thermal material.

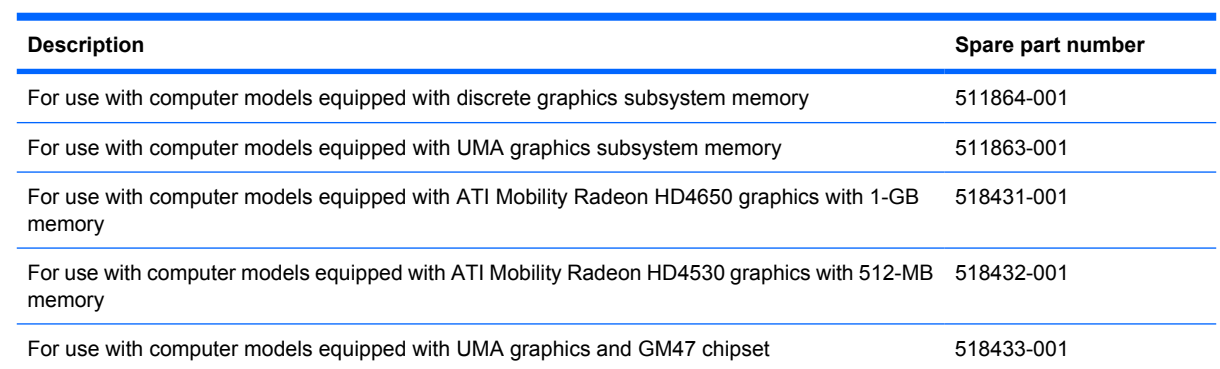

Before removing the system board, follow these steps:

- **1.** Shut down the computer. If you are unsure whether the computer is off or in Hibernation, turn the computer on, and then shut it down through the operating system.
- **2.** Disconnect all external devices connected to the computer.
- **3.** Disconnect the power from the computer by first unplugging the power cord from the AC outlet and then unplugging the AC adapter from the computer.
- **4.** Remove the battery (see **Battery on page 59**).
- **5.** Remove the following components:
	- **a.** Hard drive (see **Hard drive on page 69**)
	- **b.** Optical drive (see **Optical drive on page 62**)
	- **c.** Switch cover (see Switch cover and keyboard on page 76)
	- **d.** Display assembly (see **Display assembly on page 81**)
	- **e.** Top cover (see Top cover on page 91)

When replacing the system board, be sure that the following components are removed from the defective system board and installed on the replacement system board:

- TV tuner module (see TV tuner module on page 66)
- RTC battery (see RTC battery on page 67)
- Memory module (see Memory module on page 64)
- WLAN module (see **Bluetooth module on page 94)**
- Modem module (see WLAN module on page 72)
- Fan/heat sink assembly (see Fan/heat sink assembly on page 105)
- Processor (see Processor on page 107)

Remove the system board:

- **1.** Disconnect the modem module cable **(1)** from the modem module.
- **2.** Disconnect the following cables from the system board:

**(2)** Audio/infrared board cable

- **NOTE:** The audio/infrared board cable connects to a LIF connector on the system board.
	- **(3)** USB board cable
- **NOTE:** The USB board cable connects to a LIF connector on the system board.
	- **(4)** Power connector cable

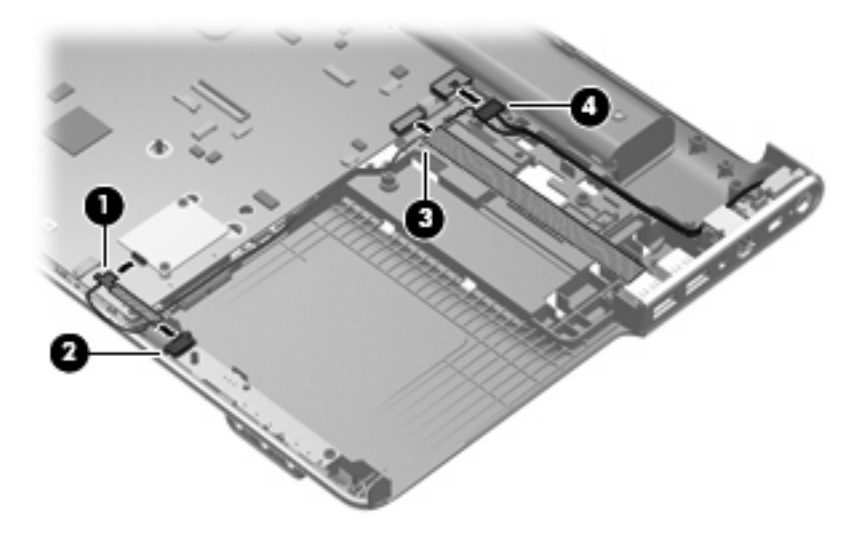

- **3.** Remove the Phillips PM2.5×6.5 screw **(1)** that secures the system board to the base enclosure.
- **4.** Use the optical drive connector **(2)** to lift the right side of the system board until it rests at an angle.
- **5.** Remove the system board **(3)** by sliding it up and to the right at an angle.

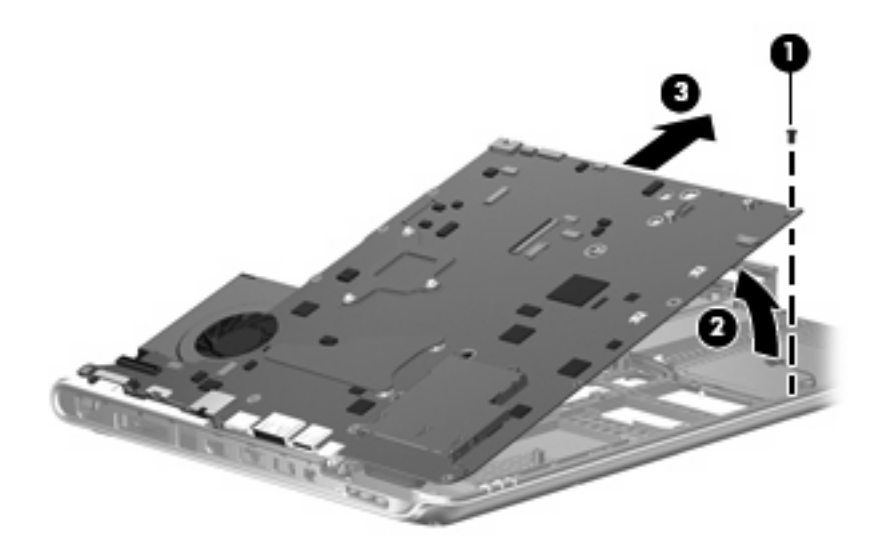

Reverse this procedure to install the system board.

### **TV tuner module cable**

**EX NOTE:** The TV tuner module cable is available in the Cable Kit, spare part number 512832-001.

Before removing the TV tuner module cable, follow these steps:

- **1.** Shut down the computer. If you are unsure whether the computer is off or in Hibernation, turn the computer on, and then shut it down through the operating system.
- **2.** Disconnect all external devices connected to the computer.
- **3.** Disconnect the power from the computer by first unplugging the power cord from the AC outlet and then unplugging the AC Adapter from the computer.
- **4.** Remove the battery (see Battery on page 59).
- **5.** Remove the following components:
	- **a.** Hard drive (see **Hard drive on page 69**).
	- **b.** Optical drive (see Optical drive on page 62).
	- **c.** Switch cover and keyboard (see Switch cover and keyboard on page 76).
	- **d.** Display assembly (see Display assembly on page 81).
	- **e.** Top cover (see Top cover on page 91).
	- **f.** USB board (see USB board on page 98).
	- **g.** System board (see System board on page 101).

Remove the TV tuner module cable:

- **1.** Release the clips **(1)** built into the base enclosure that secure the TV tuner antenna connector.
- **2.** Remove the TV tuner antenna connector **(2)** from the clip built into the base enclosure.
- **3.** Remove the TV tuner module cable **(3)** from the clips and routing channel built into the base enclosure.

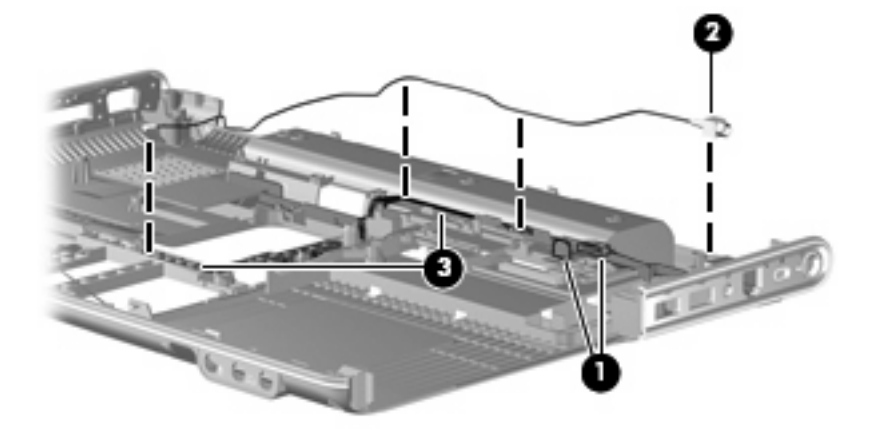

Reverse this procedure to install the TV tuner module cable.

### **Modem module cable**

**Formula NOTE:** The modem module cable is available in the Cable Kit, spare part number 512832-001. The modem module cable includes the RJ-11 jack.

Before removing the modem module cable, follow these steps:

- **1.** Shut down the computer. If you are unsure whether the computer is off or in Hibernation, turn the computer on, and then shut it down through the operating system.
- **2.** Disconnect all external devices connected to the computer.
- **3.** Disconnect the power from the computer by first unplugging the power cord from the AC outlet and then unplugging the AC Adapter from the computer.
- **4.** Remove the battery (see Battery on page 59).
- **5.** Remove the following components:
	- **a.** Hard drive (see Hard drive on page 69).
	- **b.** Optical drive (see Optical drive on page 62).
	- **c.** Switch cover and keyboard (see Switch cover and keyboard on page 76).
	- **d.** Display assembly (see Display assembly on page 81).
	- **e.** Top cover (see Top cover on page 91).
	- **f.** USB board (see USB board on page 98).
	- **g.** System board (see System board on page 101).

Remove the modem module cable:

- **1.** Release the clips **(1)** built into the base enclosure that secure the RJ-11 jack.
- **2.** Remove the RJ-11 jack **(2)** from the clip built into the base enclosure.
- **3.** Remove the modem module cable **(3)** from the clips and routing channel built into the base enclosure.

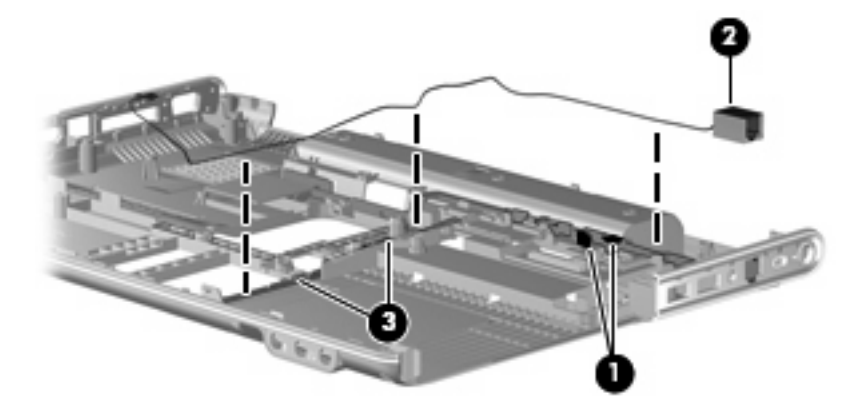

Reverse this procedure to install the modem module cable.

### **Fan/heat sink assembly**

**EX NOTE:** The fan/heat sink assembly spare kit includes replacement thermal material.

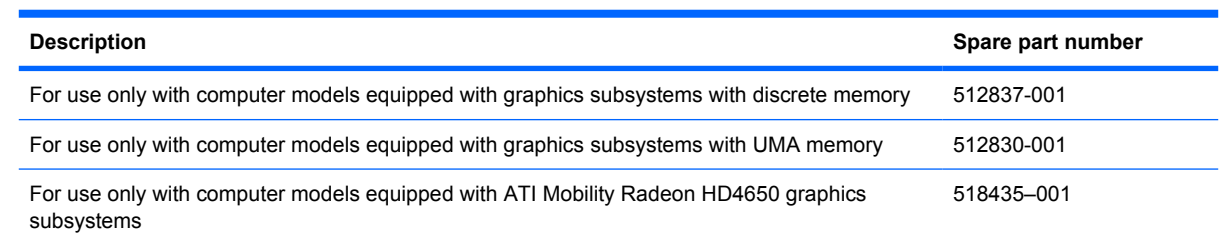

**NOTE:** To properly ventilate the computer, allow at least a 7.6-cm (3-in) clearance on the right side and rear panel of the computer. The computer uses an electric fan for ventilation. The fan is controlled by a temperature sensor and is designed to turn on automatically when high temperature conditions exist. These conditions are affected by high external temperatures, system power consumption, power management/battery conservation configurations, battery fast charging, and software requirements. Exhaust air is displaced through the ventilation grill located on the left side of the computer.

Before removing the fan/heat sink assembly, follow these steps:

- **1.** Shut down the computer. If you are unsure whether the computer is off or in Hibernation, turn the computer on, and then shut it down through the operating system.
- **2.** Disconnect all external devices connected to the computer.
- **3.** Disconnect the power from the computer by first unplugging the power cord from the AC outlet and then unplugging the AC adapter from the computer.
- **4.** Remove the battery (see Battery on page 59).
- **5.** Remove the following components:
	- **a.** Hard drive (see **Hard drive on page 69**).
	- **b.** Optical drive (see Optical drive on page 62).
	- **c.** Switch cover and keyboard (see Switch cover and keyboard on page 76).
	- **d.** Display assembly (see Display assembly on page 81).
	- **e.** Top cover (see Top cover on page 91).
	- **f.** USB board (see USB board on page 98).
	- **g.** System board (see System board on page 101).

Remove the fan/heat sink assembly:

- **1.** Turn the system board upside down, with the expansion port 3 and external monitor port toward you.
- **2.** Disconnect the fan cable **(1)** from the system board.
- **3.** Loosen the three Phillips PM2.5×14.0 spring-loaded, captive screws **(2)**, **(3)**, and **(4)** that secure the fan/heat sink assembly to the system board.
- $\triangle$  **CAUTION:** Remove the screws in the order indicated by the callouts to ensure consistent pressure over the processor board.
- **4.** Loosen the three Phillips PM2.5×5.0 captive screws **(5)**, **(6)**, and **(7)** that secure the fan/heat sink assembly to the system board.
- $\triangle$  **CAUTION:** Remove the screws in the order indicated by the callouts to ensure consistent pressure over the processor board.
- **5.** Remove the fan/heat sink assembly **(8)**.
- **NOTE:** Due to the adhesive quality of the thermal material located between the fan/heat sink assembly and system board components, it may be necessary to move the fan/heat sink assembly from side to side to detach the assembly.

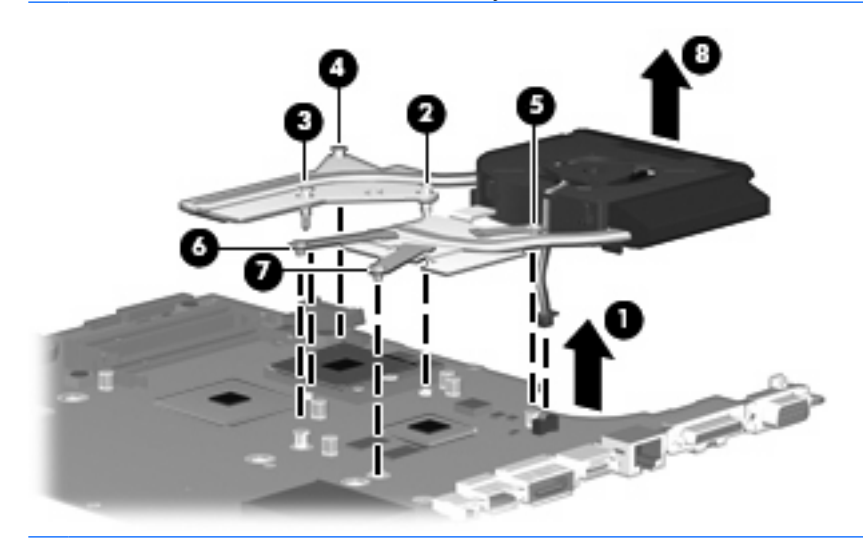

**B**<sup> $\bullet$ </sup> **NOTE:** The thermal material must be thoroughly cleaned from the surfaces of the fan/heat sink assembly and the system board each time the fan/heat sink assembly is removed. Thermal paste is applied to the fan/heat sink assembly to correspond with components on the system board as follows: the processor **(1)** and **(2)**, the Northbridge chip **(3)** and **(4)**, the graphics subsystem chip **(5)** and **(6)**, and three capacitors **(7)** and **(8)**. Replacement thermal material is included with all fan/ heat sink assembly, system board, and processor spare part kits.

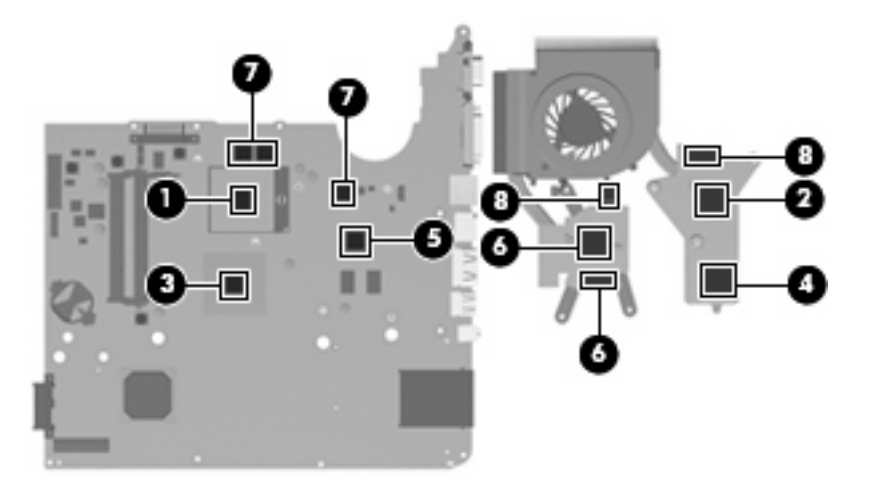

Reverse this procedure to install the fan/heat sink assembly.

#### **Processor**

#### **NOTE:** The processor spare part kit includes thermal material.

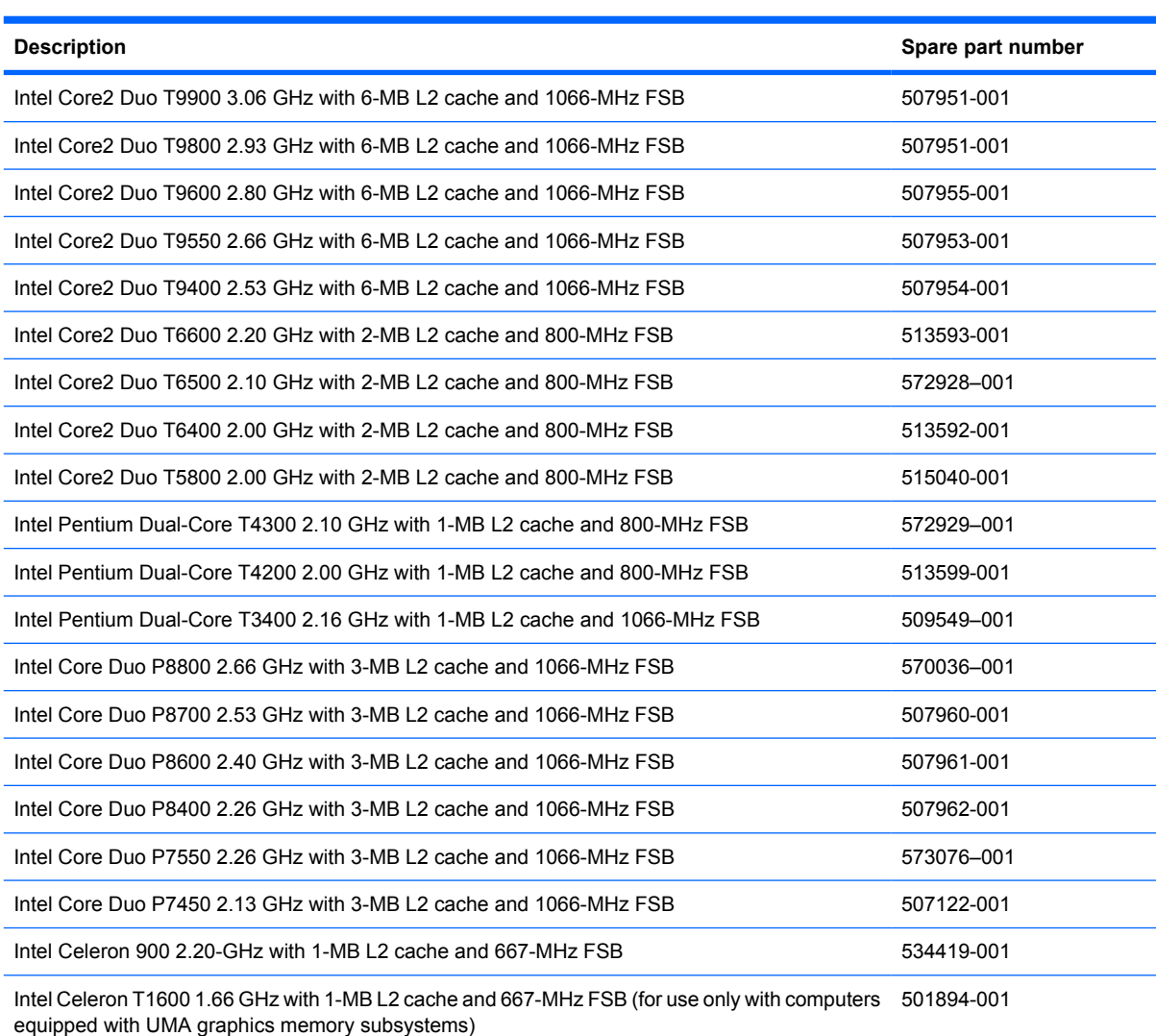

Before removing the processor, follow these steps:

- **1.** Shut down the computer. If you are unsure whether the computer is off or in Hibernation, turn the computer on, and then shut it down through the operating system.
- **2.** Disconnect all external devices connected to the computer.
- **3.** Disconnect the power from the computer by first unplugging the power cord from the AC outlet and then unplugging the AC adapter from the computer.
- **4.** Remove the battery (see **Battery on page 59**).
- **5.** Remove the following components:
	- **a.** Hard drive (see **Hard drive on page 69**).
	- **b.** Optical drive (see **Optical drive on page 62**).
- **c.** Switch cover and keyboard (see **Switch cover and keyboard on page 76**).
- **d.** Display assembly (see Display assembly on page 81).
- **e.** Top cover (see Top cover on page 91).
- **f.** USB board (see USB board on page 98).
- **g.** System board (see System board on page 101).
- **h.** Fan/heat sink assembly (see **Fan/heat sink assembly on page 105**).
- **1.** Turn the processor locking screw **(1)** one-half turn counterclockwise until you hear a click.
- **2.** Lift the processor **(2)** straight up and remove it.
- **NOTE:** The gold triangle (3) on the processor must be aligned with the triangle icon (4) embossed on the processor socket when you install the processor.

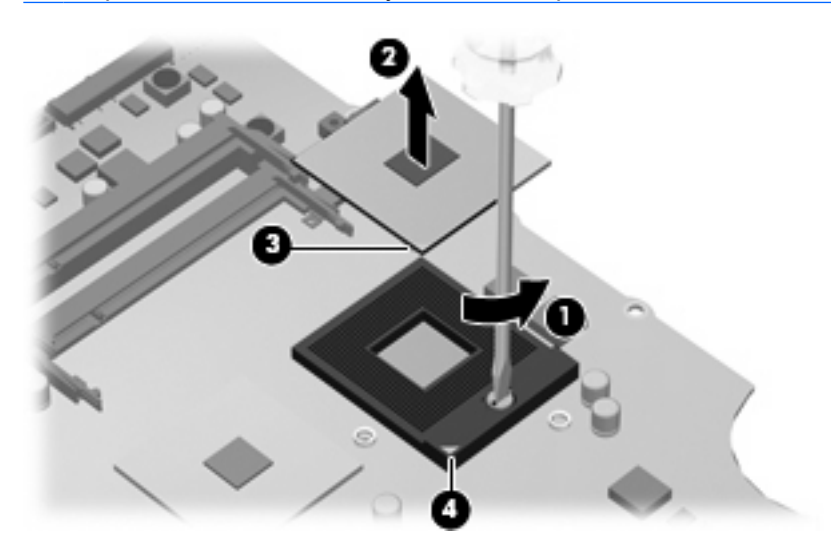

Reverse this procedure to install the processor.

## **5 Setup Utility**

**WARNING!** Only authorized technicians trained by HP must repair this equipment. All troubleshooting and repair procedures are detailed to allow repair at only the subassembly or module level. Because of the complexity of the individual boards and subassemblies, do not attempt to make repairs at the component level or modify any printed wiring board. Improper repairs can create a safety hazard. Any indication of component replacement or printed wiring board modification may void any warranty or exchange allowances.

### **Starting the Setup Utility**

The Setup Utility is a ROM-based information and customization utility that can be used even when your Windows operating system is not working.

**B**<sup> $\mathbf{\hat{B}}$  **NOTE:** The fingerprint reader (select models only) cannot be used to access the Setup Utility.</sup>

The utility reports information about the computer and provides settings for startup, security, and other preferences.

To start the Setup Utility:

Open the Setup Utility by turning on or restarting the computer. While the "Press the ESC key for Startup Menu" message is displayed in the lower-left corner of the screen, press f10.

or

- **1.** Open the Setup Utility by turning on or restarting the computer. While the "Press the ESC key for Startup Menu" message is displayed in the lower-left corner of the screen, press esc.
- **2.** When the Startup Menu is displayed, press f10.

## **Using the Setup Utility**

### **Changing the language of the Setup Utility**

The following procedure explains how to change the language of the Setup Utility. If the Setup Utility is not already running, begin at step 1. If the Setup Utility is already running, begin at step 2.

**1.** Open the Setup Utility by turning on or restarting the computer. While the "Press the ESC key for Startup Menu" message is displayed in the lower-left corner of the screen, press f10.

 $-$  or  $-$ 

Open the Setup Utility by turning on or restarting the computer. While the "Press the ESC key for Startup Menu" message is displayed in the lower-left corner of the screen, press esc. When the Startup Menu is displayed, press f10.

- **2.** Use the arrow keys to select **System Configuration > Language**, and then press enter.
- **3.** Use the arrow keys to select a language, and then press enter.
- **4.** When a confirmation prompt with your language selected is displayed, press enter.
- **5.** To save your change and exit the Setup Utility, use the arrow keys to select **Exit > Exit Saving Changes**, and then press enter.

Your change goes into effect immediately.

#### **Navigating and selecting in the Setup Utility**

Because the Setup Utility is not Windows based, it does not support the TouchPad. Navigation and selection are by keystroke.

- To choose a menu or a menu item, use the arrow keys.
- To choose an item in a list or to toggle a field, for example an Enable/Disable field, use either the arrow keys or f5 or f6.
- To select an item, press enter.
- To close a text box or return to the menu display, press esc.
- To display additional navigation and selection information while the Setup Utility is open, press f1.

### **Displaying system information**

The following procedure explains how to display system information in the Setup Utility. If the Setup Utility is not open, begin at step 1. If the Setup Utility is open, begin at step 2.

**1.** Open the Setup Utility by turning on or restarting the computer. While the "Press the ESC key for Startup Menu" message is displayed in the lower-left corner of the screen, press f10.

 $-$  or  $-$ 

Open the Setup Utility by turning on or restarting the computer. While the "Press the ESC key for Startup Menu" message is displayed in the lower-left corner of the screen, press esc. When the Startup Menu is displayed, press f10.

- **2.** Select the **Main** menu. System information such as the system time and date, and identification information about the computer is displayed.
- **3.** To exit the Setup Utility without changing any settings, use the arrow keys to select **Exit > Exit Discarding Changes**, and then press enter.

#### **Restoring default settings in the Setup Utility**

The following procedure explains how to restore the Setup Utility default settings. If the Setup Utility is not already running, begin at step 1. If the Setup Utility is already running, begin at step 2.

**1.** Open the Setup Utility by turning on or restarting the computer. While the "Press the ESC key for Startup Menu" message is displayed in the lower-left corner of the screen, press f10.

 $-$  or  $-$ 

Open the Setup Utility by turning on or restarting the computer. While the "Press the ESC key for Startup Menu" message is displayed in the lower-left corner of the screen, press esc. When the Startup Menu is displayed, press f10.

- **2.** Use the arrow keys to select **Exit > Load Setup Defaults**, and then press enter.
- **3.** When the Setup Confirmation is displayed, press enter.
- **4.** To save your change and exit the Setup Utility, use the arrow keys to select **Exit > Exit Saving Changes**, and then press enter.

The Setup Utility default settings go into effect when the computer restarts.

**NOTE:** Your password, security, and language settings are not changed when you restore the factory default settings.

#### **Exiting the Setup Utility**

You can exit the Setup Utility with or without saving changes.

To exit the Setup Utility and save your changes from the current session:

If the Setup Utility menus are not visible, press esc to return to the menu display. Then use the arrow keys to select **Exit > Exit Saving Changes**, and then press enter.

● To exit the Setup Utility without saving your changes from the current session:

If the Setup Utility menus are not visible, press esc to return to the menu display. Then use the arrow keys to select **Exit > Exit Discarding Changes**, and then press enter.

After either choice, the computer restarts in Windows.

### **Setup Utility menus**

The menu tables in this section provide an overview of Setup Utility options.

**NOTE:** Some of the Setup Utility menu items listed in this chapter may not be supported by your computer.

#### **Main menu**

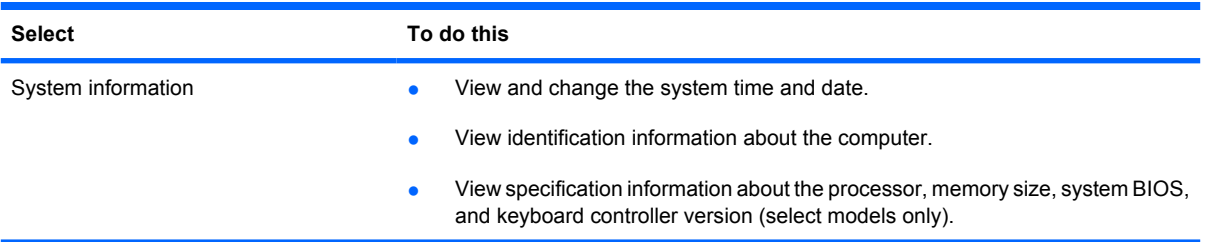

### **Security menu**

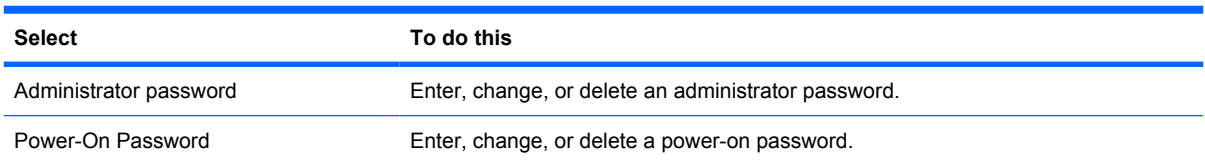

### **System Configuration menu**

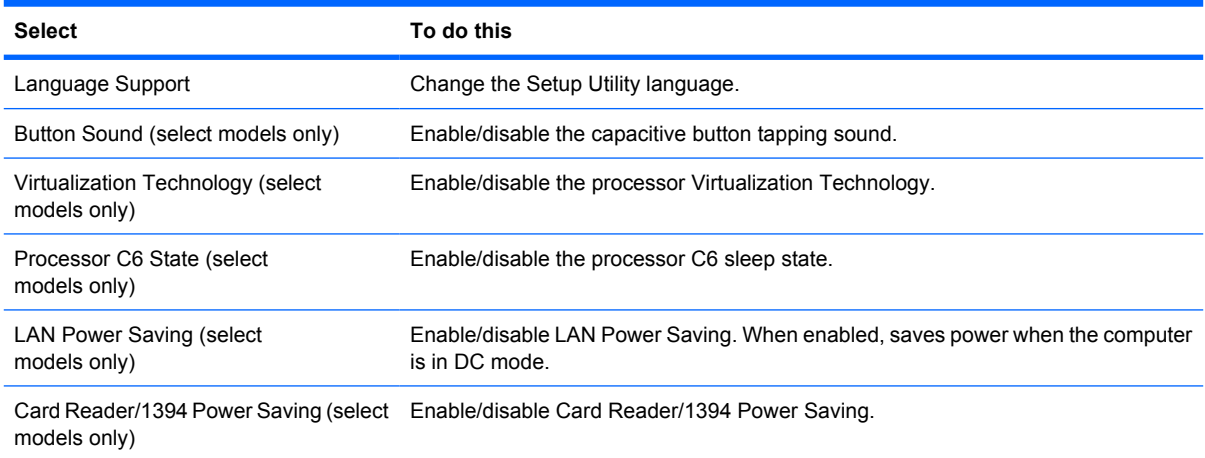

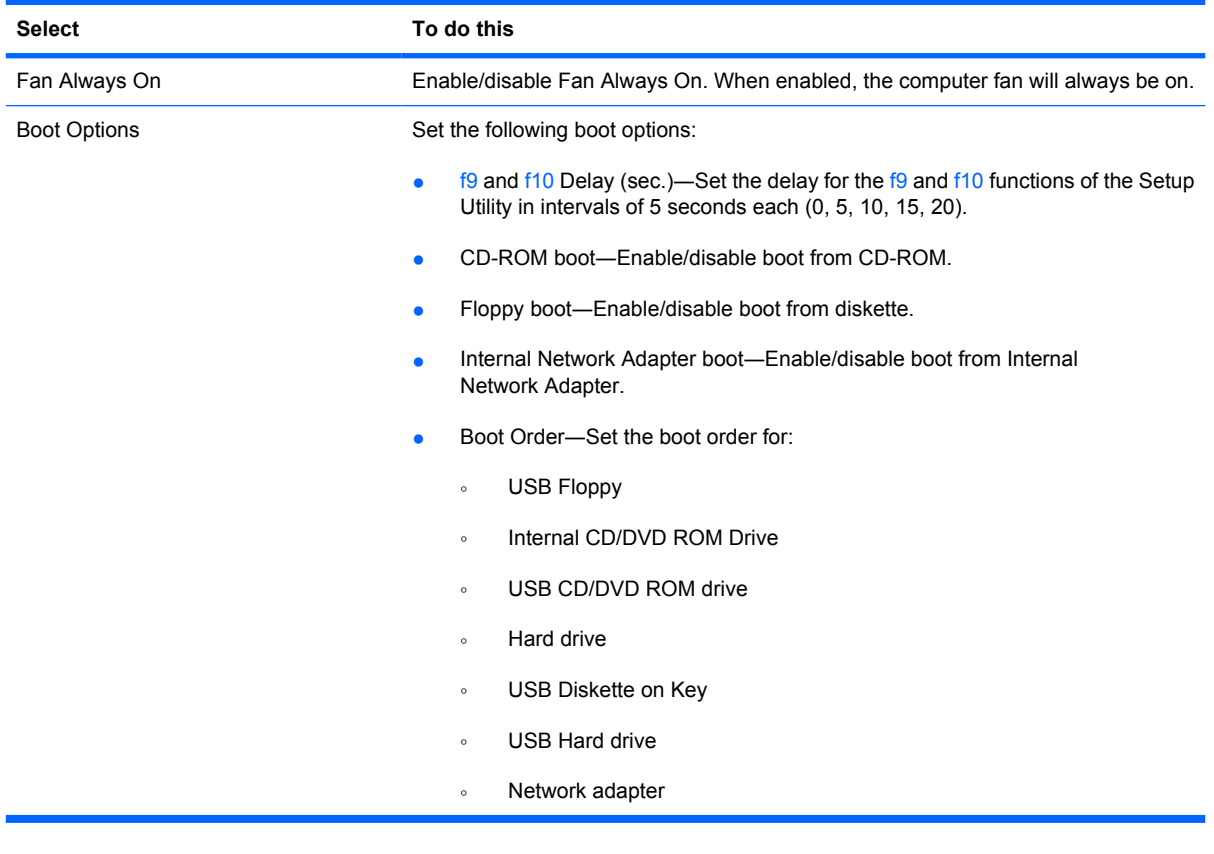

### **Diagnostics menu**

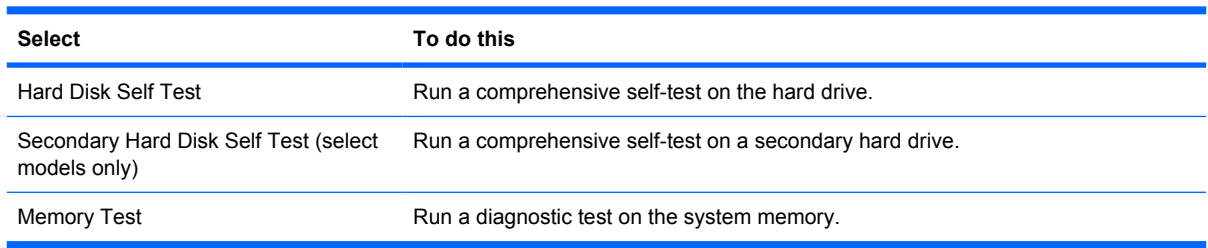

# **6 Specifications**

## **Computer specifications**

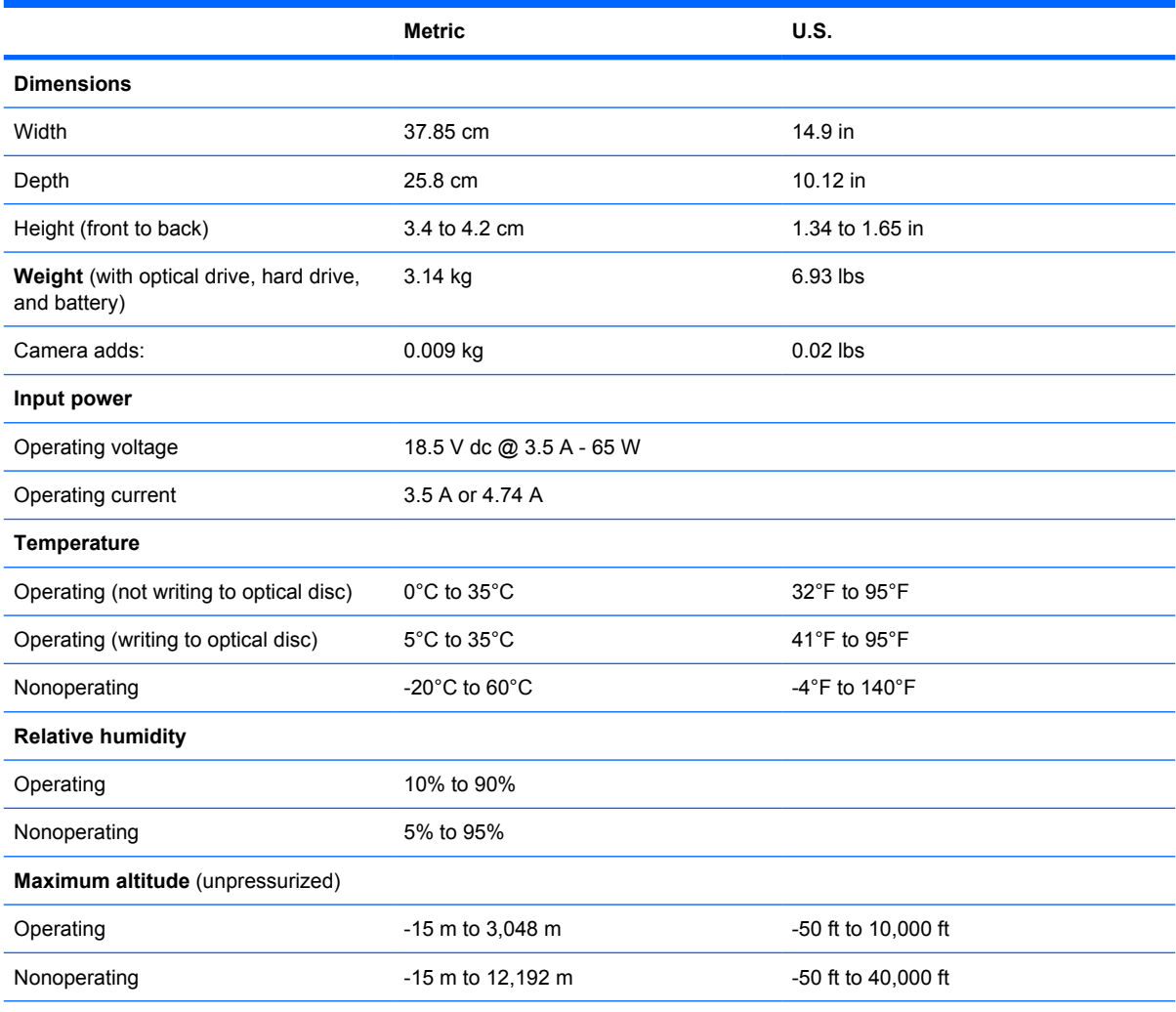

**NOTE:** Applicable product safety standards specify thermal limits for plastic surfaces. The computer operates well within this range of temperatures.

## **15.6-inch, WXGA BrightView display specifications**

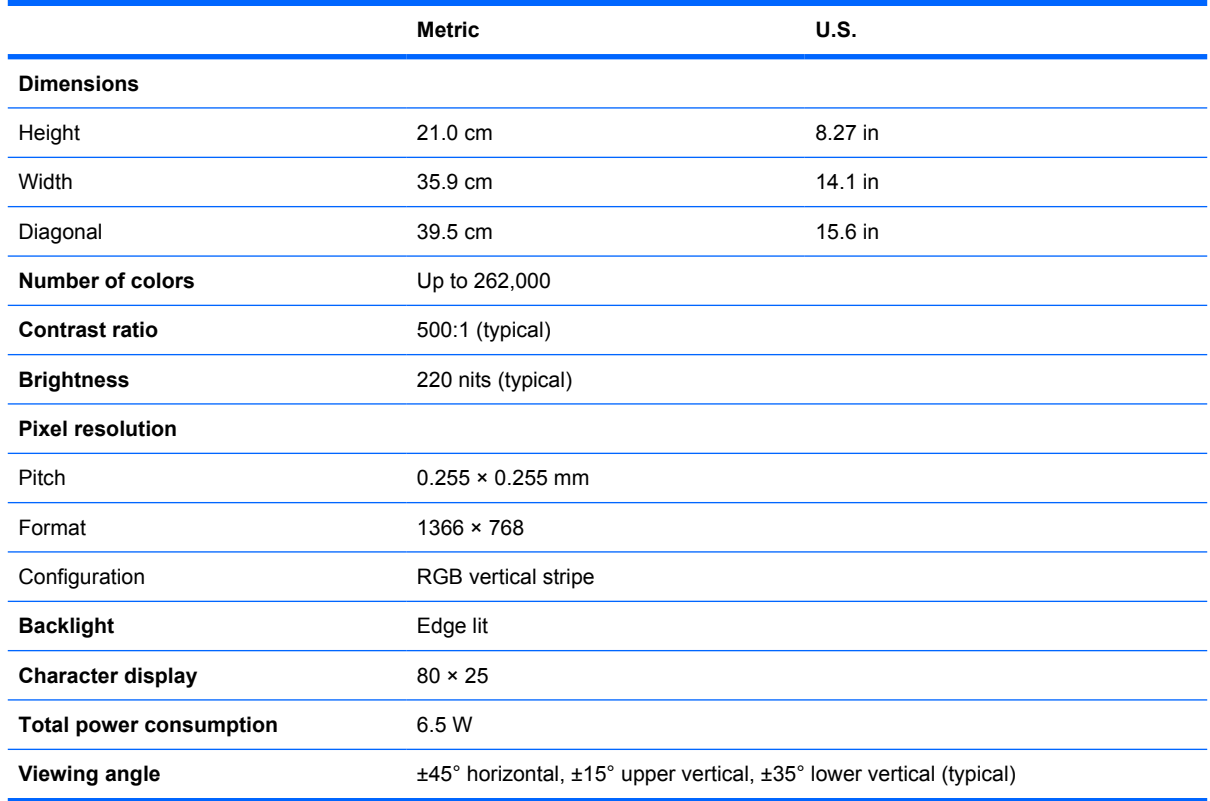

## **16.0-inch WXGA BrightView display specifications**

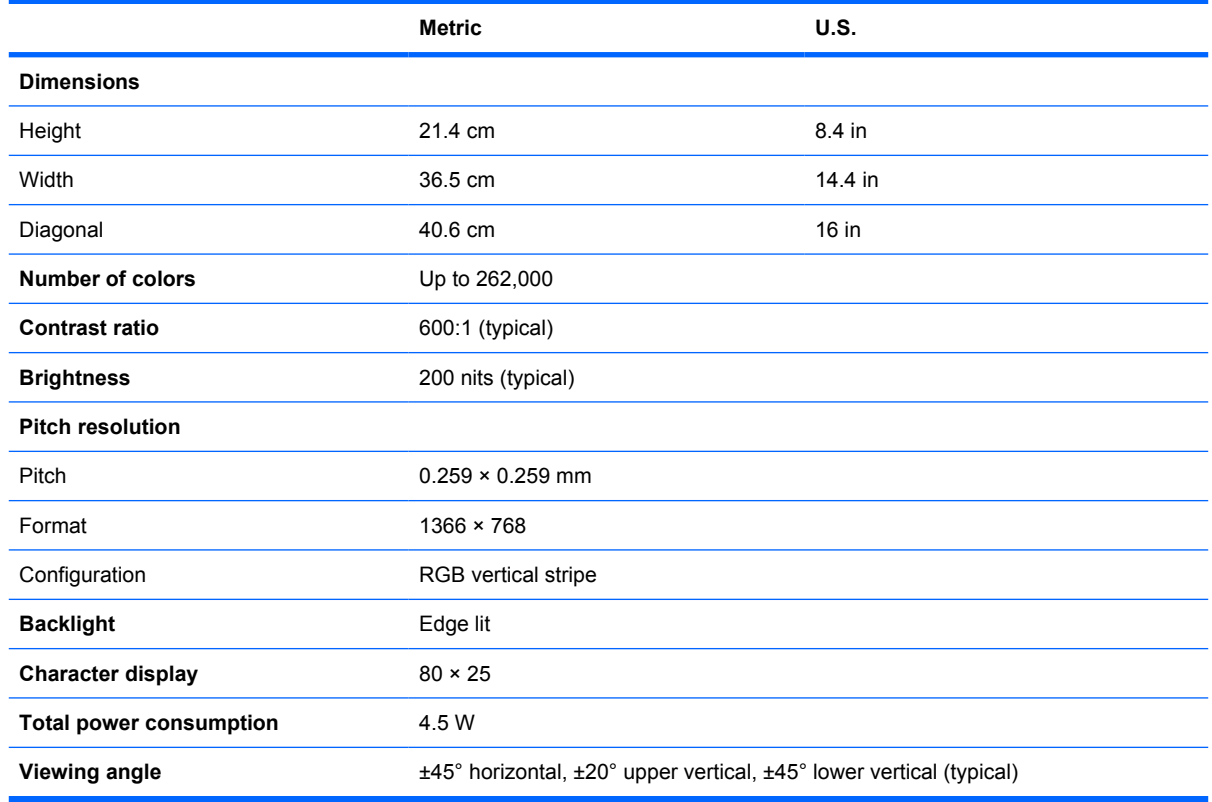

## **15.6-inch WXGA AntiGlare display specifications**

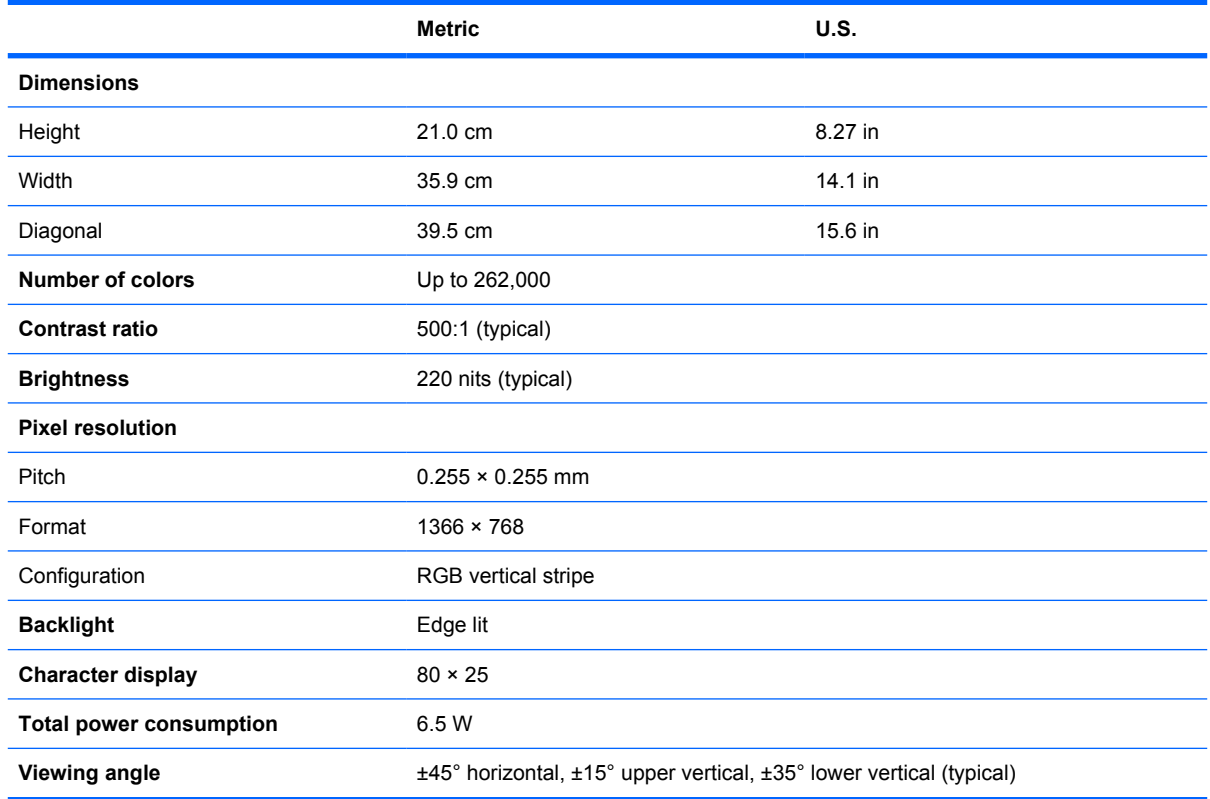

## **16.0-inch WXGA AntiGlare display specifications**

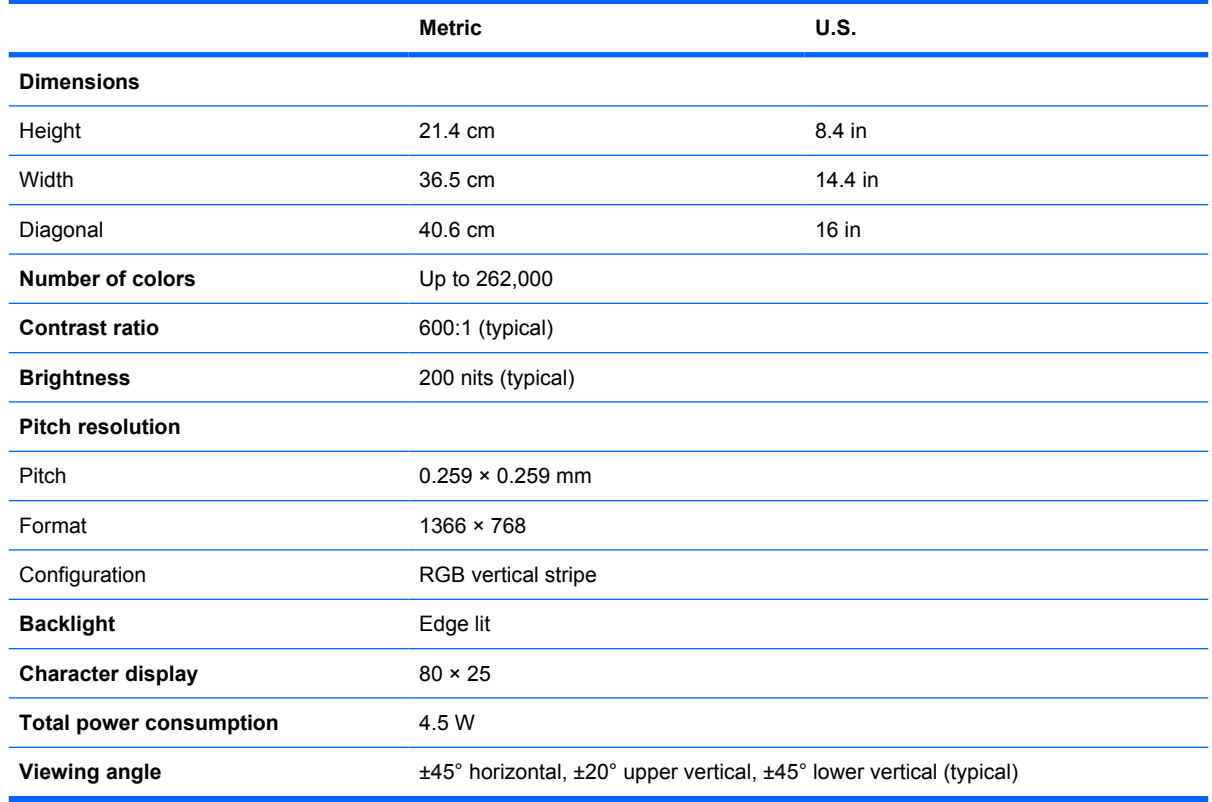

## **Hard drive specifications**

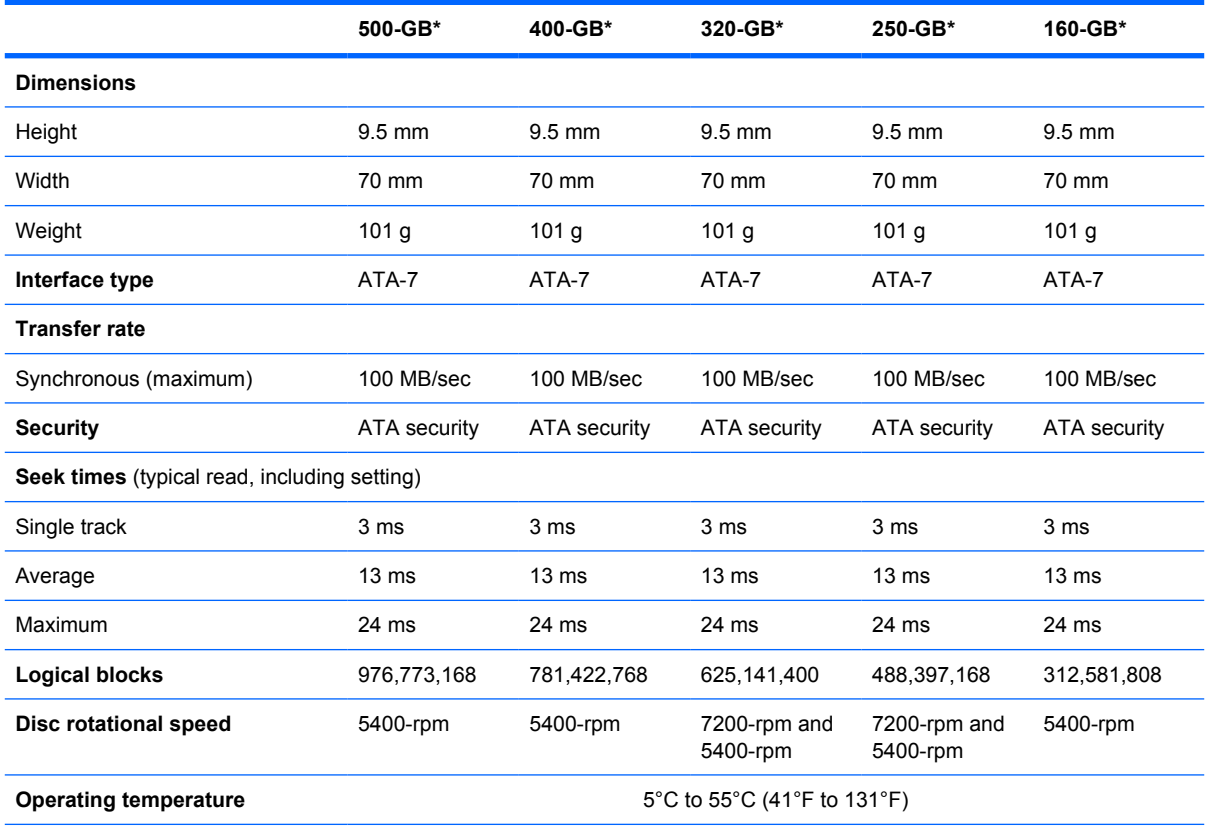

\*1 GB = 1 billion bytes when referring to hard drive storage capacity. Actual accessible capacity is less. Actual drive specifications may differ slightly.

**NOTE:** Certain restrictions and exclusions apply. Contact technical support for details.

### **Blu-ray ROM DVD±R/RW SuperMulti Double-Layer Drive specifications**

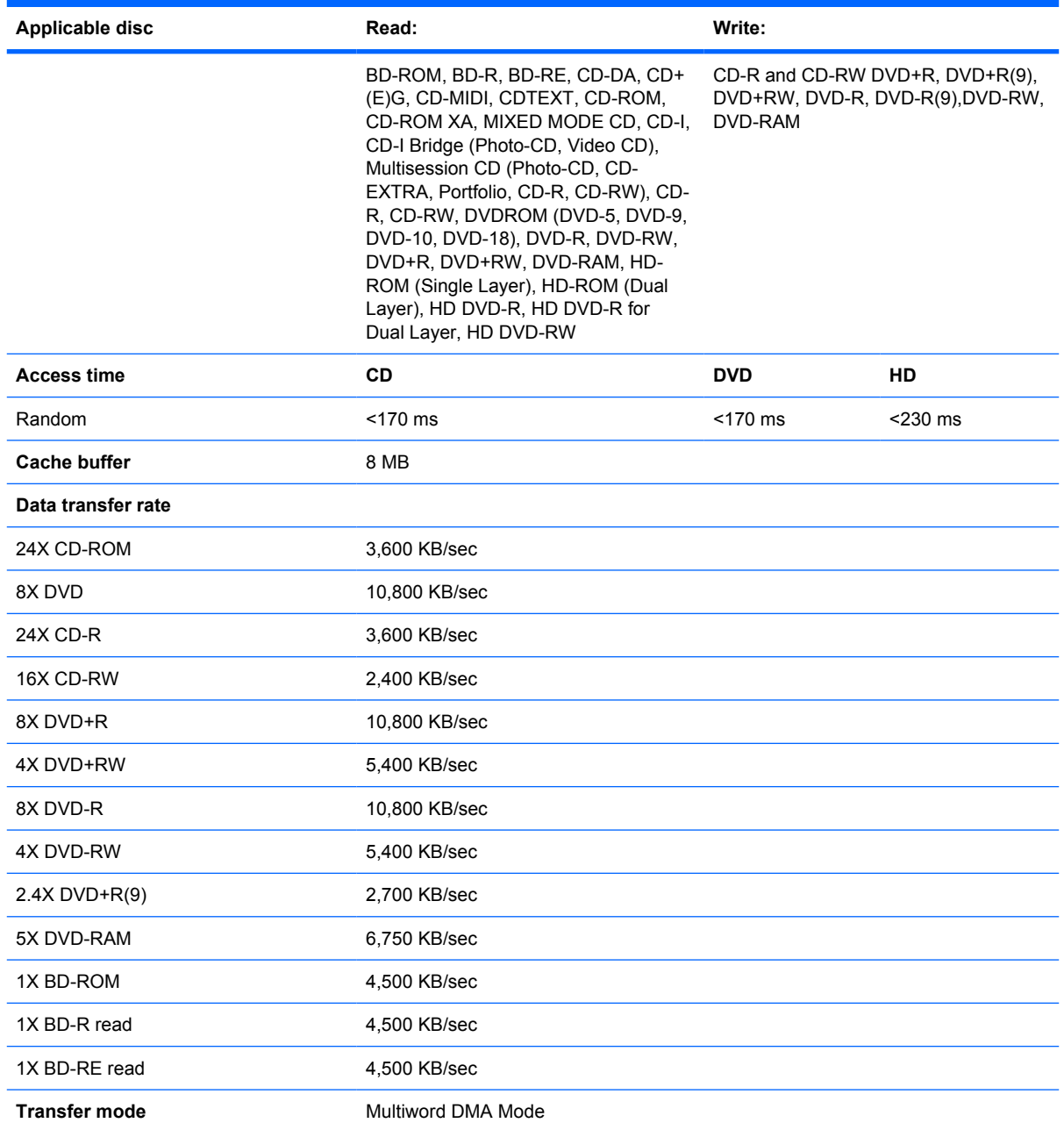

### **DVD±RW and CD-RW SuperMulti Double-Layer Combo Drive specifications**

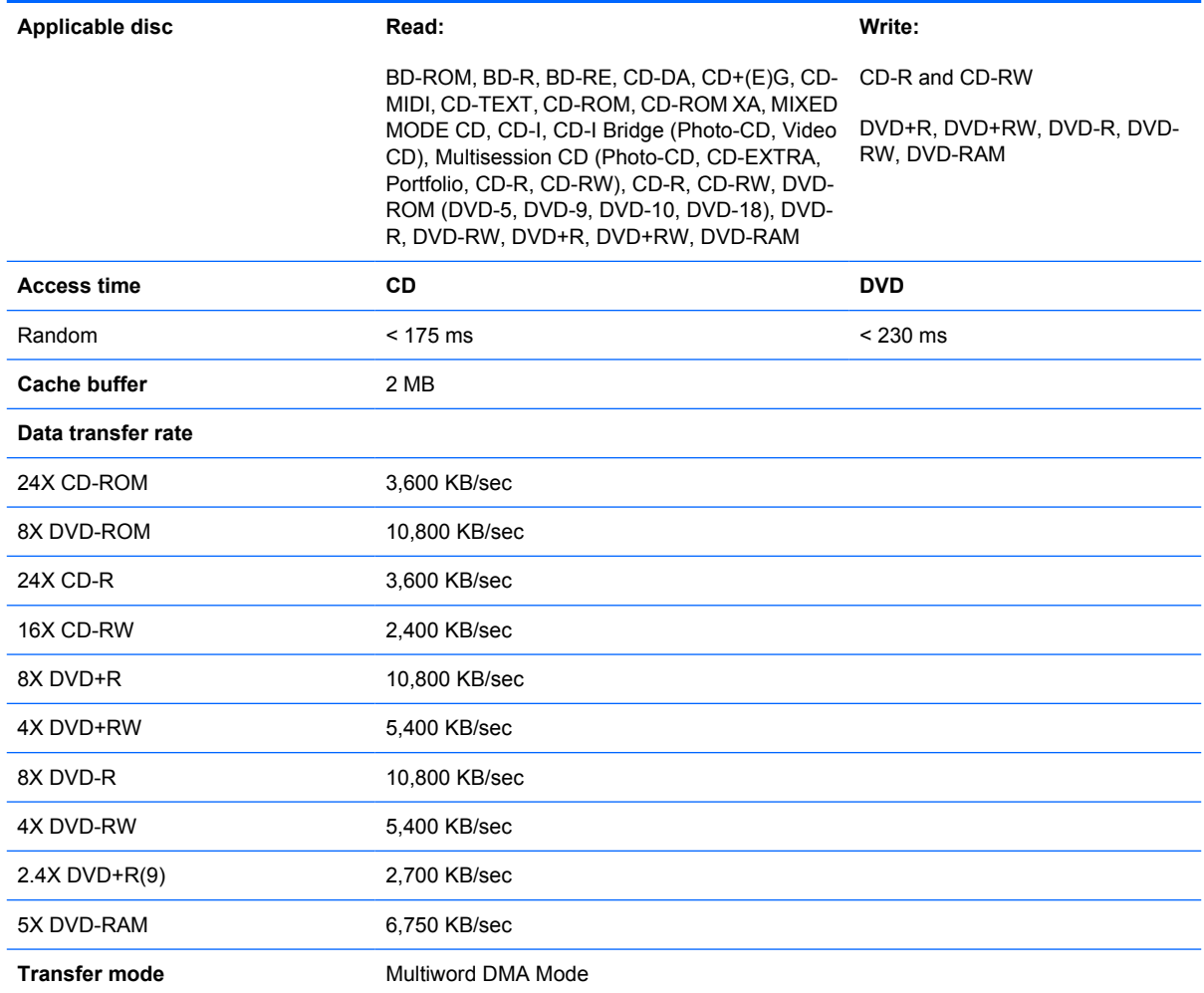

## **System DMA specifications**

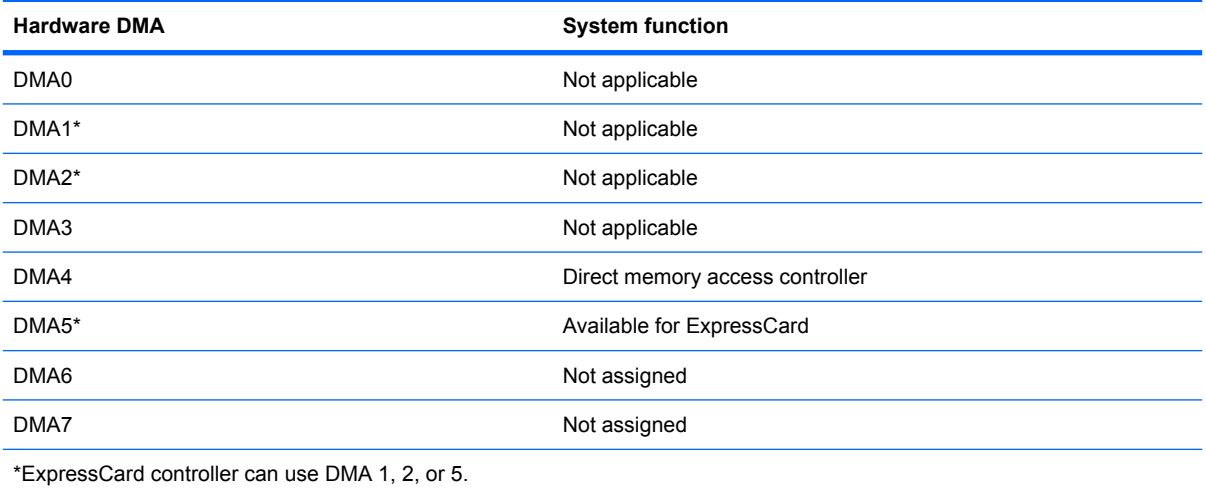

## **System interrupt specifications**

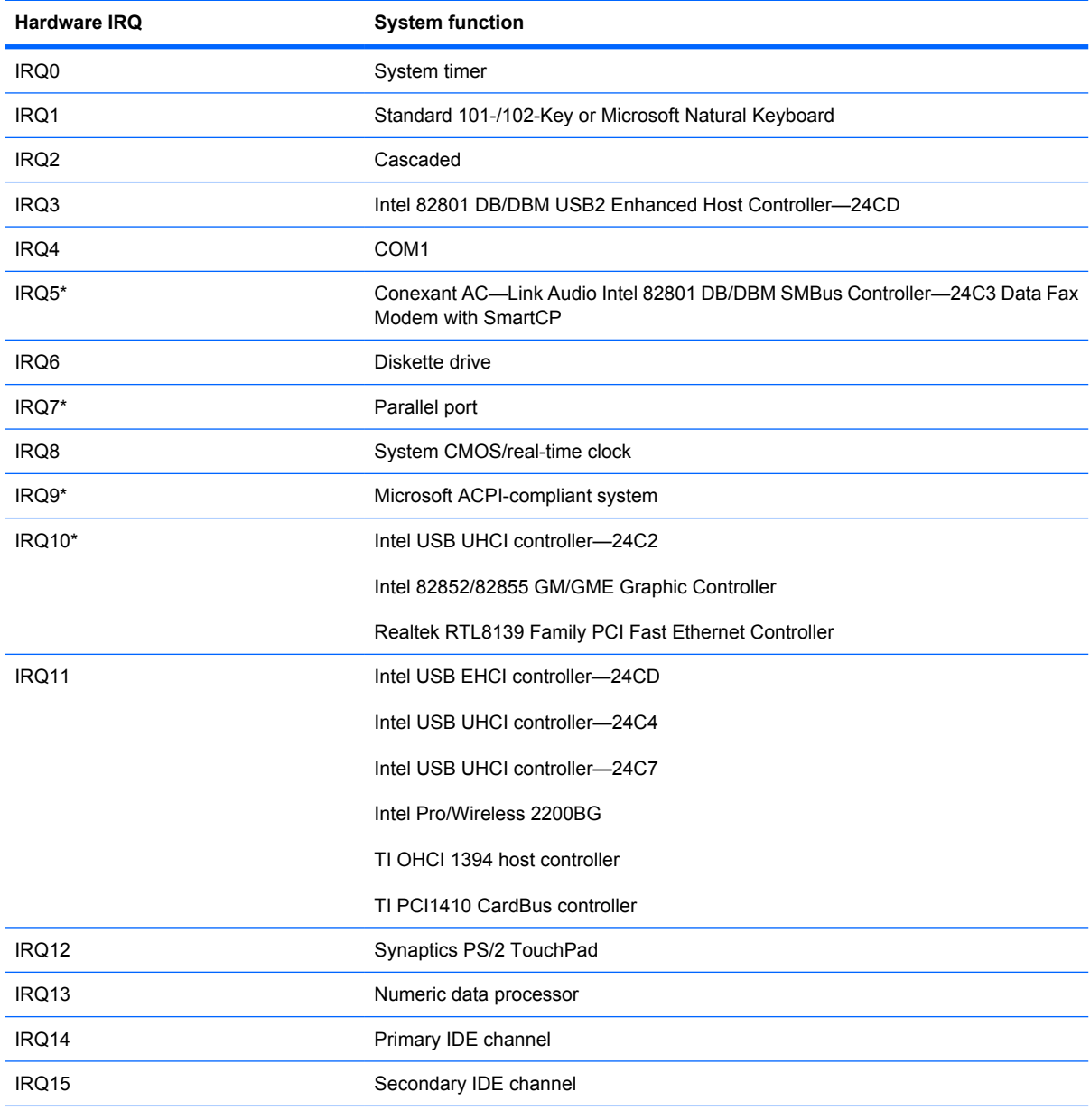

\*Default configuration; audio possible configurations are IRQ5, IRQ7, IRQ9, IRQ10, or none.

**NOTE:** ExpressCard may assert IRQ3, IRQ4, IRQ5, IRQ7, IRQ9, IRQ10, IRQ11, or IRQ15. Either the infrared or the serial port may assert IRQ3 or IRQ4.

## **System I/O address specifications**

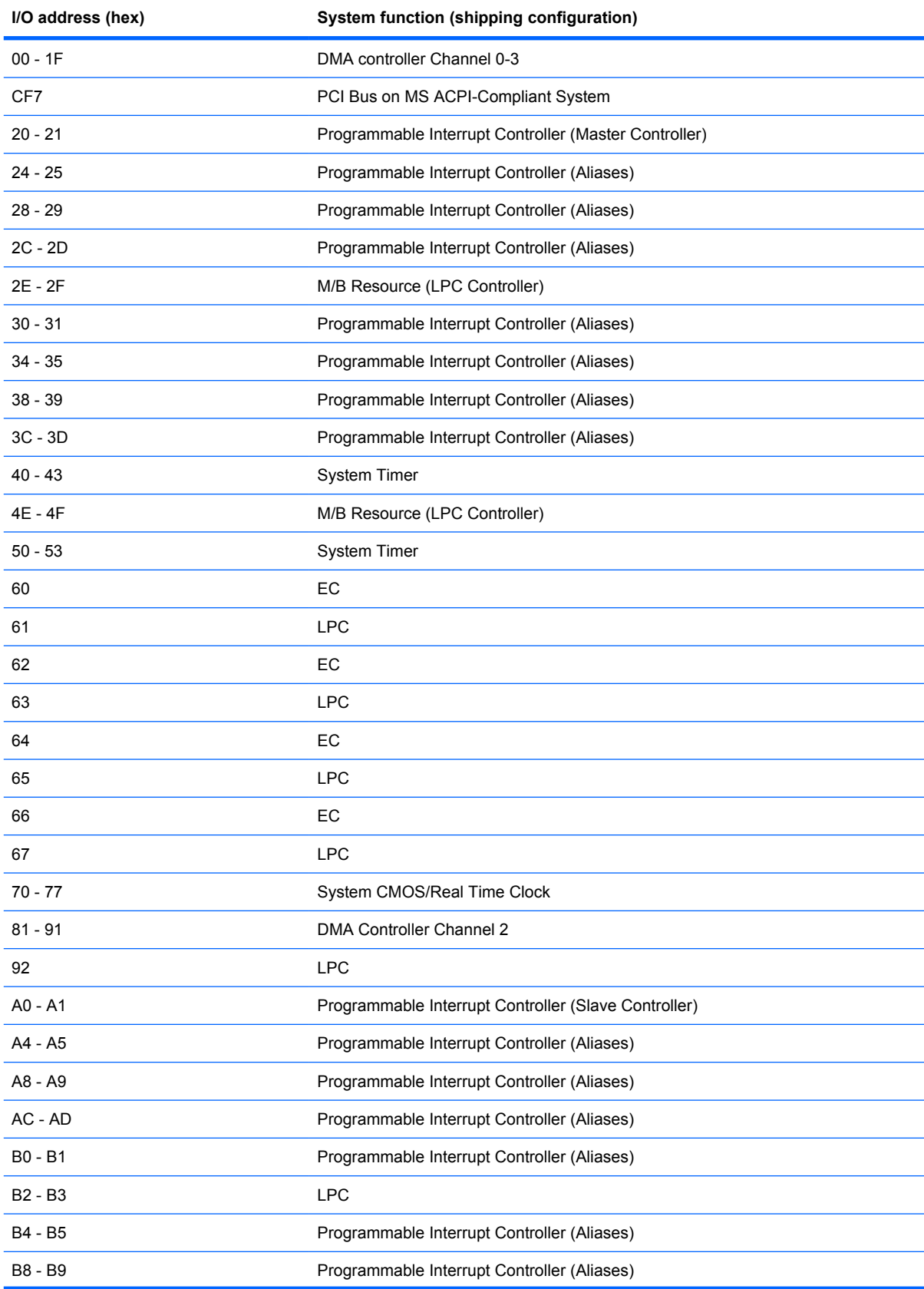

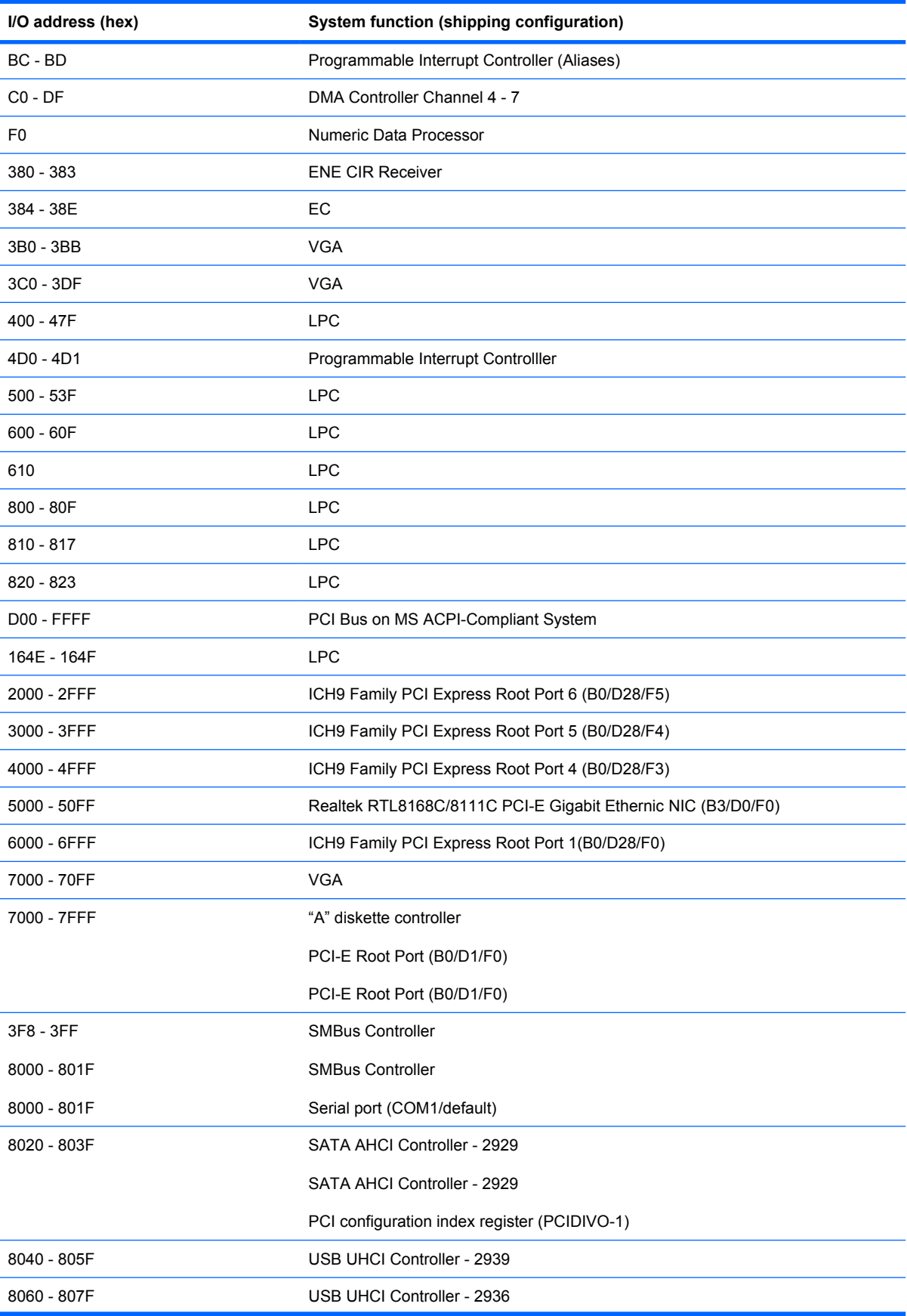

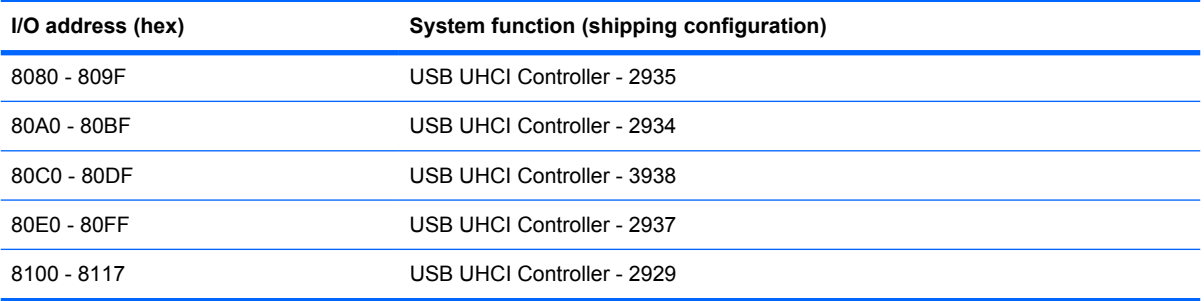

## **System memory map specifications**

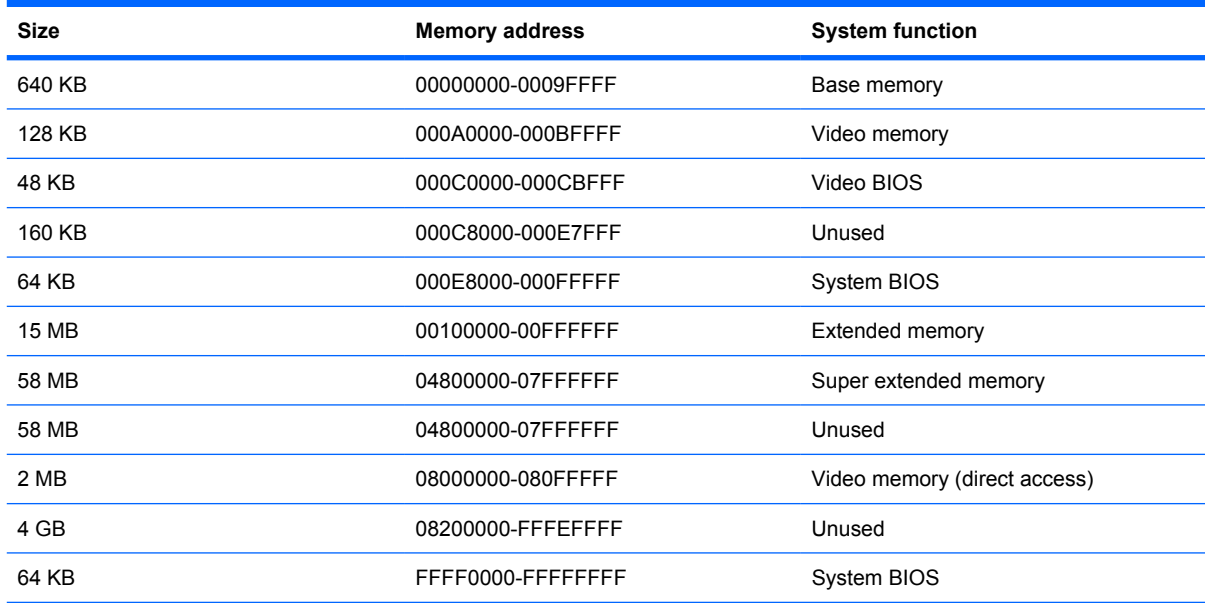

# **7 Screw listing**

This section provides specification and reference information for the screws used in the computer. All screws listed in this section are available in the Screw Kit, spare part number 516498-001, or the Display Screw Kit, spare part number 512362-001.

## **Phillips PM2.0×3.0 screw**

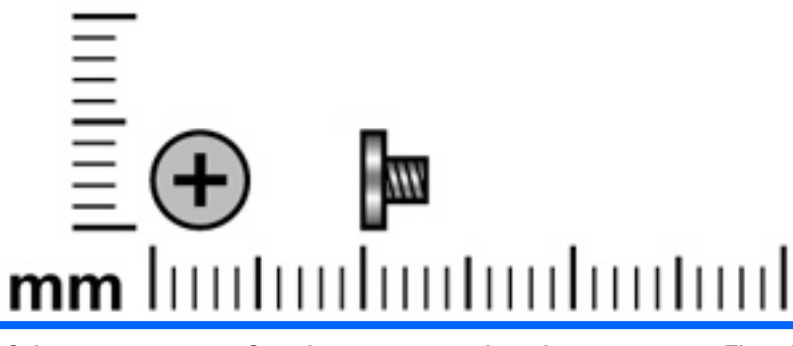

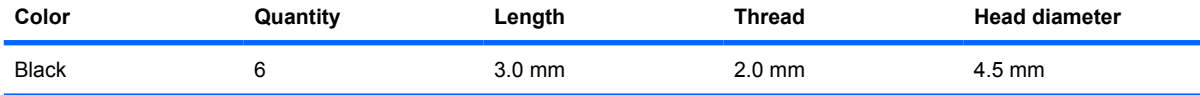

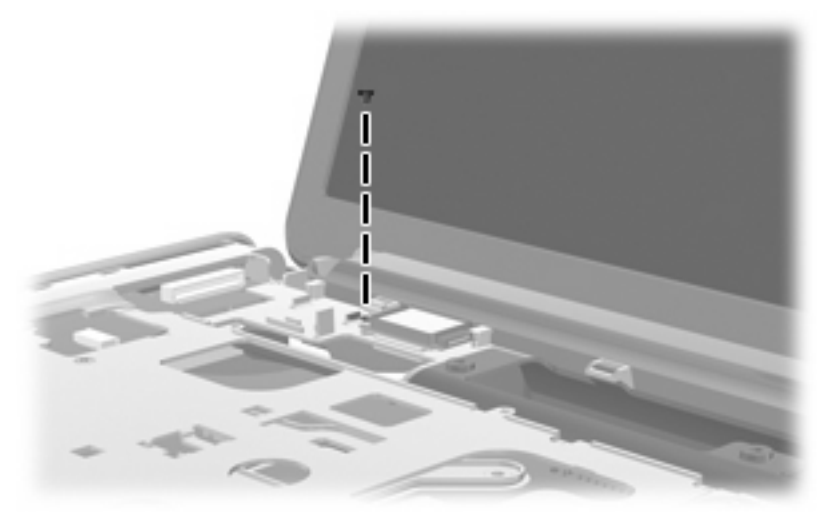

**Where used:** One screw that secures the Bluetooth module to the top cover.

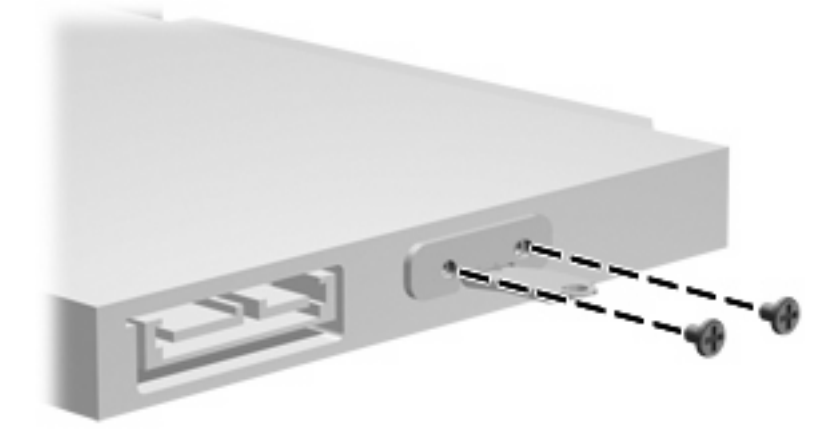

**Where used:** Two screws that secure the optical drive bracket to the computer.

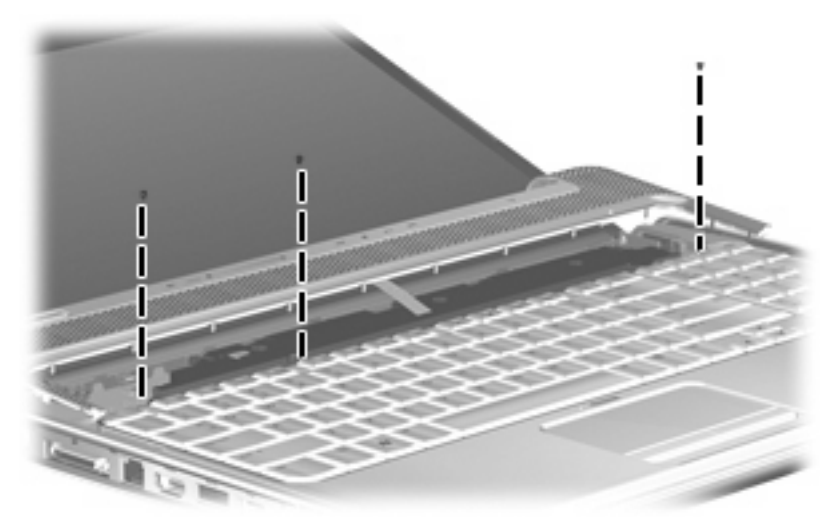

**Where used:** Three screws that secure the keyboard to the computer

## **Phillips PM2.0×3.0 screw**

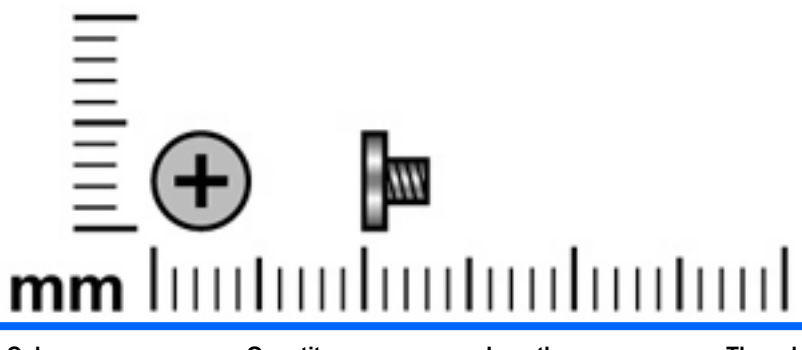

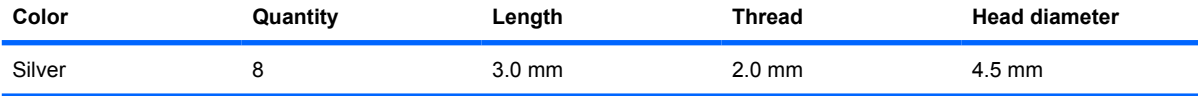

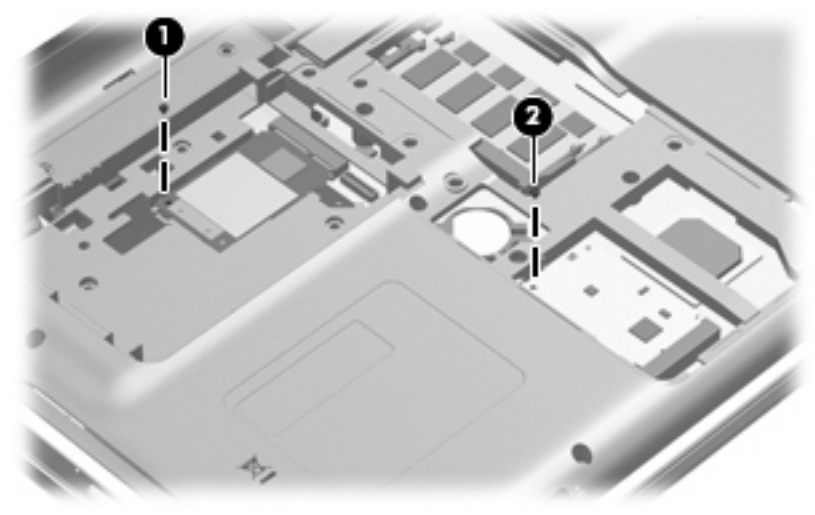

#### **Where used:**

- **(1)** One screw that secures the WLAN module to the system board
- **(2)** One screw that secures the TV tuner module to the system board

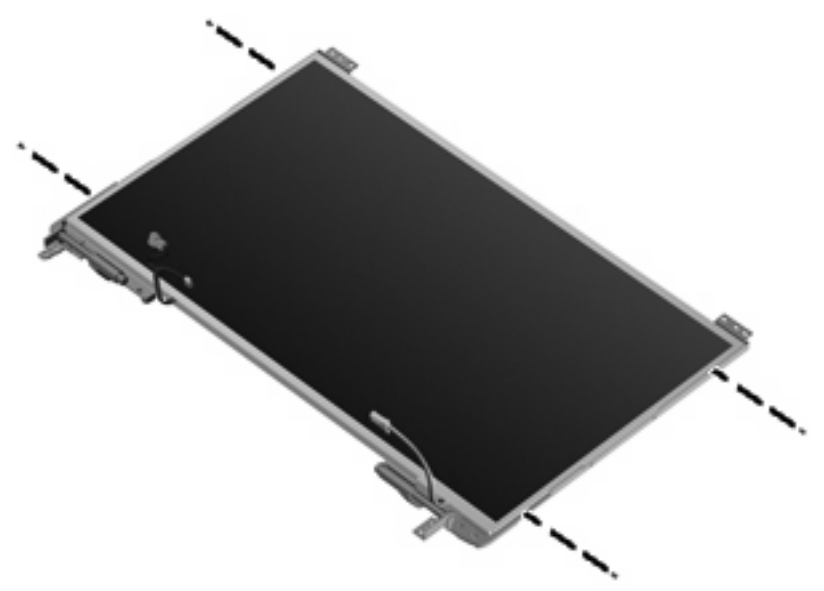

**Where used:** Four screws that secure the display hinge brackets to the display panel.

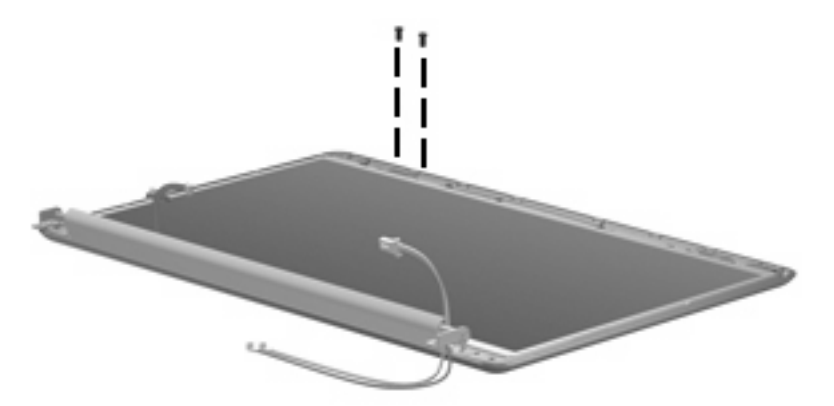

**Where used:** Two screws that secure the wireless antennas to the display cover

## **Phillips PM2.0×14.0 captive screw**

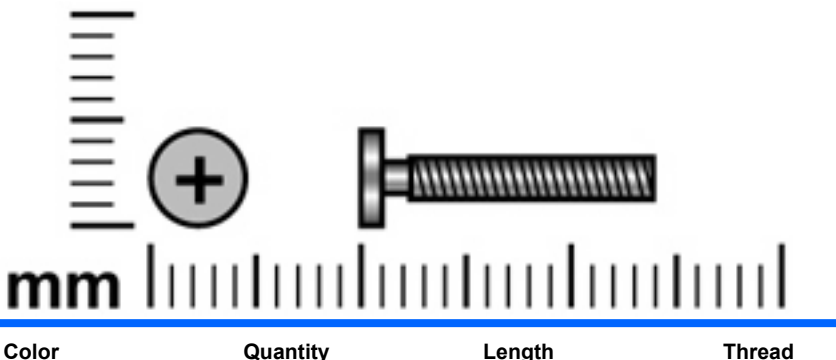

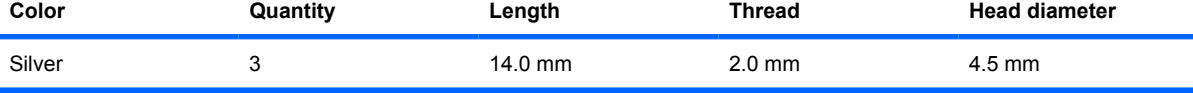

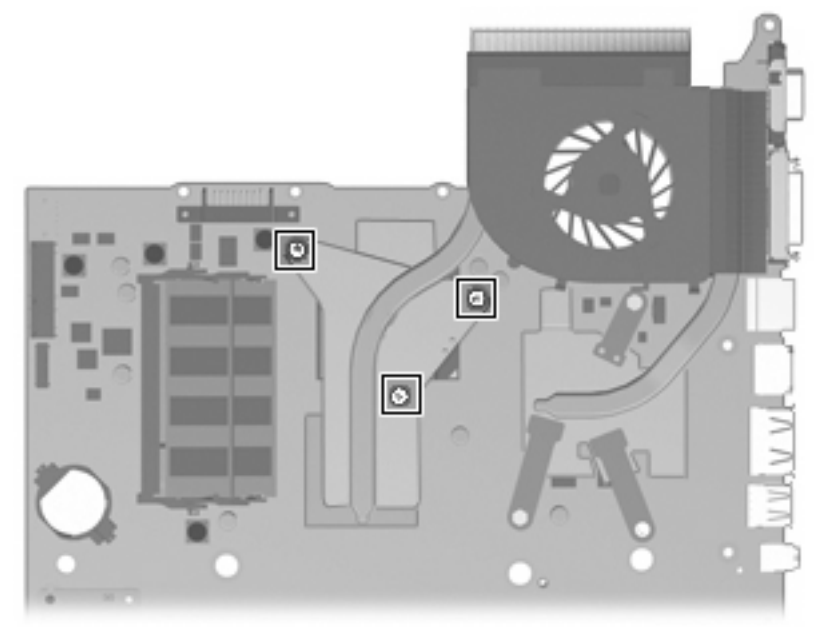

**Where used:** Three screws that secure the fan and heat sink to the system board

## **Phillips PM2.5×3.0 screw**

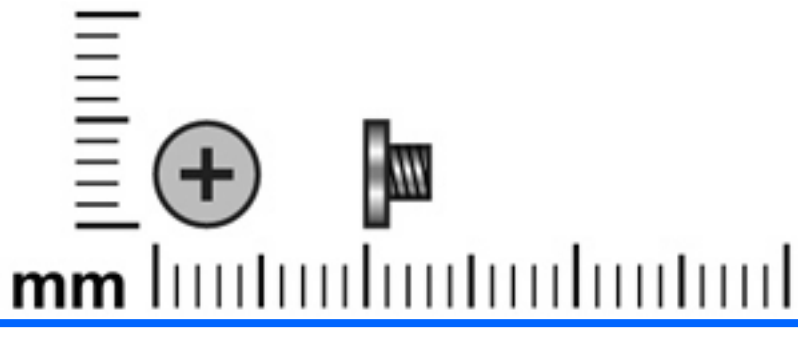

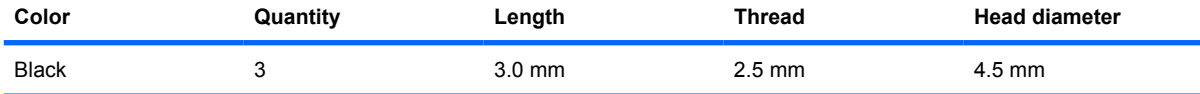

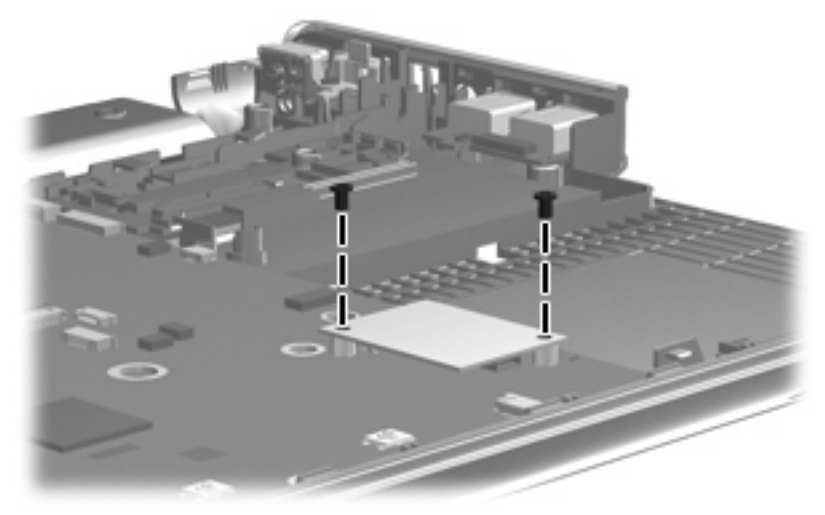

**Where used:** Two screws that secure the modem module to the system board

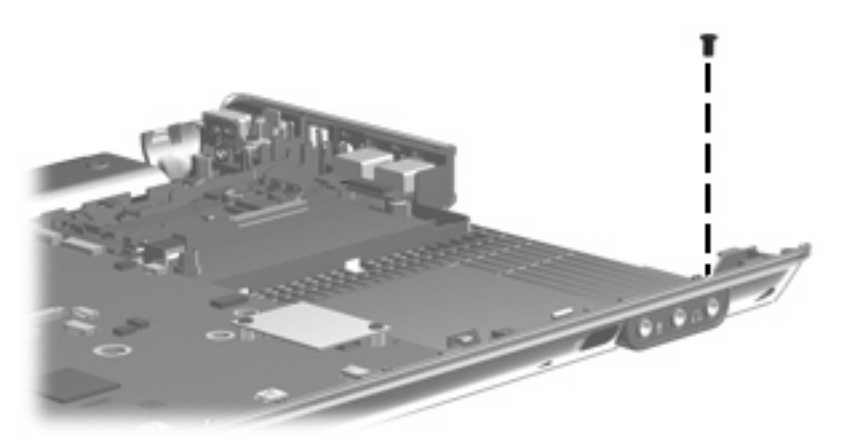

**Where used:** One screw that secures the audio/infrared board to the system board

## **Phillips PM2.5×4.0 screw**

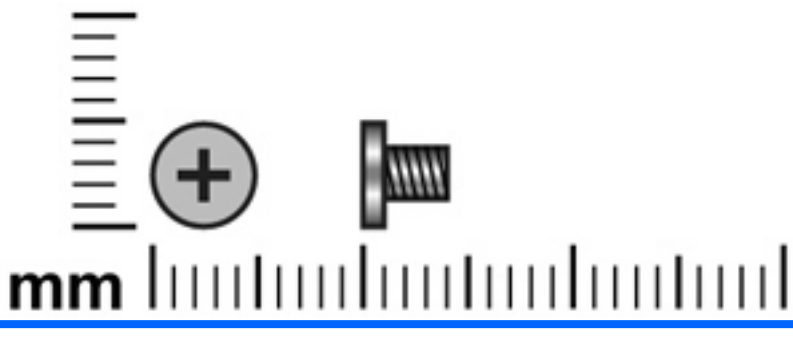

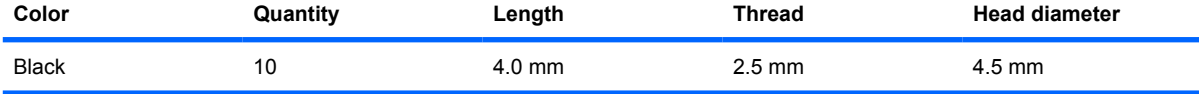

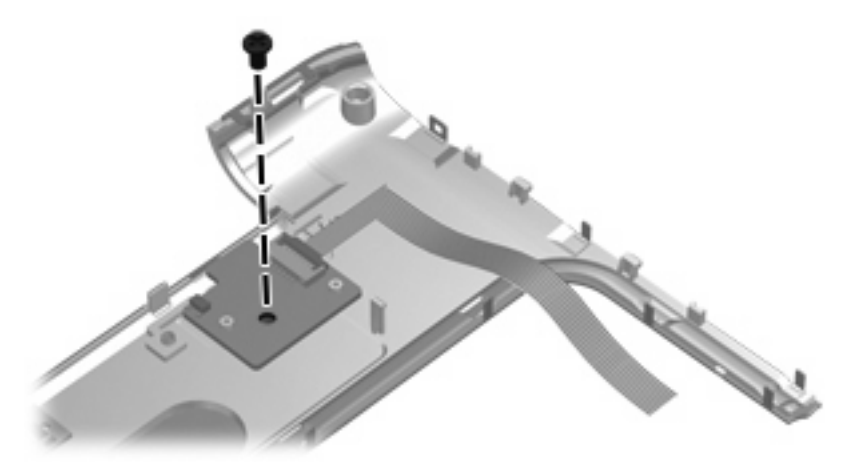

**Where used:** One screw that secures the power button board to the switch cover

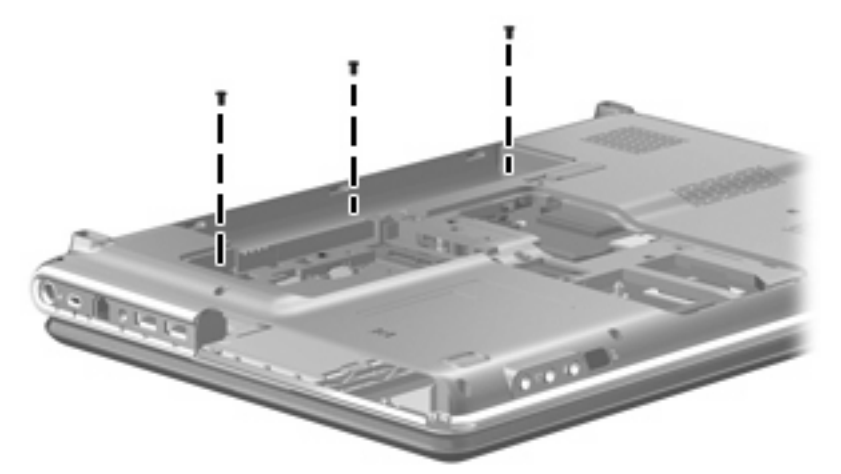

**Where used:** Three screws that secure the switch cover to the keyboard

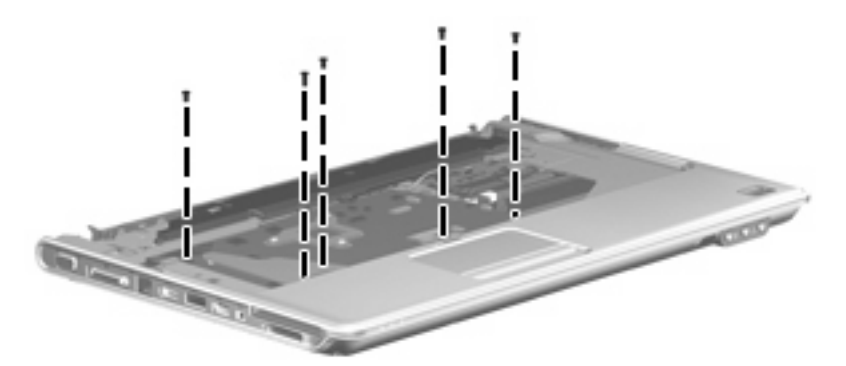

**Where used:** Five screws that secure the top cover to the computer

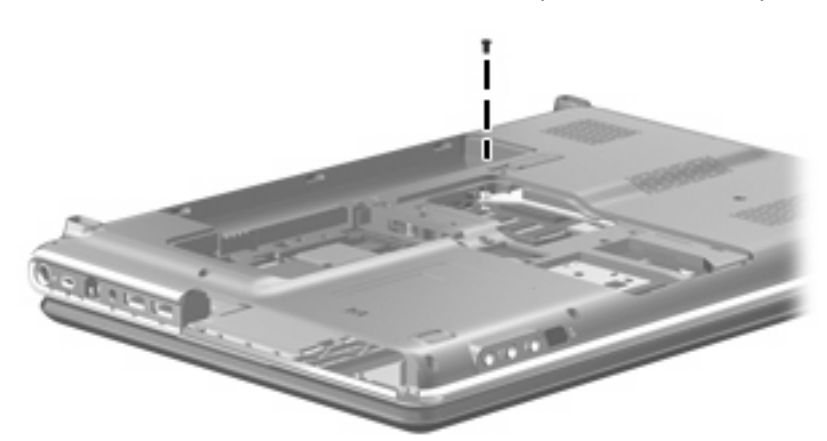

**Where used:** One screw that secures the top cover to the computer
### **Phillips PM2.5×5.0 screw**

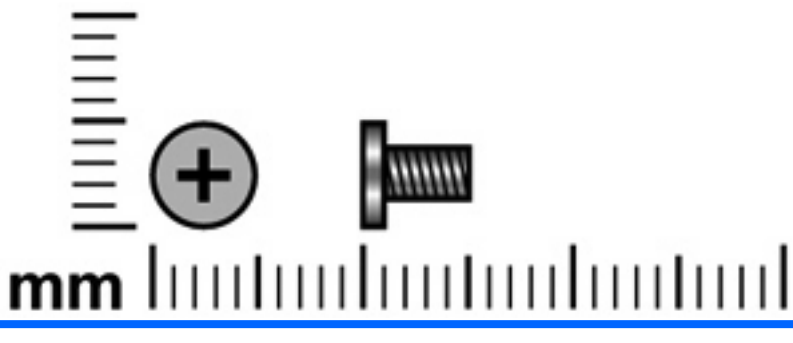

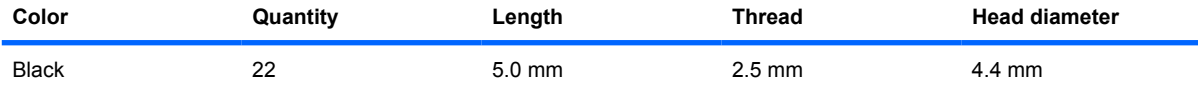

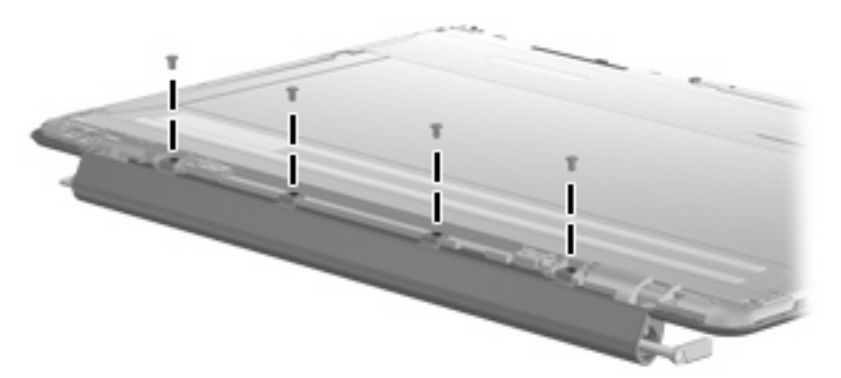

**Where used:** Four screws that secure the display inverter cover to the display bezel on computer models equipped with AntiGlare display assemblies

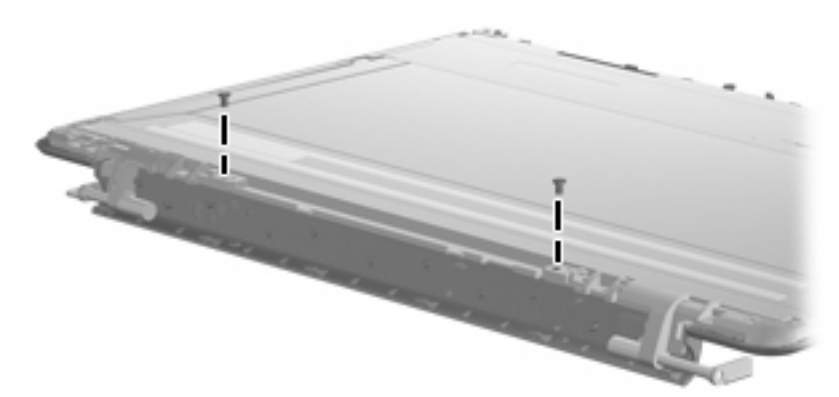

**Where used:** Two screws that secure the display hinge bracket to the display bezel on computer models equipped with AntiGlare display assemblies

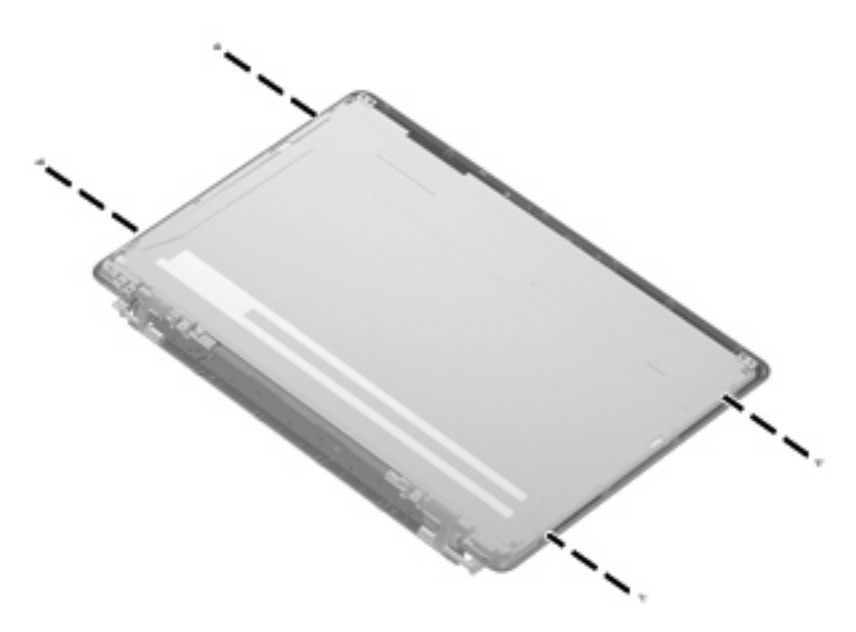

**Where used:** Four screws that secure the display hinges to the display bezel on computer models equipped with AntiGlare display assemblies

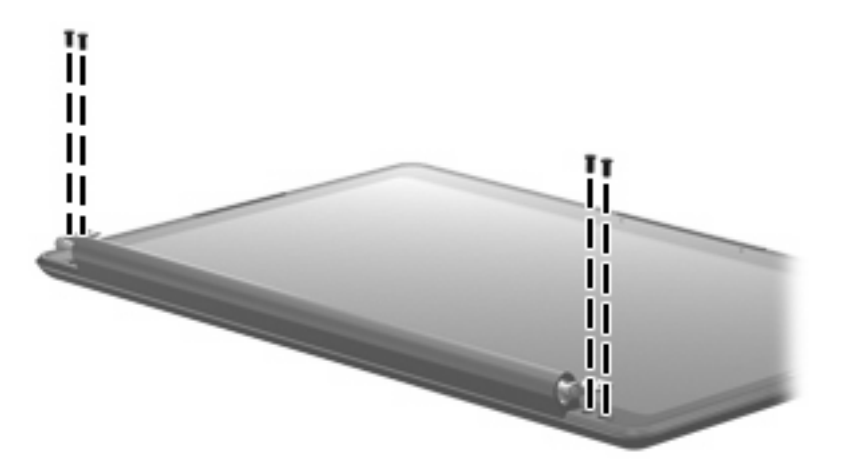

**Where used:** Four screws that secure the display enclosure to the display bezel on computer models equipped with AntiGlare display assemblies

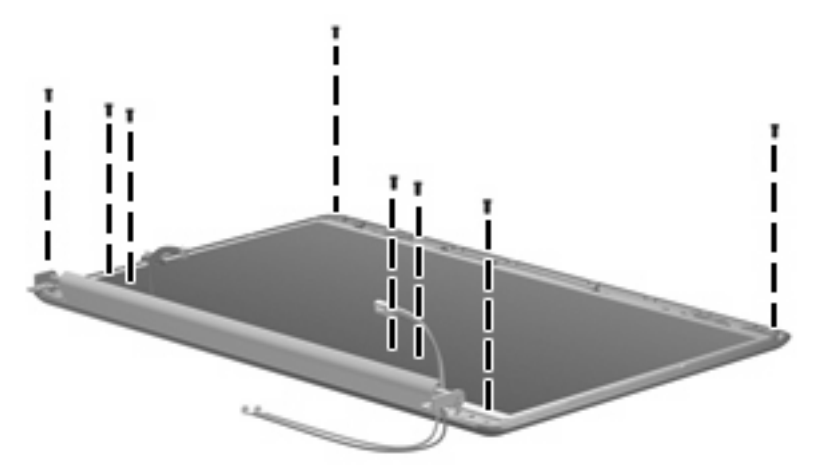

**Where used:** Eight screws that secure the display panel to the display on computer models equipped with BrightView display assemblies

## **Phillips PM2.5×5.0 captive screw**

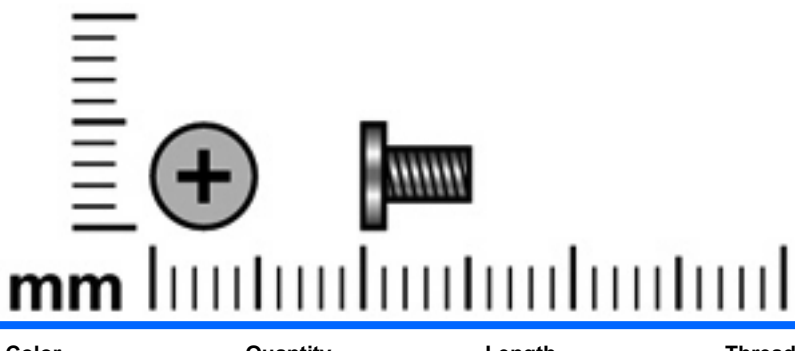

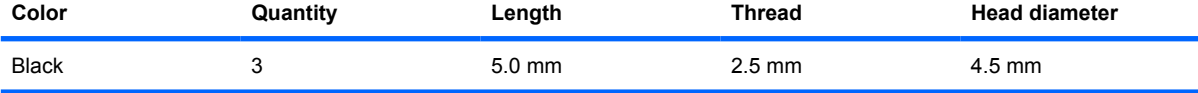

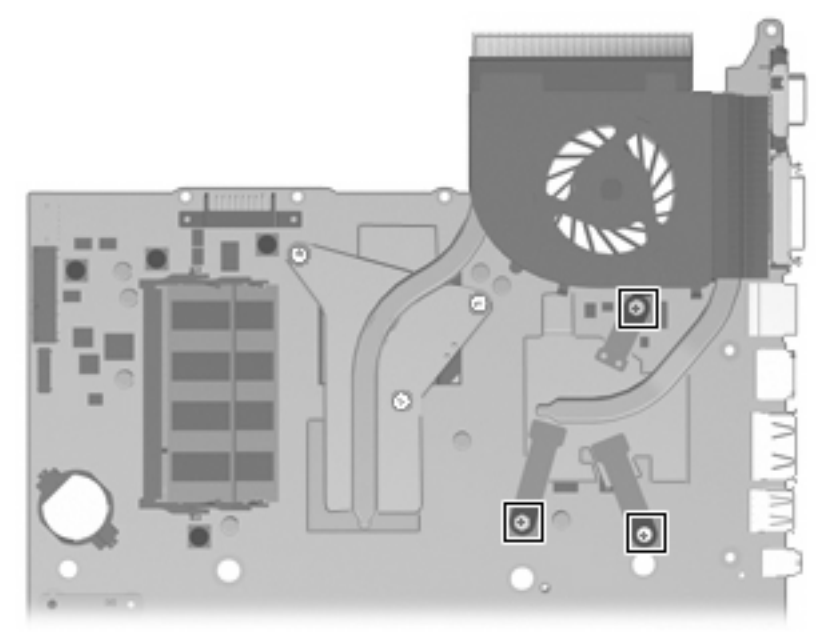

**Where used:** Three screws that secure the fan and heat sink to the system board

### **Phillips PM2.5×5.5 captive screw**

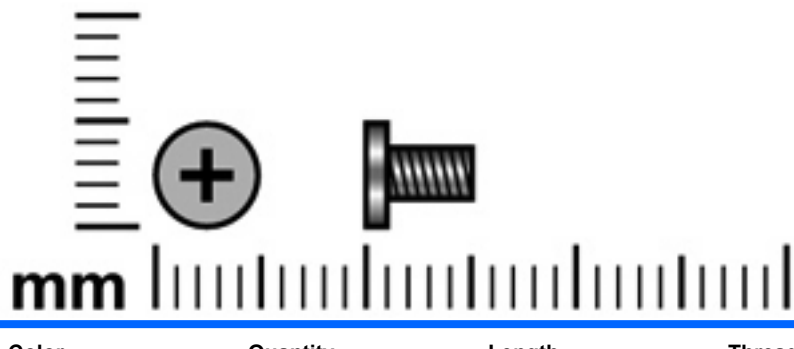

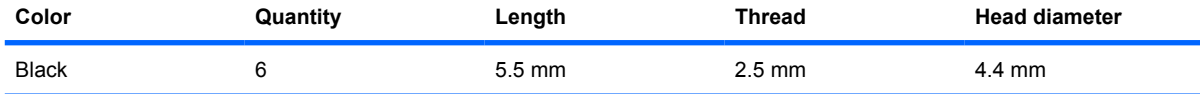

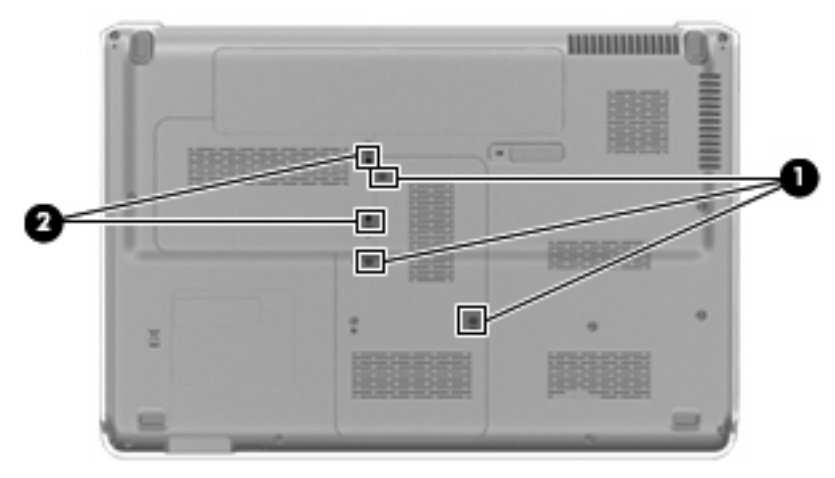

#### **Where used:**

**(1)** Three captive screws that secure the memory module compartment cover to the computer (screws are secured by C-clips)

**(2)** Two captive screws that secure the hard drive bay cover to the computer (screws are secured by Cclips)

## **Phillips PM2.5×6.5 screw**

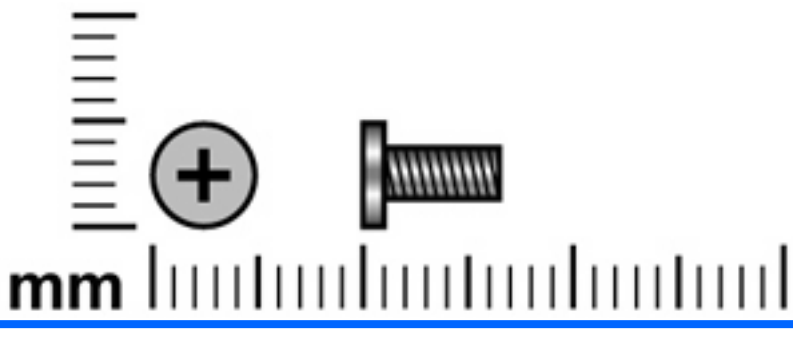

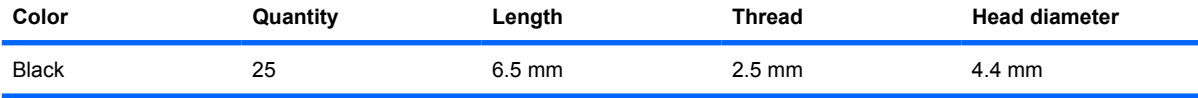

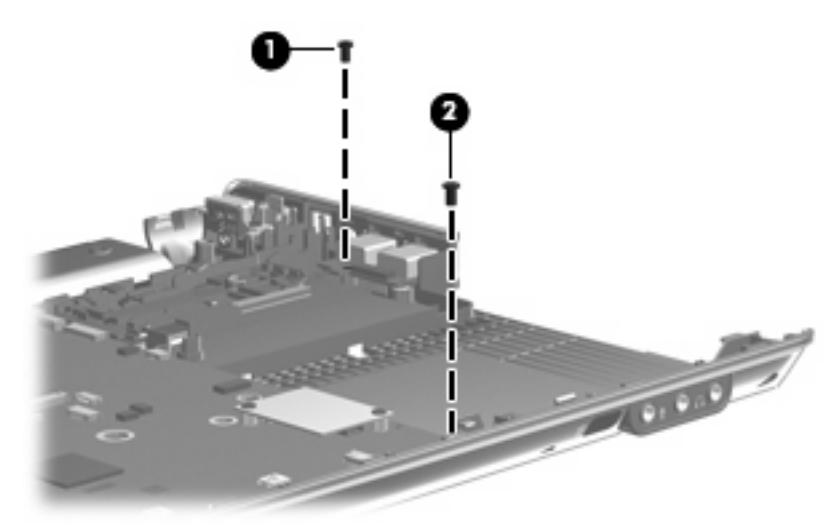

#### **Where used:**

- **(1)** One screw that secures the USB board to the system board
- **(2)** One screw that secures the system board to the computer

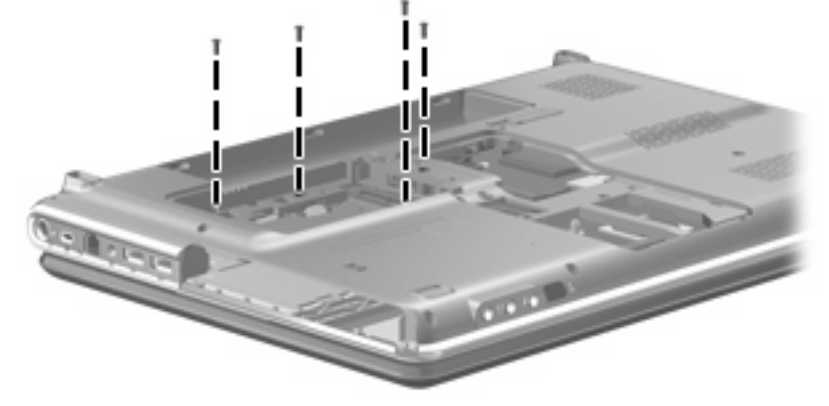

**Where used:** Four screws that secure the keyboard to the computer

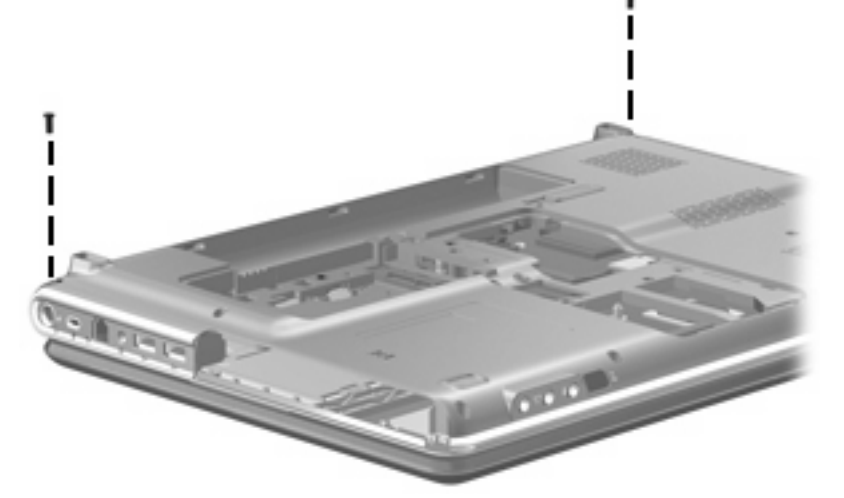

**Where used:** Two screws that secure the switch cover to the keyboard

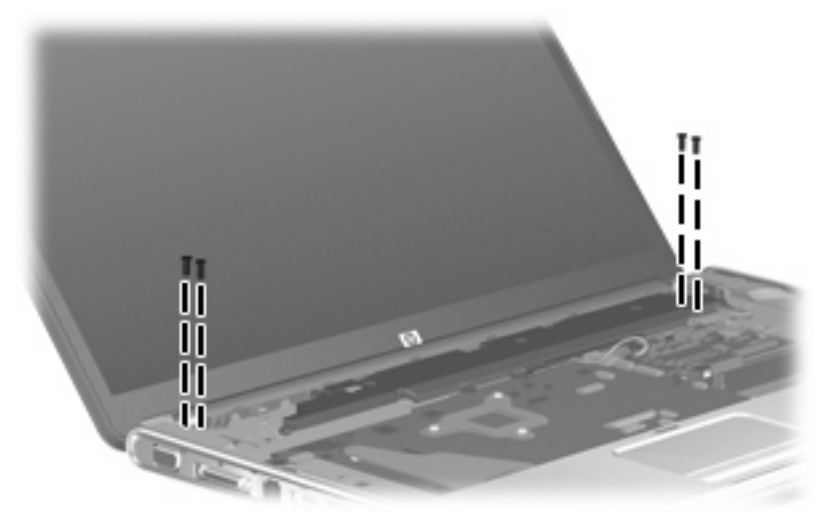

**Where used:** Four screws that secure the display assembly to the computer

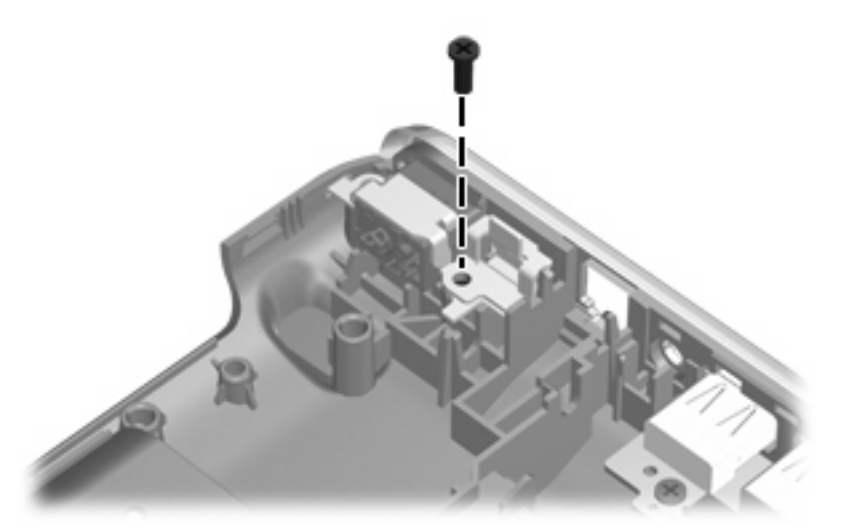

**Where used:** One screw that secures the power connector bracket to the base enclosure

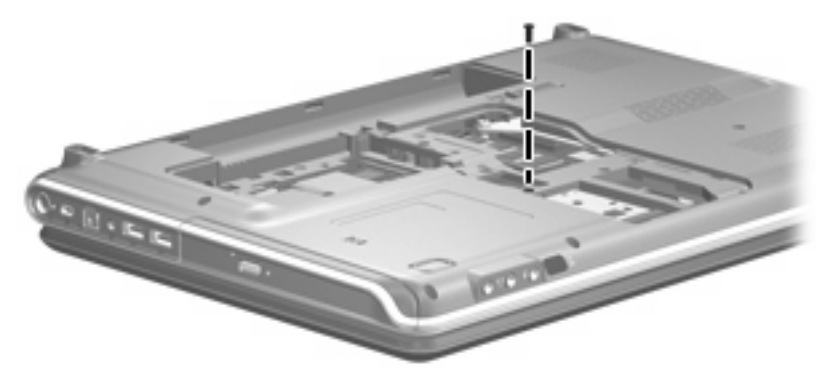

**Where used:** One screw that secures the optical drive to the computer

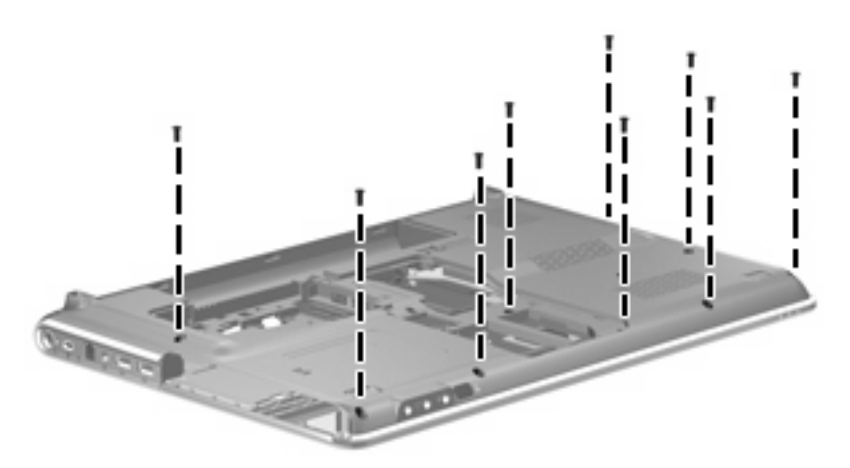

**Where used:** Nine screws that secure the top cover to the base enclosure

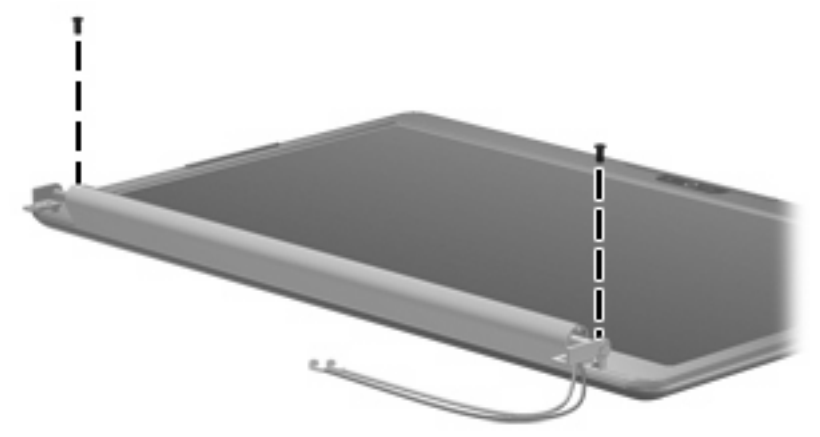

**Where used:** Two screws that secure the display bezel to the display on computer models equipped with BrightView display assemblies

# **Phillips PM3.0×3.5 screw**

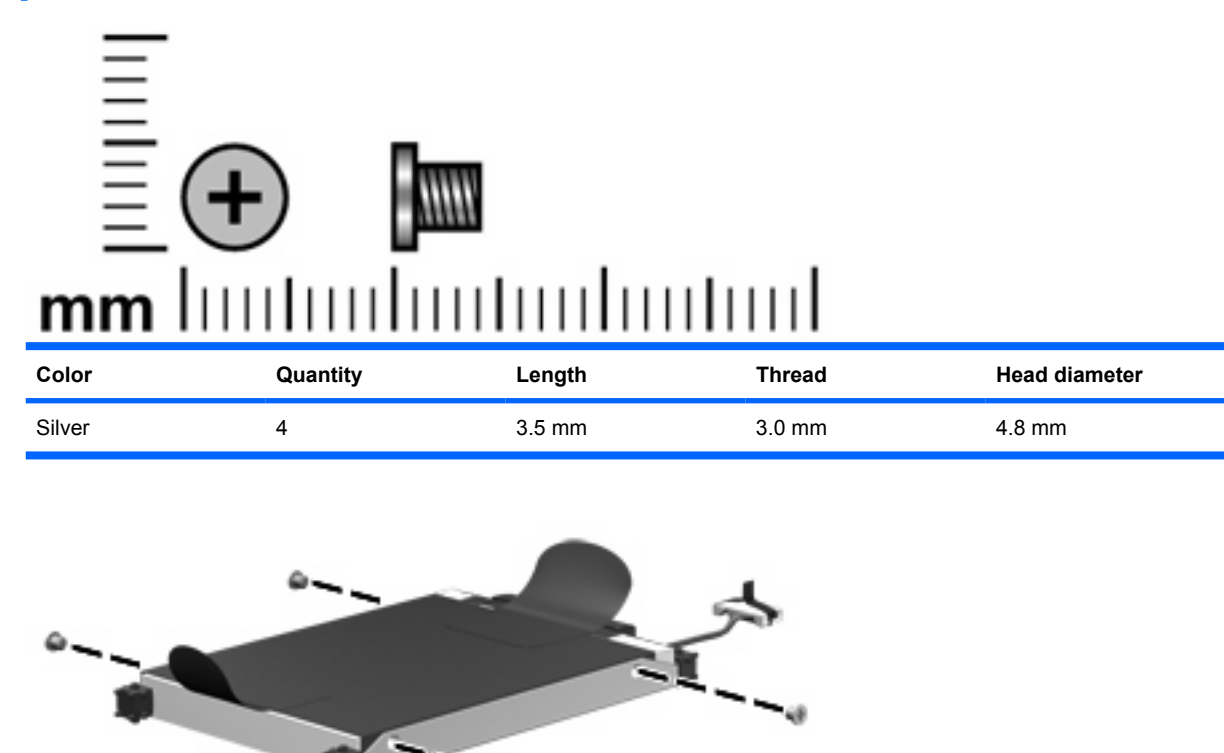

**Where used:** Four screws that secure the hard drive bracket to the hard drive

# **8 Backup and Recovery**

### **Recovering system information**

Recovery after a system failure is as complete as your most current backup. HP recommends that you create recovery discs immediately after software setup. As you add new software and data files, you should continue to back up your system on a regular basis to maintain a reasonably current backup.

Tools provided by the operating system and HP Recovery Manager software are designed to help you with the following tasks for safeguarding your information and restoring it in case of a system failure:

- Creating a set of recovery discs (Recovery Manager software feature). Recovery discs are used to start up (boot) your computer and restore the operating system and software programs to factory settings in case of system failure or instability.
- Backing up your information regularly to protect your important system files.
- Creating system restore points (operating system feature). System restore points allow you to reverse undesirable changes to your computer by restoring the computer to an earlier state.
- Recovering a program or driver (Recovery Manager software feature). This feature helps you reinstall a program or driver without performing a full system recovery.
- Performing a full system recovery (Recovery Manager software feature). With Recovery Manager, you can recover your full factory image if you experience system failure or instability. Recovery Manager works from a dedicated recovery partition (select models only) on the hard drive or from recovery discs you create.
- **NOTE:** If your computer includes a solid-state drive (SSD), you may not have a recovery partition. Recovery discs have been included for computers that do not have a partition. Use these discs to recover your operating system and software. To check for the presence of a recovery partition, select **Start > Computer**. If the partition is present, an HP Recovery drive is listed in the Hard Disk Drives section of the window.

### **Creating recovery discs**

**EX NOTE:** HP recommends that you create recovery discs to be sure that you can restore your system to its original factory state if you experience serious system failure or instability. Create these discs after setting up the computer for the first time.

**NOTE:** Handle these discs carefully and keep them in a safe place. The software allows the creation of only one set of recovery discs.

**NOTE:** If your computer does not include an internal optical drive, you can use an optional external optical drive (purchased separately) to create recovery discs, or you can purchase the recovery discs for your computer from the HP Web site.

Note the following guidelines before creating recovery discs:

- You will need high-quality DVD-R, double-layer DVD-R, DVD+R, double-layer DVD+R, BD-R (writable Blu-ray), or CD-R discs. All these discs are purchased separately. DVDs and BDs have a much higher capacity than CDs. If you use CDs, up to 20 discs may be required, whereas only a few DVDs or BDs are required.
- **NOTE:** Read-write discs, such as CD-RW, DVD±RW, double-layer DVD±RW, and BD-RE (rewritable Blu-ray) discs, are not compatible with the Recovery Manager software.
- The computer must be connected to AC power during this process.
- Only one set of recovery discs can be created per computer.
- Number each disc before inserting it into the optical drive.
- If necessary, you can exit the program before you have finished creating the recovery discs. The next time you open Recovery Manager, you will be prompted to continue the disc creation process.

To create a set of recovery discs:

**1.** Select **Start > All Programs > Recovery Manager > Recovery Manager**.

Recovery Manager opens.

- **2.** Click **Advanced Options**.
- **NOTE:** If you are operating the computer on battery power, you will be prompted to connect to AC power before you can go to the next step.
- **3.** Click **Recovery disc creation**, and then click **Next**.
- **4.** Follow the on-screen instructions.

# **Backing up your information**

### **When to back up**

- On a regularly scheduled basis
- **NOTE:** Set reminders to back up your information periodically.
- Before the computer is repaired or restored
- Before you add or modify hardware or software

### **Backup suggestions**

- Create a set of recovery discs using Recovery Manager.
- Create system restore points using the Windows System Restore feature, and periodically copy them to disc.
- Store personal files in the Documents folder and back up this folder periodically.
- Back up templates stored in their associated programs.
- Save customized settings in a window, toolbar, or menu bar by taking a screen shot of your settings. The screen shot can be a time-saver if you have to reset your preferences.

To copy the screen and paste it into a word-processing document, follow these steps:

- **a.** Display the screen.
- **b.** Copy the screen:

To copy only the active window, press alt+fn+prt sc.

To copy the entire screen, press fn+prt sc.

**c.** Open a word-processing document, and then select **Edit > Paste**.

### **Using system restore points**

When you back up your system, you are creating a system restore point. A system restore point allows you to save and name a snapshot of your hard drive at a specific point in time. You can then recover back to that point if you want to reverse subsequent changes made to your system.

**NOTE:** Recovering to an earlier restore point does not affect data files saved or e-mails created since the last restore point.

You also can create additional restore points to provide increased protection for your system files and settings.

### **When to create restore points**

- Before you add or extensively modify software or hardware
- **•** Periodically, whenever the system is performing optimally

#### **EX NOTE:** If you revert to a restore point and then change your mind, you can reverse the restoration.

#### **Create a system restore point**

- **1.** Select **Start > Control Panel > System and Maintenance > System**.
- **2.** In the left pane, click **System Protection**.
- **3.** Click the **System Protection** tab.
- **4.** Under **Automatic restore points**, select the disk for which you want to create a restore point.
- **5.** Click **Create**.

The System Protection window opens.

**6.** Follow the on-screen instructions.

#### **Restore to a previous date and time**

To revert to a restore point (created at a previous date and time), when the computer was functioning optimally, follow these steps:

- **1.** Select **Start > Control Panel > System and Maintenance > System**.
- **2.** In the left pane, click **System protection**.
- **3.** Click the **System Protection** tab.
- **4.** Click the **System Restore** button, and then click **Next**.

The System Restore window opens.

**5.** Follow the on-screen instructions.

# **Performing a recovery**

**The NOTE:** You can recover only files that you have previously backed up. HP recommends that you use Recovery Manager to create an entire drive backup as soon as you set up your computer.

Recovery Manager software allows you to repair or restore the system if you experience system failure or instability. Recovery Manager works from recovery discs or from a dedicated recovery partition (select models only) on the hard drive. However, if your computer includes a solid-state drive (SSD), you may not have a recovery partition. If that is the case, recovery discs have been included with your computer. Use these discs to recover your operating system and software.

**EX NOTE:** Windows has its own built-in repair features, such as System Restore and driver roll-back capabilities. If you have not already tried these features, try them before using Recovery Manager.

**NOTE:** Recovery Manager recovers only software that was preinstalled at the factory. Software not provided with this computer must be downloaded from the manufacturer's Web site or reinstalled from the disc provided by the manufacturer.

### **Recovering from the recovery discs**

To restore the system from the recovery discs:

- **1.** Back up all personal files.
- **2.** Insert the first recovery disc into the optical drive and restart the computer.
- **3.** Follow the on-screen instructions.

### **Recovering from the dedicated recovery partition (select models only)**

**NOTE:** If your computer includes an SSD, you may not have a recovery partition. You will not be able to recover using this procedure. Recovery discs have been included for computers that do not have a partition. Use these discs to recover your operating system and software.

On some models, you can perform a recovery from the partition on the hard drive from either the Start button or f11. This restores the computer to it's factory condition.

To restore the system from the partition, follow these steps:

- **1.** Access Recovery Manager in either of the following ways:
	- Select **Start > All Programs > Recovery Manager > Recovery Manager**.

–or–

● Restart the computer and press f11 while the "Press <F11> for recovery" message is displayed on the screen. Then select **Recovery Manager**.

Recovery Manager opens.

- **2.** Click **Advanced Options**.
- **3.** Click **System recovery**, and then click **Next**.
- **4.** Follow the on-screen instructions.

# **9 Connector pin assignments**

### **1394**

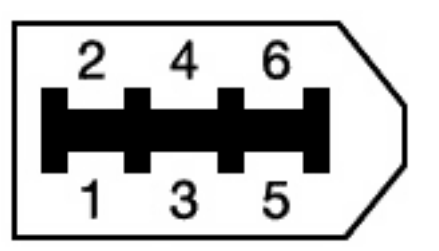

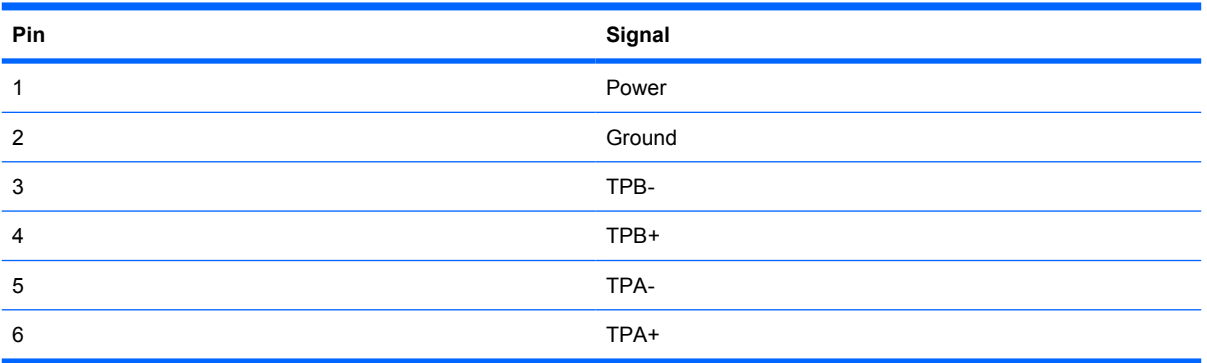

# **Audio-in (microphone)**

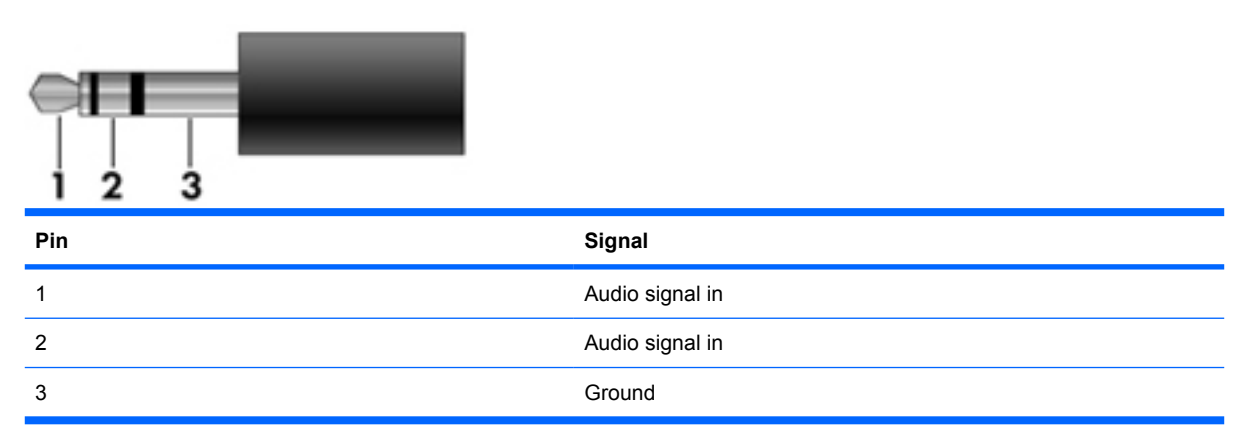

# **Audio-out (headphone)**

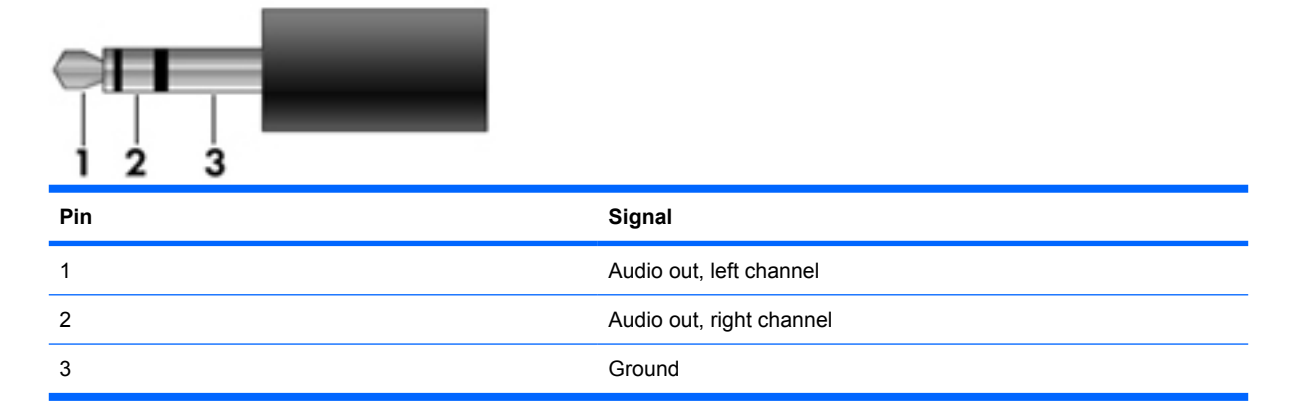

# **External monitor**

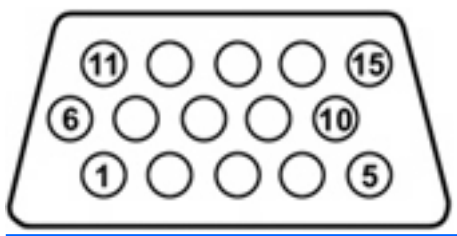

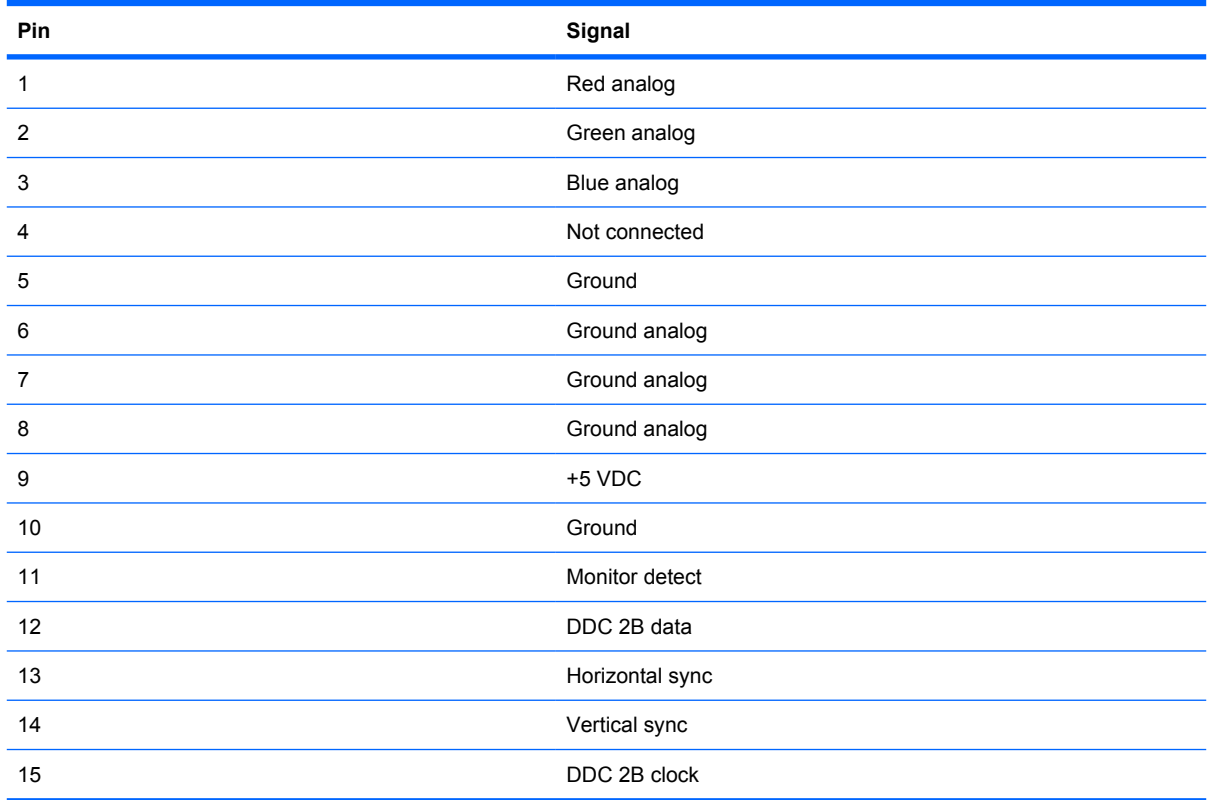

## **HDMI**

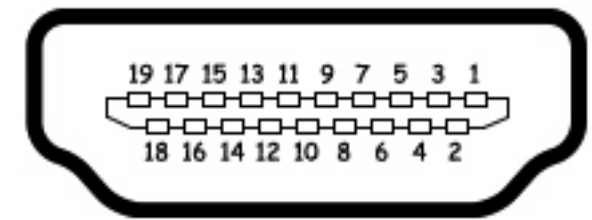

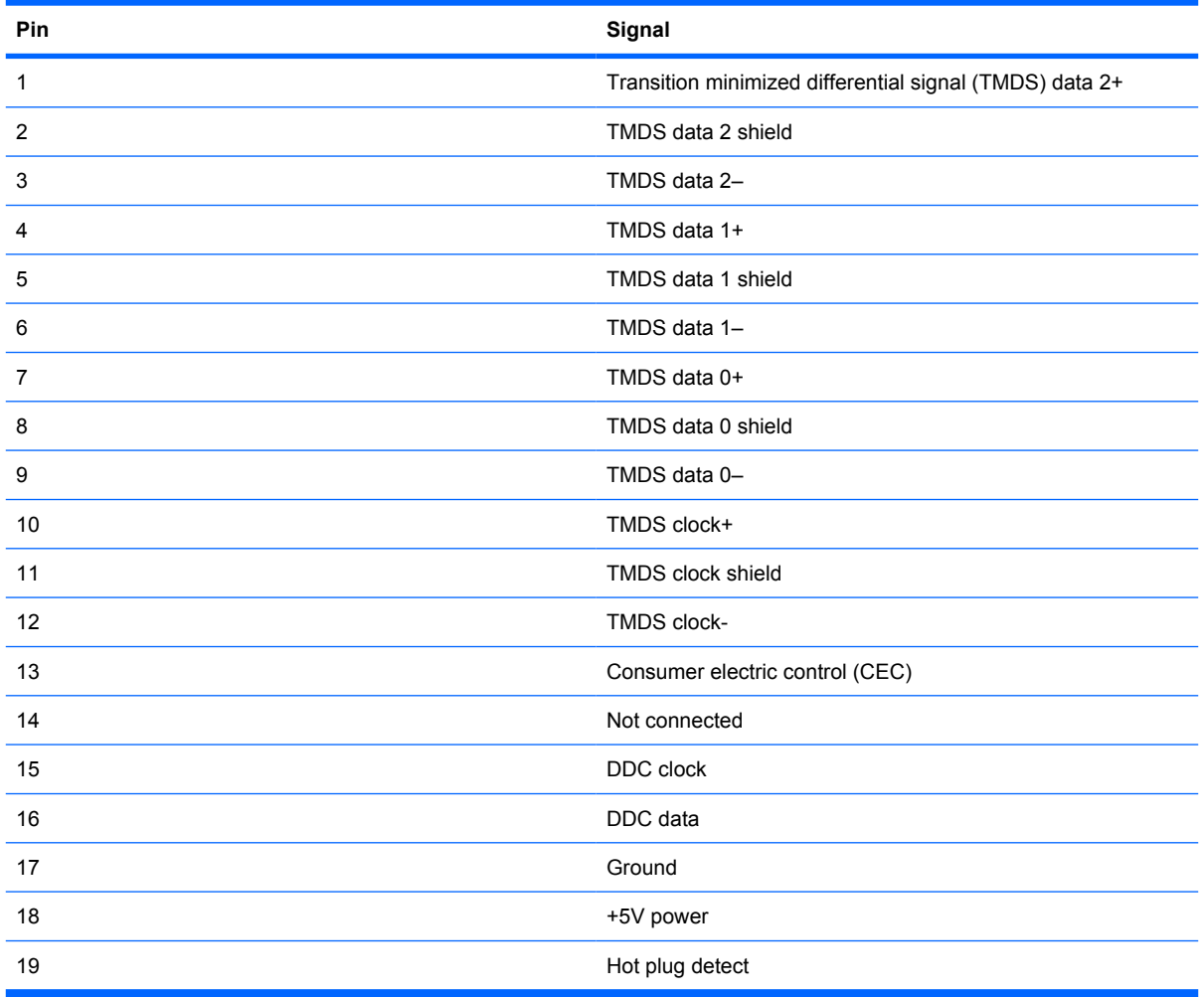

# **RJ-11 (modem)**

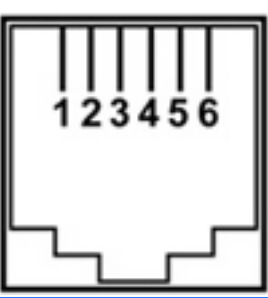

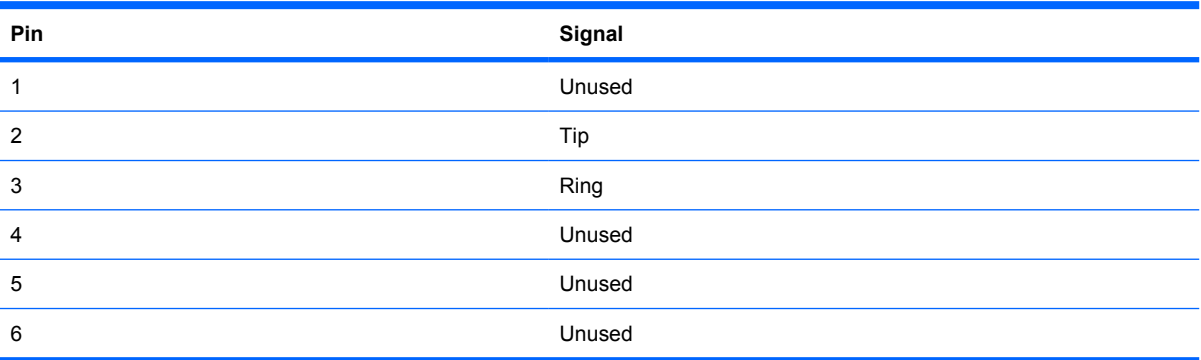

# **RJ-45 (network)**

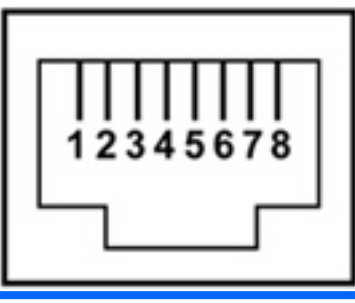

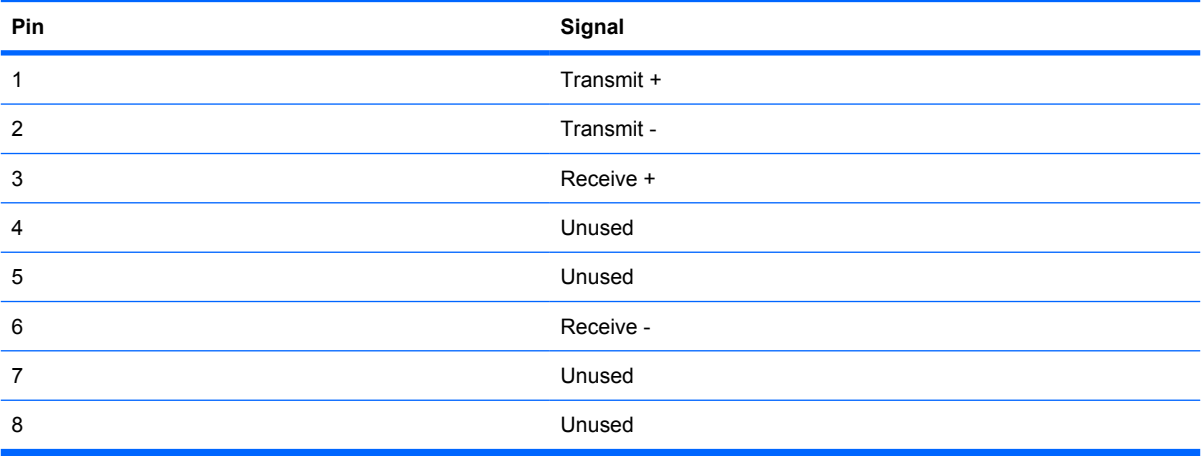

# **Universal Serial Bus**

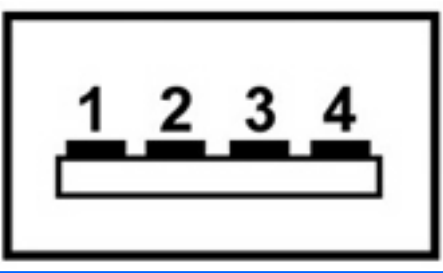

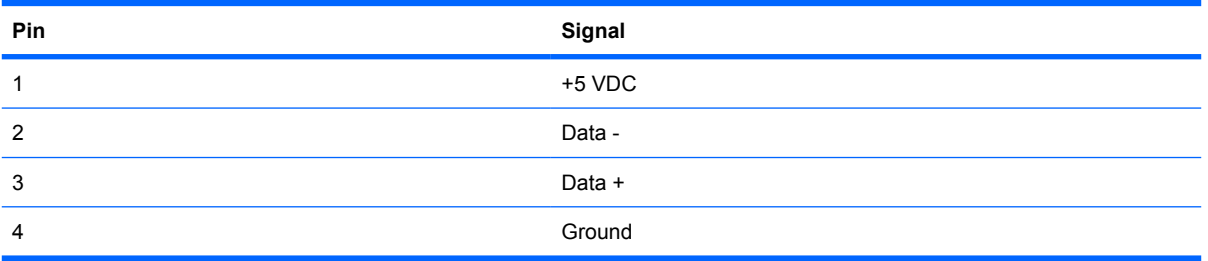

# **10 Power cord set requirements**

The wide range input feature of the computer permits it to operate from any line voltage from 100 to 120 volts AC or from 220 to 240 volts AC.

The 3-conductor power cord set included with the computer meets the requirements for use in the country or region where the equipment is purchased.

Power cord sets for use in other countries or regions must meet the requirements of the country or region where the computer is used.

### **Requirements for all countries or regions**

The requirements listed below are applicable to all countries or regions:

- The length of the power cord set must be at least 1.5 m (5.0 ft) and no more than 2.0 m (6.5 ft).
- All power cord sets must be approved by an acceptable accredited agency responsible for evaluation in the country or region where the power cord set will be used.
- The power cord sets must have a minimum current capacity of 10 amps and a nominal voltage rating of 125 or 250 V AC, as required by each country or region.
- The appliance coupler must meet the mechanical configuration of an EN 60 320/IEC 320 Standard Sheet C13 connector for mating with the appliance inlet on the back of the computer.

### **Requirements for specific countries or regions**

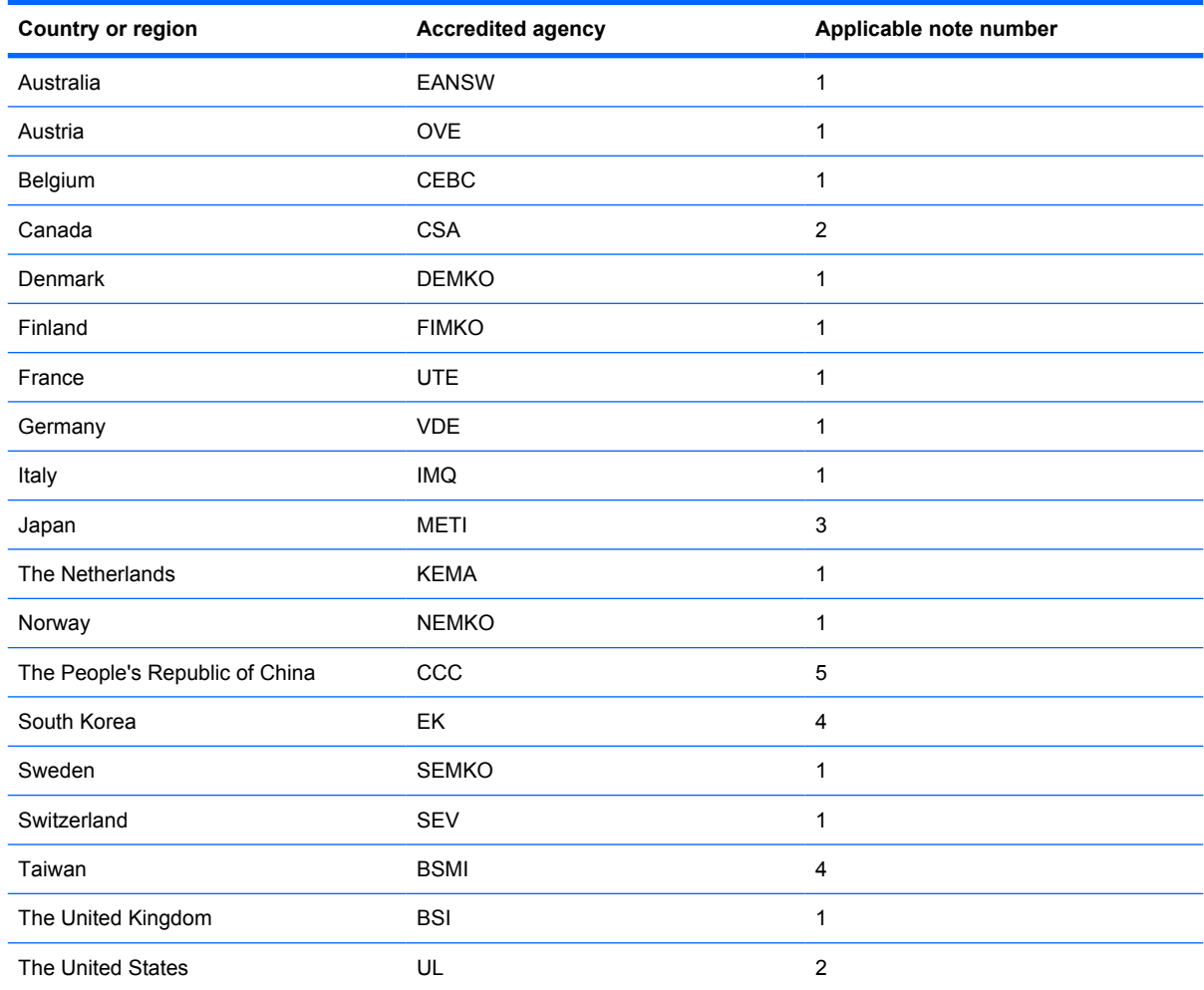

**1.** The flexible cord must be Type HO5VV-F, 3-conductor, 1.0-mm² conductor size. Power cord set fittings (appliance coupler and wall plug) must bear the certification mark of the agency responsible for evaluation in the country or region where it will be used.

- **2.** The flexible cord must be Type SPT-3 or equivalent, No. 18 AWG, 3-conductor. The wall plug must be a two-pole grounding type with a NEMA 5-15P (15 A, 125 V) or NEMA 6-15P (15 A, 250 V) configuration.
- **3.** The appliance coupler, flexible cord, and wall plug must bear a "T" mark and registration number in accordance with the Japanese Dentori Law. The flexible cord must be Type VCT or VCTF, 3-conductor, 1.00-mm<sup>2</sup> conductor size. The wall plug must be a two-pole grounding type with a Japanese Industrial Standard C8303 (7 A, 125 V) configuration.
- **4.** The flexible cord must be Type RVV, 3-conductor, 0.75-mm² conductor size. Power cord set fittings (appliance coupler and wall plug) must bear the certification mark of the agency responsible for evaluation in the country or region where it will be used.
- **5.** The flexible cord must be Type VCTF, 3-conductor, 0.75-mm² conductor size. Power cord set fittings (appliance coupler and wall plug) must bear the certification mark of the agency responsible for evaluation in the country or region where it will be used.

# **11 Recycling**

### **Battery**

When a battery has reached the end of its useful life, do not dispose of the battery in general household waste. Follow the local laws and regulations in your area for computer battery disposal.

### **Display**

- **△ WARNING!** The backlight contains mercury. Caution must be exercised when removing and handling the backlight to avoid damaging this component and causing exposure to the mercury.
- $\triangle$  **CAUTION:** The procedures in this chapter can result in damage to display components. The only components intended for recycling purposes are the liquid crystal display (LCD) panel and the backlight. When you remove these components, handle them carefully.
- **NOTE:** Materials Disposal. This HP product contains mercury in the backlight in the display assembly that might require special handling at end-of-life. Disposal of mercury may be regulated because of environmental considerations. For disposal or recycling information, contact your local authorities, or see the Electronic Industries Alliance (EIA) Web site at http://www.eiae.org.

This section provides disassembly instructions for the display assembly. The display assembly must be disassembled to gain access to the backlight **(1)** and the liquid crystal display (LCD) panel **(2)**.

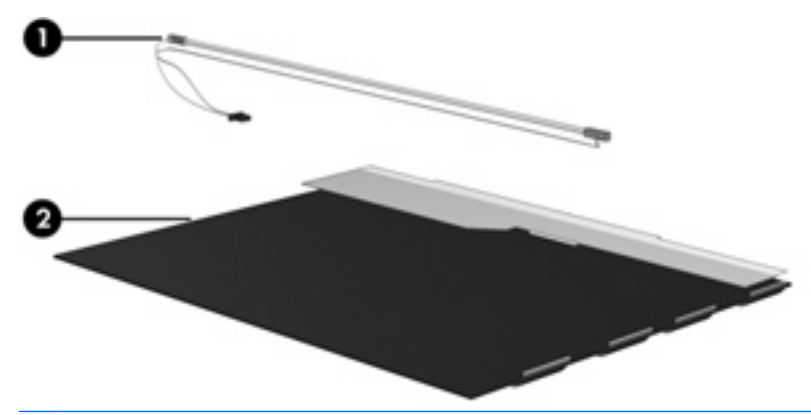

**B**<sup> $\bullet$ </sup> **NOTE:** The procedures provided in this chapter are general disassembly instructions. Specific details, such as screw sizes, quantities, and locations, and component shapes and sizes, can vary from one computer model to another.

Perform the following steps to disassemble the display assembly:

**1.** Remove all screw covers **(1)** and screws **(2)** that secure the display bezel to the display assembly.

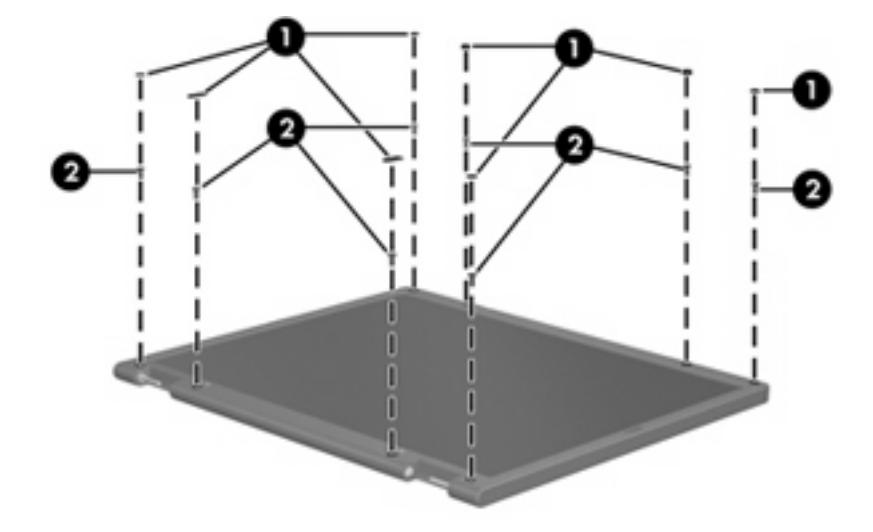

- **2.** Lift up and out on the left and right inside edges **(1)** and the top and bottom inside edges **(2)** of the display bezel until the bezel disengages from the display assembly.
- **3.** Remove the display bezel **(3)**.

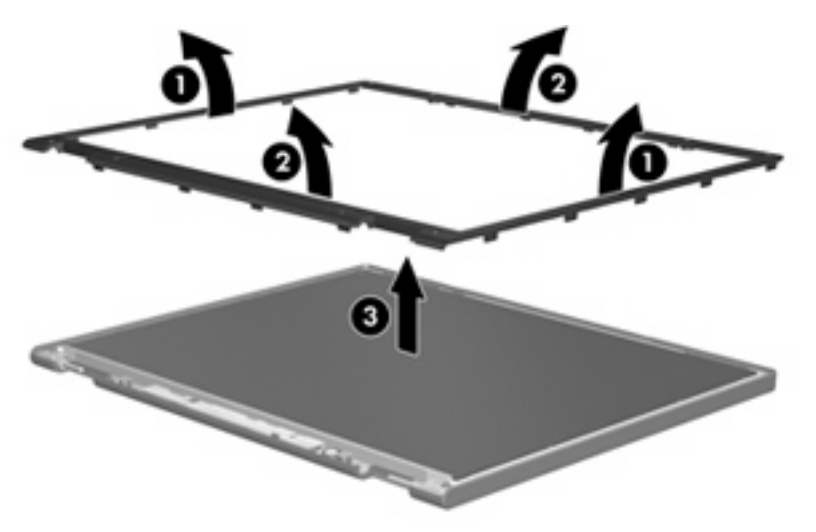

**4.** Disconnect all display panel cables **(1)** from the display inverter and remove the inverter **(2)**.

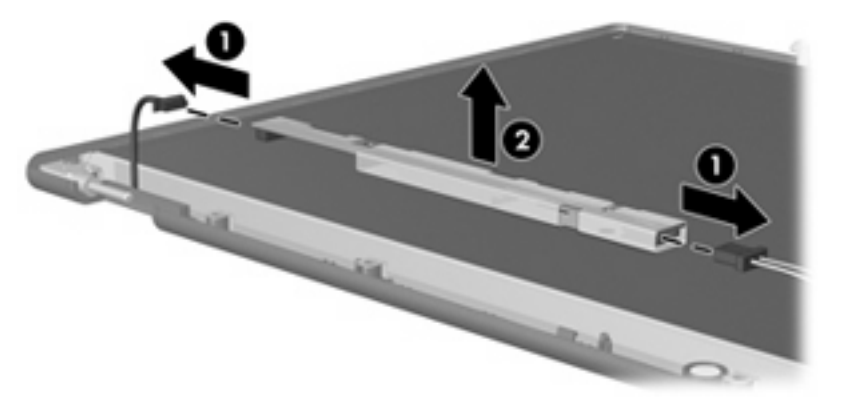

**5.** Remove all screws **(1)** that secure the display panel assembly to the display enclosure.

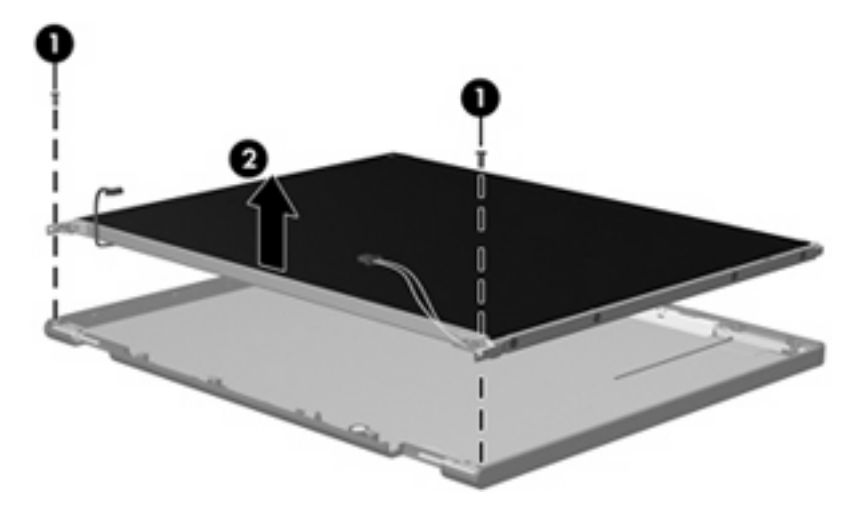

**6.** Remove the display panel assembly **(2)** from the display enclosure.

- **7.** Turn the display panel assembly upside down.
- **8.** Remove all screws that secure the display panel frame to the display panel.

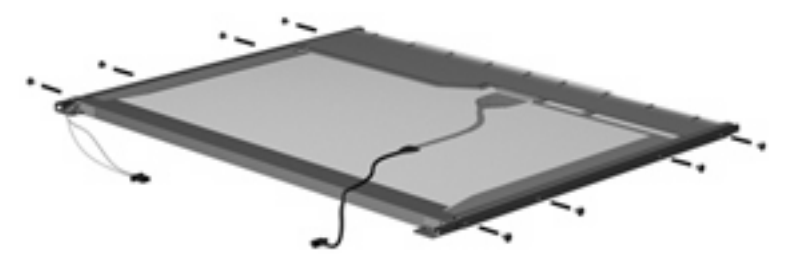

**9.** Use a sharp-edged tool to cut the tape **(1)** that secures the sides of the display panel to the display panel frame.

**10.** Remove the display panel frame **(2)** from the display panel.

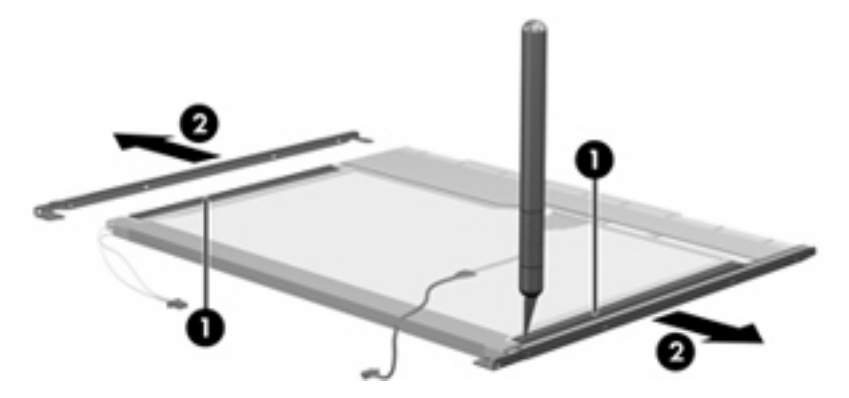

- **11.** Remove the screws **(1)** that secure the backlight cover to the display panel.
- **12.** Lift the top edge of the backlight cover **(2)** and swing it outward.

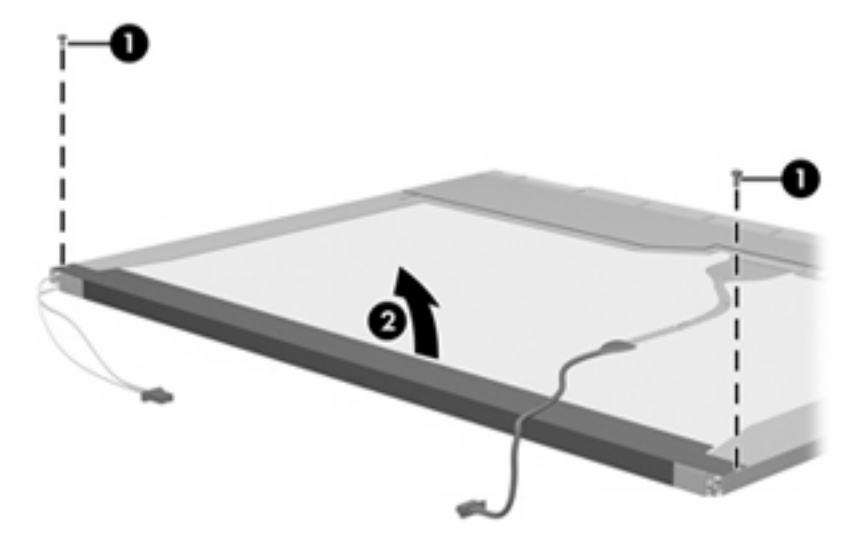

- **13.** Remove the backlight cover.
- **14.** Turn the display panel right-side up.

**15.** Remove the backlight cables **(1)** from the clip **(2)** in the display panel.

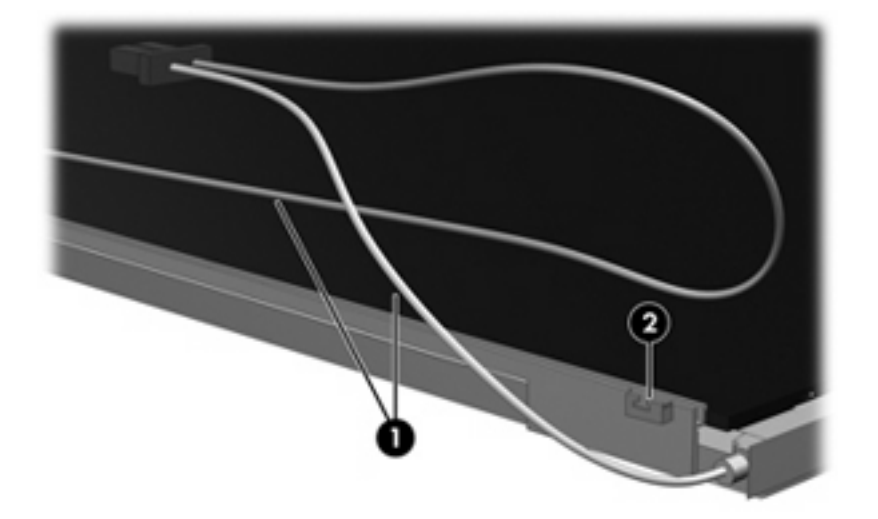

- **16.** Turn the display panel upside down.
- **17.** Remove the backlight frame from the display panel.
- **WARNING!** The backlight contains mercury. Exercise caution when removing and handling the backlight to avoid damaging this component and causing exposure to the mercury.

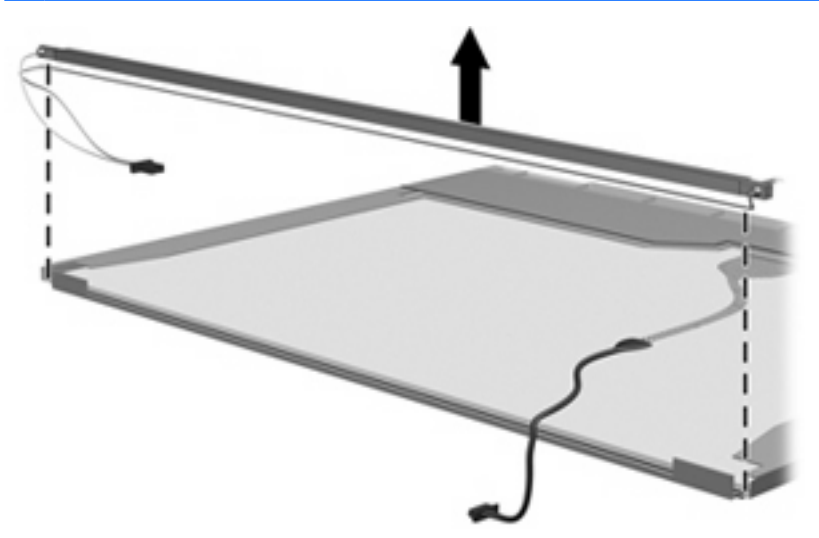

**18.** Remove the backlight from the backlight frame.

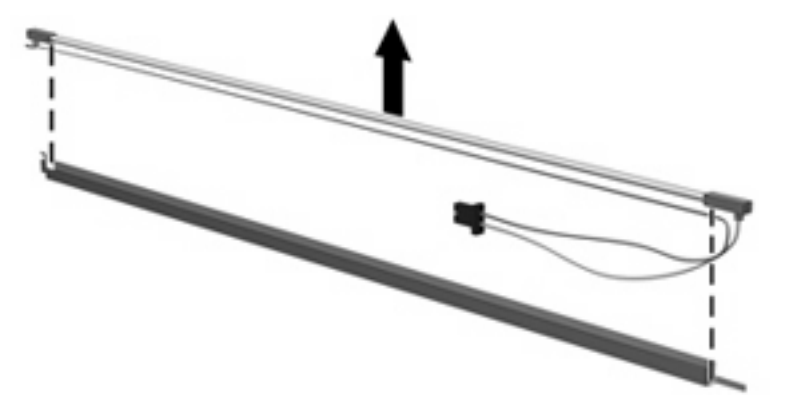

- **19.** Disconnect the display cable **(1)** from the LCD panel.
- **20.** Remove the screws **(2)** that secure the LCD panel to the display rear panel.
- **21.** Release the LCD panel **(3)** from the display rear panel.
- **22.** Release the tape **(4)** that secures the LCD panel to the display rear panel.

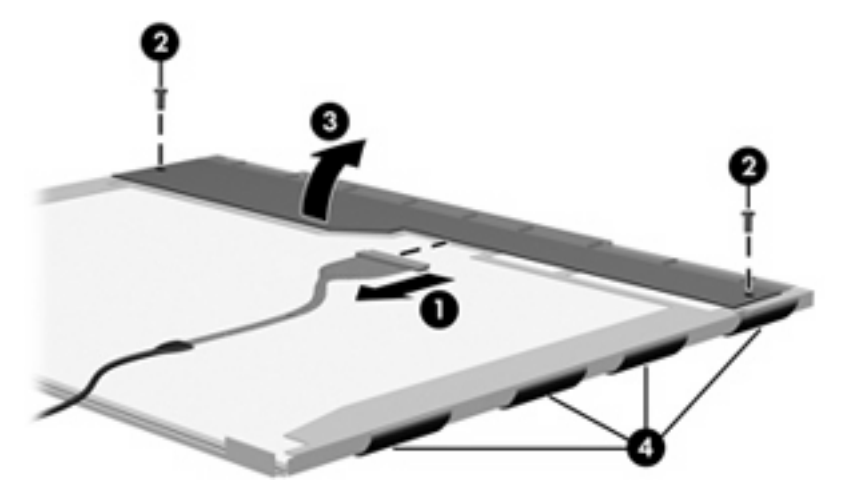

**23.** Remove the LCD panel.

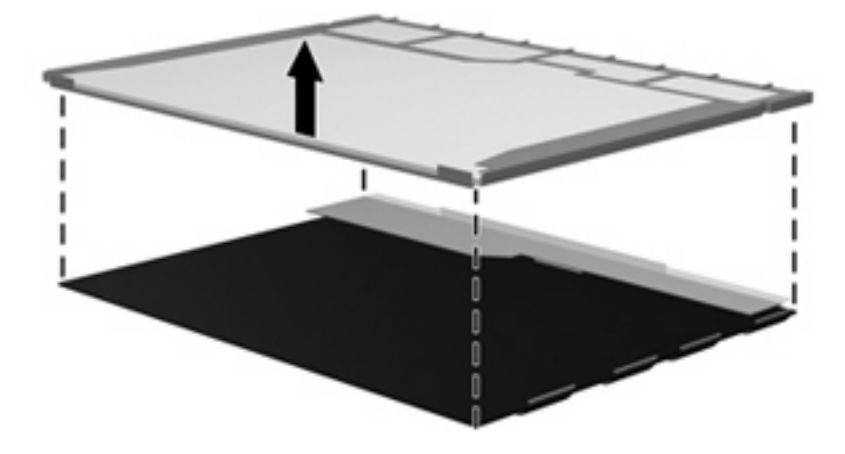

**24.** Recycle the LCD panel and backlight.

# **Index**

#### **Symbols/Numerics**

1394 port pin assignments 150 1394 port, identifying 16 1394 Power Saving 112

### **A**

AC adapter, spare part numbers 39, 41, 43 administrator password 112 antennas 19 applications key, Windows 13 audio board, spare part numbers 45 audio cable, illustrated 38 audio, product description 5 audio-in (microphone) jack identifying 14 pin assignments 150 audio-out (headphone) jack identifying 14 pin assignments 151 audio/infrared board removal 97 spare part number 31, 45, 97

### **B**

backing up customized window, toolbar, and menu bar settings 147 personal files 147 templates 147 backup 145 backup suggestions 147 base enclosure spare part numbers 32, 45

battery removal 59 spare part numbers 31, 43, 44, 59 battery bay, identifying 17 battery light, identifying 9, 14 battery release latch, identifying 17 bays battery 17 hard drive 17 bezel, spare part numbers 45 Blu-ray Disc ROM Drive, precautions 53 Blu-ray ROM DVD±R/RW SuperMulti DL Drive removal 62 spare part numbers 32, 44, 62 specifications 120 Bluetooth cable, spare part number 41 Bluetooth module removal 94 spare part numbers 41, 94 boot options 113 boot order 113 button sound 112 buttons next/fast forward 12 play/pause 11 power 11 previous/rewind 11 stop 12 TouchPad 8 TouchPad on/off 8 volume mute 11

### **C**

Cable Kit contents 38 spare part number 38, 45 cables, service considerations 53 caps lock, lights 9 Card Reader Power Saving 112 changing the Setup Utility language 110 chipset, product description 2 compartments memory module 17 WLAN module 17 components bottom 17 display 18 front 14 left-side 16 rear 15 right-side 15 top 8 computer feet locations 58 spare part number 58 computer specifications 114 connectors, power 15 connectors, service considerations 53

### **D**

Digital Media Slot, identifying 16 diskette drive, precautions 53 Display assembly Moonlight White spare part numbers 45 display assembly Espresso Black spare part numbers 48, 81 Moonlight White spare part numbers 45, 46, 48, 81

Onyx spare part numbers 43, 81 removal 60 spare part numbers 21, 60 display assembly, Onyx spare part numbers 43 display bezel illustrated 35 release 60 spare part number 35, 45, 88 display cable, spare part numbers 35, 45 display components illustrated 22, 35 recycling 157 display enclosure Espresso Black spare part numbers 33, 48 illustrated 33, 36 Moonlight White spare part numbers 33, 46 removal 83 spare part numbers 36, 45, 46, 84 display enclosure, Onyx spare part numbers 33 display hinge illustrated 33, 35 removal 86, 89 spare part numbers 33, 35, 49, 87, 90 Display Hinge Kit, spare part numbers 33, 35, 45, 87, 90 display inverter illustrated 33, 35 removal 84, 88 spare part number 33, 35, 41, 86, 88 display inverter cover removal 84 spare part number 84 display LCD cable, spare part number 34 display panel illustrated 35 product description 3 removal 89 spare part numbers 35, 43, 45, 89

Display Rubber Kit, spare part number 33, 36, 45, 46 Display Screw Kit, spare part number 34, 36, 45 display specifications 115, 116, 118 displaying system information 111 docking support, product description 6 drive light, identifying 9, 14 drive recovery 145 drives boot order 113 hard 17 preventing damage 53 DVD drive, spare part number 44 DVD±RW and CD-RW Combo **Drive** precautions 53 DVD±RW Drive removal 62 spare part numbers 62 DVD±RW SuperMulti Double-layer Combo Drive specifications 121

### **E**

electrostatic discharge 54 eSATA/USB port, identifying 16 esc key, identifying 13 Ethernet, product description 5 exiting the Setup Utility 111 expansion port, identifying 16 ExpressCard slot bezel, illustrated 37 ExpressCard slot, identifying 16 external media cards, product description 6 external monitor port identifying 16 pin assignments 151

### **F**

f11 149 fan always on 113 fan/heat sink assembly removal 101 spare part numbers 31, 45, 48, 101

feet locations 58 spare part number 58 fingerprint reader and Setup Utility 109 identifying 12 fingerprint reader board spare part number 27 fingerprint reader cable, illustrated 38 fn key, identifying 13 full system recovery 145 function keys, identifying 13

### **G**

graphics, product description 2 grounding equipment and methods 56

### **H**

hard drive precautions 53 product description 4 removal 69 self test 113 spare part numbers 32, 44, 69 specifications 119 hard drive bay cover illustrated 37 removal 70 hard drive bay, identifying 17 Hard Drive Hardware Kit spare part numbers 32, 41, 69 HDMI port identifying 16 pin assignments 152 headphone spare part numbers 40 headphone (audio-out) jack identified 14 pin assignments 151 headphone, spare part numbers 40 hinge illustrated 33, 35 removal 86, 89 spare part numbers 33, 35, 87, 90

### **I**

I/O address specifications 124 IEEE 1394 port, identifying 16 infrared lens, identifying 14 integrated webcam, identifying 18 internal microphone, identifying 18 interrupt specifications 123

### **J**

jacks audio-in (microphone) 14 audio-out (headphone) 14 RJ-11 (modem) 15 RJ-45 (network) 16 TV antenna/cable 15

### **K**

keyboard Espresso Black spare part numbers 48, 49 Moonlight White spare part numbers 47, 48 product description 6 removal 76 spare part numbers 44, 76 keyboard, Espresso Black spare part numbers 49 Moonlight White spare part numbers 47, 48 keyboard, Espresso Black spare part numbers 25, 26 keyboard, Moonlight White spare part numbers 23, 24 keyboard, Onyx spare part numbers 23, 44, 45, 46 keypad keys, identifying 13 keys esc 13 fn 13 function 13 keypad 13 Windows applications 13 Windows logo 13

### **L**

LAN Power Saving 112 language support 112

latch, battery release 17 lights battery 9, 14 caps lock 9 drive 9, 14 next/fast forward 9 num lock 10 play/pause 9 power 9, 14 previous/rewind 9 stop 10 TouchPad 8 volume down 9 volume mute 9 volume up 9 wireless 10

### **M**

media activity buttons, identifying 11 memory map specifications 127 memory module product description 3 removal 64 spare part numbers 32, 43, 64 memory module compartment cover illustrated 37 removal 64 memory module compartment, identifying 17 memory test 113 microphone product description 5 microphone (audio-in jack) pin assignments 150 microphone (audio-in) jack defined 14 microphone, internal 18 model name 1 modem jack pin assignments 153 modem module removal 95 spare part numbers 27, 40, 95 modem module cable illustrated 38 removal 104

modem, product description 5 monitor port, external identifying 16 mute button, identifying 11

#### **N**

navigating in the Setup Utility 110 network jack identifying 16 pin assignments 153 next/fast forward button, identifying 12 next/fast forward light, identifying 9 num lock light, identifying 10

### **O**

operating system, product description 7 optical drive identifying 15 precautions 53 product description 4 removal 62 spare part numbers 32, 62 specifications 120, 121

#### **P**

packing guidelines 55 passwords 112 performing a system recovery 149 pin assignments 1394 150 audio-in 150 audio-out 151 external monitor 151 HDMI 152 headphone 151 microphone 150 modem 153 monitor 151 network 153 RJ-11 153 RJ-45 153 Universal Serial Bus (USB) 154 plastic parts 52

Plastics Kit contents 37 spare part number 27, 37, 45 play/pause button, identifying 11 play/pause light, identifying 9 pointing device product description 6 ports 1394 16 eSATA/USB 16 expansion 16 external monitor 16 HDMI 16 product description 6 USB 15, 16 power button board removal 80 spare part number 23, 45, 80 power button, identifying 11 power connector cable illustrated 38 removal 99 spare part number 31 power connector, identifying 15 power cord set requirements 155 spare part numbers 39, 41, 42 power light, identifying 9, 14 power requirements, product description 6 power-on password 112 previous/rewind button, identifying 11 previous/rewind light, identifying 9 processor product description 1 removal 101 spare part numbers 27, 42, 43, 46, 101 Processor C4 State 112 product description audio 5 chipset 2 display panel 3 docking support 6 Ethernet 5

external media cards 6 graphics 2 hard drives 4 keyboard 6 memory module 3 microphone 5 modem 5 operating system 7 optical drives 4 pointing device 6 ports 6 power requirements 6 processors 1 product name 1 security 7 serviceability 7 TV tuner 5 webcam 5 wireless 5 product name 1 program recovery 145

### **R**

recovery discs 145 from the recovery discs 149 from the recovery partition 149 partition 145 system 145 recovery discs 149 Recovery Manager 145 recovery, system 145 remote control, spare part numbers 39, 41 removal/replacement preliminaries 52 procedures 57 restore points 147 RJ-11 (modem) jack identifying 15 pin assignments 153 RJ-45 (network) jack identifying 16 pin assignments 153 RTC battery removal 67 spare part number 32, 40, 67

Rubber Feet Kit spare part number 32, 46, 58 Rubber Kit, spare part number 39

### **S**

Screw Kit spare part numbers 40, 46 screw listing 128 scrolling zones, TouchPad 8 secondary hard drive self test 113 security cable slot, identifying 15 security, product description 7 selecting in the Setup Utility 110 service considerations 52 service tag 20, 57 serviceability, product description 7 Setup Utility changing the language 110 Diagnostics menu 113 display system information 111 exiting 111 Main menu 112 menus 112 restoring default settings 111 Security menu 112 starting 109 System Configuration menu 112 using 110 slots Digital Media 16 ExpressCard 16 memory module 17 security cable 15 solid-state drive (SSD) 145, 149 speaker assembly, spare part number 27 specifications Blu-ray ROM DVD±R/RW SuperMulti DL Drive 120 computer 114 display 115, 116, 118 DVD±RW Combo Drive 121 hard drive 119 I/O addresses 124

interrupts 123 memory map 127 optical drive 120, 121 system DMA 122 static-shielding materials 56 stop button, identifying 12 stop light, identifying 10 supported discs 146 switch cover Espresso Black spare part number 22 Espresso Black spare part numbers 48 Moonlight White spare part number 22 Moonlight White spare part numbers 48 Onyx spare part numbers 22 removal 76 spare part number 45, 76 system board removal 99 spare part numbers 27, 43, 48, 99 system DMA 122 system failure or instability 145 system information 112 system memory map 127 system recovery 145 system restore points 145

### **T**

thermal material, replacement 106 tools required 52 top cover Espresso Black spare part numbers 48 Moonlight White spare part numbers 48 removal 91 spare part numbers 27, 45, 91 top cover, Moonlight White spare part numbers 48 TouchPad buttons, identifying 8 TouchPad light, identifying 8 TouchPad on/off button 8

TouchPad scroll zones, identifying 8 TouchPad, identifying 8 transporting guidelines 55 TV antenna/cable jack, identifying 15 TV tuner external antenna cable spare part numbers 32, 41, 66 TV tuner module removal 66 spare part numbers 32, 41, 66 TV tuner module cable illustrated 38 removal 103 TV tuner, product description 5

#### **U**

Universal Serial Bus (USB) port identifying 15, 16 pin assignments 154 USB board removal 98 spare part number 31, 46, 98 USB cable illustrated 38 USB ports, identifying 15, 16 using system restore points 147

### **V**

vent, identifying 15, 17 Virtualization Technology 112 volume down light, identifying 9 volume mute button, identifying 11 volume mute light, identifying 9 volume scroll zone, identifying 11 volume up light, identifying 9

### **W**

webcam identifying 18 product description 5 webcam light, identifying 18 Webcam/microphone cable, spare part numbers 35 webcam/microphone module illustrated 33, 35

removal 60, 61, 85 spare part numbers 33, 35, 45, 60, 85 Windows applications key, identifying 13 Windows logo key, identifying 13 wireless antenna cable, spare part numbers 35 wireless antennas 19 wireless light, identifying 10 wireless, product description 5 WLAN module removal 72 spare part numbers 28, 40, 41, 42, 43, 72 WLAN module compartment, identifying 17 workstation guidelines 55